**МОСКит**

# **Инвентаризация Основных Средств**

**Руководство пользователя**

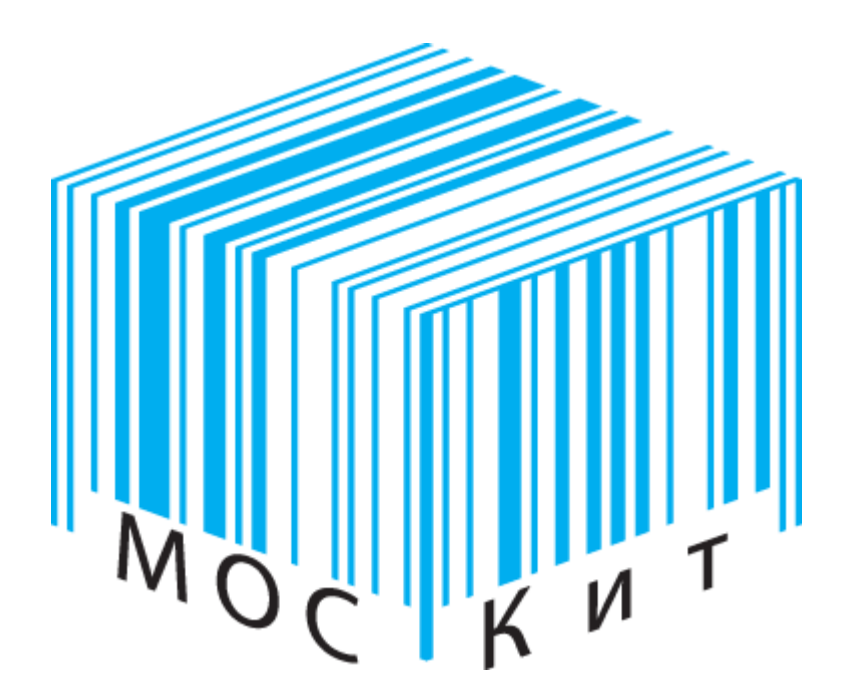

**v. 2.4**

# **Содержание**

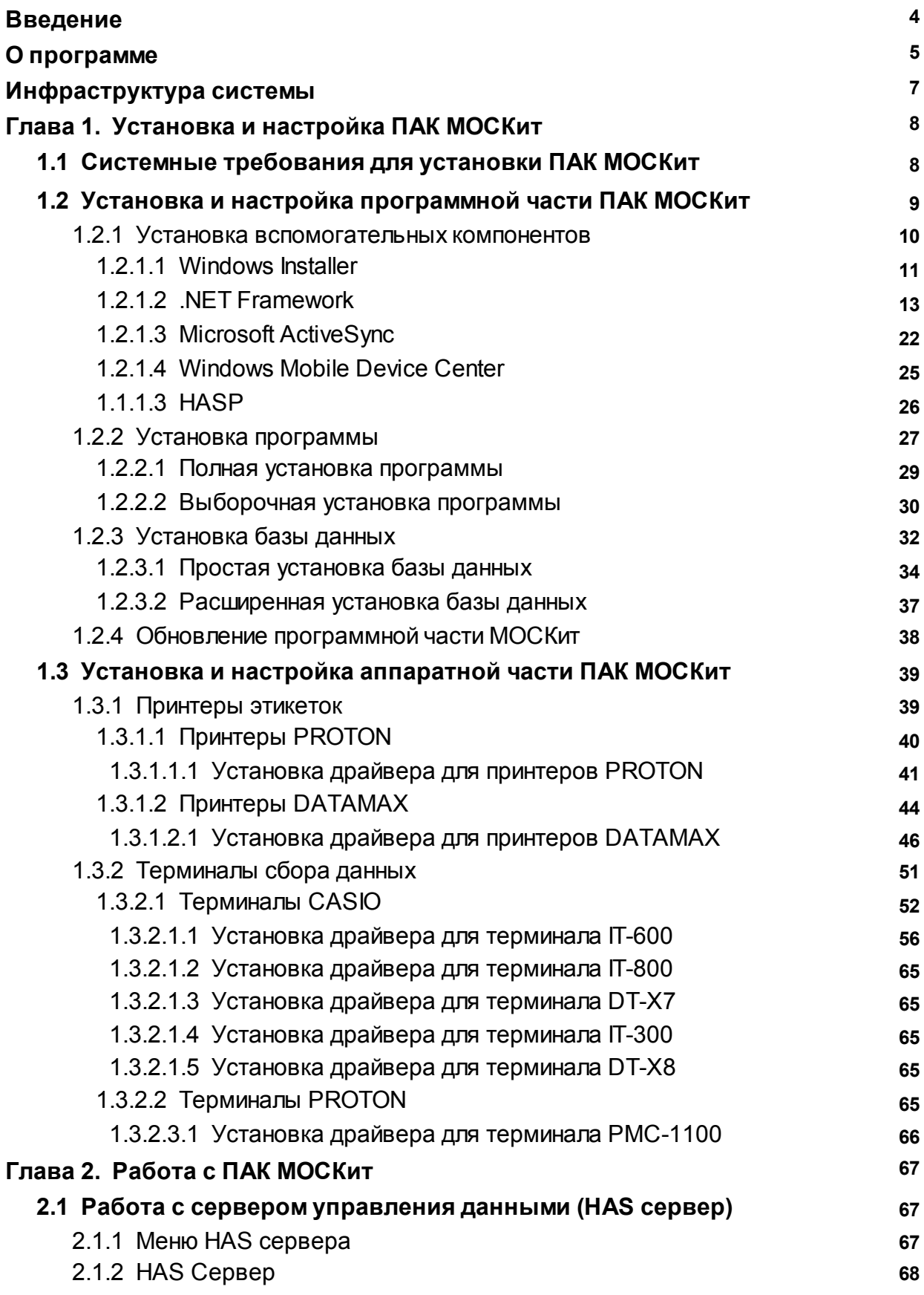

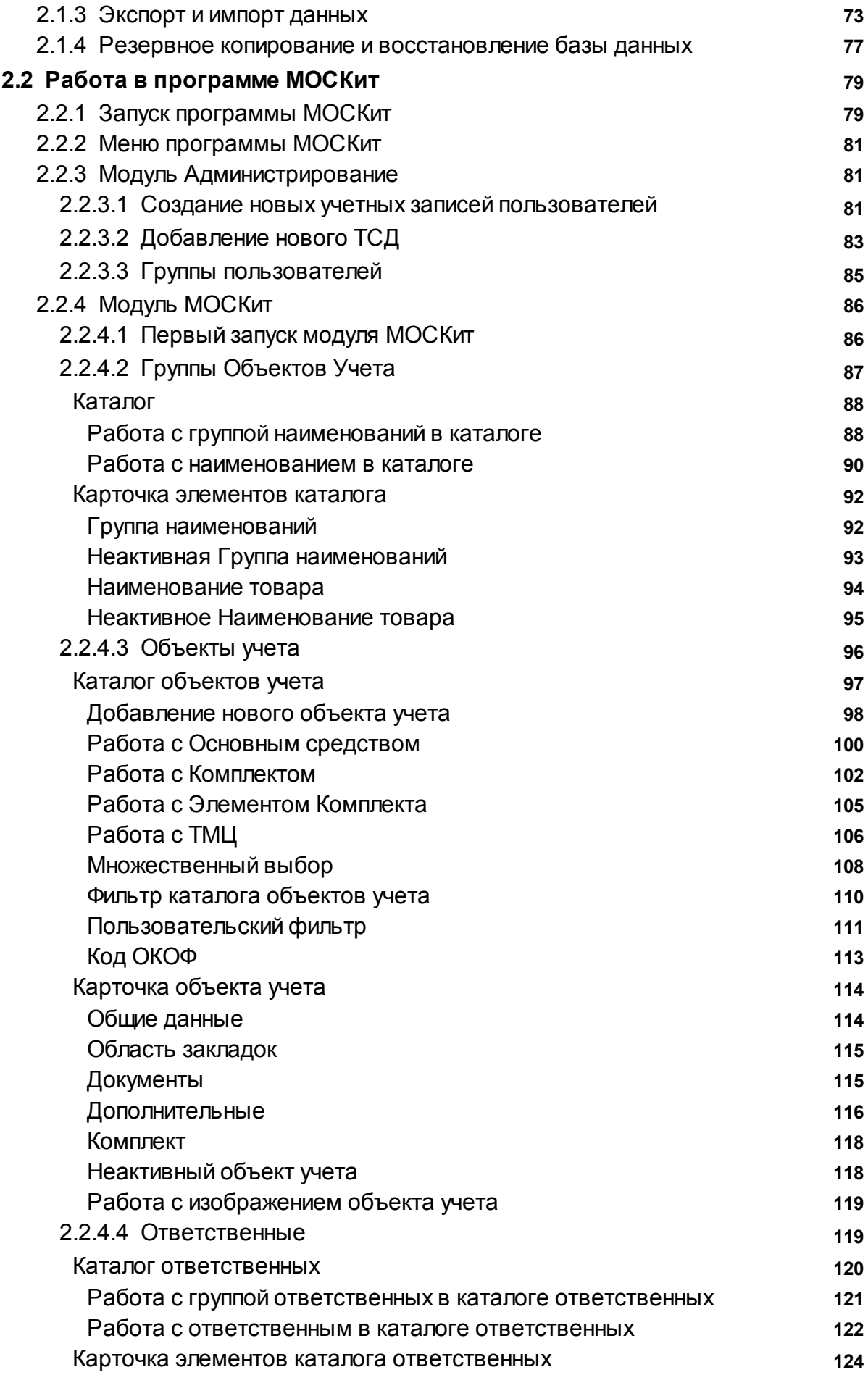

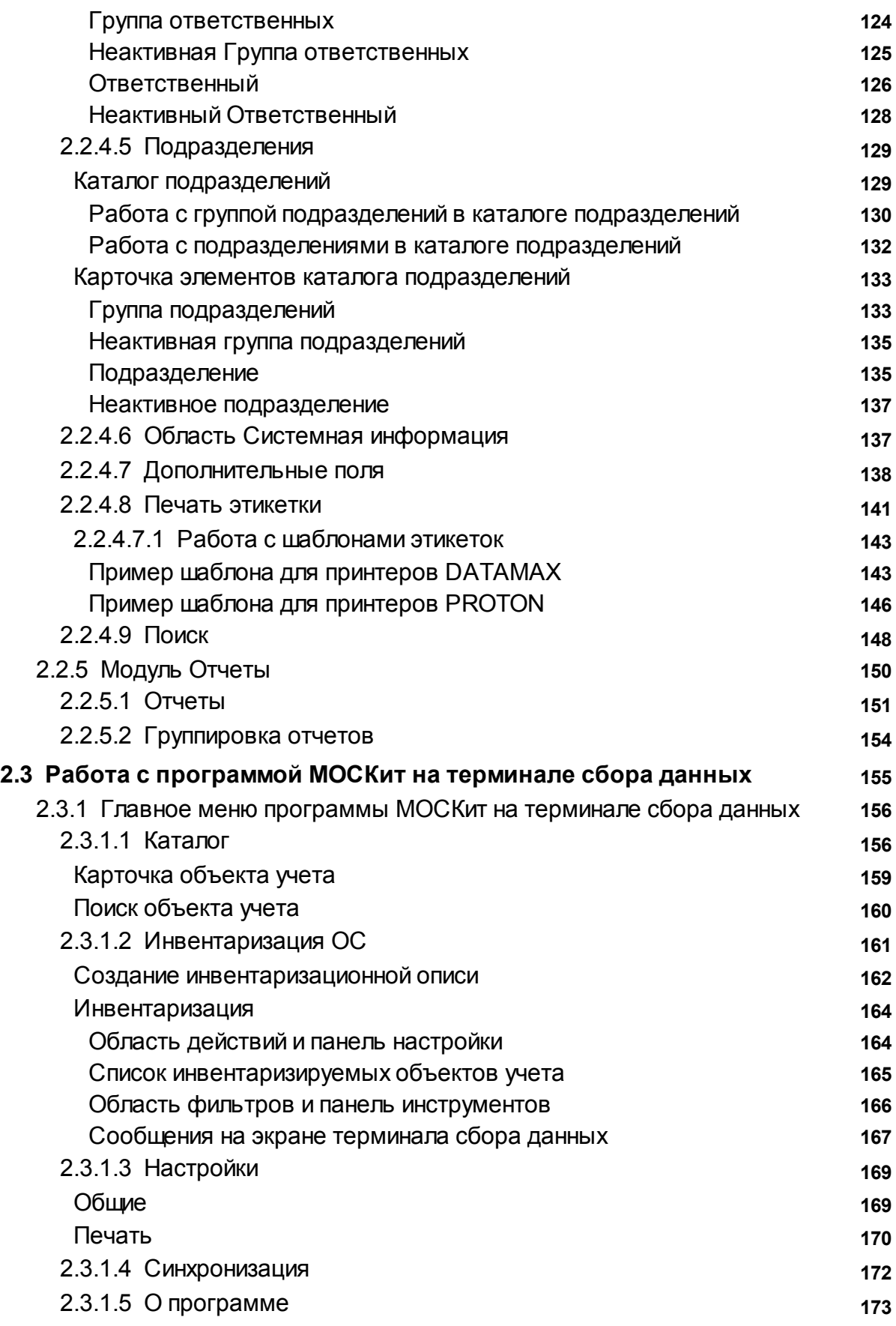

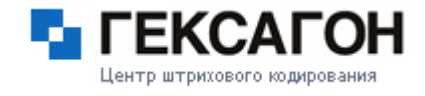

# **Введение**

Уважаемый пользователь!

<span id="page-4-0"></span>Спасибо за то, что выбрали наш продукт. Мы надеемся, что эта документация поможет Вам в работе и ответит на большинство возникающих вопросов. Внимание! Права на этот документ являются собственностью ООО «Центр Штрихового Кодирования» «Гексагон» и защищены законодательством Российской Федерации об авторском праве и международными договорами. За незаконное копирование и распространение документа и его отдельных частей нарушитель несет гражданскую, административную или уголовную ответственность в соответствии с законодательством Российской Федерации. Копирование в любой форме, распространение, в том числе в переводе, любых материалов возможны только с письменного разрешения ООО «Центр Штрихового Кодирования» «Гексагон». Документ и связанные с ним графические изображения могут быть использованы только в информационных, некоммерческих или личных целях.

Документ может быть изменен без предварительного уведомления. Последнюю версию документа Вы можете найти на сайте компании ООО «ЦШК «Гексагон» по адресу [http://www.geksagon.ru.](http://www.geksagon.ru) За содержание, качество, актуальность и достоверность используемых в документе материалов, права на которые принадлежат другим правообладателям, а также за возможный ущерб, связанный с использованием этих материалов, ООО «Центр Штрихового Кодирования» «Гексагон» ответственности не несет. В этом документе используются зарегистрированные товарные знаки и знаки обслуживания, которые являются собственностью соответствующих правообладателей.

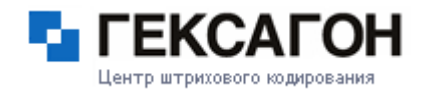

# **О программе**

<span id="page-5-0"></span>Как правило, в любой компании рано или поздно возникает ситуация, когда требуется провести инвентаризацию основных средств. Причины могут быть разнообразными :

- Вы не знаете сколько у Вас оборудования в компании;
- не хватает мебели, хотя она закупалась с учетом всех потребностей;
- какая техника устарела;
- что за кем закреплено;
- в каком помещении хранится то или иное основное средство;
- вскрыть факты хищения основных средств и т.д.

Зачастую, данная операция производится старым способом - сотрудник, ответственный за проведение инвентаризации, с ручкой и листом бумаги, обходит все помещения и описывает все имущество, далее вносит всю информацию в учетную базу и сверяет результаты.

Данный метод довольно трудоемкий. Возникает вопрос - что делать? Компания Гексагон представляет средство для решения данной задачи – программно - аппаратный комплекс МОСКит.

# *Внедрение ПАК «МОСкит» позволит Вам:*

наладить оперативный и максимально точный контроль над основными средствами организации;

- сэкономить время на поиске нужного основного средства;
- минимизировать риск потери основных средств;
- $\Leftrightarrow$  сократить время проведения инвентаризации и получить оперативные результаты в процессе сбора;

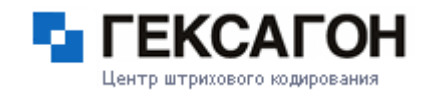

- свести к минимуму количество ошибок в процессе проведения инвентаризации (высокая точность результатов инвентаризации);
- сэкономить денежные ресурсы за счет сокращения издержек на длительную и трудоемкую инвентаризацию основных средств и покупку лишнего оборудования.

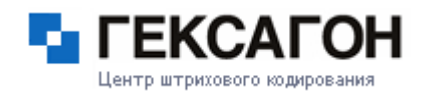

# **Инфраструктура системы**

<span id="page-7-0"></span>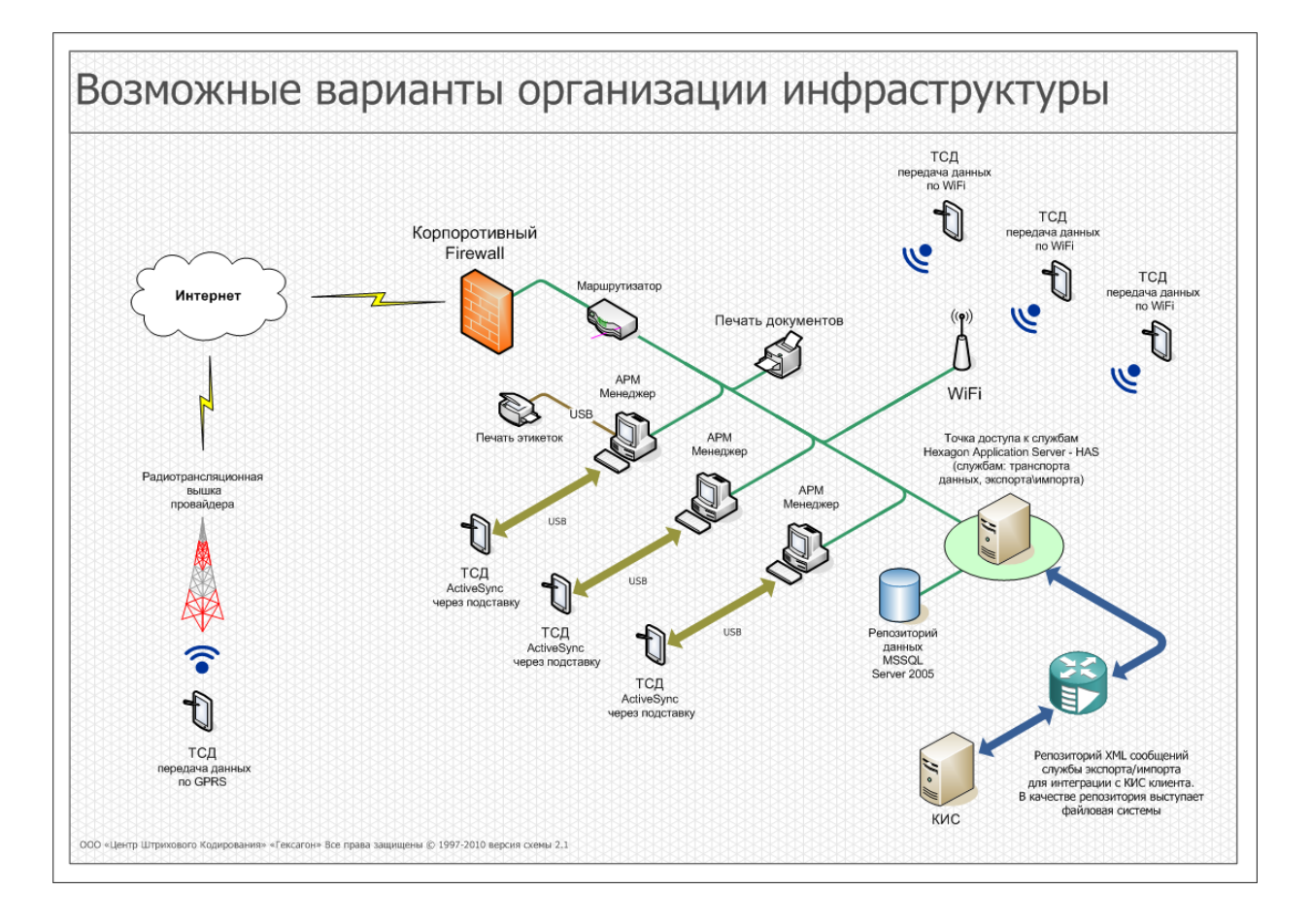

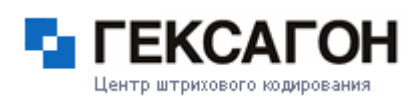

# **Глава 1. Установка и настройка ПАК МОСКит**

# <span id="page-8-0"></span>**1.1 Системные требования для установки ПАК МОСКит**

Ниже перечислены системные требования к персональному компьютеру (ПК) и к терминалу сбора данных (ТСД), которые необходимы для полноценного функционирования программно - аппаратного комплекса МОСКит.

#### **Требования к аппаратному обеспечению**

Для ПК:

Процессор - Intel Pentium 4 3000 МГц или выше Память - 2 Гб или больше Жесткий диск - 100 ГБ или больше Для ТСД: Процессор - 520 MHz или выше Память - RAM 64 MB или больше Дисплей - 640 х 480 точек и выше Сканер штрих-кода

#### **Требования к программному обеспечению**

Операционная система ПК:

Microsoft Windows XP SP3 (Professional Edition, Media Edition, Tablet Edition) Microsoft Windows Vista (Professional, Ultimate) Microsoft Windows 7 (Professional, Ultimate)

Операционная система ТСД: Microsoft Windows CE 5.0 и выше

# <span id="page-9-0"></span>**1.2 Установка и настройка программной части ПАК МОСКит**

Процесс установки программного комплекса с дистрибутива, полученного через интернет, полностью совпадает с установкой программы с дистрибутивного CDдиска.

Инструкция по установке программно-аппаратного комплекса:

1) Войдите в систему под учетной записью с правами локального администратора (это условие необходимо для корректной установки всех компонентов и самой программы);

Перед началом установки рекомендуется закрыть все работающие программы.

2) Для начала установки необходимо запустить файл HexPlatformSetup.exe (запуск файла может быть произведен как с диска, так и из папки, хранящейся на компьютере).

Программа установки выполнена в виде мастера. Каждое окно содержит набор кнопок для управления процессом установки. Кратко поясним их назначение:

**Далее** – принять действие и перейти к следующему шагу процедуры установки.

**Назад** – вернуться на предыдущий шаг установки.

**Отмена** – отказаться от установки продукта.

**Готово** – завершить процедуру установки программы на компьютер.

Рассмотрим подробно сценарий установки пошагово:

- Шаг 1 Установка [компонентов](#page-10-0)
- Шаг 2 Установка [программы](#page-27-0)
- Шаг 3 [Установка](#page-32-0) Базы данных

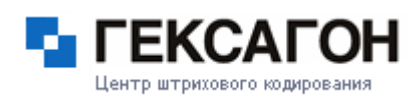

#### **1.2.1 Установка вспомогательных компонентов**

<span id="page-10-0"></span>Для корректного функционирования программно-аппаратного комплекса требуется установка некоторых компонентов.

В случае, если необходимые компоненты отсутствуют в системе, перед установкой программной части ПАК МОСКит пользователю будет предложено установить их.

1. Начало установки вспомогательных компонентов. Для продолжения нажать *Далее*.

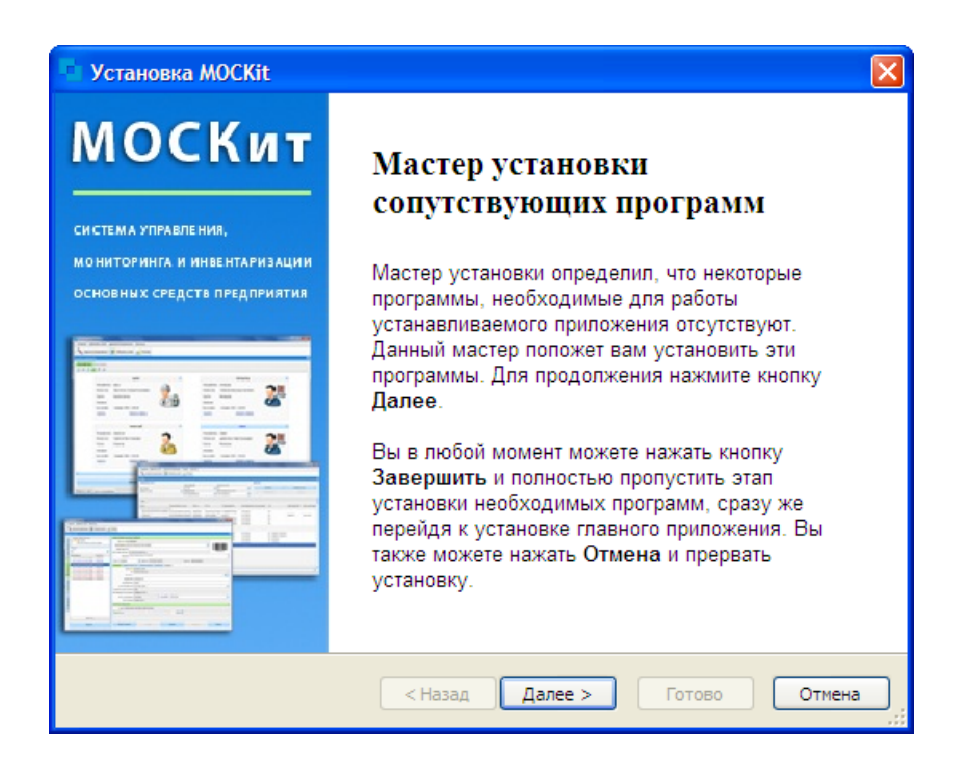

2. Мастер установки самостоятельно определит отсутствующие компоненты.

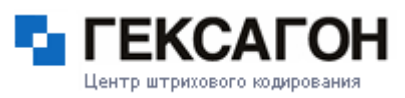

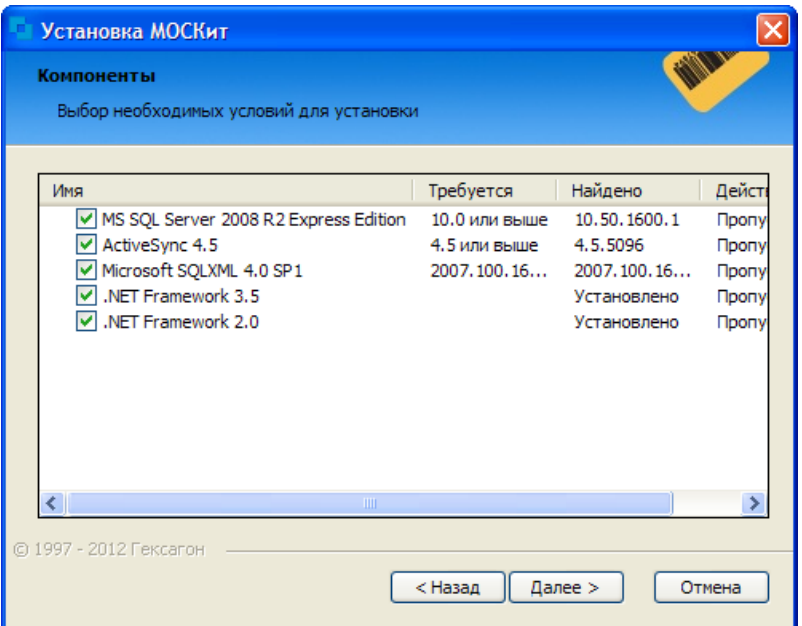

После нажатия кнопки *Далее* автоматически начнется установка отмеченных компонентов.

#### **1.2.1.1 Windows Installer**

<span id="page-11-0"></span>Windows Installer - подсистема Microsoft Windows, обеспечивающая установку программ (инсталлятор).

Является компонентом Windows.

Необходимая версия Windows Installer (4.5) уже присутствует в некоторых рекомендуемых ОС (Windows Vista и Windows 7).

Если требуемая версия отсутствует, то начнется установка данного компонента.

1. Начало установки компонента. Для продолжения установки нажать *Далее*.

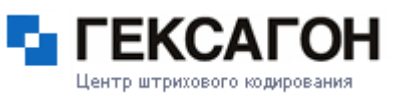

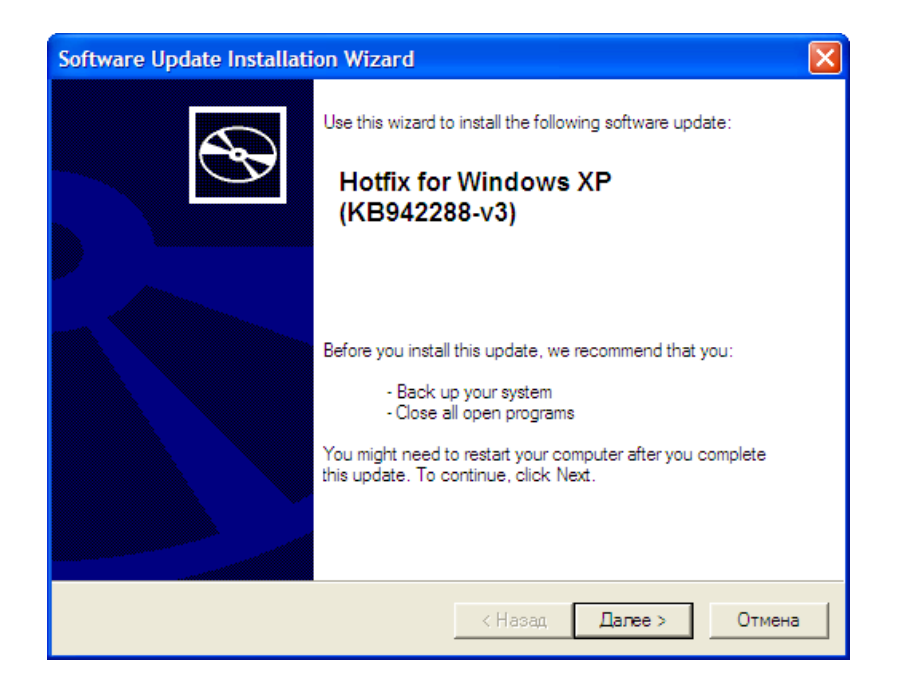

2. Внимательно изучите лицензионное соглашение, и, в случае согласия, отметьте *I Agree*. Для установки компонента нажать *Далее*.

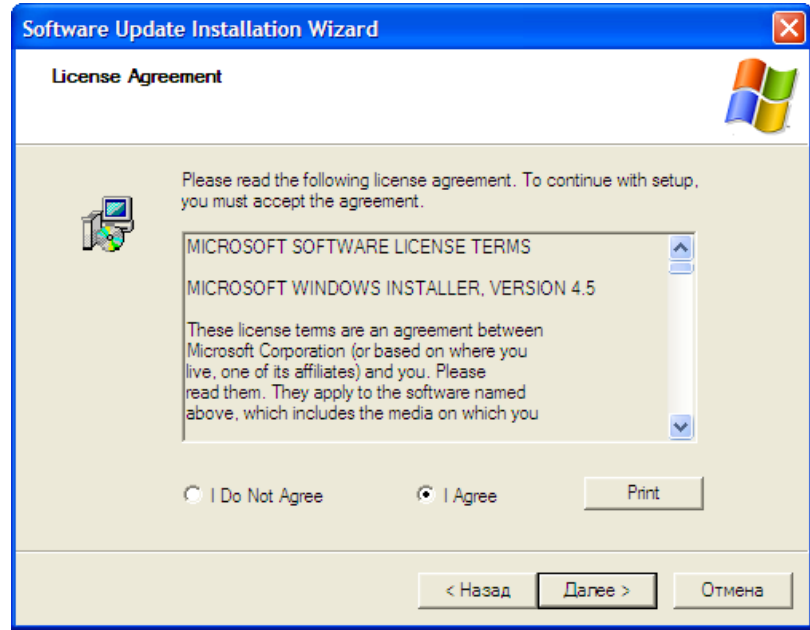

3. Прогресс установки.

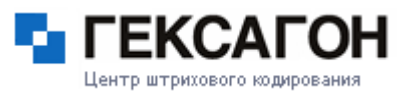

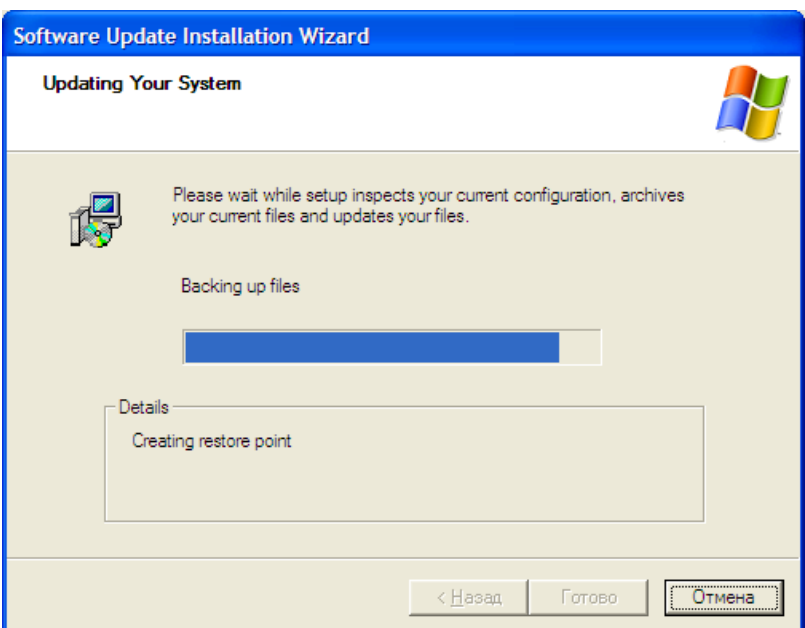

4. После установки компонента потребуется перезагрузка системы. Для перезагрузки системы нажать *Готово*.

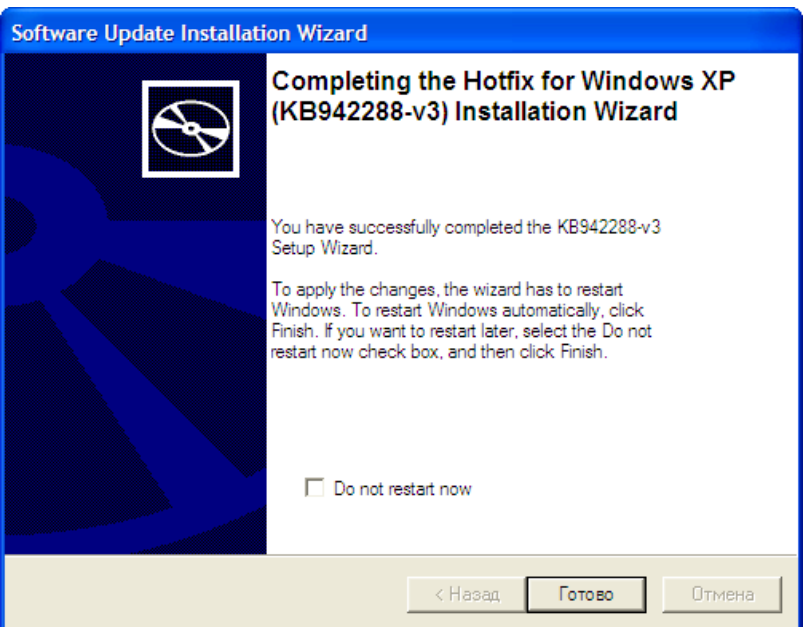

# **1.2.1.2 .NET Framework**

<span id="page-13-0"></span>Microsoft .NET Framework 2.0 устанавливает среду .NET Framework и связанные с ней файлы, необходимые для запуска приложений, созданных для работы в среде выполнения .NET Framework 2.0.

# Центр штрихового кодирования

**МОСКит - Руководство пользователя**

1. Начало установки компонента.

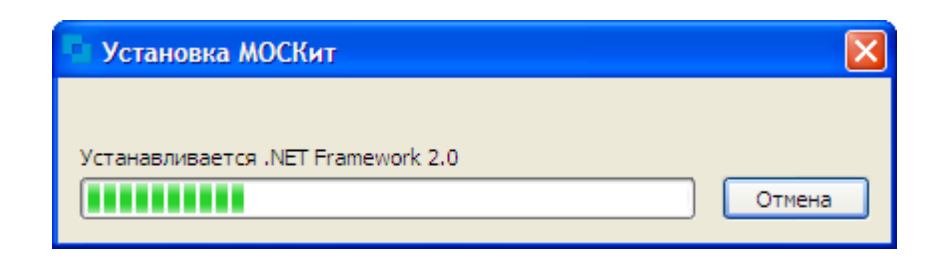

2. Программа установки распаковывает необходимые файлы.

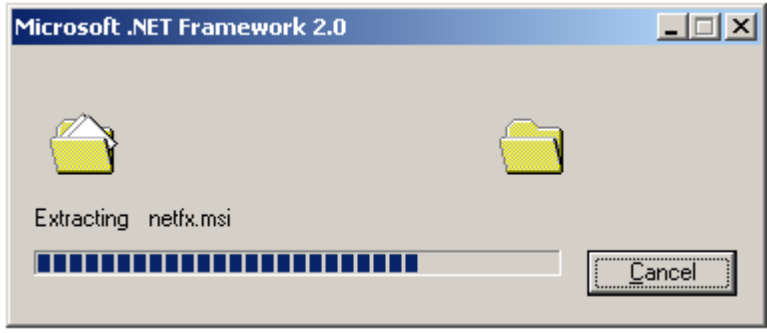

3. Окно приветствия программы установки. Для продолжения установки нажать *Далее*.

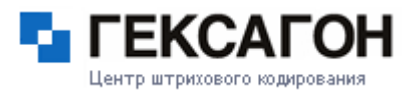

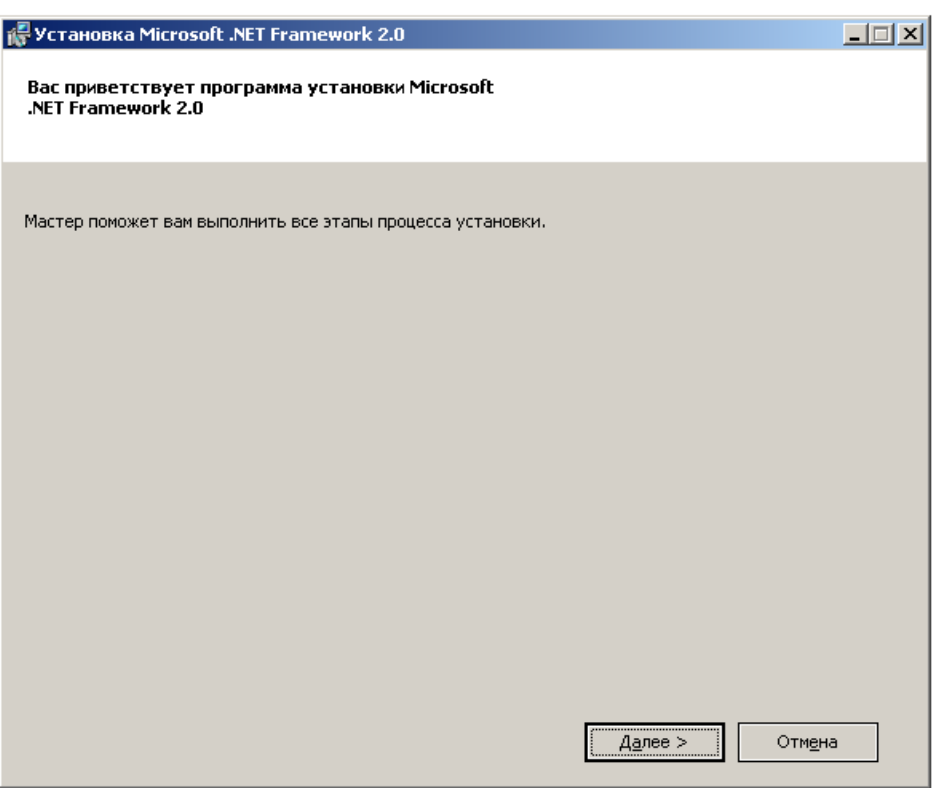

4. Внимательно изучите лицензионное соглашение, и, в случае согласия, отметьте **Я принимаю условия лицензионного соглашения**. Для установки компонента нажать *Установить*.

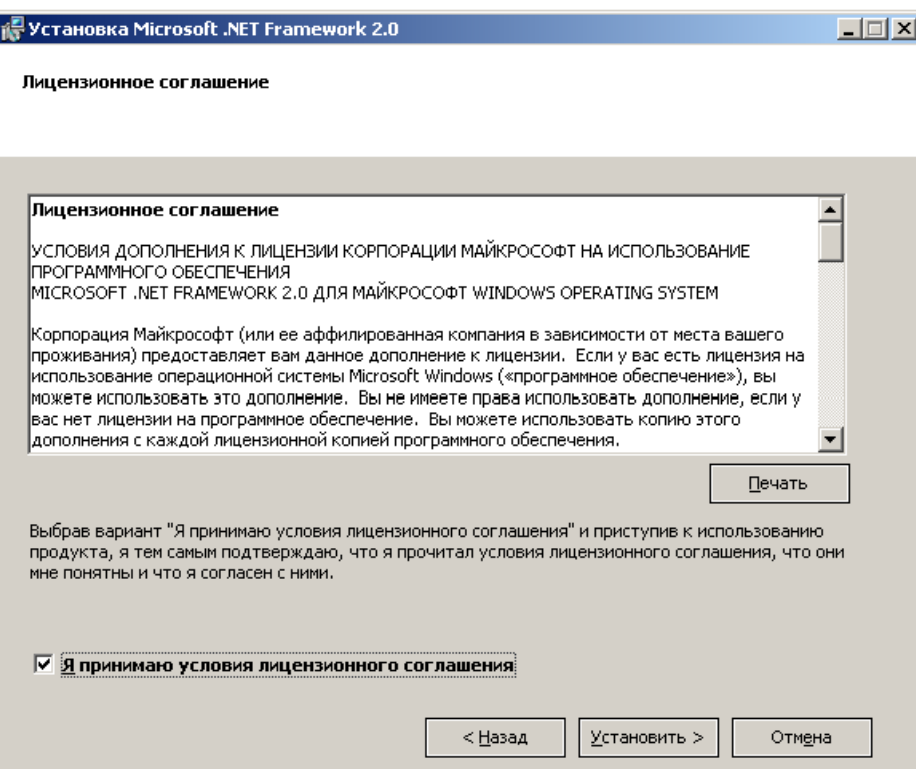

5. Настройка установки компонента.

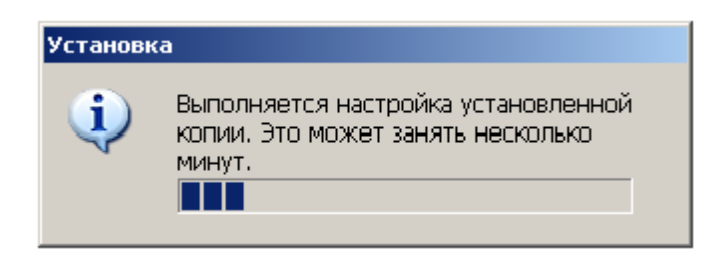

6. Прогресс установки.

Центр штрихового кодирования

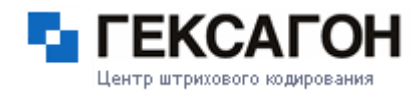

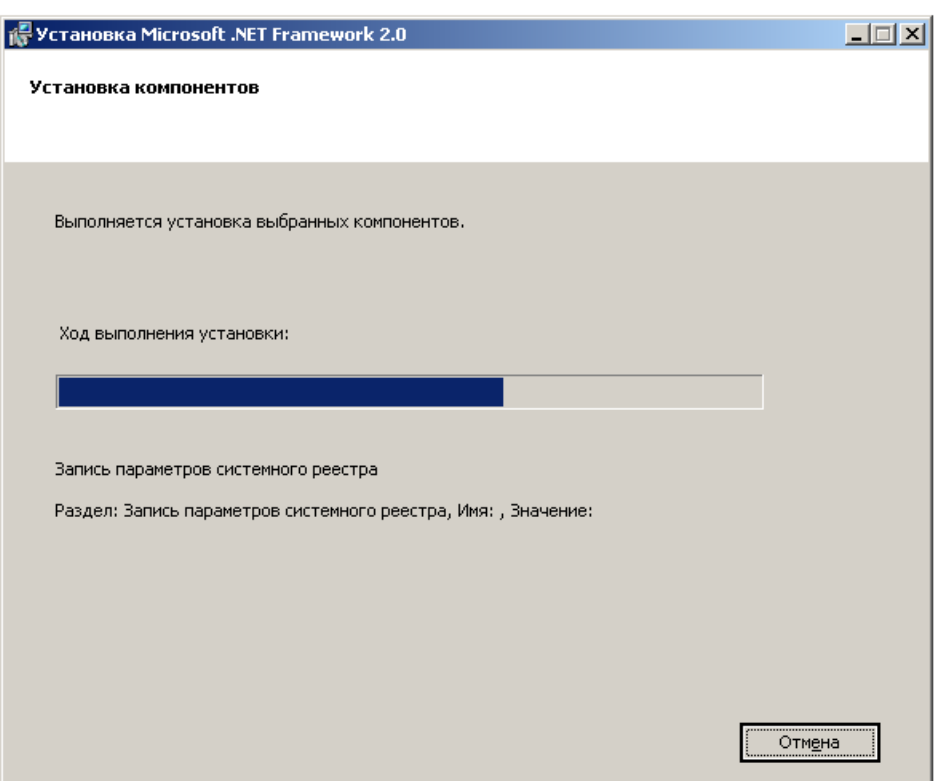

7.Окно завершения установки. Для завершения установки нажать *Готово*.

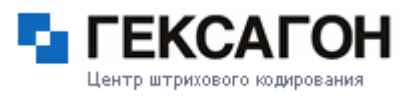

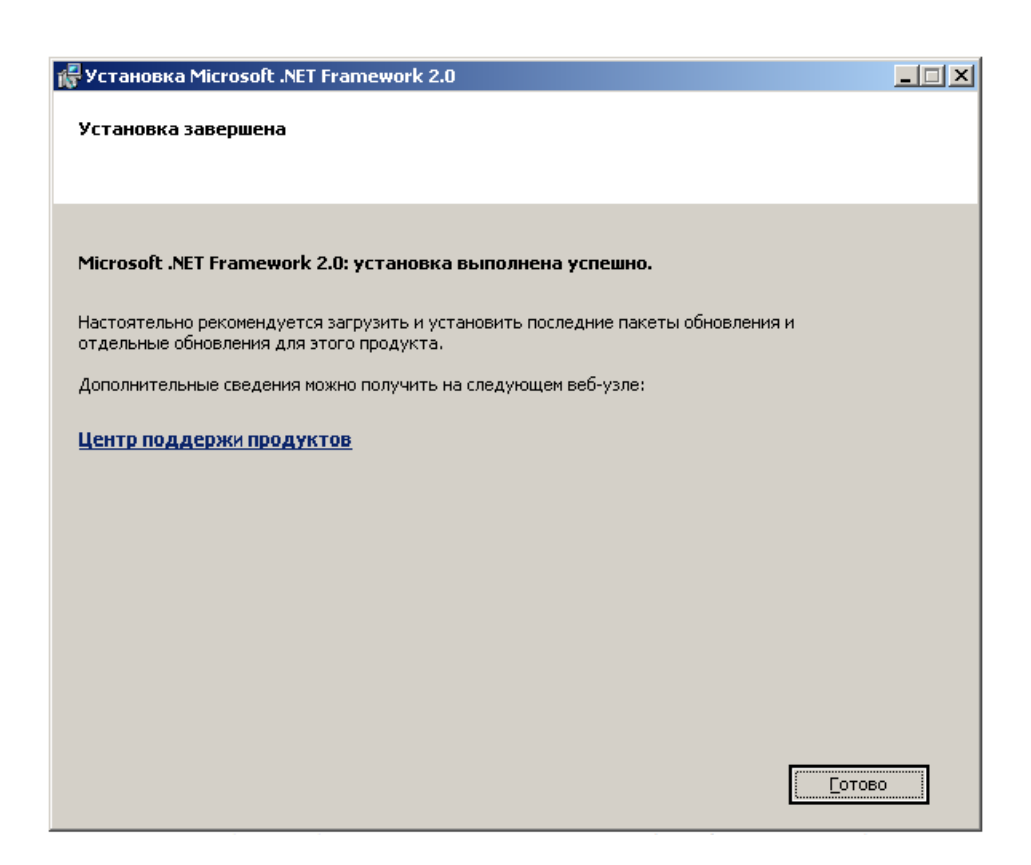

Microsoft .NET Framework 3.5 содержит много новых функций, в основу которых положены платформы .NET Framework 2.0 и включает пакеты обновления 1 платформ .NET Framework 2.0.

1. Начало установки компонента.

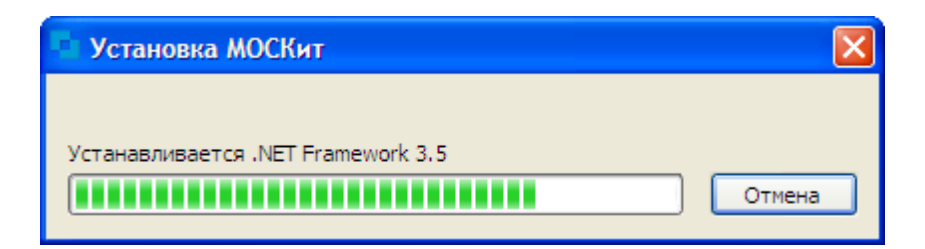

2. Распаковка необходимых файлов для установки.

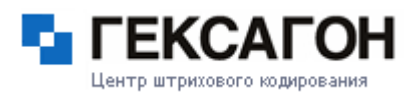

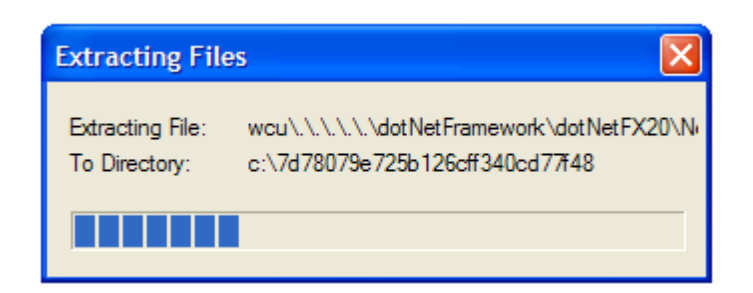

3.Загрузка распакованных файлов.

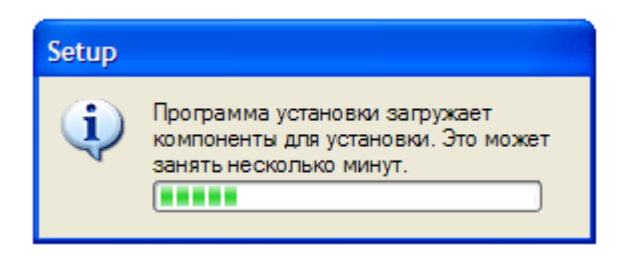

4. Внимательно изучите лицензионное соглашение, и, в случае согласия, отметьте **Я прочитал(а) и ПРИНИМАЮ условия лицензионного соглашения**. Для установки компонента нажать *Установить*.

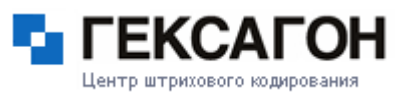

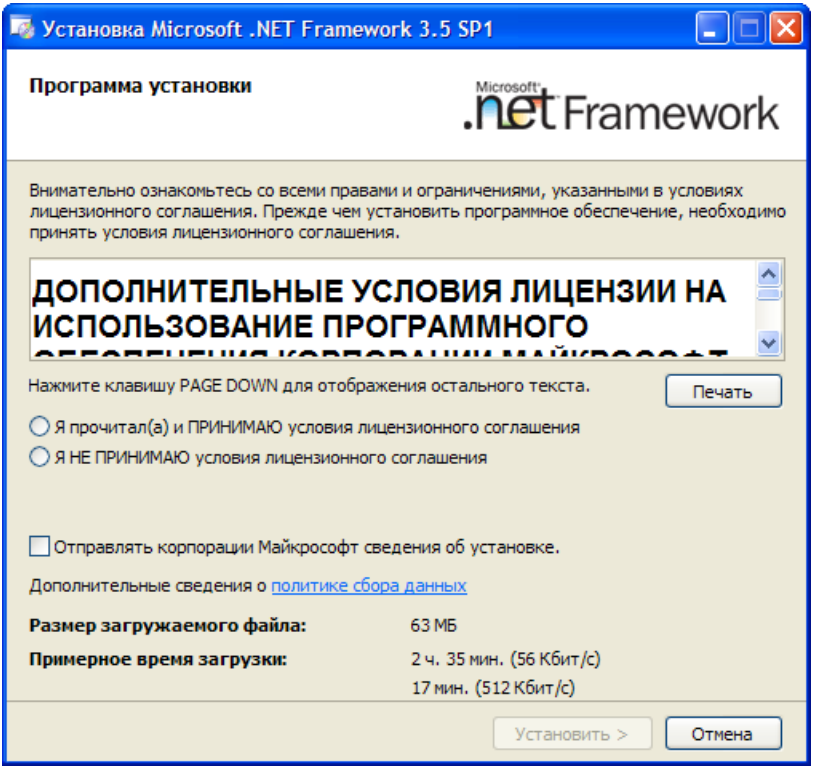

5. Прогресс загрузки и установки

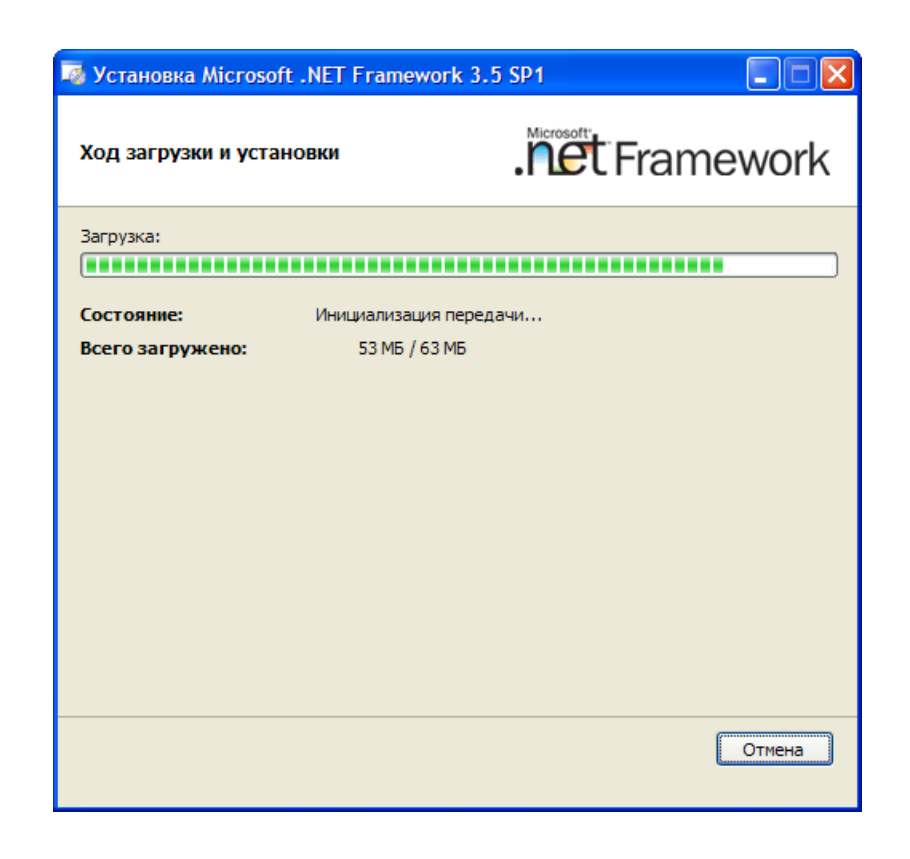

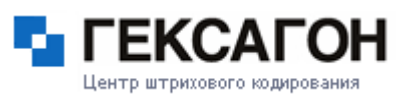

6.Окно завершения установки. Для завершения установки нажать *Выход*.

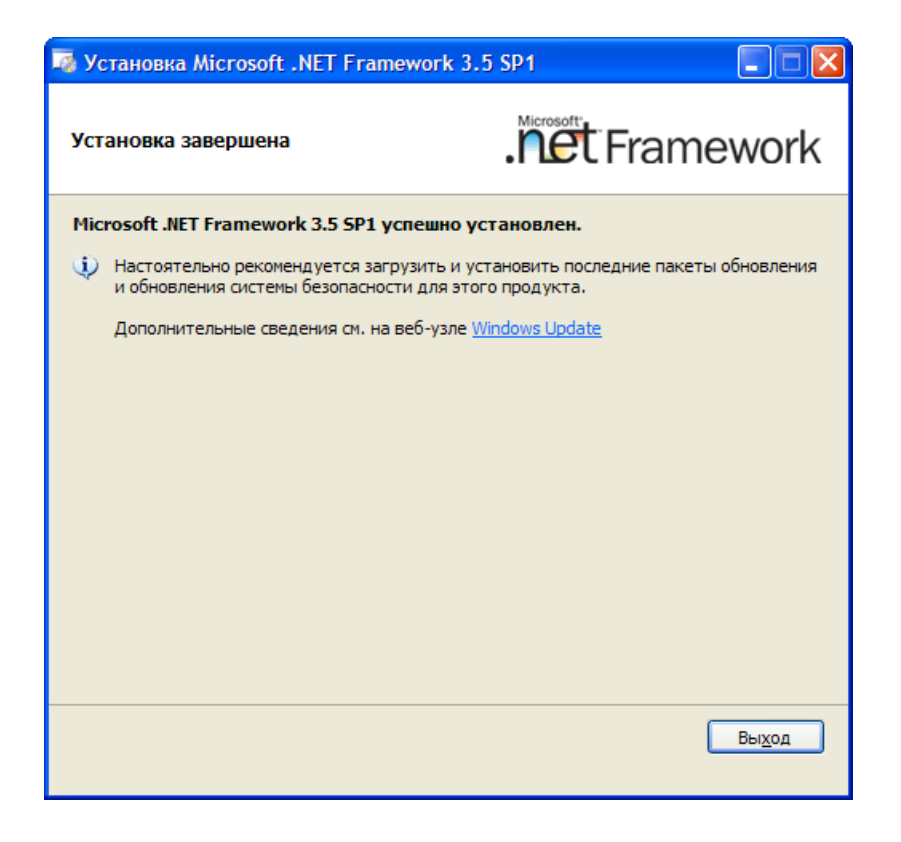

7. После установки Framework 3.5 может потребоваться перезагрузка системы.

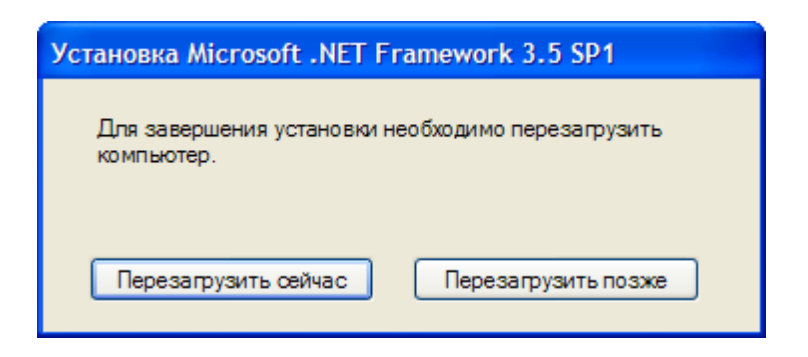

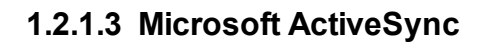

<span id="page-22-0"></span>Microsoft ActiveSync — программа, позволяющая установить синхронизированную связь между мобильным устройством (например, терминалом сбора данных) и персональным компьютером. Связь между устройствами осуществляется посредством USB-кабеля, кредла, технологии Bluetooth или инфракрасного порта.

Программа Microsoft ActiveSync используется в операционных системах Windows до Windows XP включительно.

1. Начало установки компонента.

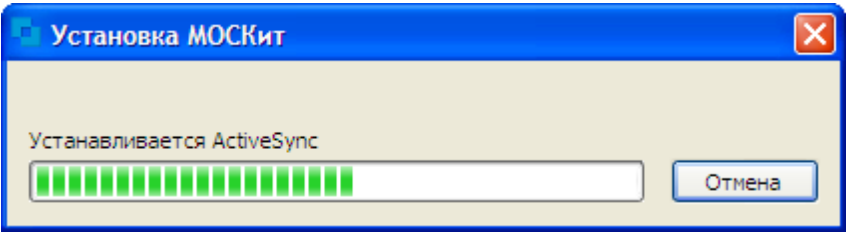

2. Окно приветствия программы установки. Для продолжения установки нажать *Далее*.

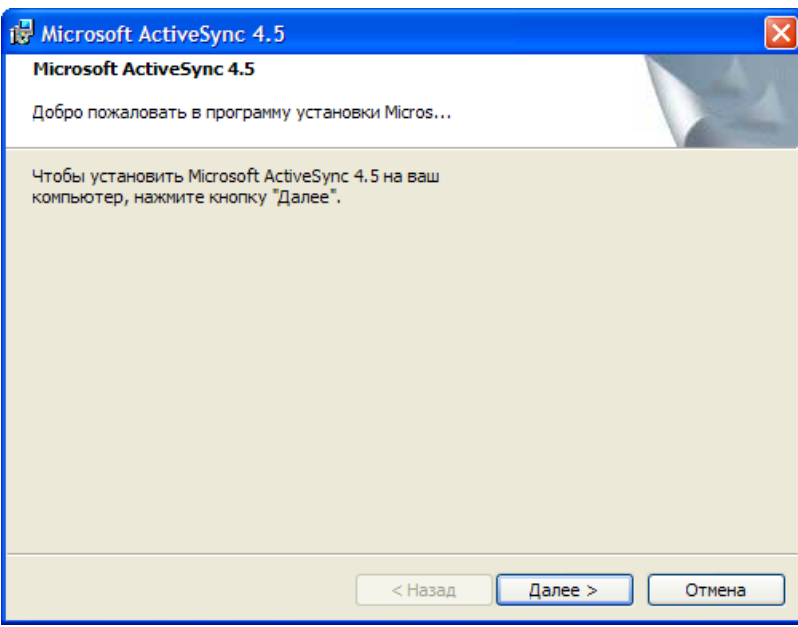

3. Внимательно изучите лицензионное соглашение, и, в случае согласия, отметьте **Я**

**принимаю условия лицензионного соглашения**. Для установки компонента нажать *Далее*.

Центр штрихового кодировани

**Глава 1. Установка и настройка ПАК МОСКит**

#### **МОСКит - Руководство пользователя**

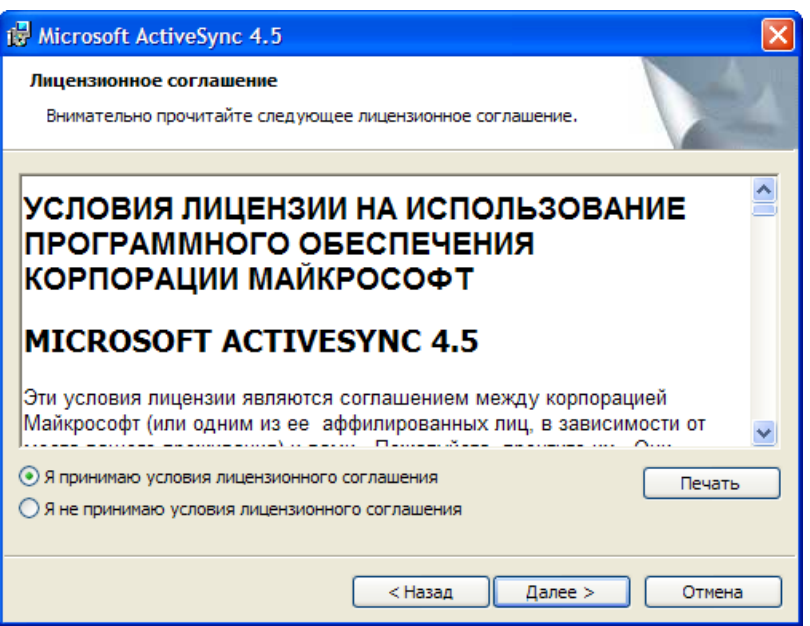

4. Введите свои данные в появившееся окно. Введенные данные будут использоваться при работе программы.

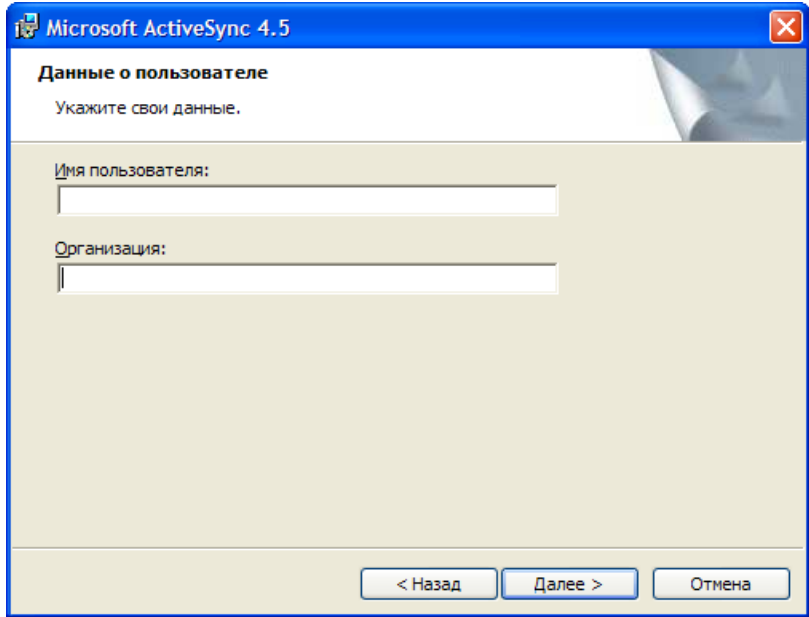

5. В следующем окне необходимо выбрать путь установки программы. Пользователь может оставить путь установки по умолчанию или указать другое место для установки.

Центр штрихового кодирования

**Глава 1. Установка и настройка ПАК МОСКит**

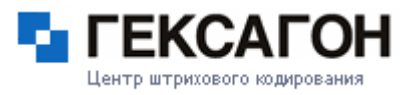

**МОСКит - Руководство пользователя**

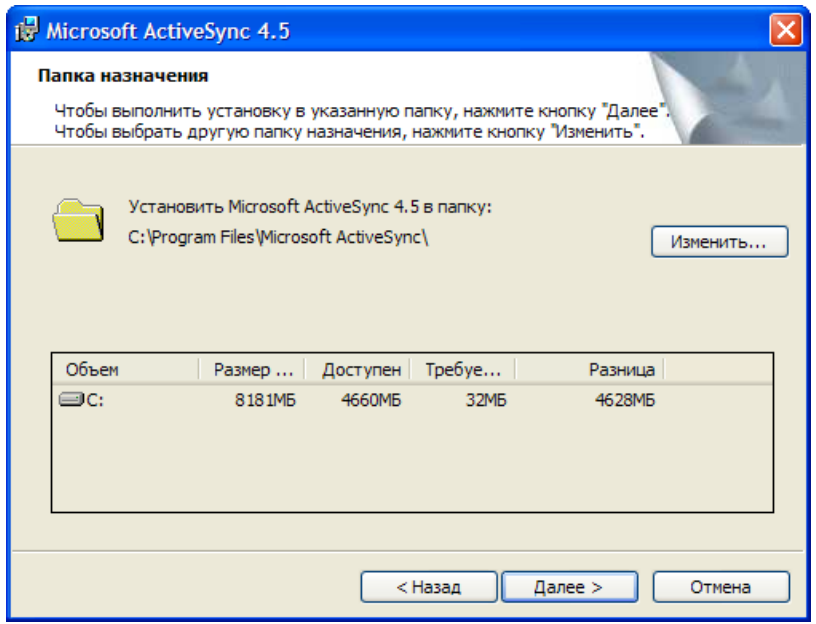

6. Все необходимые данные для установки собраны. Для начала установки - нажать *Установить*.

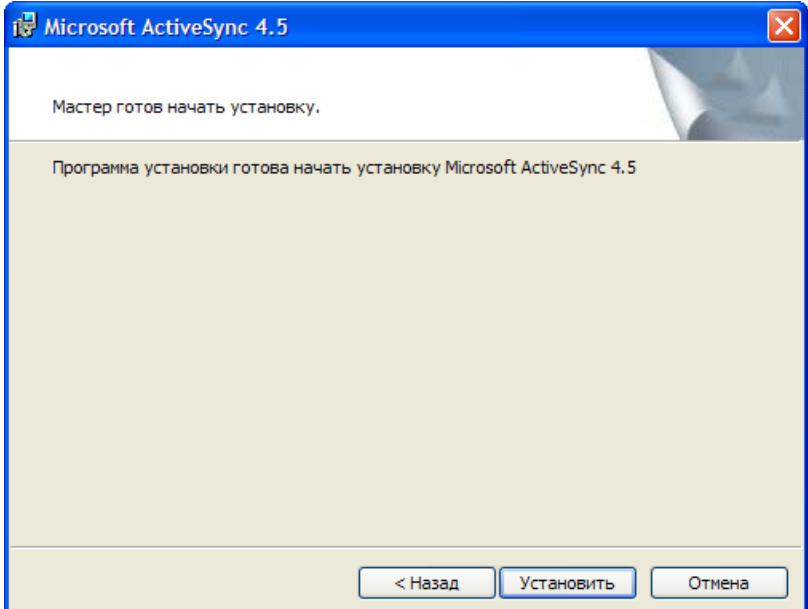

#### 7. Прогресс установки

**Глава 1. Установка и настройка ПАК МОСКит**

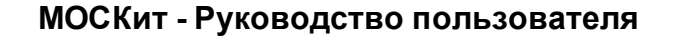

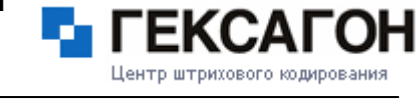

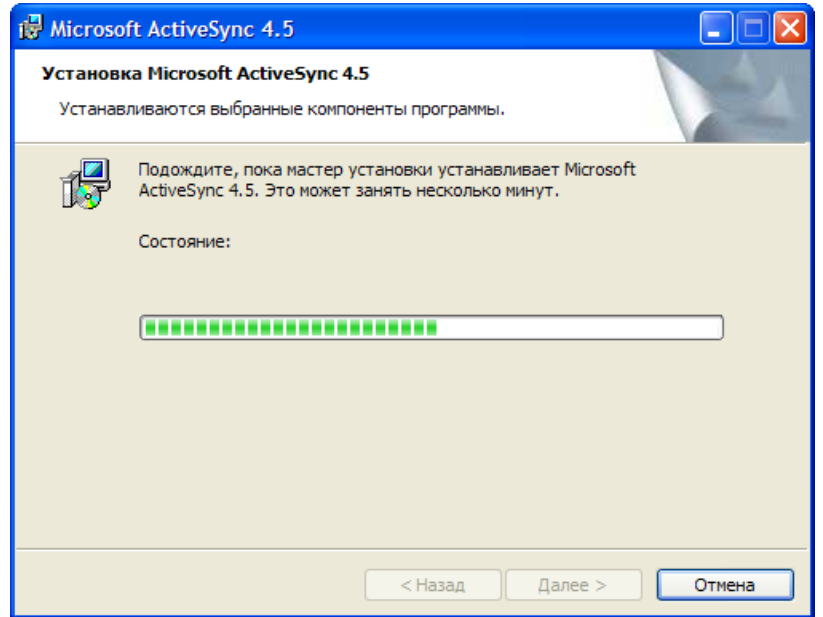

8. Окно завершения установки. Для завершения установки нажать *Закончить*.

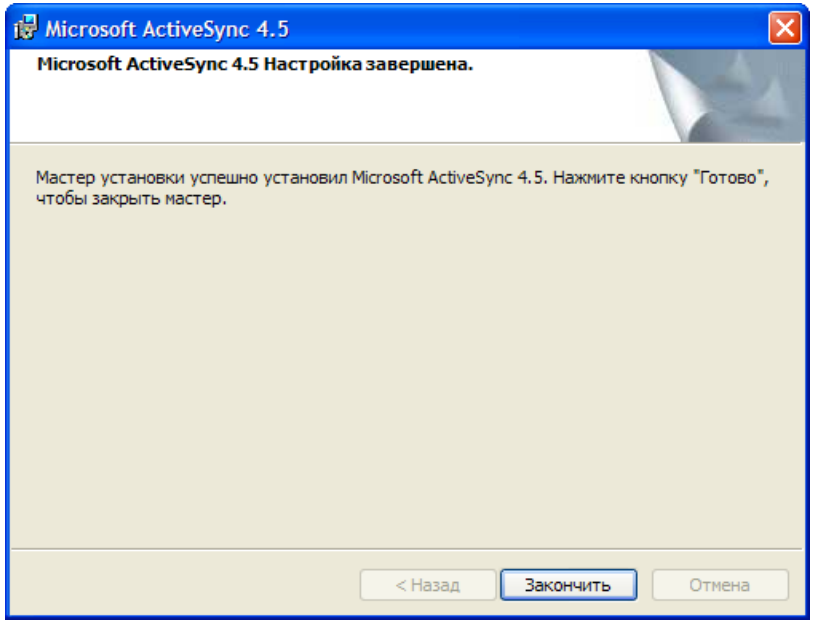

# **1.2.1.4 Windows Mobile Device Center**

<span id="page-25-0"></span>Windows Mobile Device Center - программа, которая используется для синхронизации персонального компьютера и мобильного устройства в операционных системах Windows, начиная с Windows Vista, вместо Microsoft ActiveSync.

Все возможности, которые были доступны в Microsoft ActiveSync также доступны в

Windows Mobile Device Center.

Windows Mobile Device Center будет доступен для синхронизации с мобильным устройством после установки программной части ПАК МОСКит.

# **1.1.1.3 HASP**

<span id="page-26-0"></span>HASP (англ. *Hardware Against Software Piracy*) — это аппаратно-программная система защиты программ и данных от нелегального использования и несанкционированного распространения.

Защита HASP для ПАК МОСКит представляет собой электронный ключ, выполненный в форме USB - брелка:

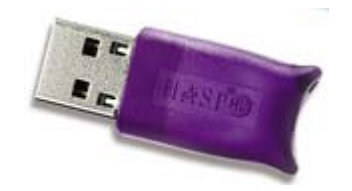

Электронный ключ поставляется вместе с ПАК и обеспечивает его функционирование. Брелок подключается в USB порт на компьютер, на котором установлен HAS сервер. Необходимое программное обеспечение для работы HASP ключа будет загружено на компьютер в процессе установки ПАК МОСКит.

1. Начало установки компонента.

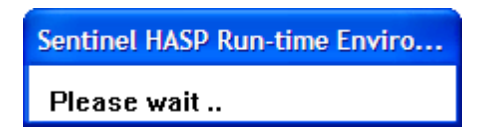

2. Окно завершения установки. Для завершения установки нажать *OK*.

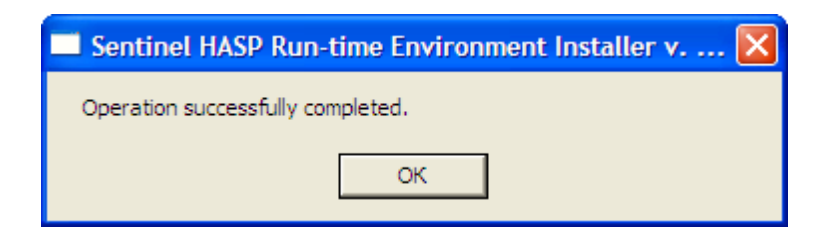

Драйвер ключа также может быть установлен вручную (драйвер находится в папке с установщиком программы, имя файла - *haspdinst.exe*).

Для установки драйвера HASP ключа вручную следует в командной строке перейти в директорию, где находится файл драйвера, а затем ввести команду *haspdinst.exe -i* и нажать *Enter*.

#### **1.2.2 Установка программы**

<span id="page-27-0"></span>После установки всех необходимых компонентов автоматически начнется установка программного продукта.

1. Программа установки извлекает необходимые для установки файлы.

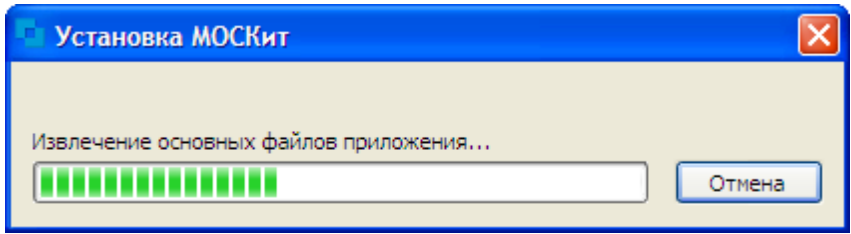

2. Окно приветствия программы установки. Для продолжения установки - нажать *Далее*.

Центр штрихового кодировани:

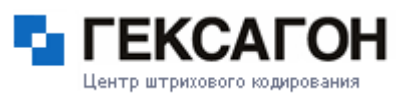

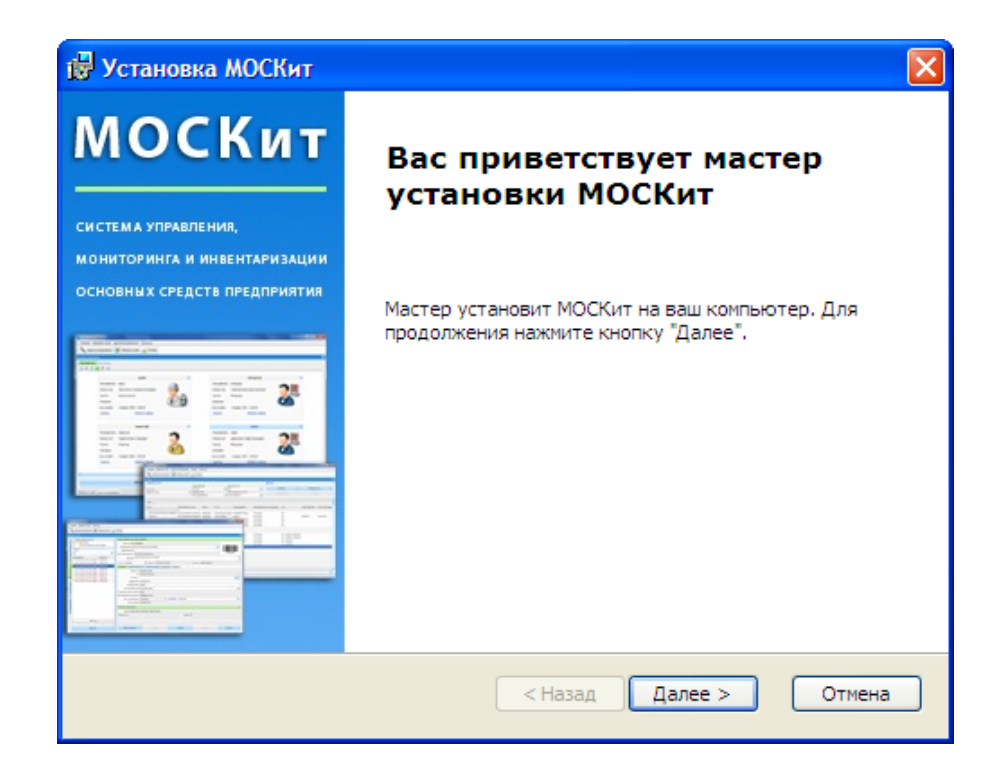

3. В следующем окне пользователь выбирает тип установки.

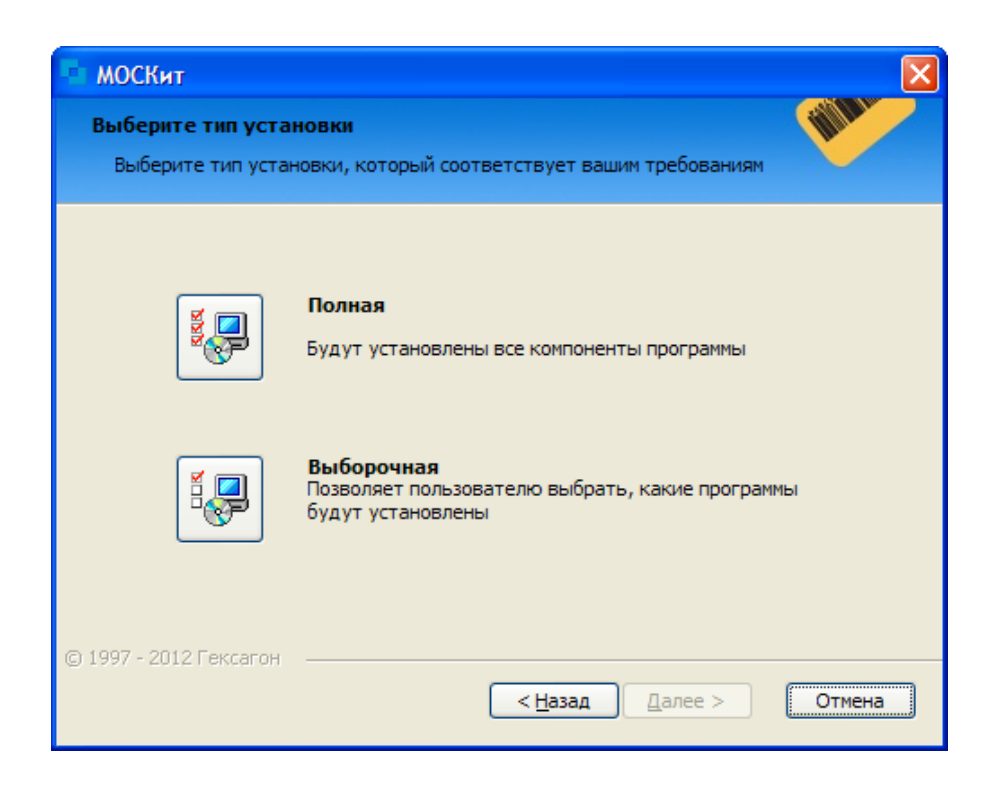

#### При выборе Полной [установки](#page-29-0) будут установлены все компоненты приложения.

При выборе [Выборочной](#page-30-0) установки - пользователь самостоятельно определит компоненты для установки.

#### **1.2.2.1 Полная установка программы**

<span id="page-29-0"></span>1. Окно о готовности к установке. Для начала установки - нажать *Установить*.

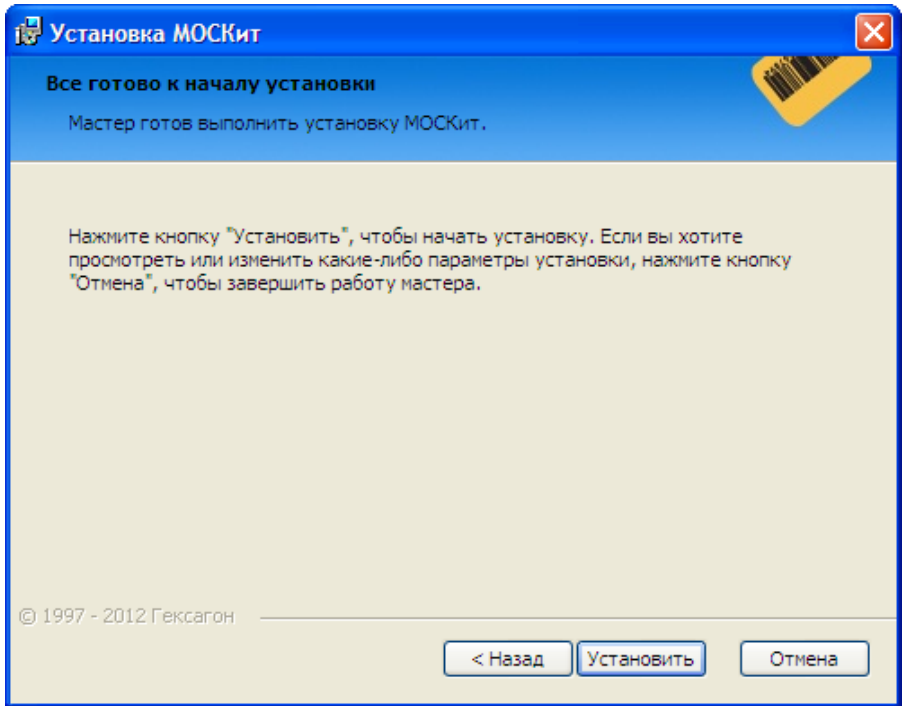

# 2. [Установка](#page-32-0) Базы Данных.

3. Окно завершения установки. Для завершения установки и запуска программы - нажать *Готово*.

Центр штрихового кодирования

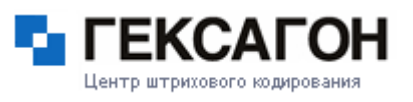

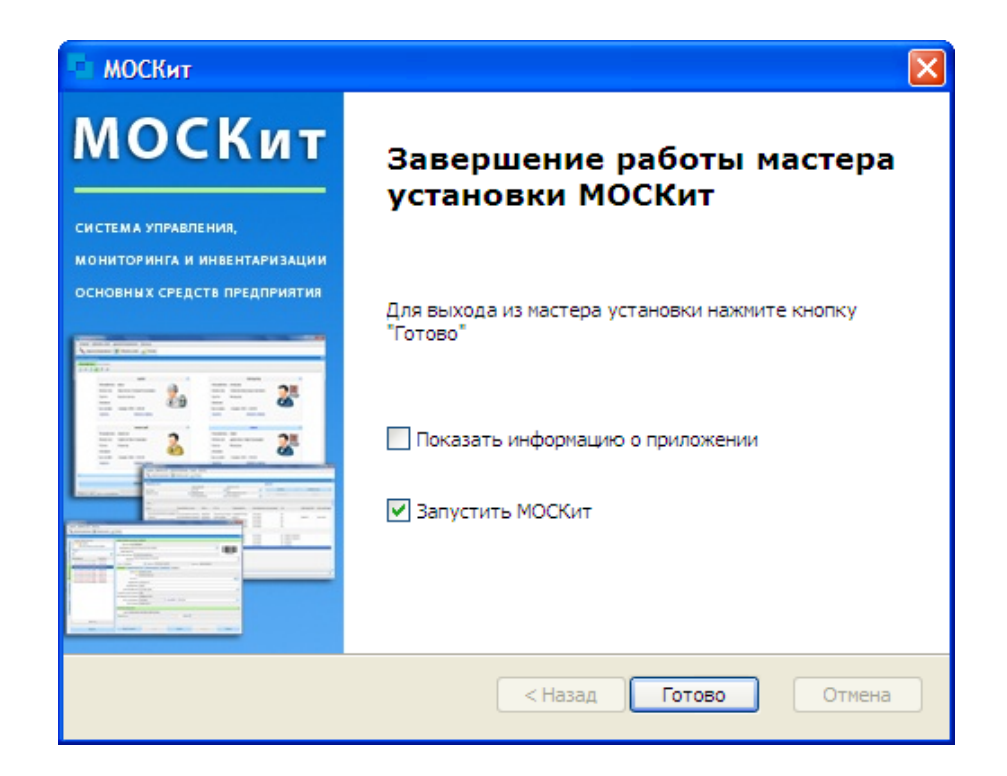

# **1.2.2.2 Выборочная установка программы**

<span id="page-30-0"></span>Окно выбора компонентов для установки.

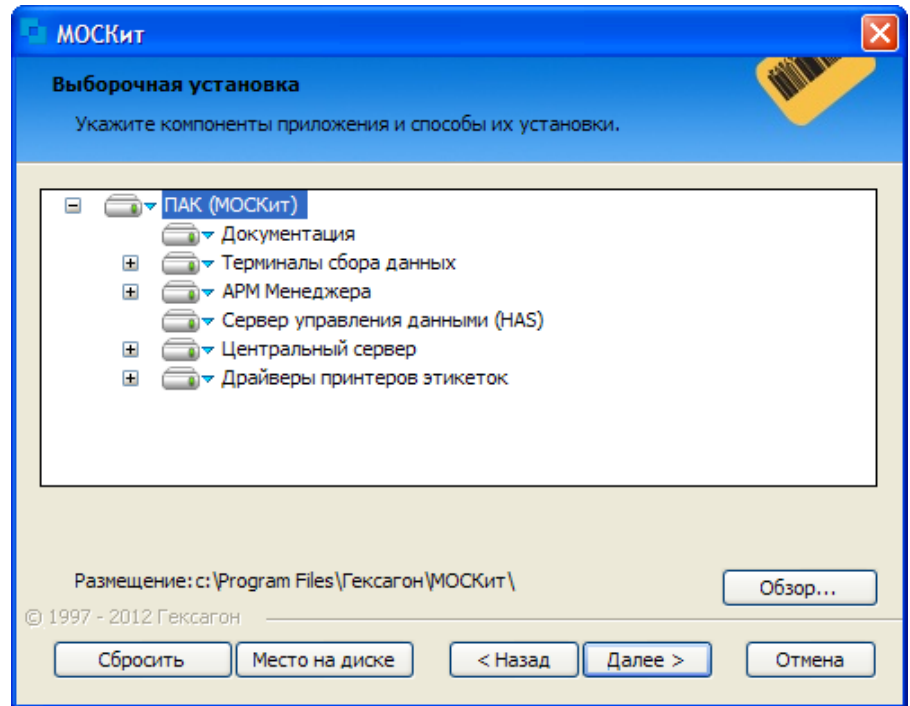

#### Компоненты для установки:

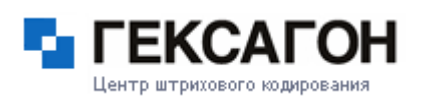

- $\Rightarrow$  Документация документация по программе.
- $\Rightarrow$  Терминалы сбора данных файлы, необходимые для работы с терминалами сбора данных.
	- Драйвер вспомогательная программа для идентификации устройства в операционной системе.
	- Утилиты набор программ для работы с терминалом сбора данных.
- АРМ Менеджера основное приложения для работы Консоль менеджера.
	- Тестовые данные тестовые данные для демонстрации основного функционала приложения.
- $\Rightarrow$  Сервер управления данными (HAS) программа для обмена данными между базой данных и Консолью менеджера (или терминалом сбора данных).
- $\Rightarrow$  Центральный сервер база данных (установка базы данных HPD).
	- MS SQL Server 2008 R2 Express Edition установка экземпляра MS SQL Server (имя\_компьютера\HEX\_PLATFORM).
- $\Rightarrow$  Драйверы принтеров этикеток драйверы принтеров поддерживаемых марок.

Кнопка *Обзор* позволяет изменить каталог для установки программы. Кнопка *По умолчанию* - устанавливает набор компонентов по умолчанию (по умолчанию для установки выбраны все компоненты). Кнопка *Свободное место* - покажет свободное место на жестком диске. Кнопка *Назад* - возврат в предыдущее окно. Кнопка *Далее* - установка выбранных компонентов. Кнопка *Отмена* - отмена установки.

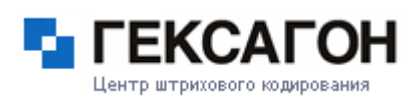

## **1.2.3 Установка базы данных**

<span id="page-32-0"></span>При выборе *Полной установки* или при указании пункта *Центральный сервер* в *Выборочной установке* начнется установка базы данных.

При установке базы данных, также может быть установлен экземпляр Microsoft SQL Server (*Microsoft SQL Server 2008 R2 Express Edition*). Установка экземпляра начнется автоматически при *Полной установке* или при выборе соответствующего компонента при *Выборочной установке*.

1. Начало установки экземпляра Microsoft SQL Server.

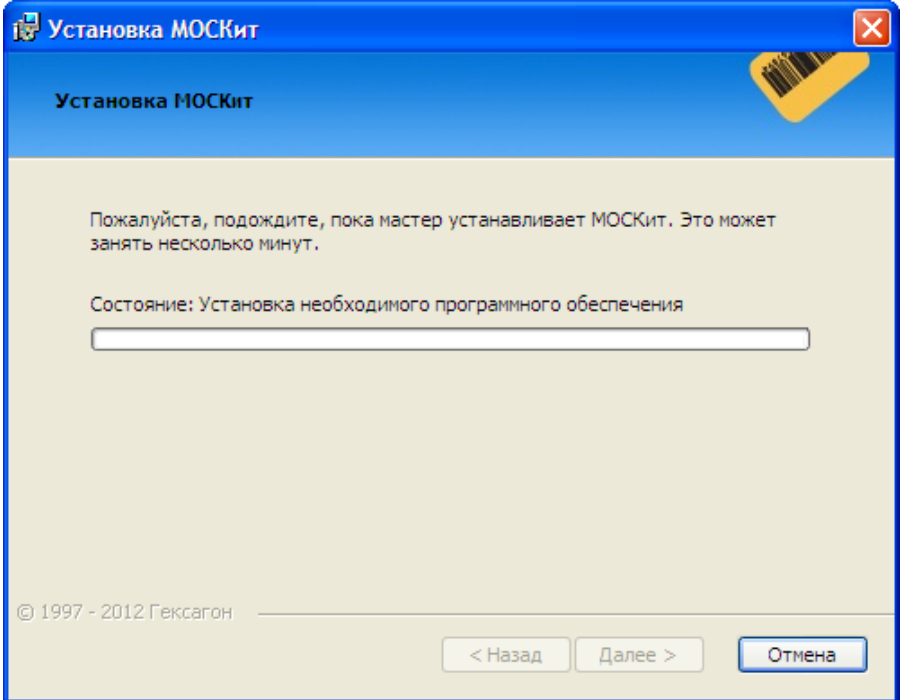

2. Программа установки распаковывает необходимые файлы.

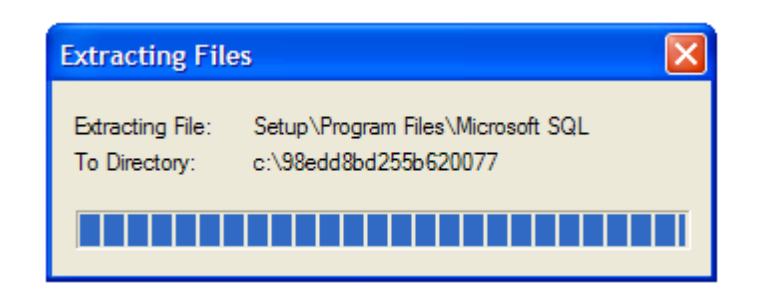

3. Начало установки необходимого для работы Microsoft SQL Server компонента - SQLXML 4.0. Для начала установки - нажать *Выполнить*.

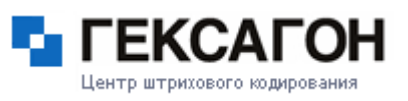

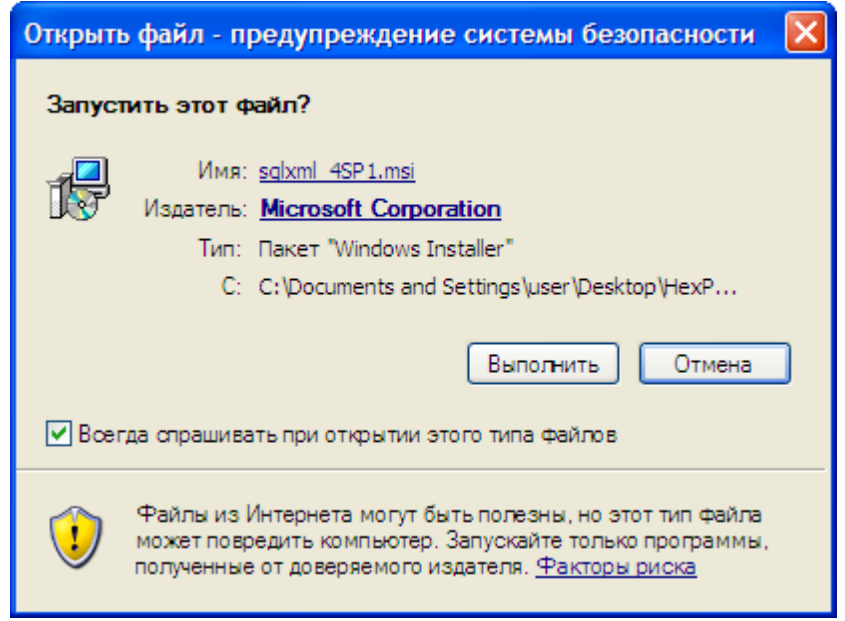

#### 4. Установка SQLXML 4.0.

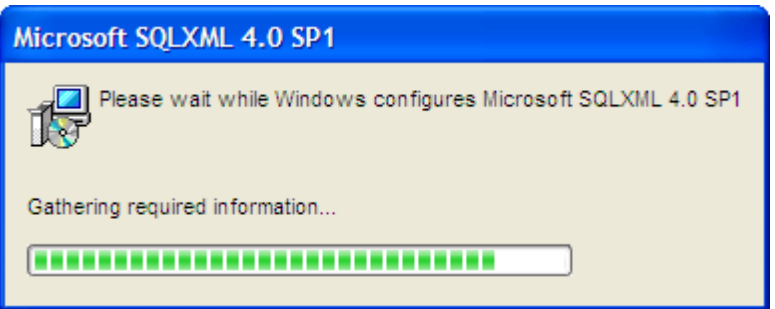

После установки Microsoft SQL Server 2008 R2 Express Edition будет создан экземпляр SQL Server с названием - имя компьютера\HEX\_PLATFORM. Далее начнется установка базы данных.

Окно установки Базы Данных:

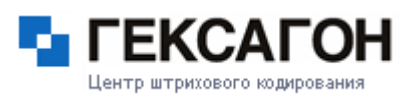

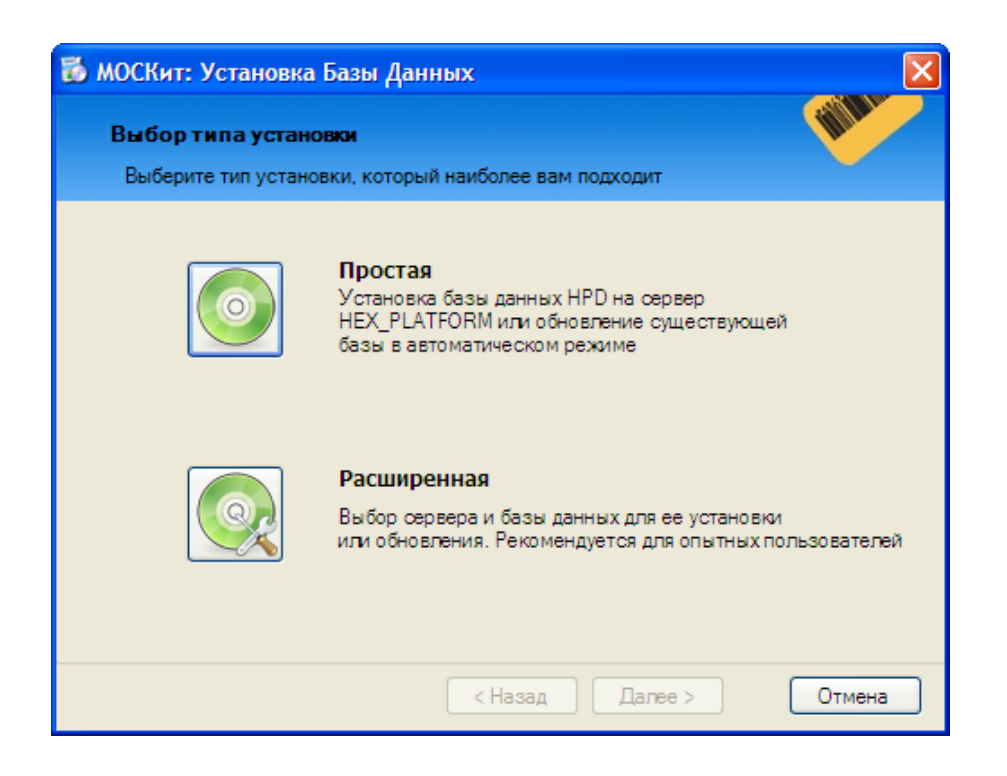

Простая [установка](#page-34-0) осуществит процесс установки в автоматическом режиме, без участия пользователя.

[Расширенная](#page-37-0) установка - пользователь самостоятельно указывает данные для установки базы данных.

# **1.2.3.1 Простая установка базы данных**

<span id="page-34-0"></span>1. Перед установкой необходимо установить соединение с сервером, где будет находится база данных.

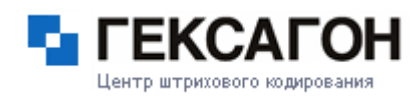

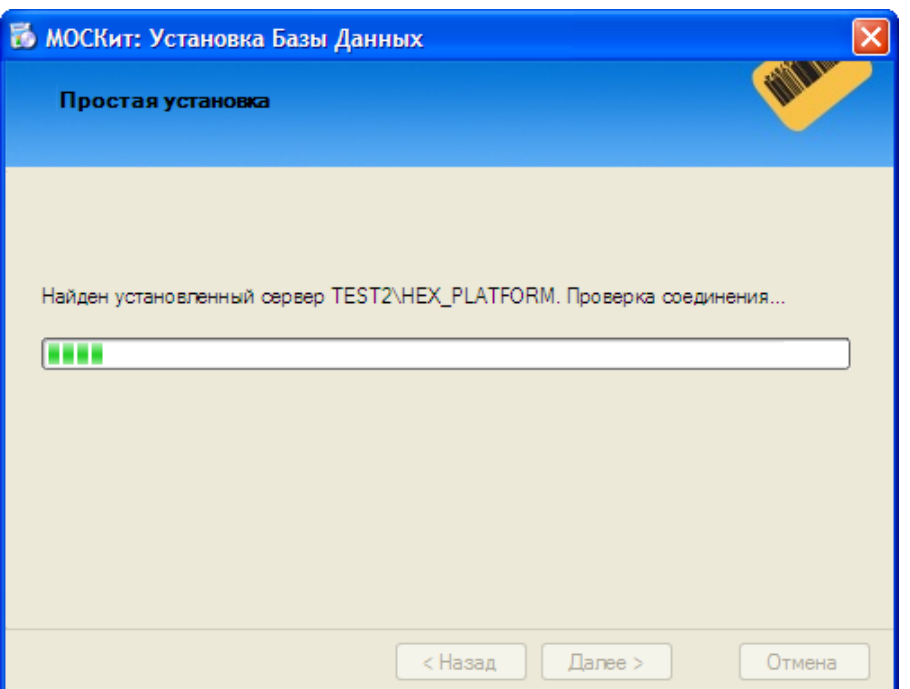

2. Связь с сервером установлена. Для установки базы данных - нажать *Далее*.

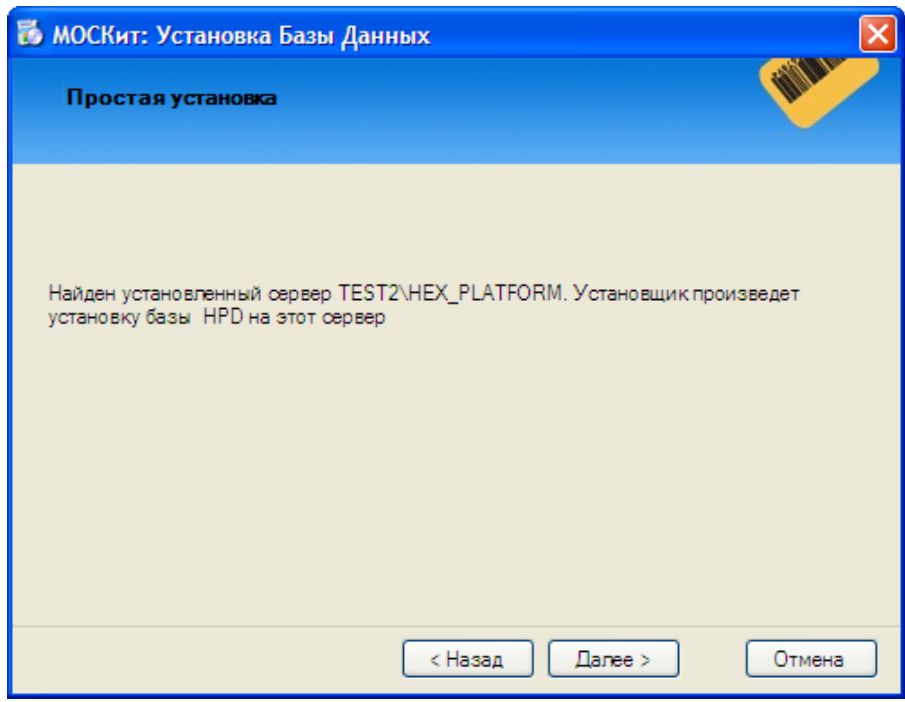

3. Процесс установки базы данных.
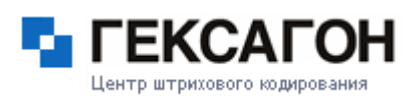

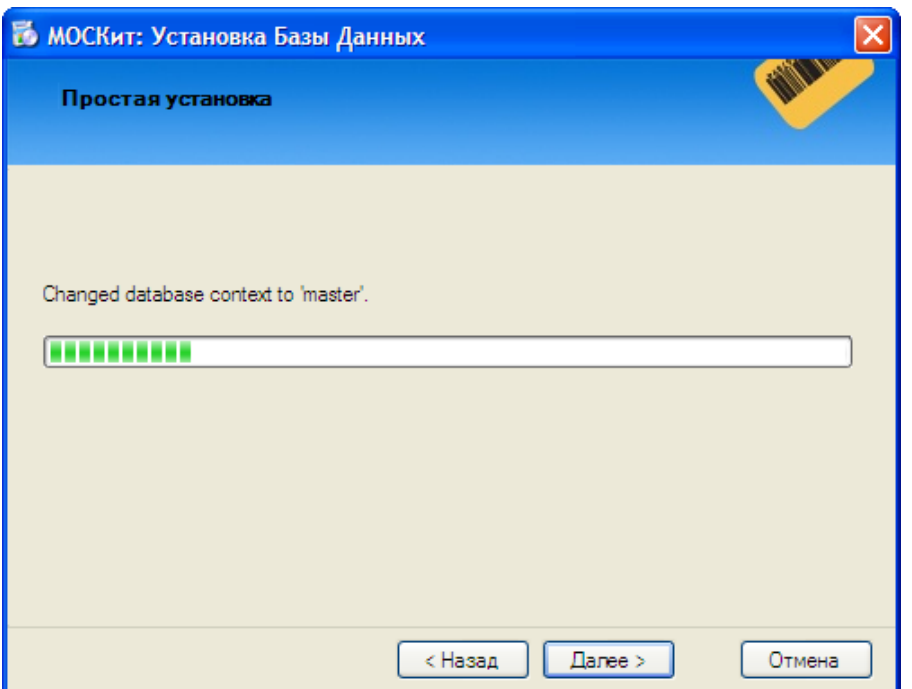

4. Окно завершения *Простой установки*. Для завершения установки базы данных и для продолжения установки системы - нажать *Завершить*.

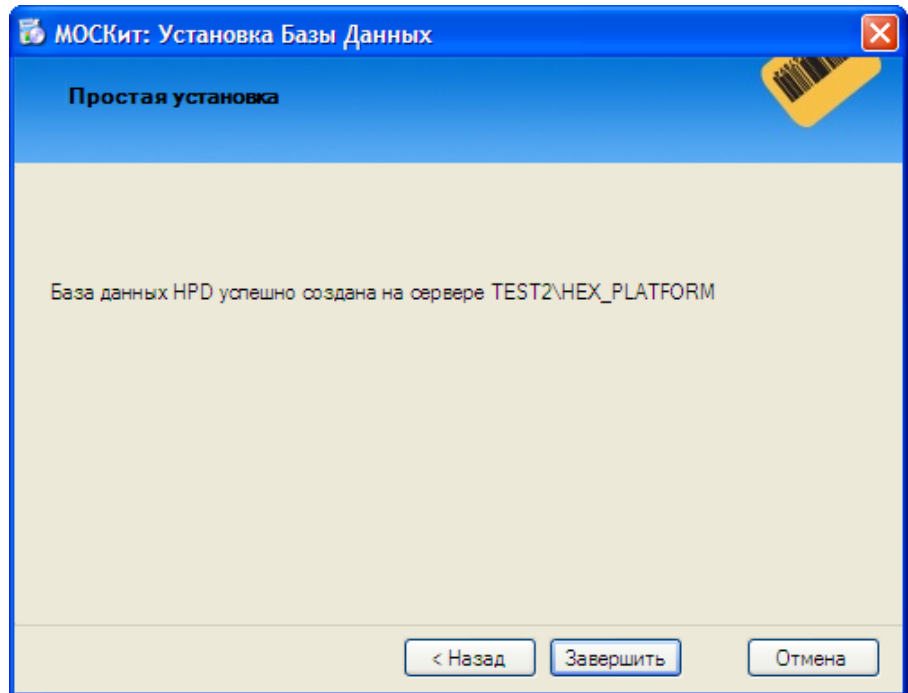

# Центр штрихового кодировани

#### **МОСКит - Руководство пользователя**

#### **1.2.3.2 Расширенная установка базы данных**

При *Расширенной установке* пользователь самостоятельно определяет параметры для установки базы данных.

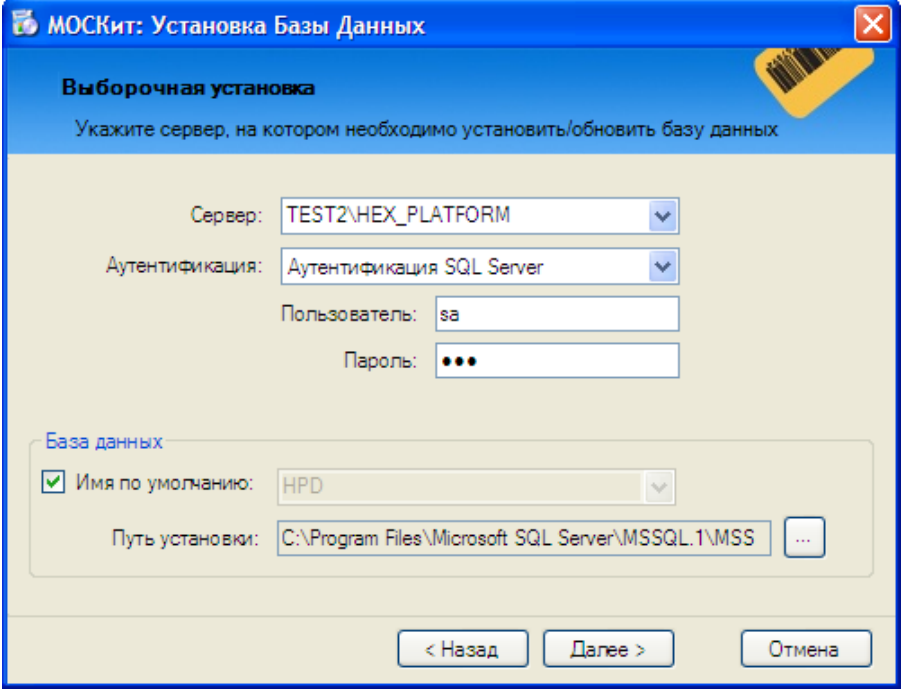

По умолчанию, в данном окне уже указаны параметры, которые используются в *Простой установке* базы данных.

Параметры *Расширенной установки*:

Сервер - сервер, где будет находится база данных.

Аутентификация - тип аутентификации на сервере БД.

- Пользователь имя пользователя для доступа к серверу БД.
- Пароль пароль для доступа к серверу БД.

Имя по умолчанию - имя базы данных.

Путь установки - место установки базы данных.

Кнопка *Назад* - возврат в предыдущее окно.

Кнопка *Далее* - установка базы данных с указанными параметрами.

# Центр штрихового кодировани

#### **МОСКит - Руководство пользователя**

Кнопка *Отмена* - отмена установки.

#### **1.2.4 Обновление программной части МОСКит**

Обновление программы на новую версию необходимо для расширения функционала или исправления найденных ошибок и неточностей в работе системы. При обновлении все имеющиеся данные сохраняются, так как, как правило, изменения связаны с внешним видом системы или с внутренними программными процессами, которые не видны обычному пользователю.

Перед началом обновления необходимо закрыть программу, закрыть сервер приложений и остановить службу HAS. Рекомендуется также выгрузить имеющиеся данные (экспорт) или сделать резервную копию базы данных.

Для начала обновления - запустить файл *HexPlatformSetup.exe* из папки с обновлением.

Процесс обновления аналогичен процессу установки, таким образом пользователь повторит те же шаги, что и при установке программной части: установка [программы](#page-27-0) и [установка](#page-32-0) базы данных.

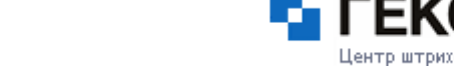

# **1.3 Установка и настройка аппаратной части ПАК МОСКит**

Оборудование в ПАК МОСКит представлено двумя видами устройств:

[принтеры](#page-39-0) этикеток

[терминалы](#page-51-0) сбора данных

Принтеры этикеток обеспечивают маркировку основных средств, терминалы сбора данных реализуют функцию инвентаризации основных средств.

В этой главе описаны возможные модели устройств, а также приведены инструкции по их установке на ПК.

Оборудование рекомендуется подключать после установки программной части, так как в процессе установки программной части будут установлены некоторые компоненты для корректной работы устройств в ПАК МОСКит (драйверы устройств и т.п.).

#### **1.3.1 Принтеры этикеток**

<span id="page-39-0"></span>В программно - аппаратном комплексе МОСКит могут использоваться следующие модели принтеров этикеток:

#### $\Rightarrow$  [PROTON](#page-40-0)

- $\bullet$  DP 4205
- TP 4205

#### $\Rightarrow$  [DATAMAX](#page-44-0)

- M Class
- H Class
- $\bullet$  I Class

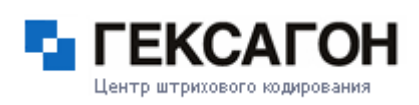

## **1.3.1.1 Принтеры PROTON**

#### **Краткое описание принтеров этикеток PROTON**

<span id="page-40-0"></span> $\Rightarrow$  DP - 4205

Принтер очень прост в обращении и обслуживании, обладает также повышенной прочностью и надежностью.

Это самый высокоскоростной среди принтеров начального класса (печатает этикетки со скоростью до 5 дюймов в секунду).

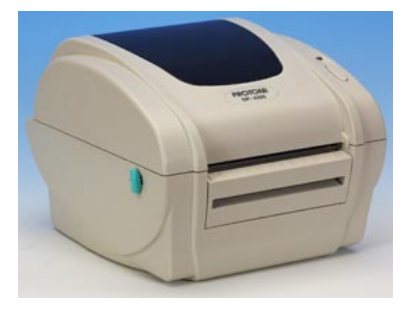

 $\Rightarrow$  TP - 4205

Это простой, компактный, надежный термотраснферный принтер для печати этикеток. Удобство, качество и простота использования – это ключевые преимущества новинки. Он обладает оптимальными свойствами для печати на термотрансферный материалах широкого спектра - быстро, легко и качественно.

Основные преимущества:

- Один из самых быстрых, универсальных, лёгких в применении термопринтеров
- Удобный корпус, вмещающий большое количество расходного материала
- Мультиинтерфейсный принтер

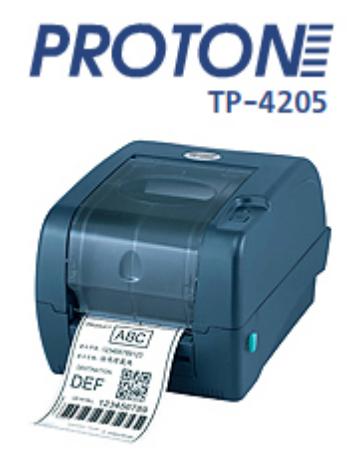

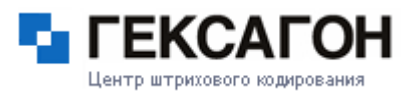

#### **1.3.1.1.1 Установка драйвера для принтеров PROTON**

В этом разделе приведена инструкция по установке драйвера принтеров PROTON (DP - 4205 и TP - 4205).

- 1) Подключить шнур питания к принтеру.
- 2) Подключить принтер по кабелю USB к компьютеру.
- 3) Включить принтер.
- 4) Операционная система обнаружит новое оборудование. Выбрать пункт *Нет, не в этот раз* и нажать *Далее*.

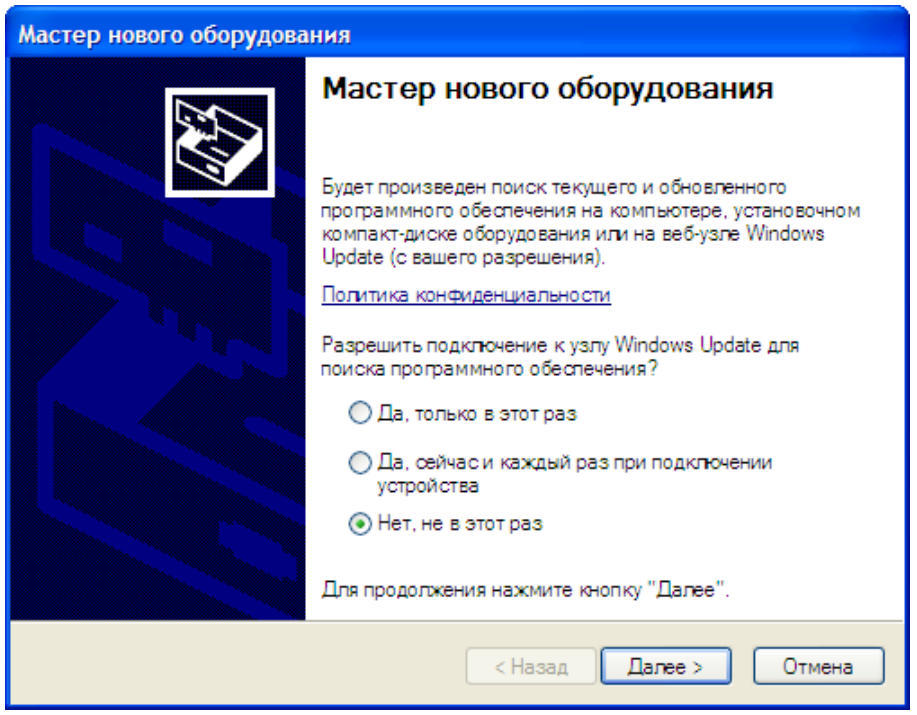

5) В следующем окне выбрать *Установка из указанного места* и нажать *Далее.*

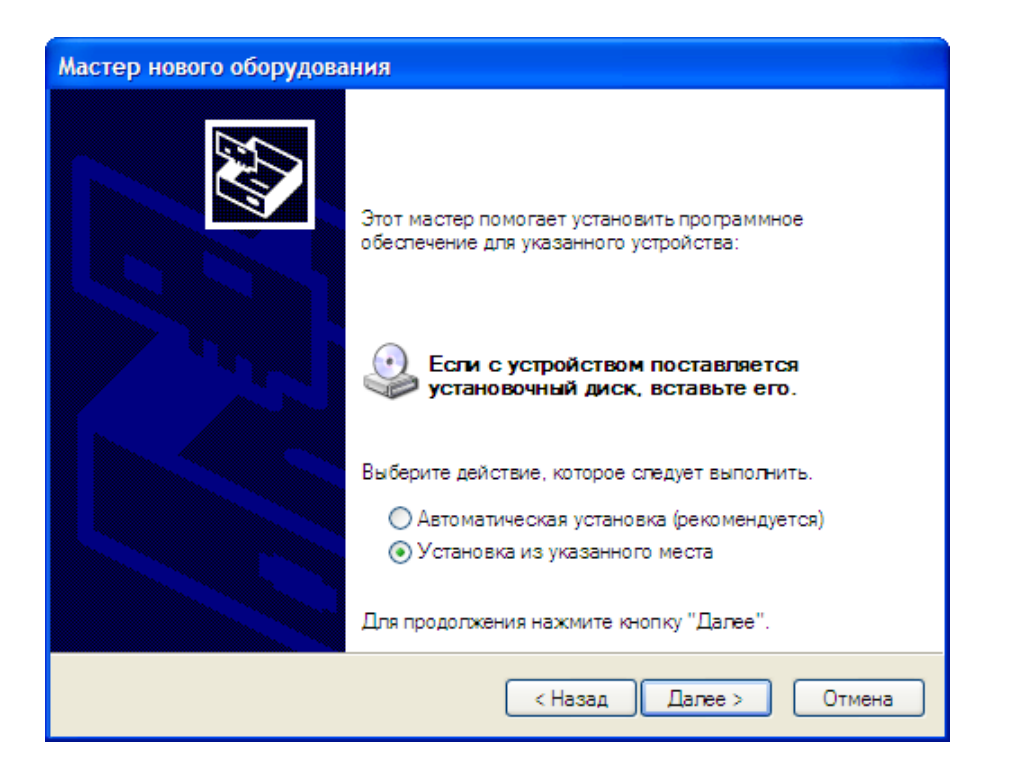

6) Место поиска указать - *C:\Program Files\Гексагон\МОСКит\Install\Printer\Proton* и нажать *Далее*.

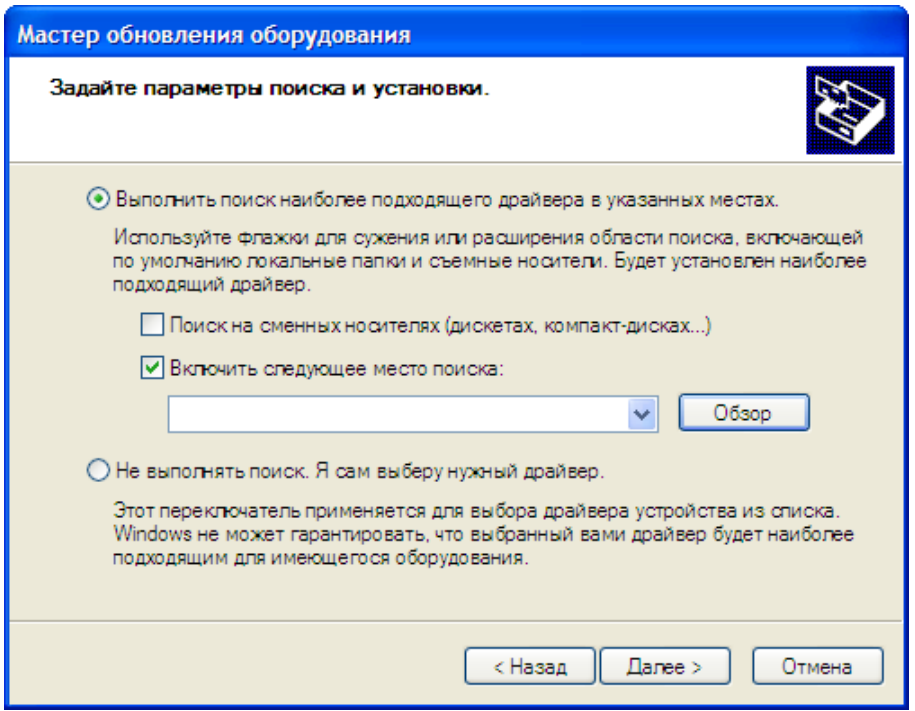

7) На экране появится формальное предупреждение, которое указывает на то, что драйвер не имеет цифровой подписи. Цифровая подпись не является обязательным

Центр штрихового кодировани:

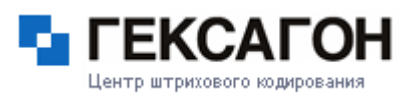

параметром для драйверов, поэтому для продолжения - нажать *Все равно продолжить*.

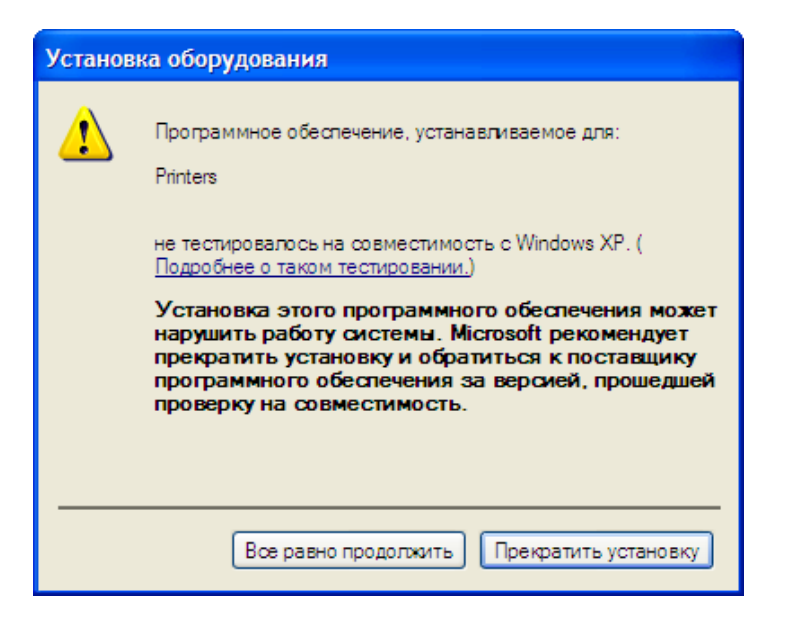

8) Начнется установка драйвера для принтера PROTON

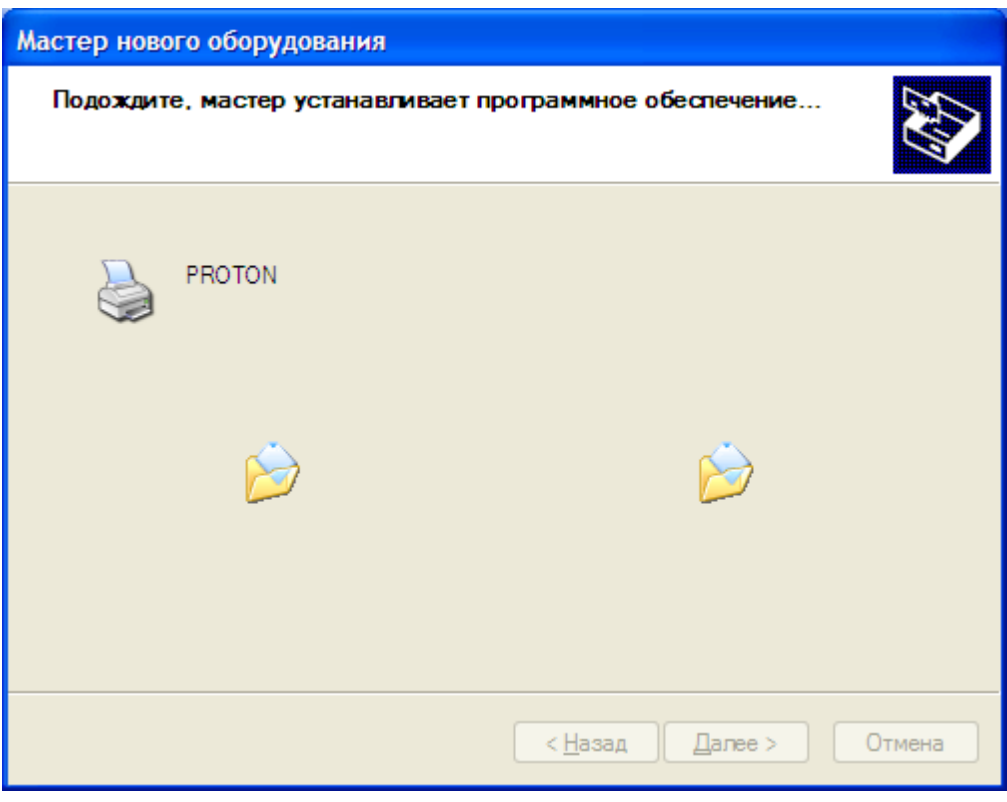

9) Для завершения установки драйвера принтера - нажать *Готово*.

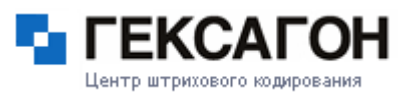

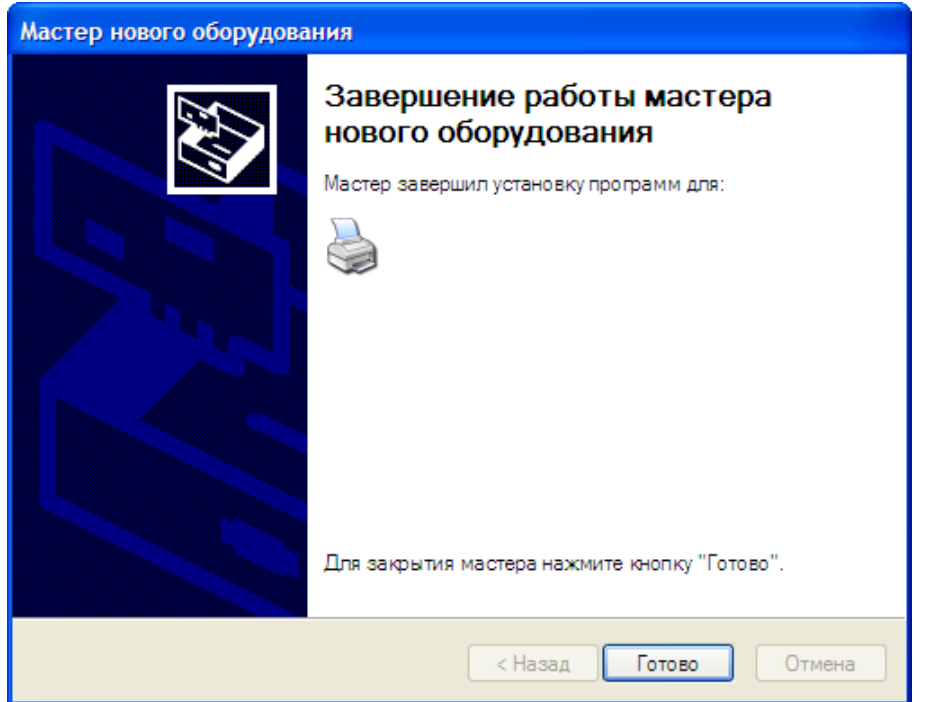

# **1.3.1.2 Принтеры DATAMAX**

#### **Краткое описание принтеров этикеток DATAMAX**

#### <span id="page-44-0"></span> $\Rightarrow$  M - Class

Принтеры М - класса - это принтеры промышленной серии, которые сочетают в себе мощность, производительность и надежность. Простой в использовании графический дисплей делает навигацию по меню быстрой и простой для пользователей любого уровня. Модульный дизайн обеспечивает гибкость, что позволяет быстро заменить детали или установить дополнительные опции.

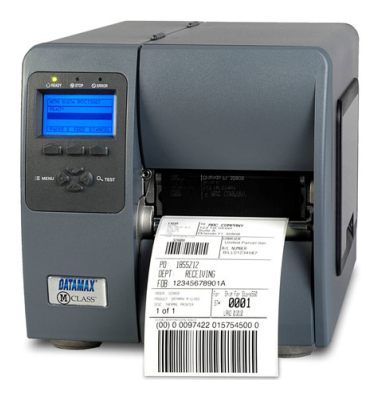

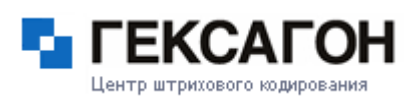

#### H - Class

Принтеры Н - класса выгодно отличает разумная цена, высокое качество и скорость печати, износоустойчивость, а также широкий выбор дополнительных устройств. Цельнометаллический корпус позволяет обеспечить надежную защиту внутренним деталям термопринтера этикеток от внешнего воздействия в условий производства. Большой графический дисплей с подсветкой отображает как сообщения, так и графические рисунки. Идеально прост и удобен в использовании. Панель управления представлена мягкими клавишами, которые обеспечивают быструю, точную и безопасную навигацию по меню.

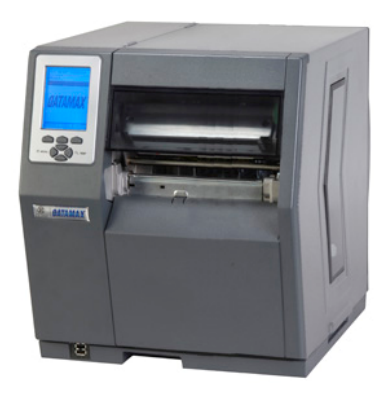

#### $\Rightarrow$  I - Class

Принтеры I - класса идеально подходят для печати маленьких этикеток, сложной графики или двухмерных штрихкодов. Объединяя в себе прочный корпус и высокую скорость печати, принтеры этого класса с легкостью обеспечивают большие объемы печати.

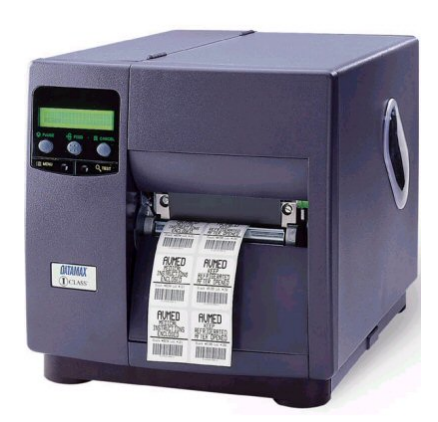

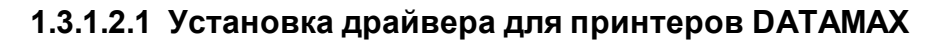

В этом разделе приведена инструкция по установке драйвера принтеров DATAMAX (H, I, M классов).

Ко всем принтерам DATAMAX прилагается диск, на котором находятся драйвера, вспомогательные программы, инструкция пользователя.

Для установки драйвера принтера:

1) Вставьте прилагаемый диск в CD - ROM.

- 2) После автозапуска диска, пользователю будет предложен выбор по установке необходимых компонентов. В зависимости от версии прилагаемого ПО, пользователю будет предложено сразу установить драйвер (Install Windows Driver) или, в начале, надо выбрать класс принтера, а затем устанавливаемый драйвер.
- 3) Изучите лицензионное соглашение, и, в случае согласия, отметьте *I accept the terms in the license agreement*. Для начала установки нажать *Далее*.

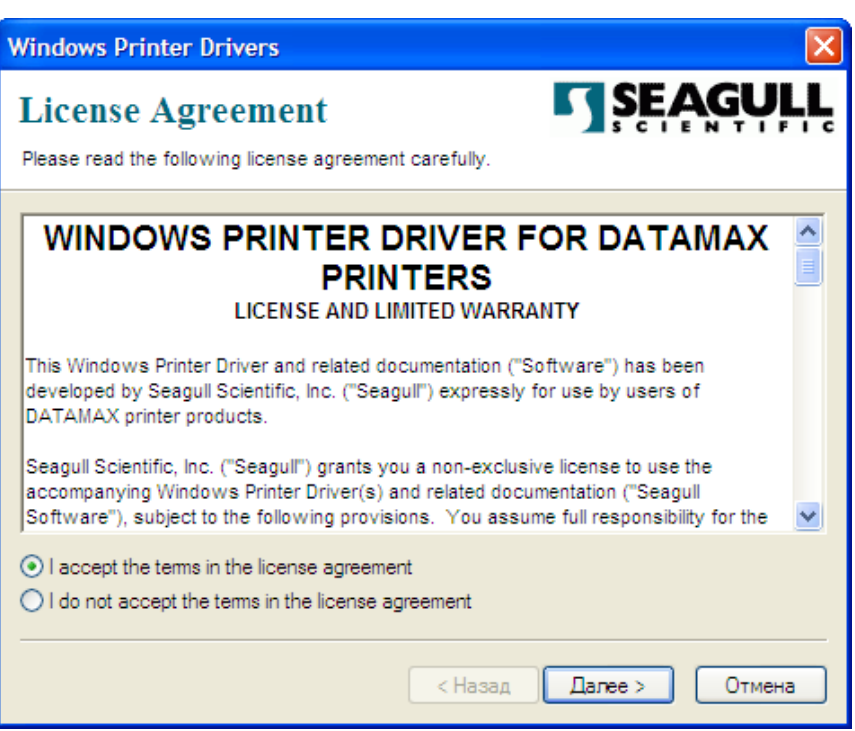

4) Выбрать путь, где будет находится папка с драйвером. Для выбора пути - нажать *Browse...*. Путь можно оставить по умолчанию. Для продолжения нажать *Далее*.

# Центр штрихового кодирования

# **МОСКит - Руководство пользователя**

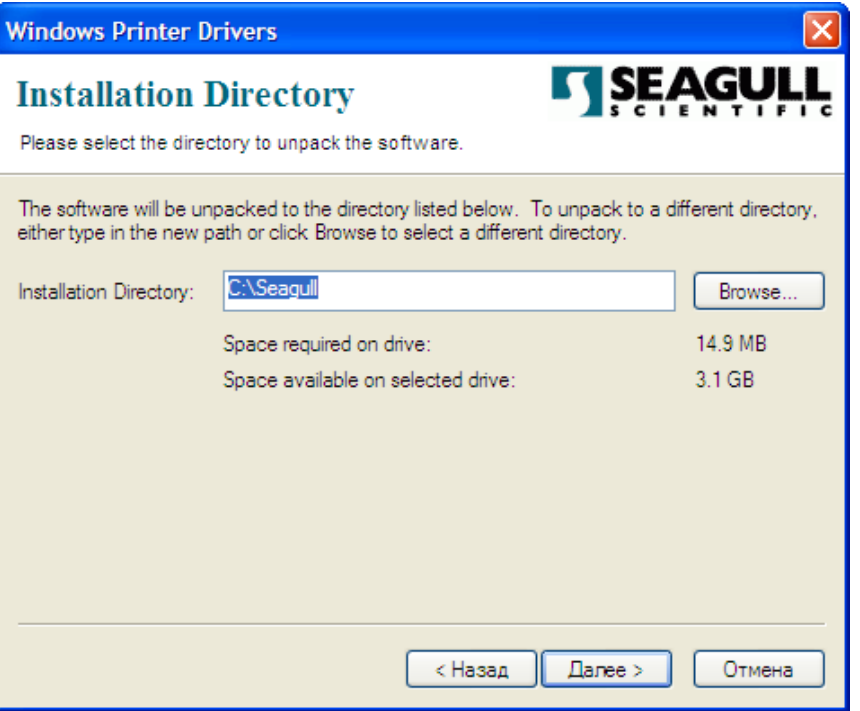

5) В следующем окне убрать все галочки и нажать *Готово*.

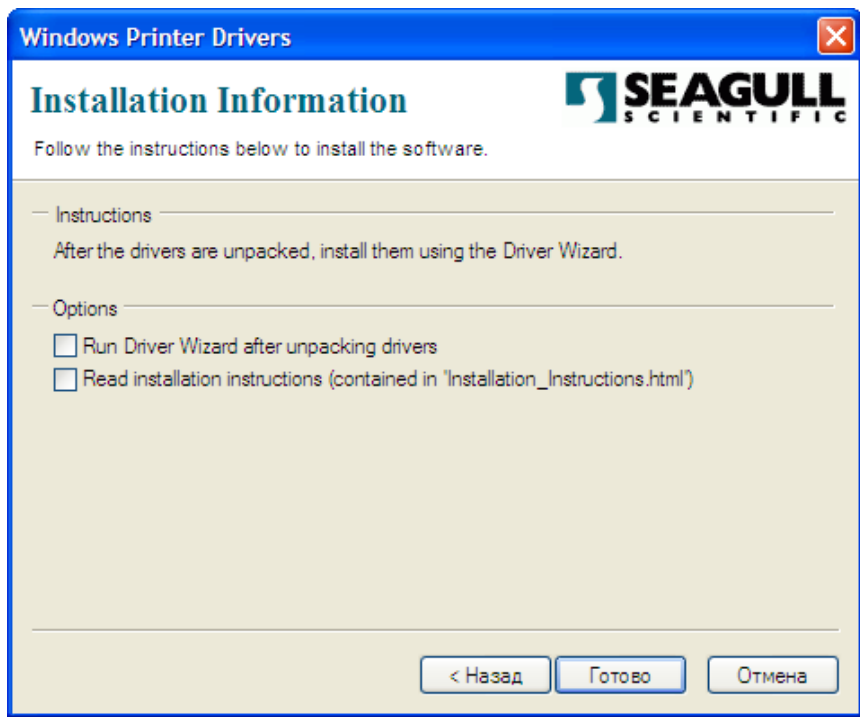

6) Начнется копирование файлов драйвера. По окончании операции никакого сообщения о завершении не будет.

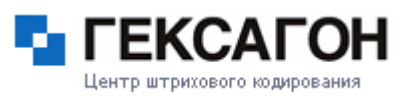

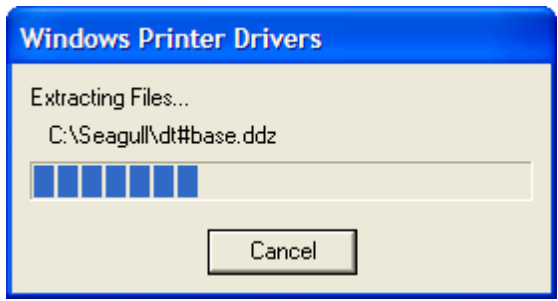

- 7) Подключить шнур питания к принтеру.
- 8) Подключить принтер по кабелю USB к компьютеру.
- 9) Включить принтер.
- 10) Операционная система обнаружит новое оборудование. Нажать кнопку *Отмена*.

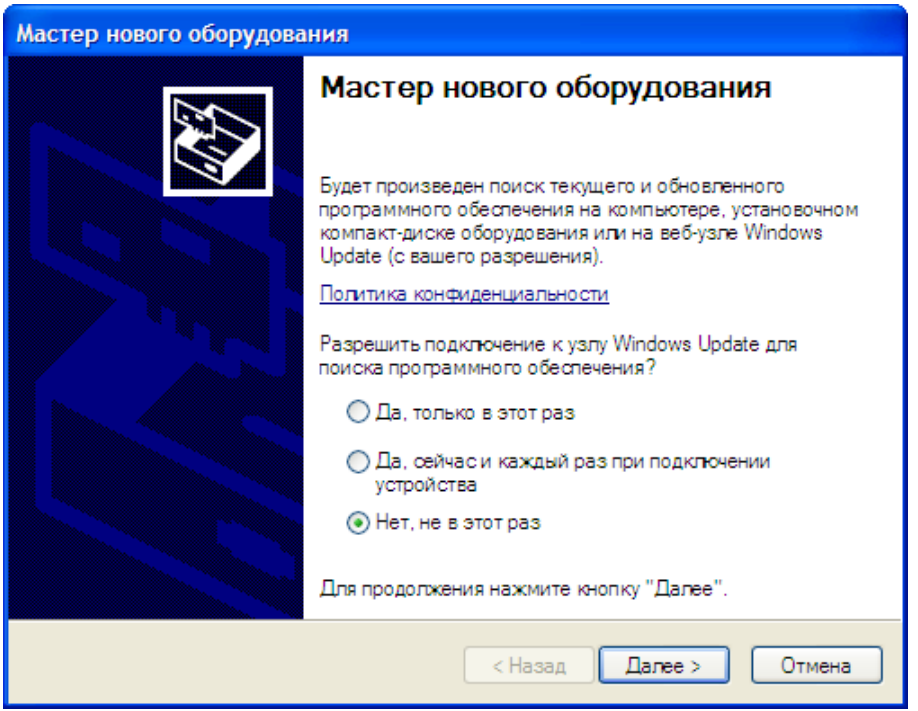

- 11) В папке, в которой был установлен драйвер (см. п. 4), запустить файл DriverWizard.exe.
- 12) В окне приветствия Seagull Driver Wizard выбрать пункт *Установить драйверы принтера* и нажать *Далее.*

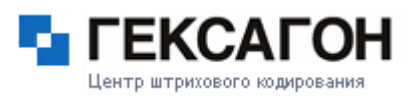

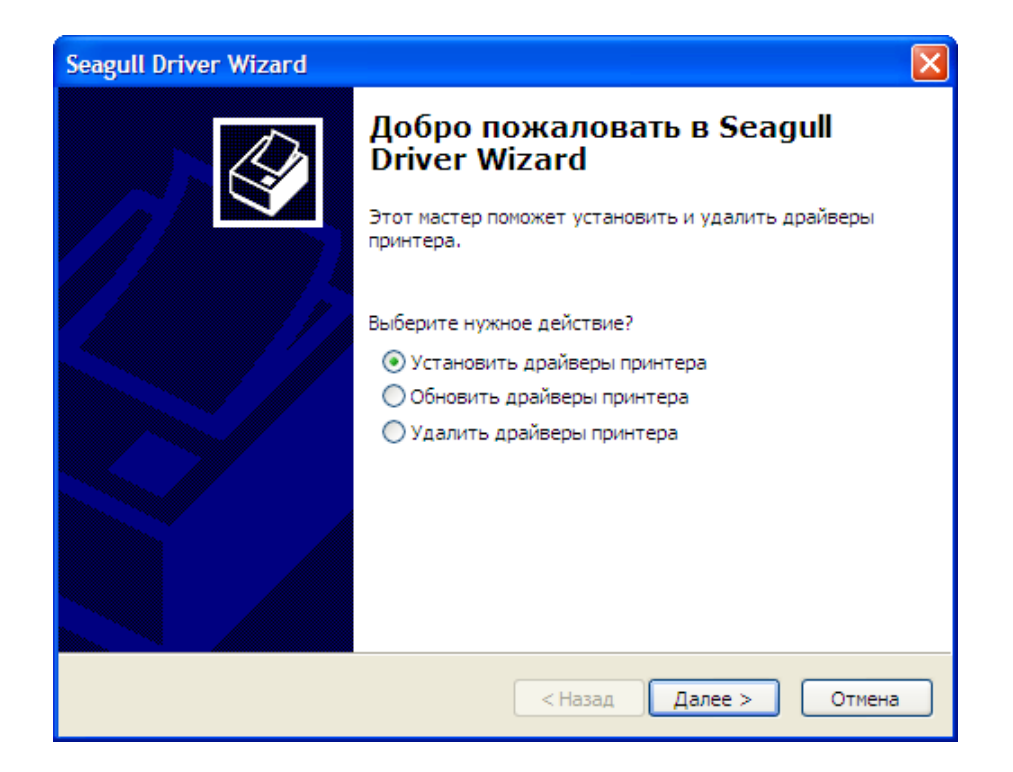

13) Мастер установки драйвера выведет на экран список обнаруженных принтеров. В этом окне выбрать устанавливаемый принтер и нажать *Далее.*

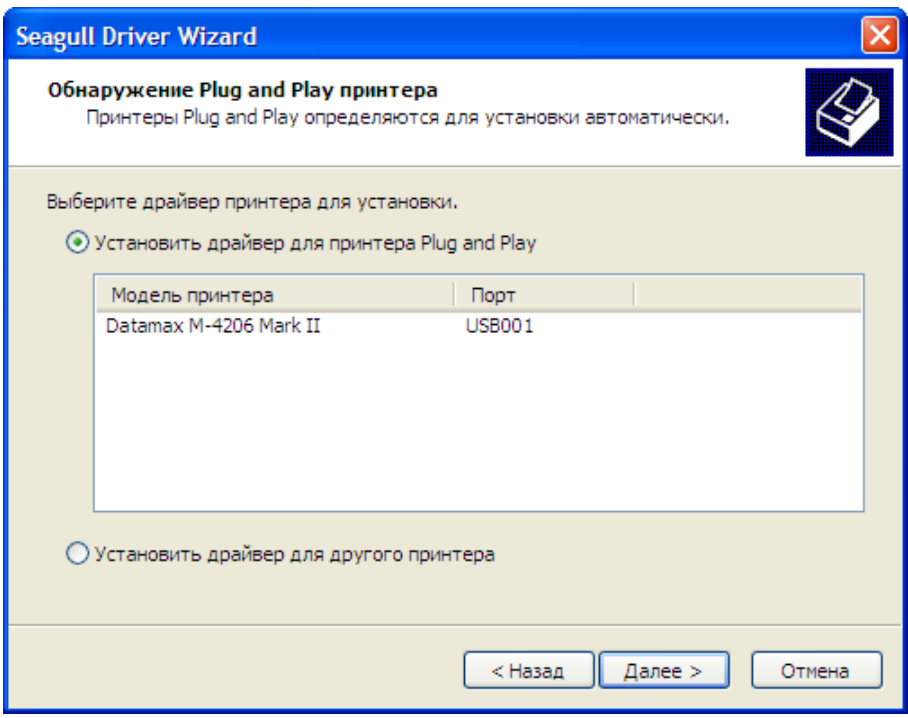

14) В следующем окне указать имя принтера, а также параметры общего доступа, если это необходимо.

**Глава 1. Установка и настройка ПАК МОСКит**

#### **МОСКит - Руководство пользователя**

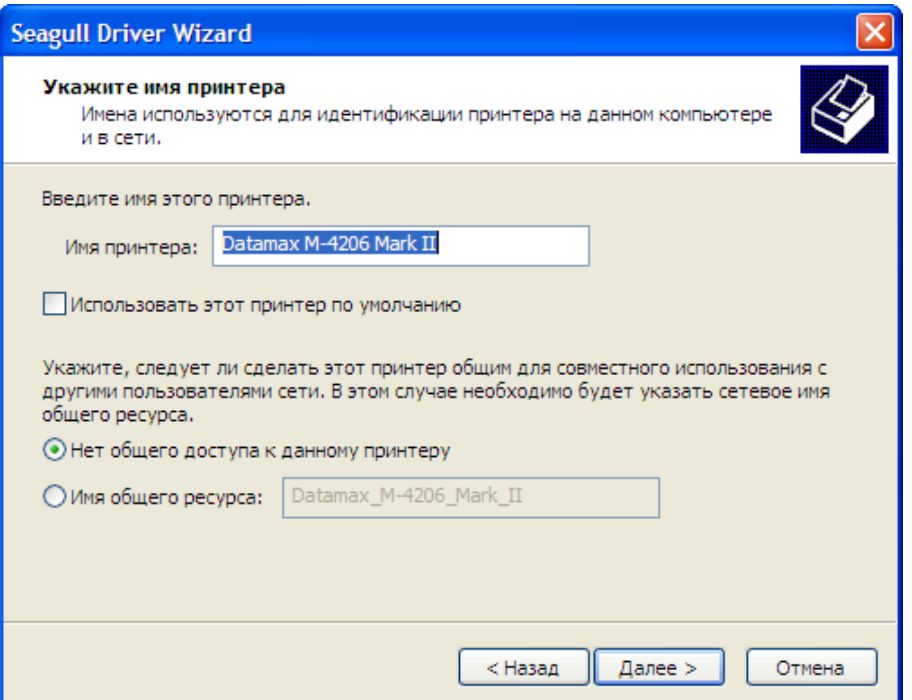

15) На экране показаны все указанные пользователем параметры установки драйвера. Для продолжения нажать *Готово*.

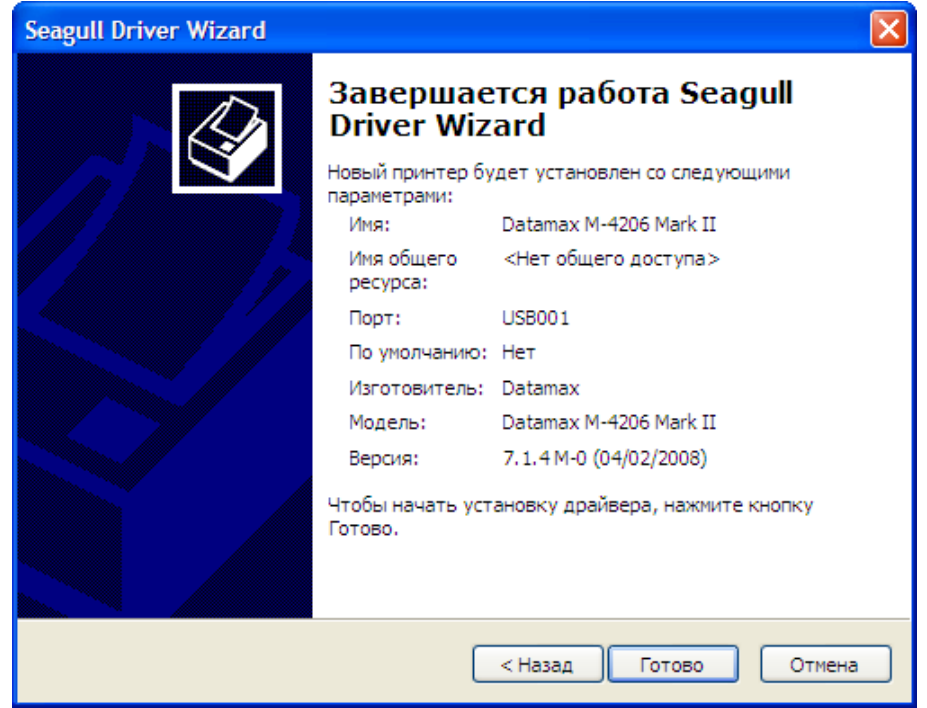

Центр штрихового кодирования

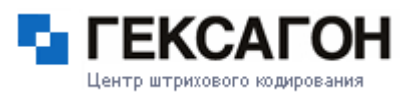

16)Для завершения установки драйвера - нажать *Закрыть*.

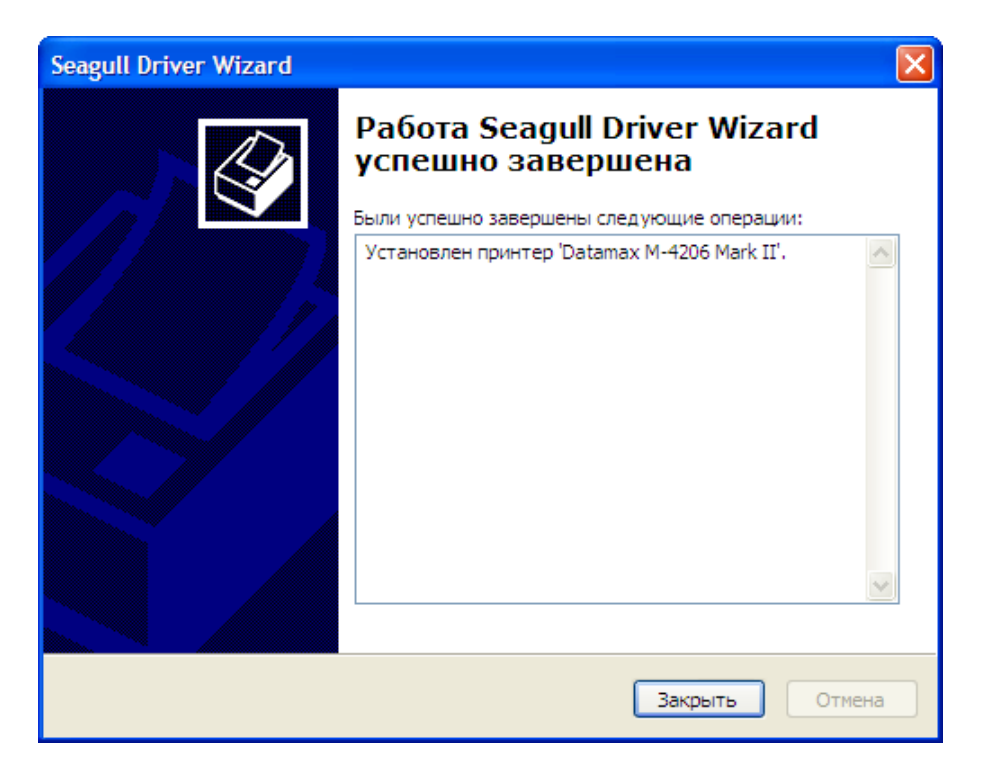

#### **1.3.2 Терминалы сбора данных**

<span id="page-51-0"></span>В терминальную часть программно - аппаратного комплекса МОСКит могут входит следующие модели терминалов сбора данных:

#### $\Leftrightarrow$  [CASIO](#page-52-0)

- $\bullet$  IT 600
- $\bullet$  IT 800
- $\bullet$  DT X7
- $\bullet$  IT -300
- $\bullet$  DT X8

#### $\Rightarrow$  [PROTON](#page-65-0)

• PMC-1100

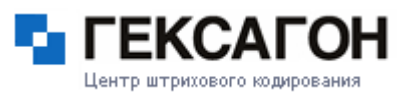

### **1.3.2.1 Терминалы CASIO**

#### **Краткое описание терминалов сбора данных CASIO**

<span id="page-52-0"></span> $\Rightarrow$  CASIO IT - 600

Мобильный и очень прочный терминал сбора данных был создан специально для повышения скорости и улучшения качества сбора, анализа и передачи информации. Терминал ориентирован на применение в различных сферах. Основные преимущества, отличающие терминалы сбора данных CASIO IT-600 :

- Высокая скорость обработки и передачи данных;
- Надежность и защищенность корпуса;
- Простота и удобство в обращении;
- Экран высокого разрешения.

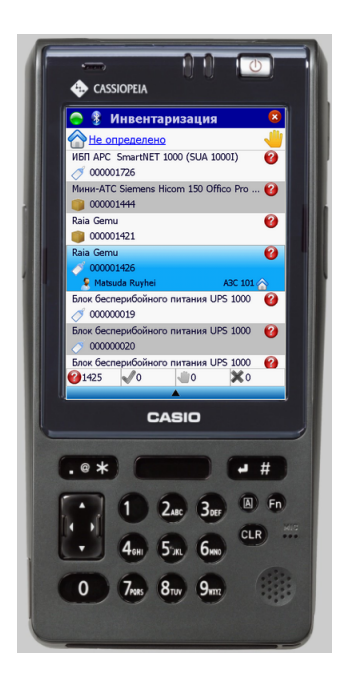

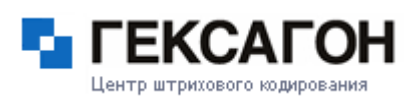

#### $\Rightarrow$  CASIO IT - 800

Данный терминал сбора данных от CASIO оснащен крупными удобными кнопками, ярким четким дисплеем повышенной ударопрочности, имеет степень защищенности в соответствии с IP54, выдерживает многократные падения с высоты 1,5 м, способен работать в температурном диапазоне от –20° C до +50° C.

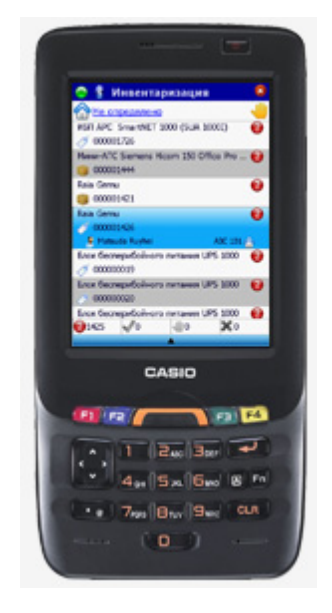

#### $\Rightarrow$  CASIO DT - X7

Терминал разработан в строгом соответствии с ISO стандартом 13407 "Дизайн ориентированный на человека".

Удобству работы способствует практическая "невесомость" устройства (вес 145 г); округлые формы, четко повторяющие очертания ладони человека; центр тяжести, расположенный точно в середине устройства.

Кнопки клавиатуры расположены таким образом, что "дотянутся" до любой из них, включая кнопки включения сканера, можно большим пальцем одной руки (левой или правой).

Между кнопками имеются разделительные ребра препятствующие одновременному нажатию на две рядом расположенные кнопки.

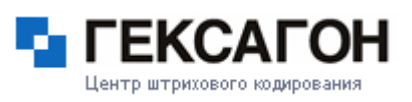

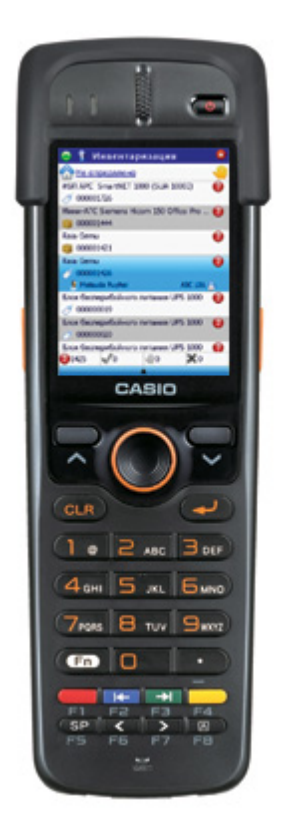

#### $\Rightarrow$  CASIO IT - 300

Терминал отличается стильным дизайном и высокой легкостью использования. Ключевые особенности данной модели:

- мультитач-экран впервые вмонтирован в терминал сбора данных Casio
- уникальный лазер с функцией фокусировки, значительно облегчающий процесс сканирования штрих-кодов,
- карта памяти увеличенного объема, которая гарантирует сохранность данных,
- аккумулятор, обеспечивающий до 10 часов работы без подзарядки,
- интерфейсы, знакомые пользователям потребуют минимум времени на адаптацию персонала к новому оборудованию.

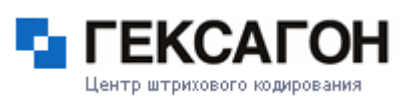

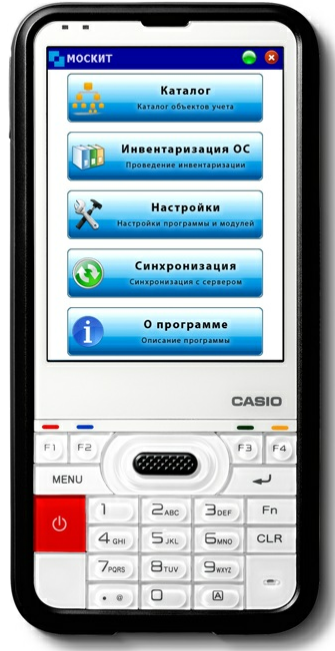

 $\Rightarrow$  CASIO DT - X8

Новый промышленный терминал со встроенным сканером штрих-кода - Casio DT-X8 имеет два принципиальнейших отличия от аналогов.

- Выдерживает падение с высоты 3х метров.
- В коробке с терминалом есть всё необходимое для начала работы (аккумулятор, устройство зарядки и оно же устройство передачи данных, блок питания и интерфейсный USB кабель)

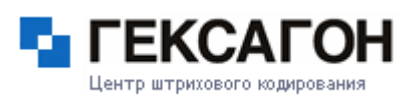

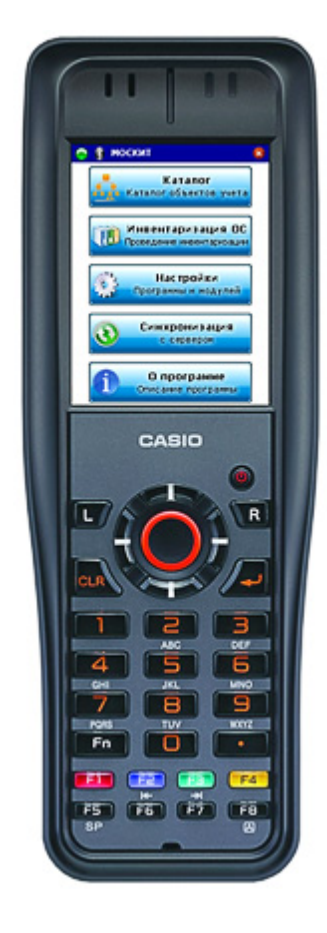

## **1.3.2.1.1 Установка драйвера для терминала IT-600**

<span id="page-56-0"></span>Установка терминала в операционной системе Windows происходит аналогично с добавлением любого нового устройства в системе.

Ниже представлены варианты установки для операционных систем Windows XP, а также Windows Vista и выше.

#### **Установка для Windows XP**

- 1) Подключить шнур питания к кредлу (подставке), затем вставить в неё терминал.
- 2) Подключить кредл по кабелю USB к компьютеру.
- 3) Включить терминал.
- 4) Операционная система обнаружит новое оборудование. Выбрать пункт *Нет, не в этот раз* и нажать *Далее*.

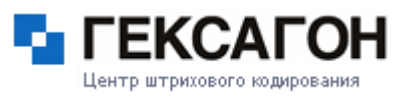

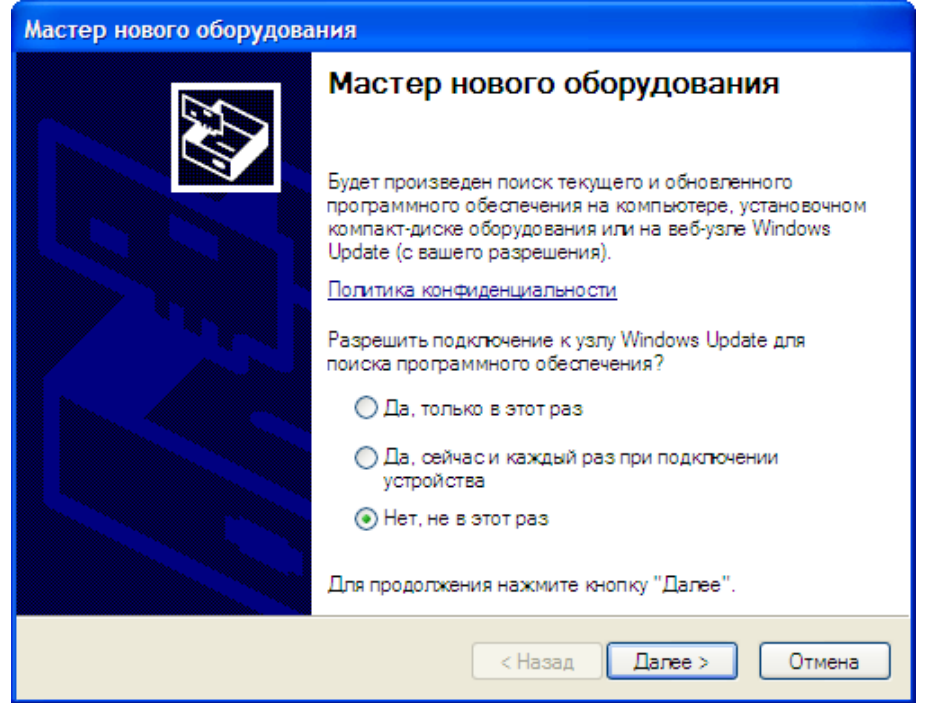

5)Для нового оборудования необходимо установить программное обеспечение (драйвер). Выбрать *Установка из указанного места* и нажать *Далее.*

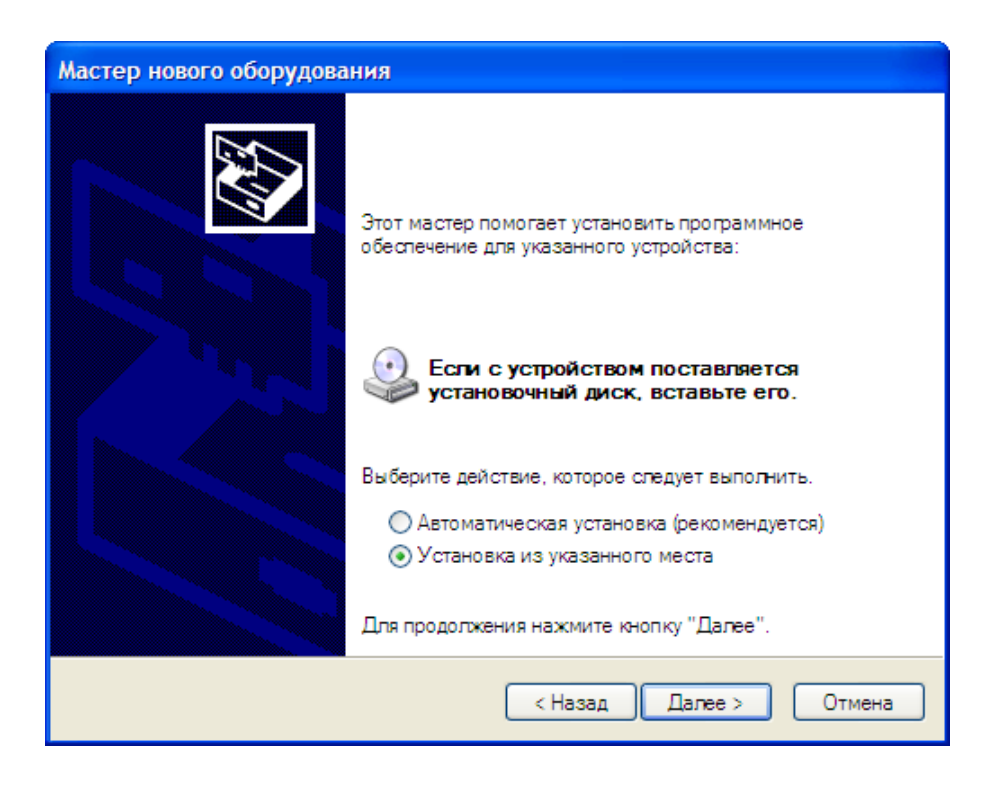

6)Место поиска указать - *C:\Program Files\Гексагон\МОСКит\Install\Terminal\Driver* и нажать *Далее*.

**Глава 1. Установка и настройка ПАК МОСКит**

#### **МОСКит - Руководство пользователя**

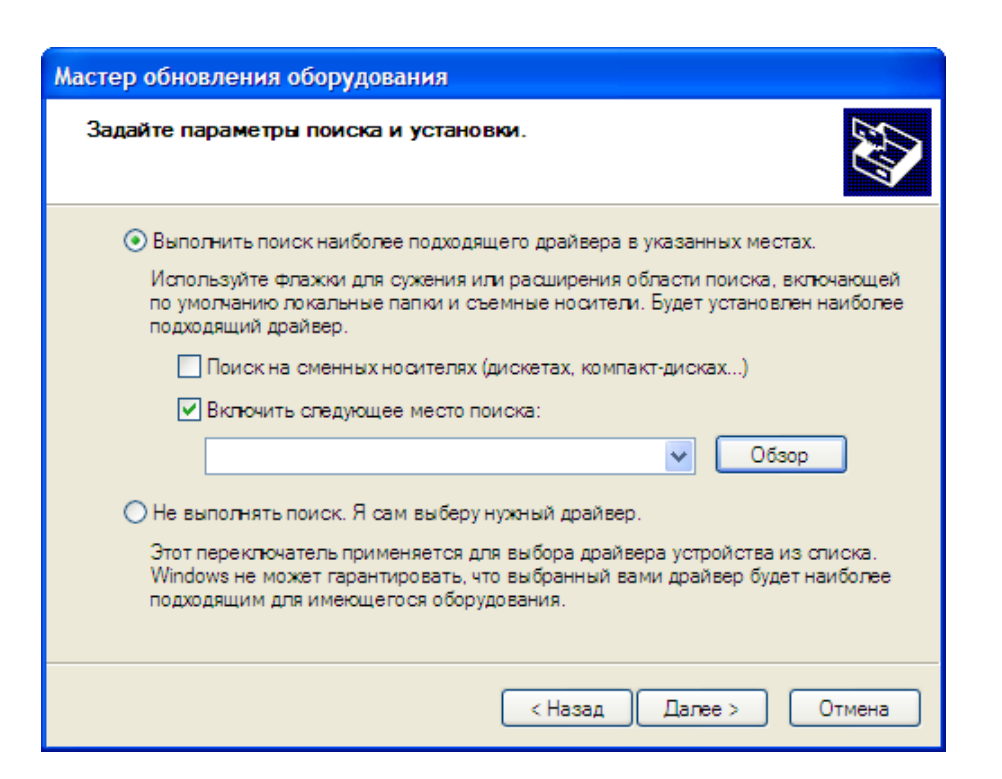

7)Начнется установка драйвера.

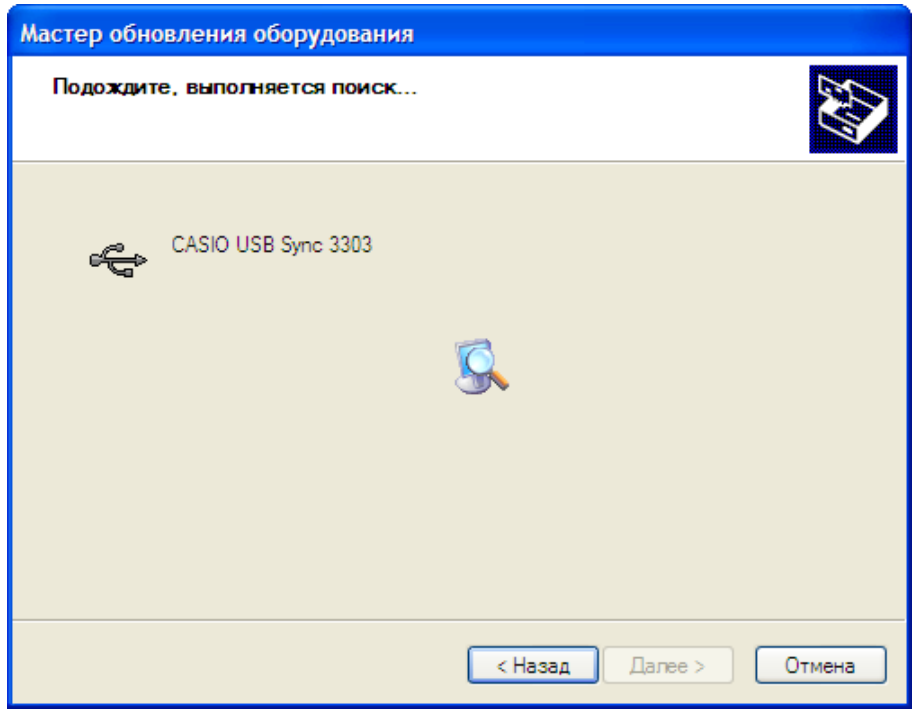

8)На экране появится формальное предупреждение, которое указывает на то, что драйвер не имеет цифровой подписи. Цифровая подпись не является обязательным

Центр штрихового кодирования

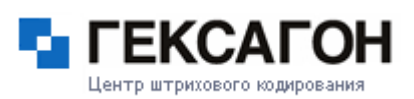

параметром для драйверов, поэтому для продолжения - нажать *Все равно продолжить*.

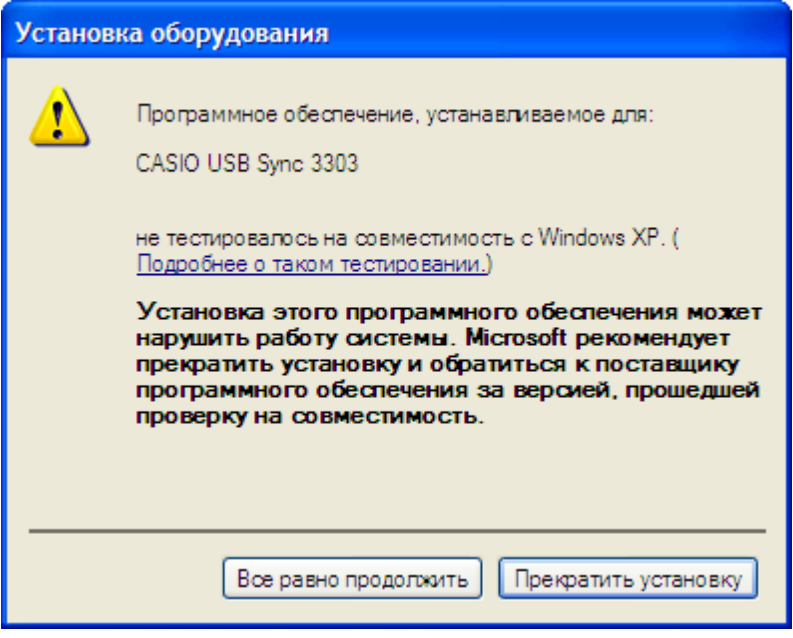

9) Для завершения установки нажать *Готово*.

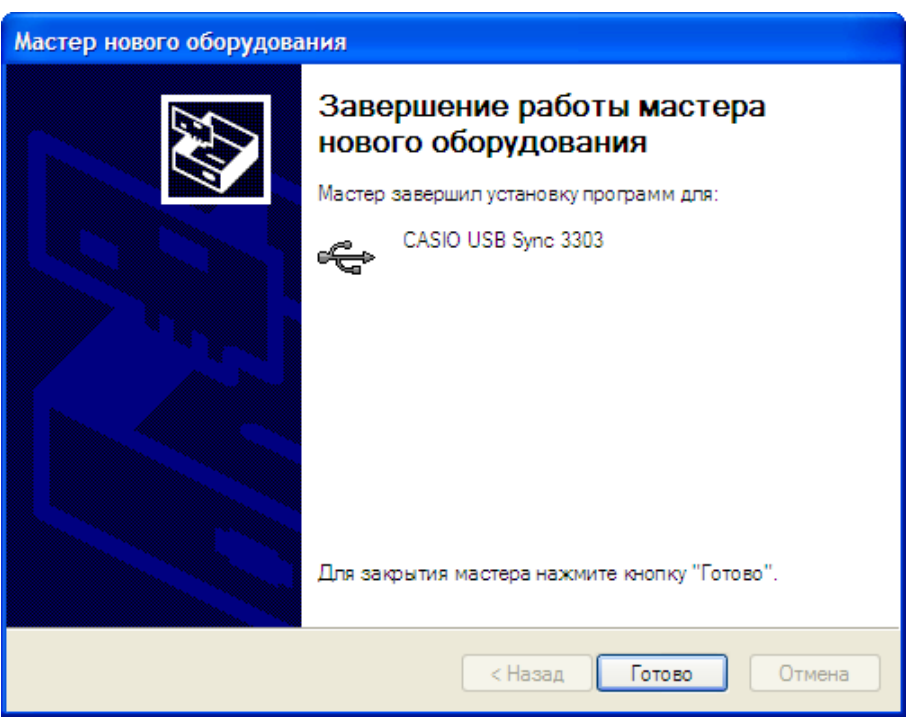

#### **Установка для Windows Vista и выше**

1) Подключить шнур питания к кредлу (подставке), затем вставить в неё терминал.

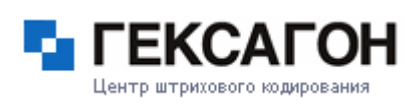

- 2) Подключить кредл по кабелю USB к компьютеру.
- 3) Включить терминал.
- 4) Операционная система обнаружит новое устройство. Выбрать пункт *Найти и*

*установить драйвер (рекомендуется)*.

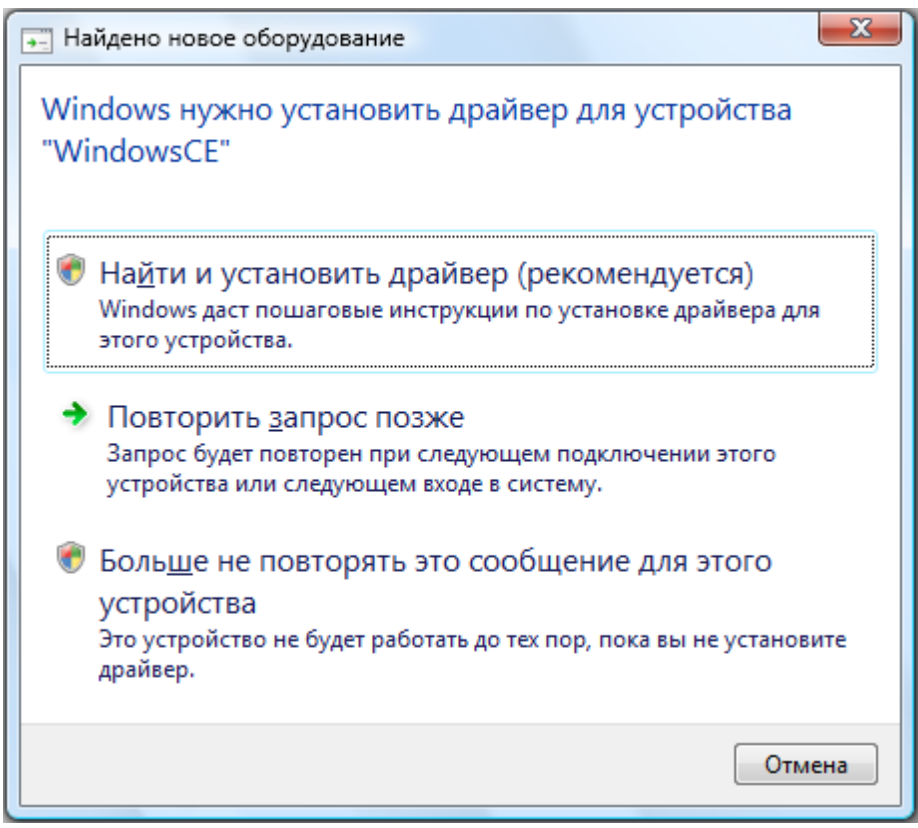

5)Нажать *Не выполнять поиск в Интернете*.

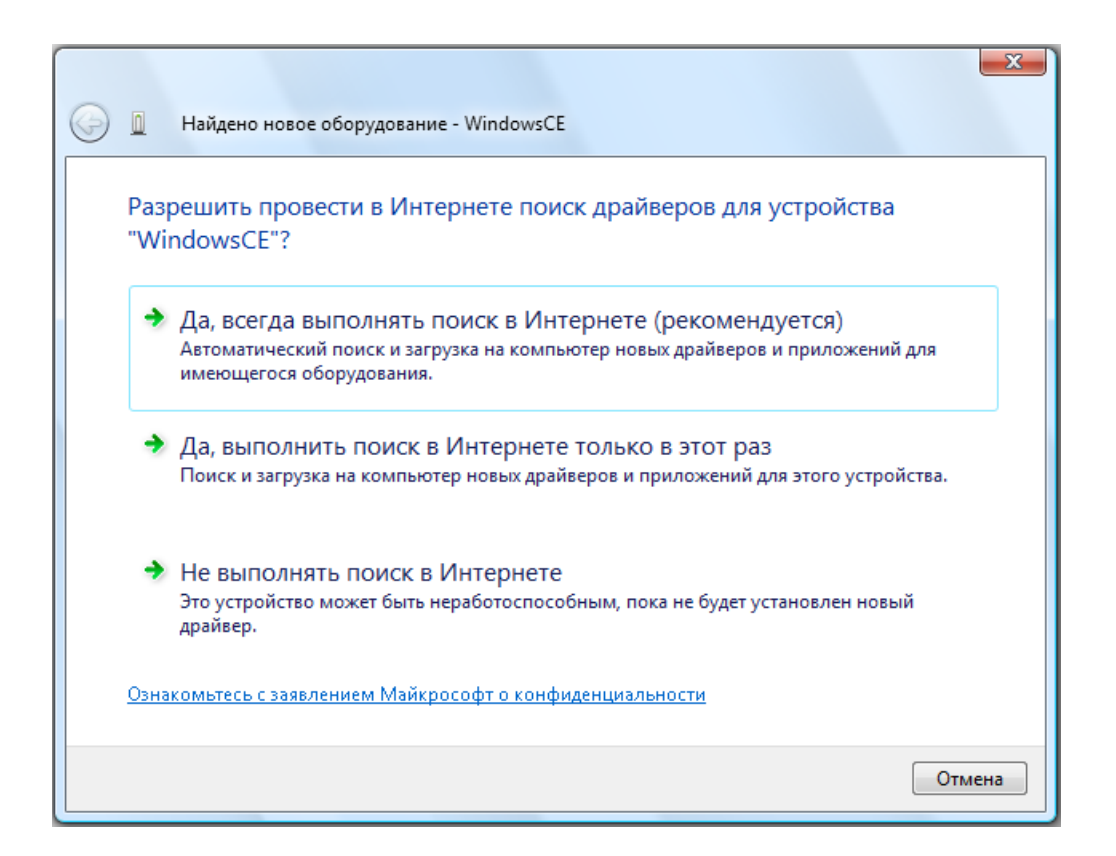

6)Выбрать *Такого диска нет. Покажите другие возможности.*

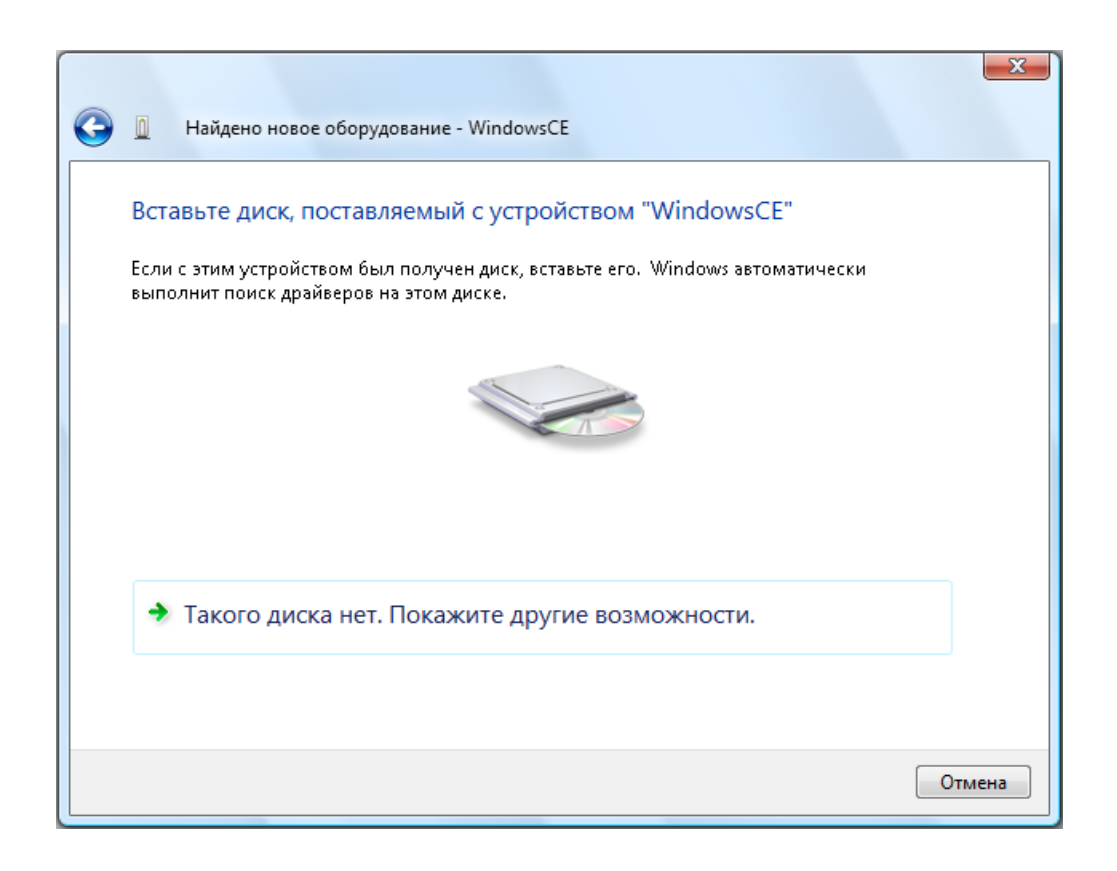

Центр штрихового кодировани

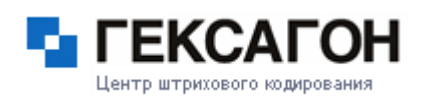

7)Нажать *Выполнить поиск драйверов на этом компьютере (для опытных пользователей)*.

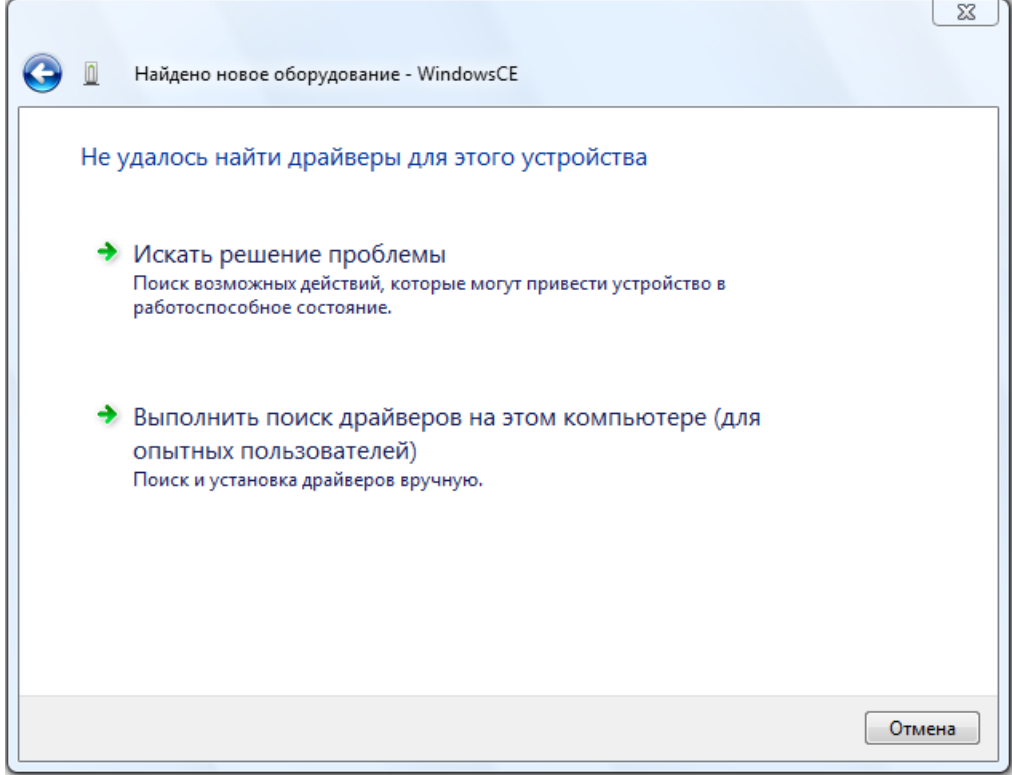

8)Место поиска указать - *C:\Program Files\Гексагон\МОСКит\Install\Terminal\Driver* и нажать *Далее*. Начнется установка драйвера.

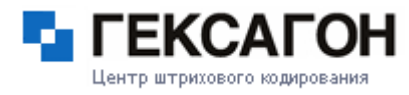

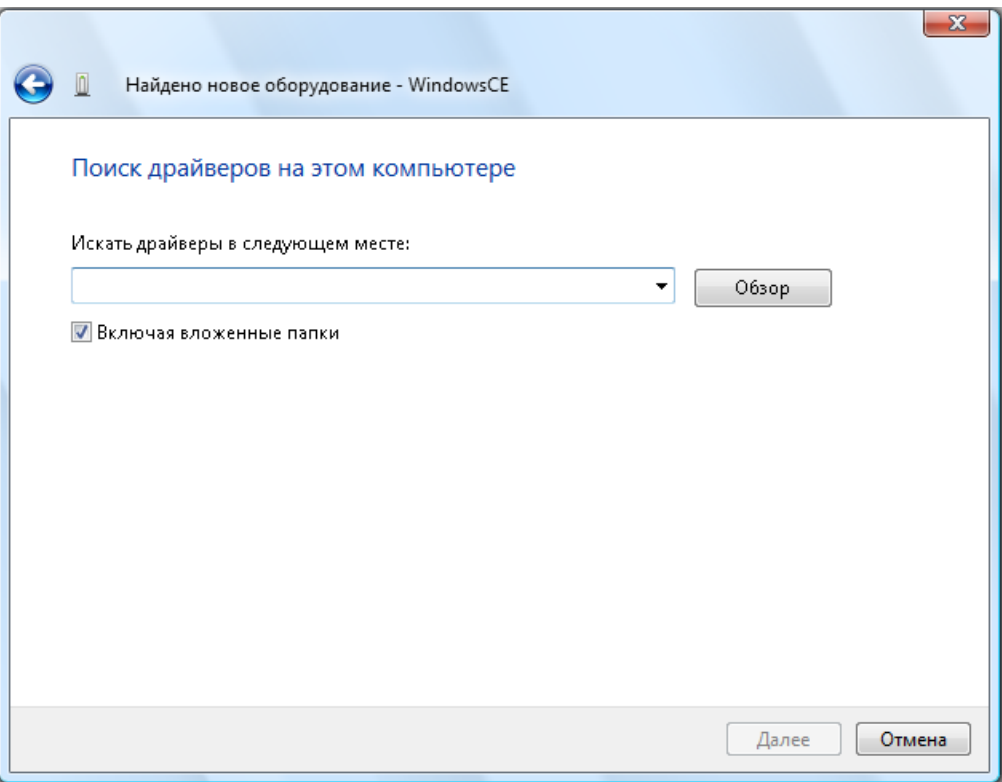

9)На экране появится формальное предупреждение, которое указывает на то, что драйвер не имеет цифровой подписи. Цифровая подпись не является обязательным параметром для драйверов, поэтому для продолжения - нажать *Все равно установить этот драйвер*.

#### ООО «Центр Штрихового Кодирования» «Гексагон» Все права защищены © 1997-2013 **63**

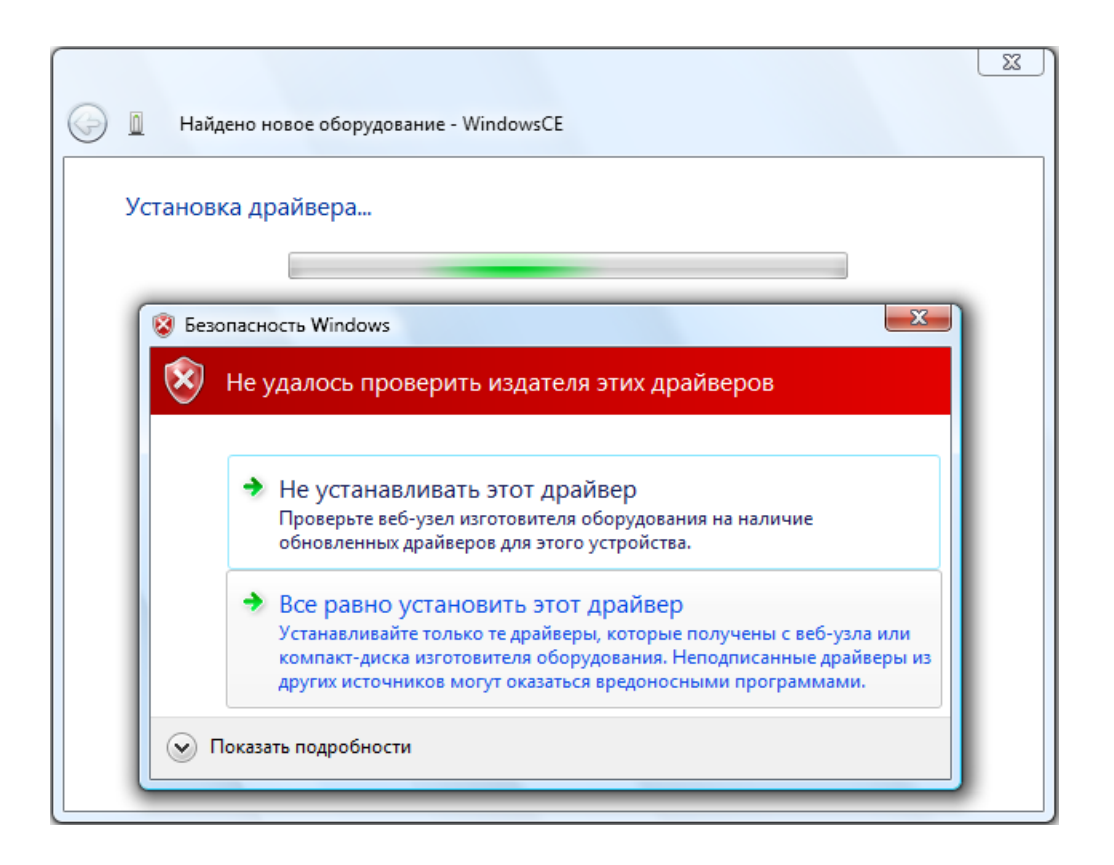

10)Для завершения установки нажать *Закрыть*.

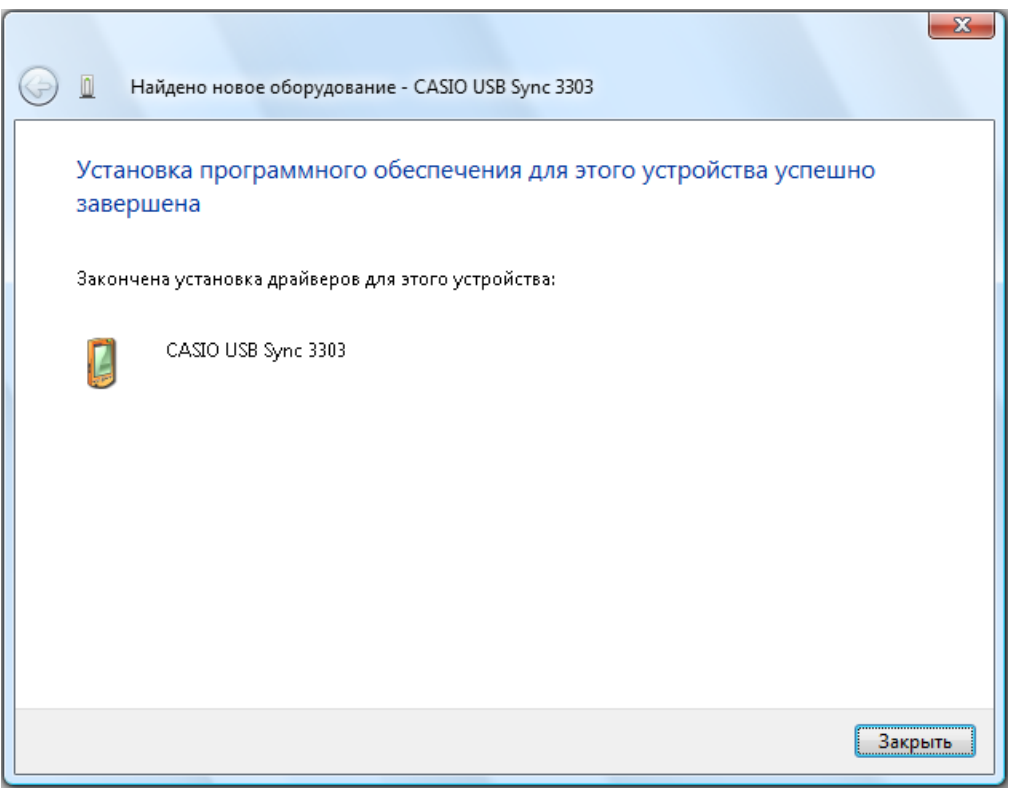

Центр штрихового кодирования

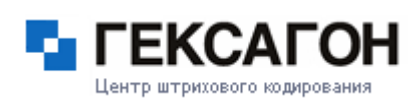

#### **1.3.2.1.2 Установка драйвера для терминала IT-800**

<span id="page-65-1"></span>Установка в операционной системе Windows терминала CASIO IT - 800 принципиально отличается от установки CASIO IT - 600.

Для начала работы с CASIO IT - 800 не требуется установка драйвера. Операционная система самостоятельно определит устройство и произведет необходимые настройки.

#### **1.3.2.1.3 Установка драйвера для терминала DT-X7**

Установка в операционной системе Windows терминала CASIO DT - X7 происходит аналогично с установкой терминала CASIO IT - 600 (см. [Установка](#page-56-0) CASIO IT - 600).

#### **1.3.2.1.4 Установка драйвера для терминала IT-300**

Установка в операционной системе Windows терминала CASIO IT - 300 происходит аналогично с установкой терминала CASIO IT - 800 (см. [Установка](#page-65-1) CASIO IT - 800).

#### **1.3.2.1.5 Установка драйвера для терминала DT-X8**

Установка в операционной системе Windows терминала CASIO DT - X8 происходит аналогично с установкой терминала CASIO IT - 600 (см. [Установка](#page-56-0) CASIO IT - 600).

#### **1.3.2.2 Терминалы PROTON**

#### **Краткое описание терминалов сбора данных PROTON**

#### <span id="page-65-0"></span> $\Rightarrow$  PROTON PMC-1100

Proton PMC-1100 – универсальный многофункциональный терминал сбора данных, который предназначен для использования как на складе, так и в торговом зале. Ключевые особенности:

- супер современный процессор PXA320 806 Mhz обеспечивает очень быструю работу всех приложений,
- самые современные параметры памяти позволяют хранить на терминале большие объемы информации,
- стандарт защищенности IP65 дает основание сравнивать терминал Proton PMC-1100 со значительно более дорогими моделями,
- аккумуляторные батареи повышенной емкости обеспечат бесперебойную работу в течение большого количества времени.

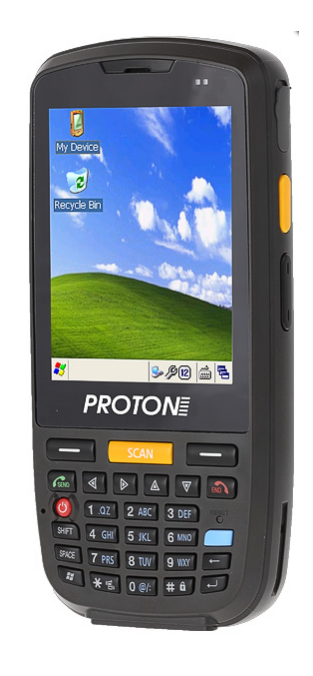

#### **1.3.2.3.1 Установка драйвера для терминала PMC-1100**

Установка в операционной системе Windows терминала Proton PMC-1100 происходит аналогично с установкой терминала CASIO IT - 600 (см. [Установка](#page-56-0) CASIO IT - 600).

Центр штрихового кодировани

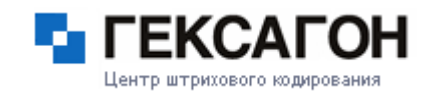

# **Глава 2. Работа с ПАК МОСКит**

# **2.1 Работа с сервером управления данными (HAS сервер)**

Сервер управления данными - HAS сервер - является промежуточным звеном между базой данных и клиентом (консолью менеджера, терминал сбора данных).

Основные функции HAS сервера:

решение транспортных задач внутри системы

управление подключением клиентов

организация службы экспорта\импорта

#### **2.1.1 Меню HAS сервера**

После установки программно-аппаратного комплекса, сервер управления данными будет запущен автоматически.

На экране появится окно подключения к серверу

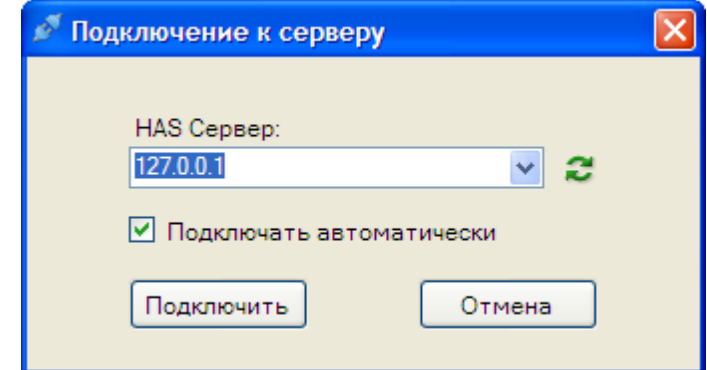

Изображения *HAS сервера* в трее:

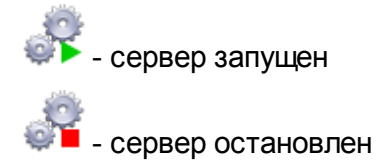

Запуск или остановка сервера управления данными напрямую связаны с работой службы

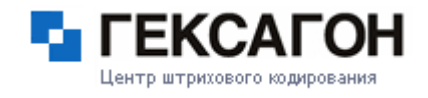

Windows, которая называется HAS (служба будет добавлена в список служб после установки автоматически и будет запущена каждый раз при старте Windows). Если служба по каким-то причинам не запущена - сервер управления данными будет остановлен.

По нажатию правой кнопкой мыши на значке в трее, откроется меню *HAS сервера*:

- $\Rightarrow$  Остановить \ Запустить- остановка \ запуск сервера управления данными.
- *Отображение логирования* настройка ведения журнала событий.
	- *Только ошибки* записывать в журнал только сообщения об ошибках.
	- *Все* записывать все сообщения.
- *Всплывающее окно* отображать\ не отображать окно с информацией о сервере управления данными (IP адрес, порт, рабочий каталог) при наведении на значок в трее.
- *О программе* информация о *HAS сервере*.
- *Выход* завершить работу сервера управления данными.

#### **2.1.2 HAS Сервер**

Открыть окно сервера управления данными можно нажав дважды левой кнопкой мыши по изображению в трее:

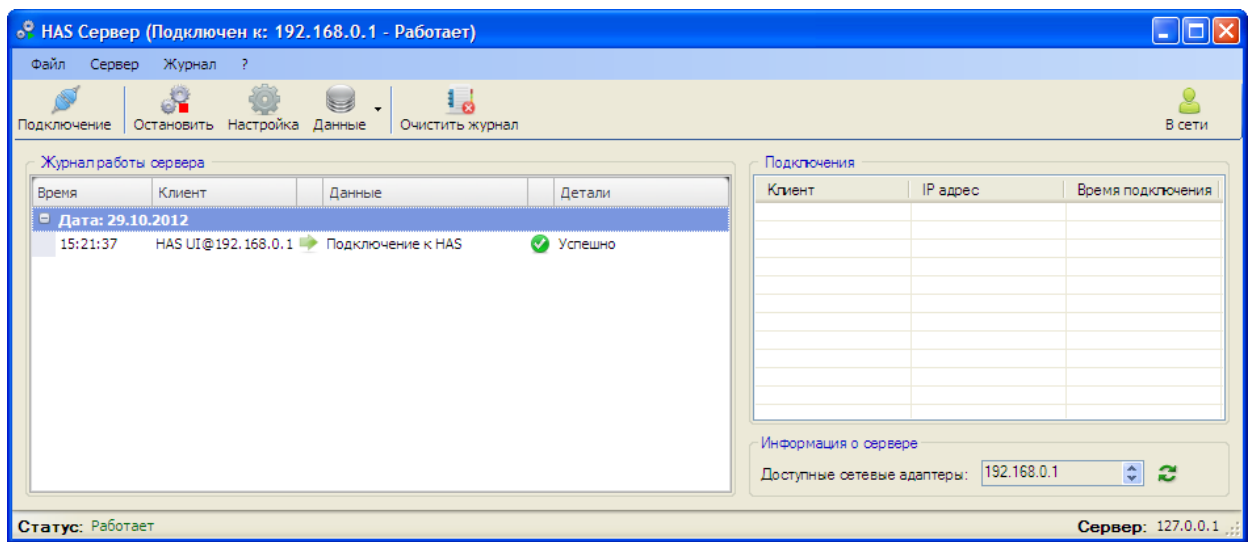

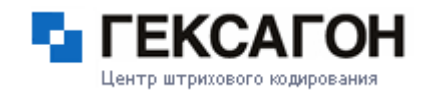

Меню *HAS сервера*

- *Файл*
	- *Выход -* завершение работы сервера управления данными.
- *Сервер*
	- *Подключение -* настройка подключения к *HAS серверу.*
		- *Подключение -* выбор сервера для подключения.

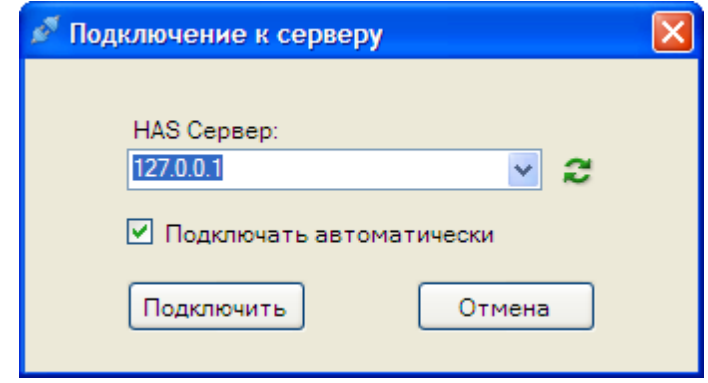

В поле *HAS Сервер* необходимо выбрать IP адрес ПК, на котором запущен сервер управления данными (HAS) и к которому будет произведено подключение.

С помощью кнопки  $\mathbb C$  происходит обновление списка доступных для подключения HAS серверов (в том числе сервера управления данными в сети).

- *Подключаться автоматически -* подключаться автоматически к выбранному *HAS серверу*.
- *Управление -* управление подключением к *HAS серверу.*
	- **Остановить\Запустить остановка \ запуск сервера приложений.**
	- *Настройка источника данных*

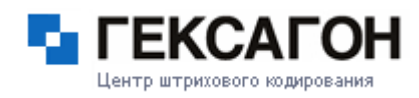

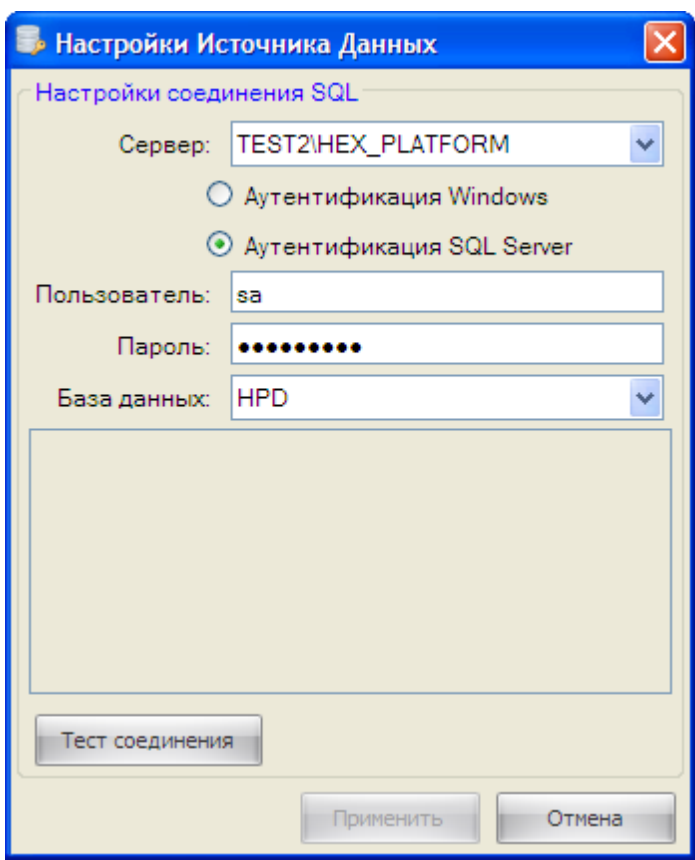

В поле *Сервер* выбирается сервер, на котором находится база данных, с которой настраивается соединение.

Тип аутентификации выбирается в зависимости от настроек безопасности выбранного сервера. Если выбрана *Аутентификация SQL Server*, то станут активными сначала поле *Пользователь*, затем поле *Пароль*.

В поле *База данных* указывается база данных на выбранном сервере. После заполнения всех полей - нажать кнопку *Тест соединения*. По нажатию кнопки, будет произведено тестовое подключение к базе данных с указанными настройками. В случае успешного подключения, станет активной кнопка Применить, которая сохранит выбранные настройки.

- *Данные -* управление данными*.*
	- *Экспорт -* выгрузка данных.
	- *Импорт - загрузка данных*
	- *Резервное копирование -* создание резервной копии базы данных и

восстановление из резервной копии базы данных.

*Журнал*

- *Очистить -* удаление всех записей из журнала работы сервера.
- *Отображение -* настройка ведения журнала событий*.*
- *?*
	- *О программе -* справочная информация о версии *HAS сервера.*

Панель инструментов, которая находится под меню HAS сервера, представляет собой набор элементов для работы с сервером управления данными. Назначение элементов:

- настройка подключения к *HAS серверу*.

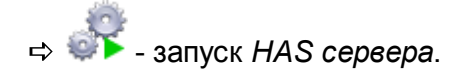

- остановка *HAS сервера*.

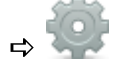

- настройка источника данных.

- управление данными.

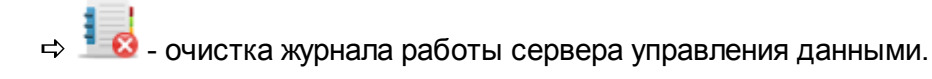

#### Область *Журнал работы сервера:*

В процессе синхронизации, в данной области будет отображаться ход выполняемых сервером управления данными работ.
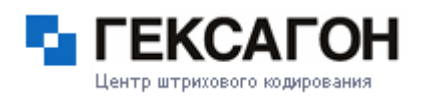

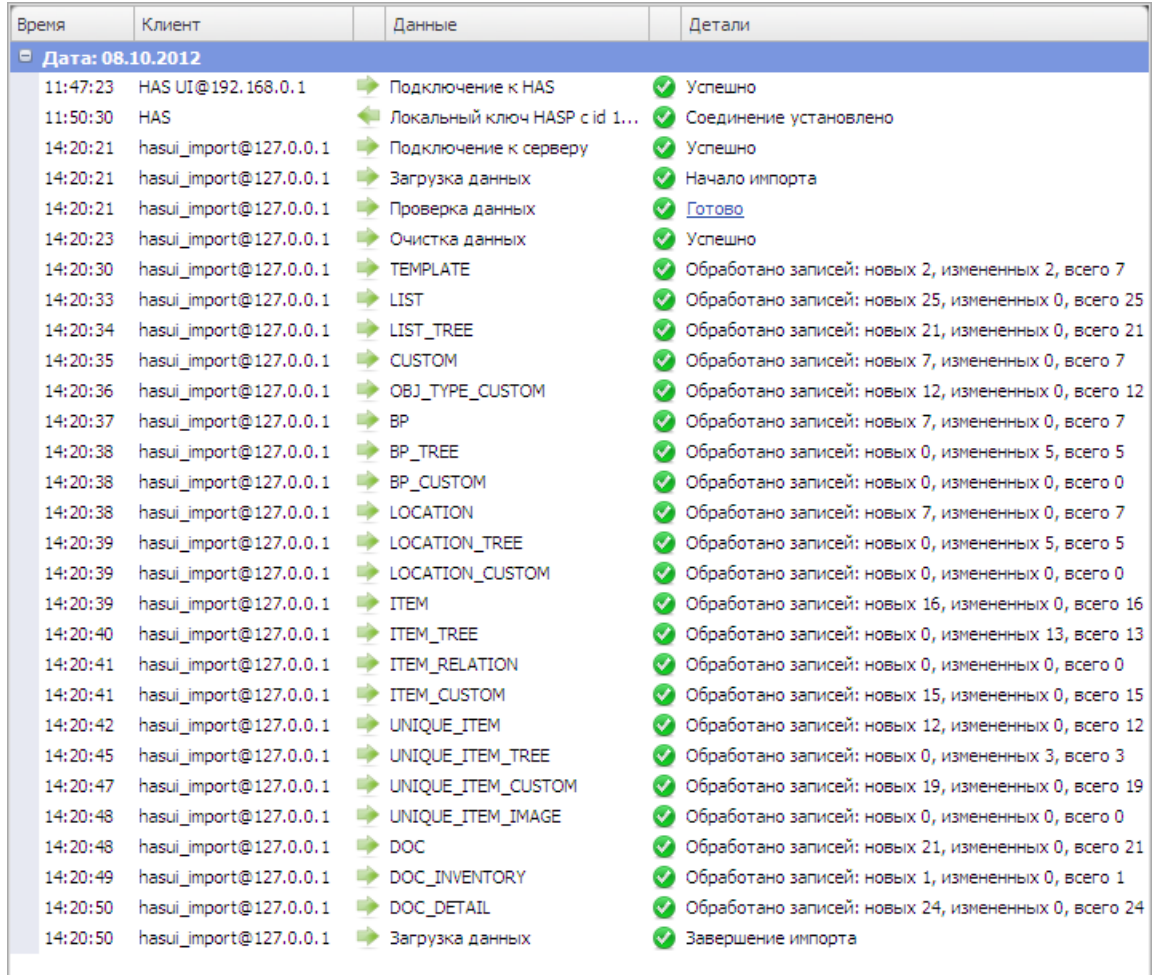

B правой части находятся несколько областей, которые предоставляют пользователю информацию и обеспечивают управление сервером управления данными

Область *Подключения*

В данной области отражена информация о подключениях клиентов (терминалов сбора данных) к серверу управления данными.

Кнопка показывает\скрывает оффлайн (неактивных в данный момент времени) пользователей.

Область *Информация о сервере*

В поле *Доступные сетевые адаптеры* осуществляется выбор IP адреса сетевой карты из возможных на сервере управления данными, к которому было произведено подключение (раздел *Подключение*).

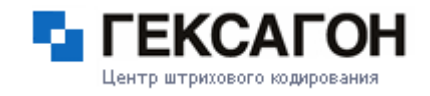

Стрелками вверх\вниз происходит переключение между IP адресами, в случае если их несколько (несколько сетевых карт) на *HAS сервере,* к которому было произведено подключение.

С помощью кнопки происходит обновление списка доступных сетевых адаптеров (добавляет ранее отсутствовавший сетевой адаптер к списку возможных).

В нижней части окна *HAS сервер* отображена информация о текущем подключении.

Слева внизу - статус подключения.

При запущенном сервере управления данными в данной области будет отображено **Работает**, при остановленном - **Остановлен**.

Статус **Нет HASP Ключа** означает, что не было найдено ни одного доступного HASP ключа (ни локального, ни сетевого). В этом случае рекомендуется проверить наличие драйверов HASP ключа, а также состояние сетевого подключения на ПК.

 $\Rightarrow$  Справа внизу IP адрес ПК, на котором запущен сервер управления данными (HAS) и к которому будет произведено подключение.

# **2.1.3 Экспорт и импорт данных**

<span id="page-73-0"></span>Экспорт и импорт данных происходит сообщениями в формате XML.

Блок экспорта и импорта находится в меню *Данные* в окне *HAS Сервер*.

Для начала экспорта данных - нажать *Экспорт*. Откроется окно *Настройки Экспорта*

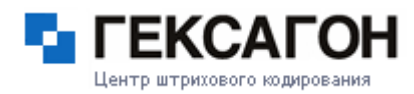

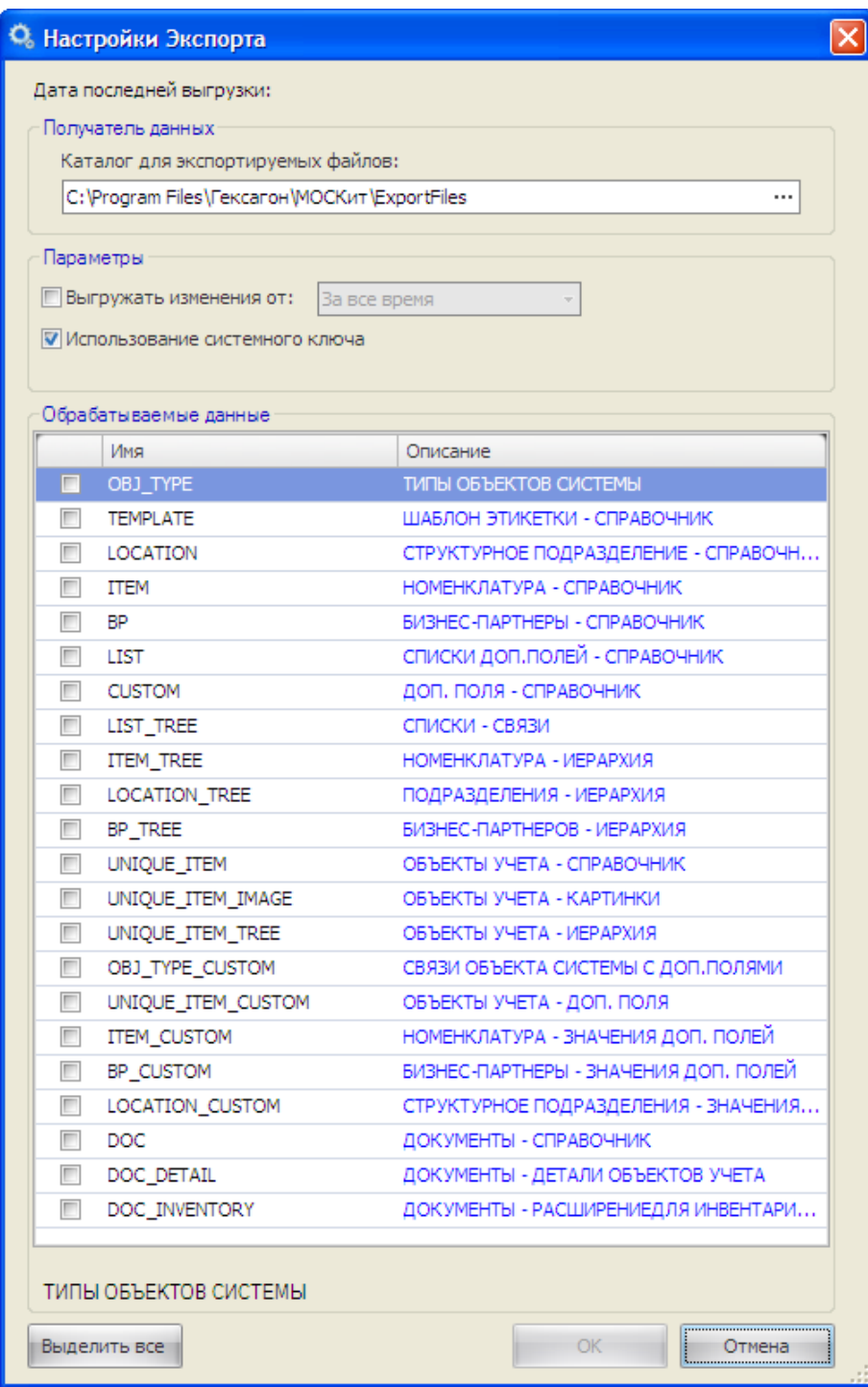

#### Настройки экспорта:

*Дата последней выгрузки* - дата последнего действия по экспорту данных.

### Область *Получатель данных*

*Каталог для экспортируемых файлов* - путь к папке, в которой будут созданы файлы экспорта данных.

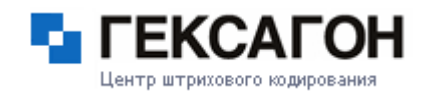

Область *Параметры*

*Выгружать изменения от* - настройка даты для экспорта данных. *Использование системного ключа* - параметр ключа выгрузки (если установлен выгрузка по системному ключу - GUID; если не установлен - по внутреннему коду - EXID).

Область *Обрабатываемые данные* - выбор объектов для выгрузки. Кнопка *Выделить все*\*Отменить все* - отметить все элементы для выгрузки или снять отметку.

Для импорта данных - нажать *Импорт*.

# **Глава 2. Работа с ПАК МОСКит**

# **МОСКит - Руководство пользователя**

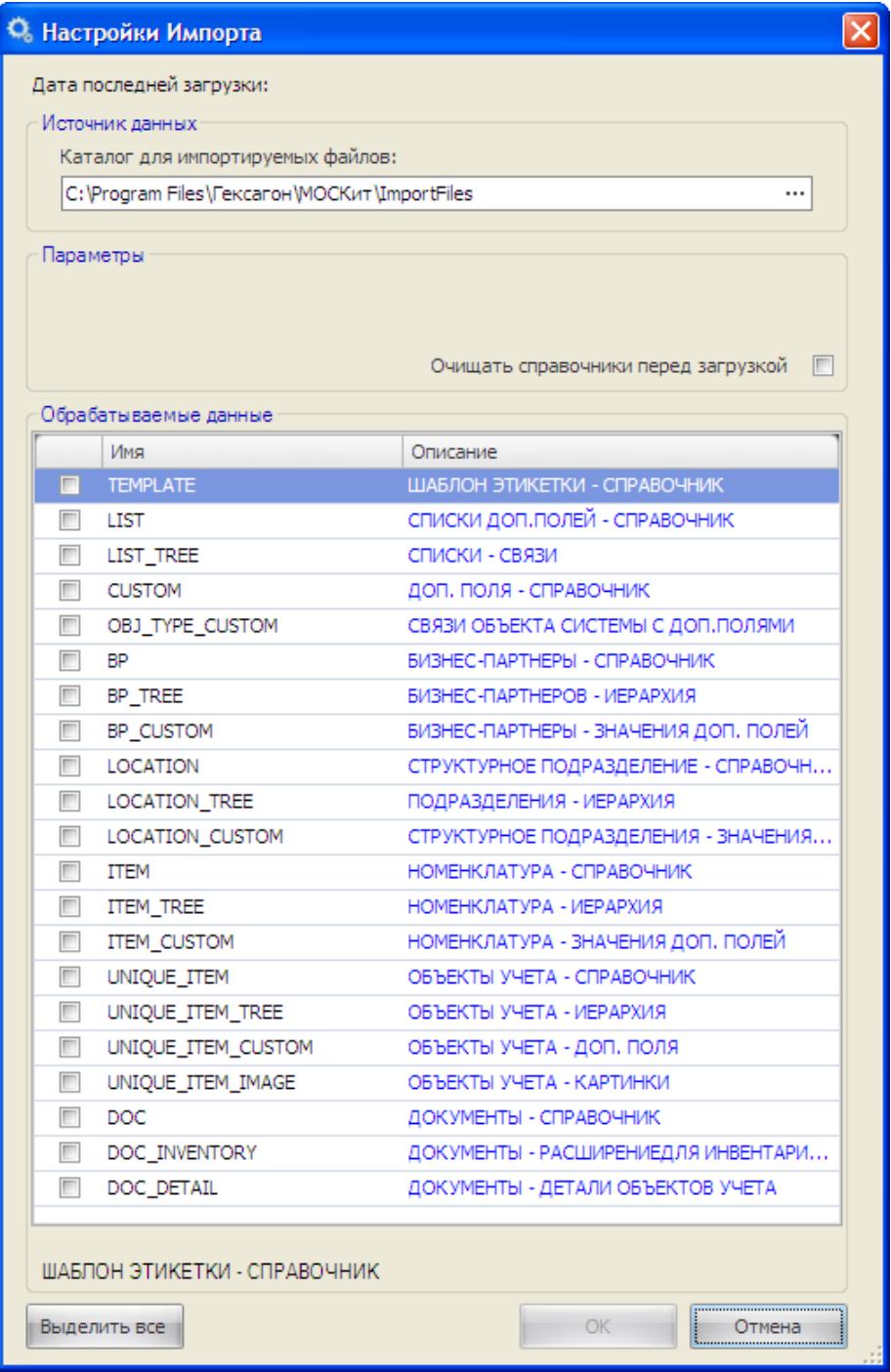

#### Настройки импорта:

*Дата последней загрузки* - дата последнего действия по экспорту данных.

## Область *Источник данных*

*Каталог для импортируемых файлов* - путь к папке, в которой находятся файлы для импорта данных.

Область *Параметры*

Очищать справочники перед загрузкой - очистка базы данных перед импортом данных.

Область *Фильтр данных* - выбор объектов для выгрузки. Кнопка *Выделить все*\*Отменить все* - отметить все элементы для выгрузки или снять отметку.

#### **2.1.4 Резервное копирование и восстановление базы данных**

Сервер управления данными позволяет пользователю делать резервное копирование базы данных с последующим восстановлением в случае необходимости. Данная операция может быть полезна в случае переноса базы данных с ПК на ПК или для хранения резервной копии данных на определенную дату.

Для создания файла - резервной копии базы данных необходимо в окне *HAS сервера* выбрать пункт меню **Данные** > **Резервное копирование.**

Откроется окно *Резервное копирование и восстановление*

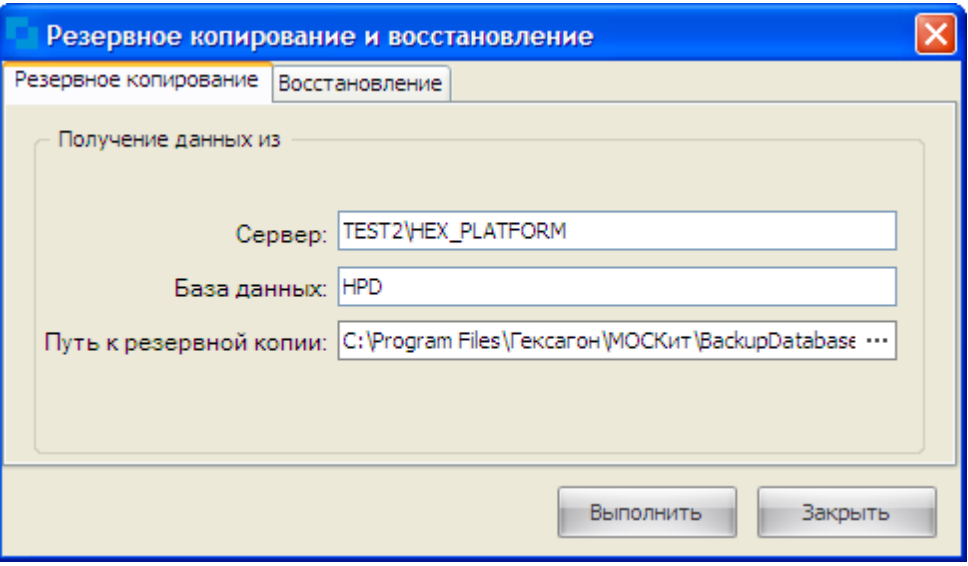

Для формирования резервной копии данных необходимо указать сервер баз данных, базу данных и путь к создаваемому файлу - резервной копии.

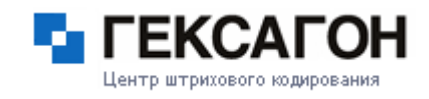

Для восстановления базы данных из уже имеющейся резервной копии, следует выбрать пункт меню **Данные** > **Резервное копирование** и перейти на закладку *Восстановление*.

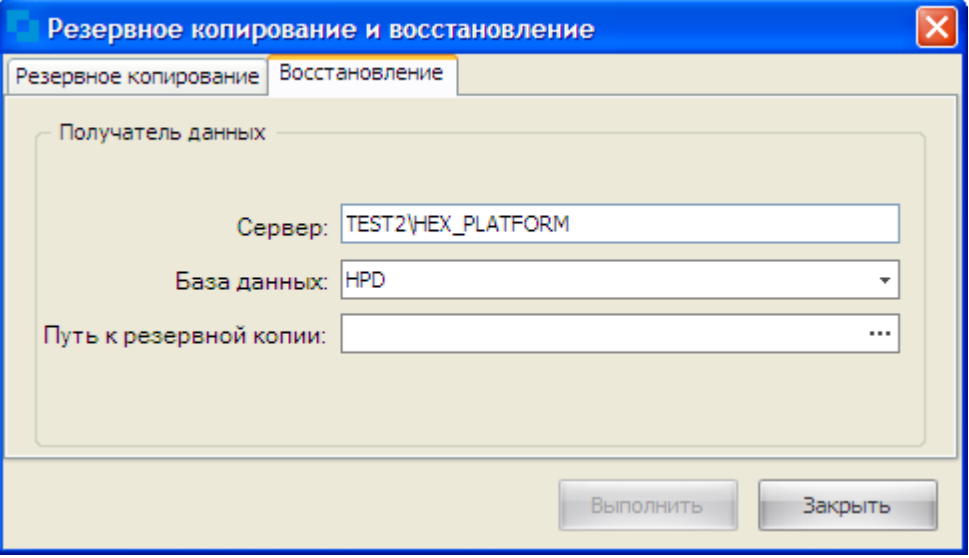

Для восстановления базы данных указать сервер баз данных, базу данных и путь к резервной копии.

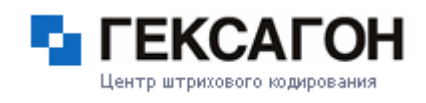

# **2.2 Работа в программе МОСКит**

Консоль менеджера обеспечивает выполнение следующих операций:

- 1. автоматизация процесса учета основных средств;
- 2. ведение документооборота по приходу \ перемещению \ списанию основных средств;
- 3. маркировка основных средств;
- 4. проведение инвентаризации основных средств (с применением терминалов сбора данных).

Для демонстрации работы в программе МОСКит пользователю предложен набор тестовых данных, которые пользователь может загрузить в программу с помощью импорта (см. [Экспорт](#page-73-0) и Импорт данных).

Тестовые данные находятся в каталоге установки ПО МОСКит в папке *ImportFiles*.

# **2.2.1 Запуск программы МОСКит**

Запуск программы может быть осуществлен следующими способами:

- с помощью созданного после установки программы ярлыка *МОСКит* на рабочем столе;

- в меню Пуск (*Пуск > Программы > МОСКит > МОСКит*);

- по пути установки программы (по умолчанию - *C:\Program*

*Files\Гексагон\МОСКит\HexPlatformMC.exe*).

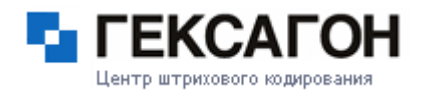

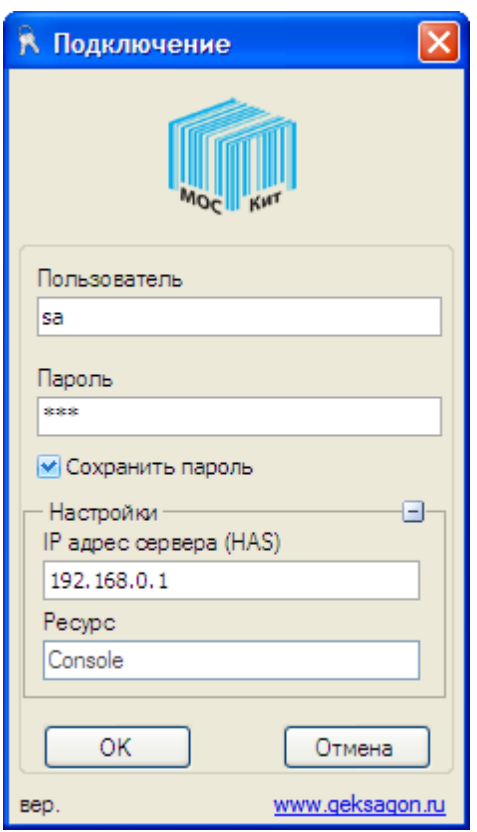

Первый запуск программы может быть осуществлен только по предустановленной учетной записи:

Пользователь - sa

Пароль - hex

*Сохранить пароль* - при установленном параметре введенный пароль будет сохранен, и при следующем запуске программы не будет необходимости вводить его заново.

После входа в систему администратор сможет добавить новых пользователей (см. Создание новых учетных записей [пользователей](#page-81-0)).

В поле *IP адрес сервера (HAS)* указывается IP адрес компьютера, на котором запущена служба HAS.

Для подключения к серверу нажать *ОК*.

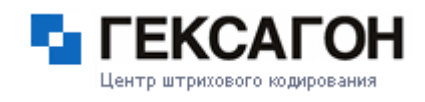

# **2.2.2 Меню программы МОСКит**

Меню консоли выглядит следующим образом:

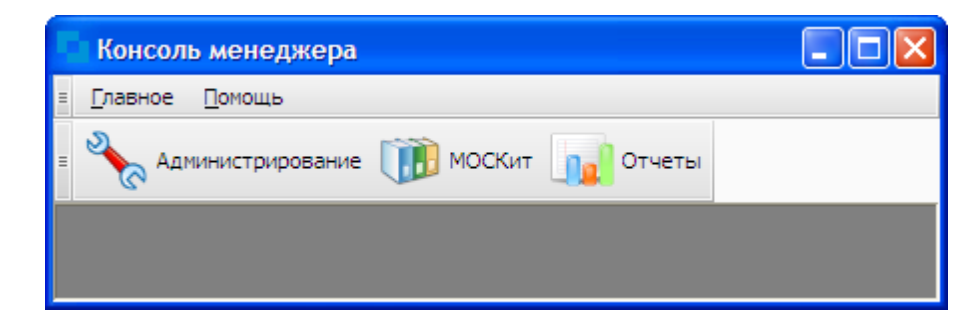

#### ⊟ **Главное**

*Изменить подключение* - сменить учетную запись пользователя или IP адрес сервера.

*Закрыть* - выход из консоли менеджера.

#### $\Box$ **Помощь**

*Инструкция пользователя* - документация по программе.

*Список изменений* - список изменений в текущей версии программы.

*О программе* - информация о программе.

#### **2.2.3 Модуль Администрирование**

<span id="page-81-1"></span>Основные функции модуля *Администрирование*:

1. управление учетными записями пользователей;

<span id="page-81-0"></span>2. подключение технических средств (терминалы сбора данных).

#### **2.2.3.1 Создание новых учетных записей пользователей**

После установки в системе уже присутствует одна учетная запись - *sa* - учетная запись администратора системы по умолчанию.

Предустановленная учетная запись не отображается в модуле ни для одной из групп пользователей.

Для создания новой учетной записи - нажать кнопку *Добавить (*или выбрав пункт меню *Администрирование > Добавить).*

Добавить

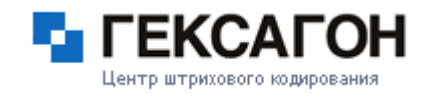

Откроется окно создания нового пользователя:

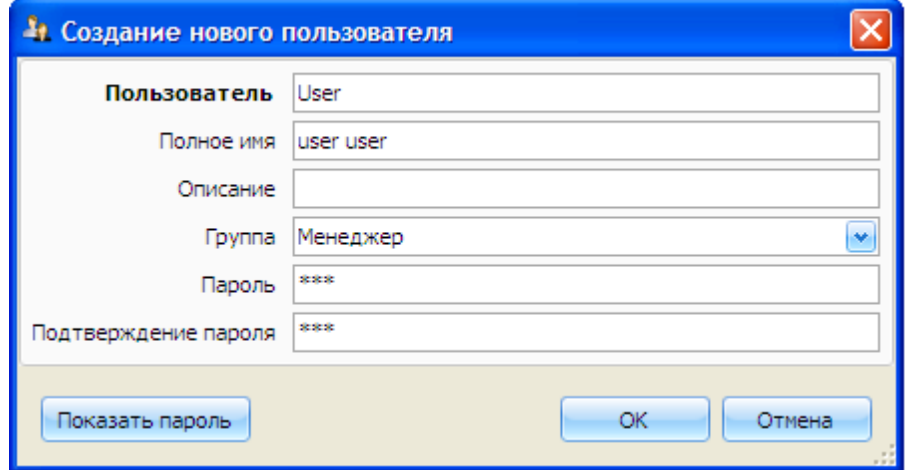

В полях *Пользователь* и *Пароль* указываются, соответственно, логин и пароль для входа в систему.

Поле *Пользователь* - обязательно для заполнения (выделено жирным).

После сохранения данных о пользователе, его изображение будет добавлено в *модуле Администрирование*:

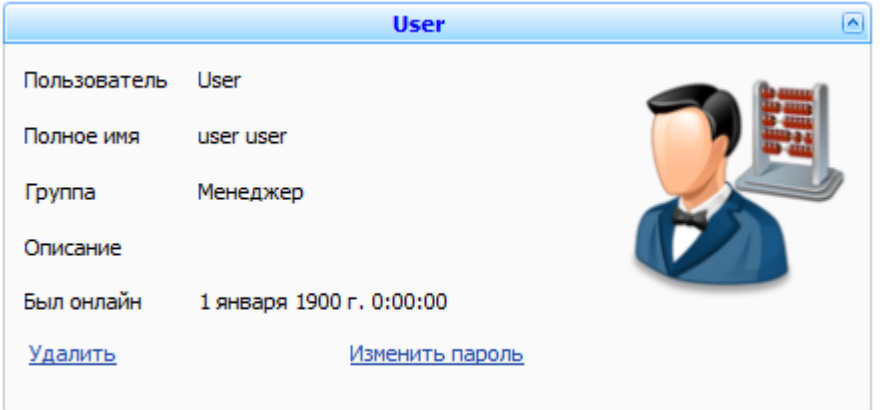

Для вновь созданных учетных записей доступны следующие действия:

1. Изменение полного имени (после произведенных изменений в правом нижнем углу карточки пользователя появится надпись *Изменить*, на которую необходимо нажать для сохранения изменений).

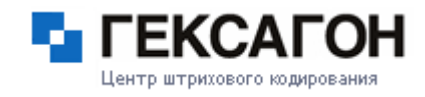

2. Изменение пароля для входа в систему (нажать Изменить пароль).

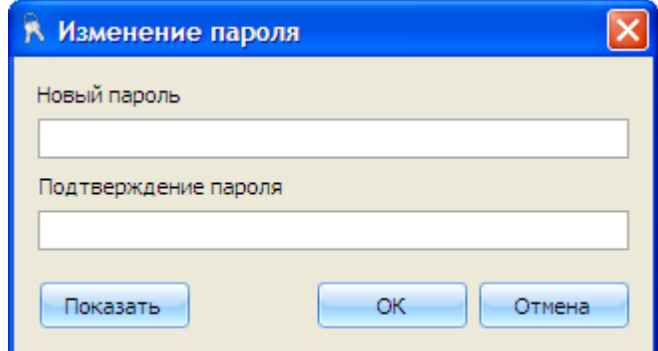

В появившемся окне, ввести и подтвердить новый пароль.

При необходимости, проверить ввод пароля можно нажав кнопку *Показать.*

3. Удаление учетной записи (нажать Удалить).

# **2.2.3.2 Добавление нового ТСД**

Для добавления нового терминала сбора данных необходимо:

- 1. Произвести подключение к ПК.
- 2. Установить ТСД как новое устройство.
- 3. Запустить модуль *Администрирование*.

После запуска модуля на экране появится сообщение об обнаружении подключенного терминала сбора данных:

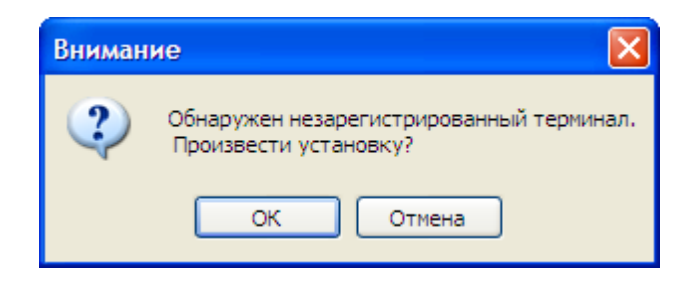

После нажатия кнопки *ОК* откроется окно *Добавление устройства*:

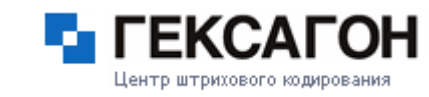

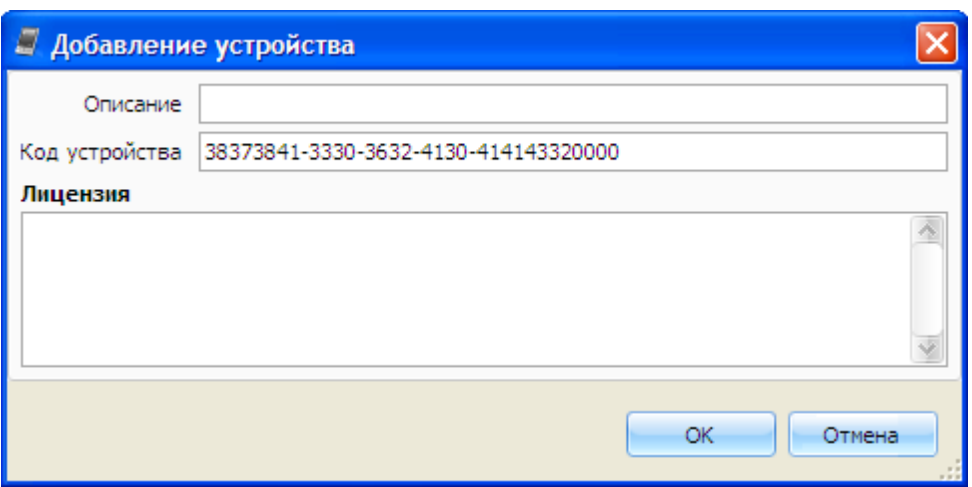

В поле *Лицензия* необходимо скопировать лицензионный ключ.

Для получения лицензионного ключа необходимо выслать по электронной почте уникальный идентификатор терминала (содержимое поля *Код устройства*), в ответ придет письмо с ключом, который и необходимо скопировать в поле *Лицензия*.

После нажатия кнопки *ОК* в окне *Добавление устройства* откроется следующее окно. Для продолжения установки нажать кнопку *Да*.

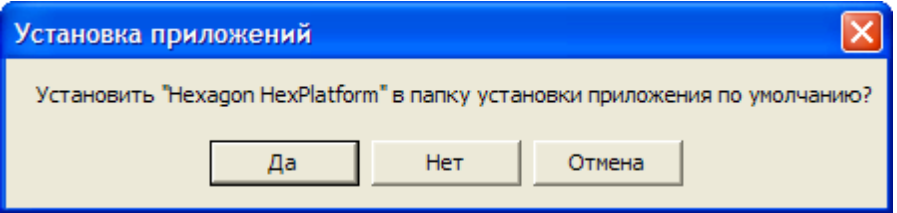

Далее откроется окно процесса установки:

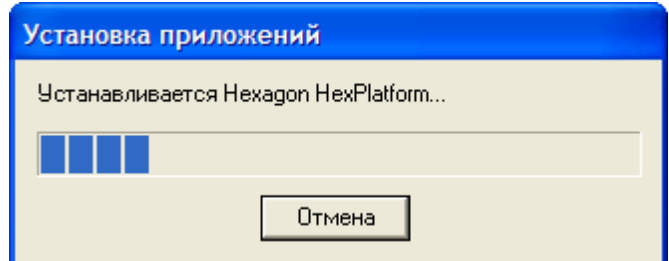

После установки, терминал сбора данных будет добавлен, как новая учетная запись. Имя терминала генерируется автоматически.

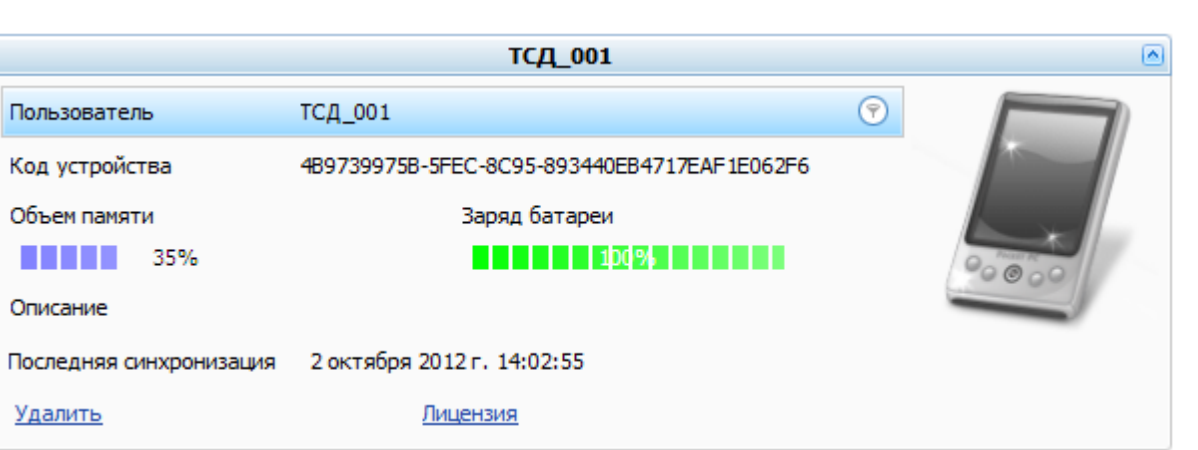

# **2.2.3.3 Группы пользователей**

Принадлежность пользователя к одной из групп - определяет его права доступа в системе.

Выбор группы для пользователя происходит на этапе создания новой учетной записи:

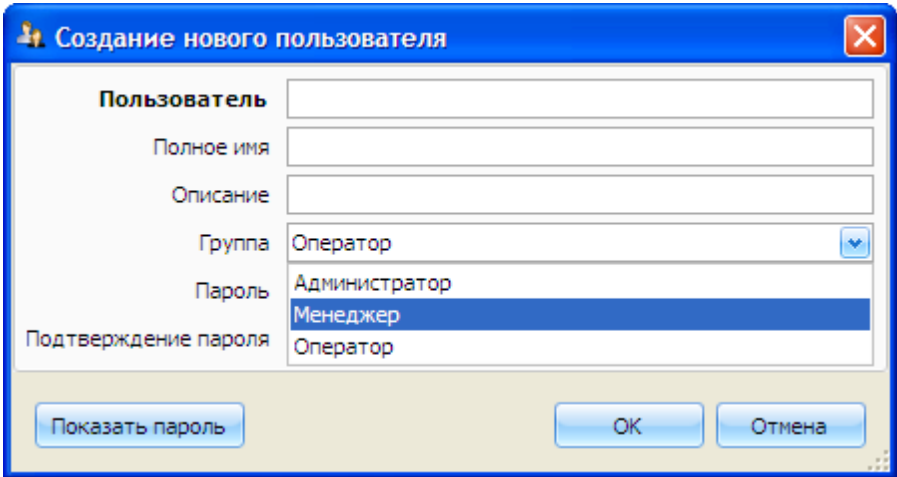

Для выбора доступны следующие группы:

- 1. Администратор полный доступ к системе.
- 2. Менеджер полный доступ к системе, кроме *модуля [Администрирование](#page-81-1)*.
- 3. Оператор доступен просмотр данных, отчетов, а также печать этикеток (редактирование, добавление, изменение и удаление данных - запрещено).

Центр штрихового кодировани:

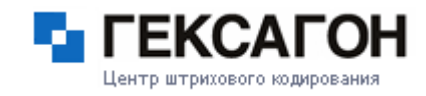

## **2.2.4 Модуль МОСКит**

Модуль *МОСКит* предназначен для автоматизации операций по работе с объектами учета.

Пользователю предоставляются следующие возможности:

- 1. получать оперативную информацию об объектах учета;
- 2. производить изменения в карточке инвентарного учета;
- 3. отслеживать перемещение объектов учета;
- 4. осуществлять привязку объекта учета к помещению и материально ответственному лицу;
- 5. маркировать объекты учета;
- 6. применять различные технические средств с использованием технологии RFID и штрихового кодирования.

#### **2.2.4.1 Первый запуск модуля МОСКит**

При первом запуске модуля *МОСКит* на экране появится окно *Предприятие*

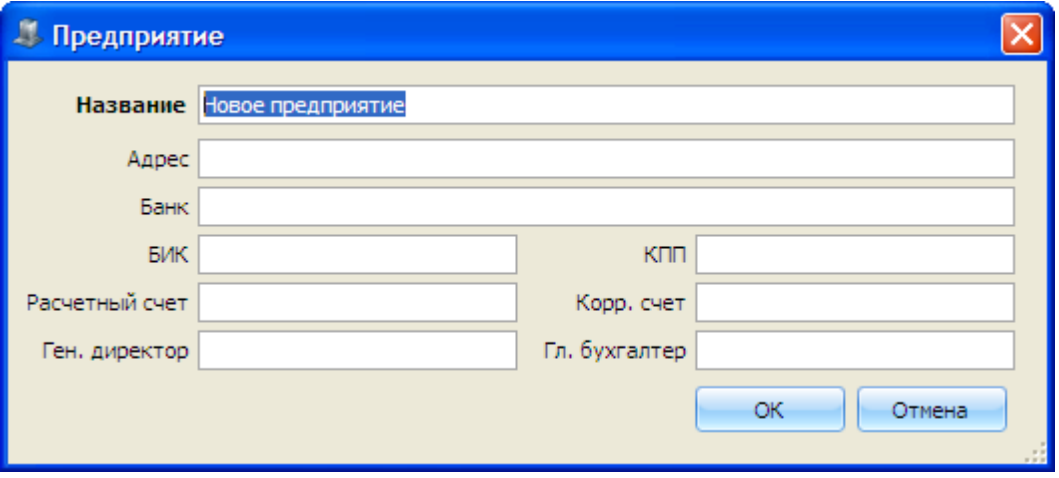

Введенная в поля информация будет использоваться при формировании отчетов. Для изменения информации о предприятии - выбрать пункт меню *МОСКит > Предприятие*.

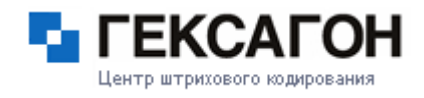

# **2.2.4.2 Группы Объектов Учета**

При запуске модуля *МОСКит* открывается закладка *Группы Объектов Учета*.

Окно закладки разделено на 2 области:

- [Каталог](#page-88-0)
- Карточка [элементов](#page-92-0) каталога

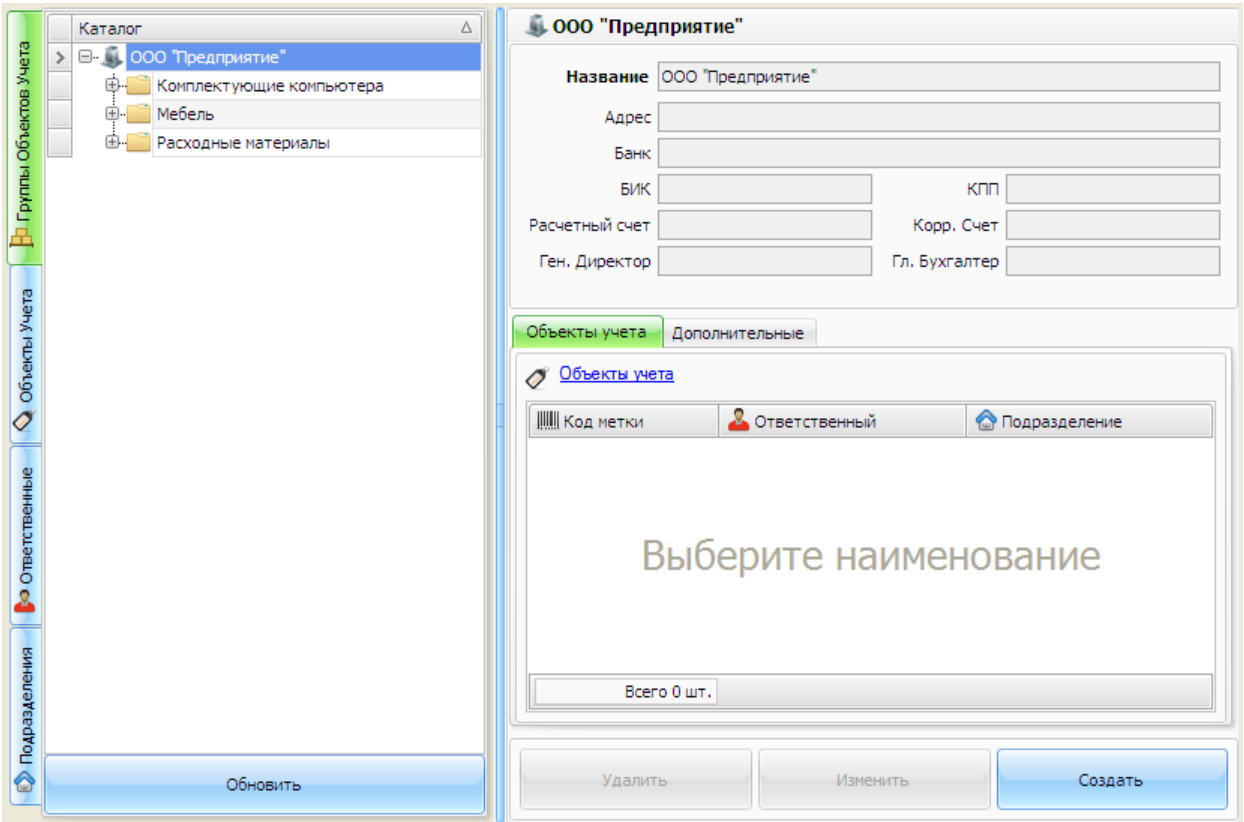

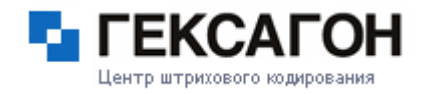

# **Каталог**

<span id="page-88-0"></span>Каталог - это древовидный справочник групп наименований и наименований товаров.

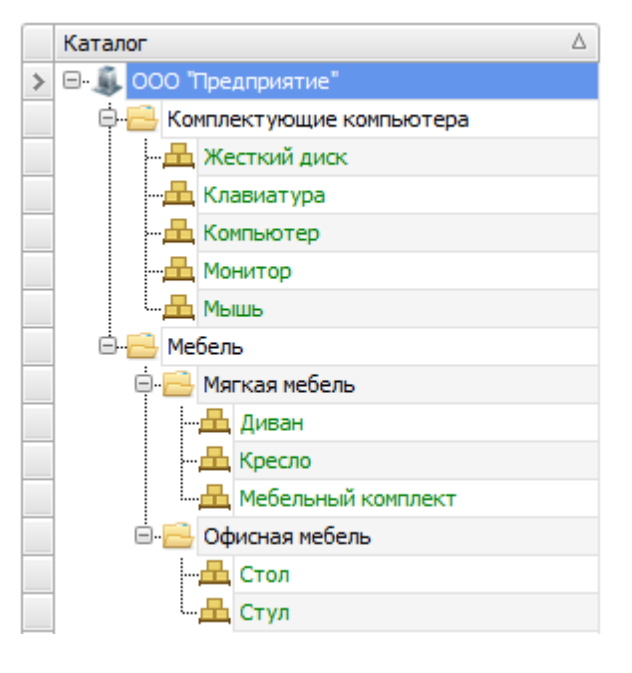

- Работа с группами [наименований](#page-88-1)
- Работа с [наименованиями](#page-90-0) товаров

# **Работа с группой наименований в каталоге**

# <span id="page-88-1"></span>Создание группы наименований

Для создания группы наименований нажать кнопку *Создать*

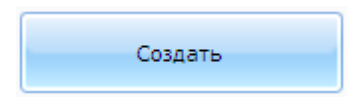

Откроется окно *Добавление нового элемента*

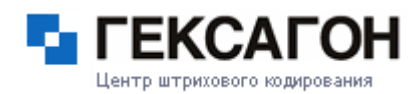

# **Глава 2. Работа с ПАК МОСКит**

# **МОСКит - Руководство пользователя**

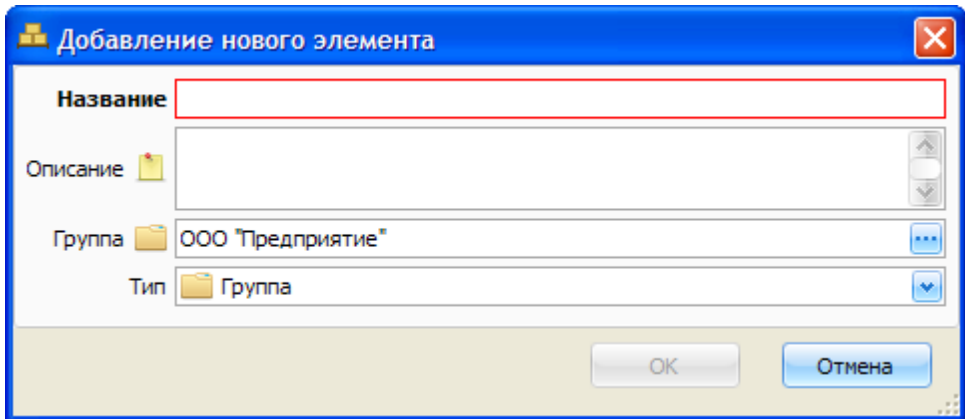

В полях *Название* и *Описание* указывается информация о группе.

Поле *Группа* определяет местонахождение группы в *Каталоге*.

В поле *Тип* задается тип нового элемента (группа или наименование).

После заполнения необходимых полей нажать *ОК*.

Создать группу товаров также можно выбрав пункт меню *МОСКит > Наименование > Создать*.

## Редактирование группы наименований

При внесении изменений в карточку группы, название закладки, на которой были произведены изменения, а так же поле, в котором были произведены изменения, будут подсвечены синим цветом.

Для сохранения изменений - нажать на ставшую активной кнопку *Изменить*

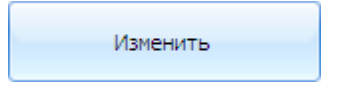

Сохранить изменения также можно выбрав пункт меню *МОСКит > Наименование > Изменить*.

Перемещение группы наименований

Для перемещения группы товаров в дереве, необходимо изменить значение поля *Группа* на закладке *Основные* в карточке группы.

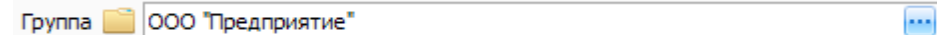

Нажать на кнопку  $\ddots$ , и в окне *Выбор группы*, выбрать группу, куда необходимо

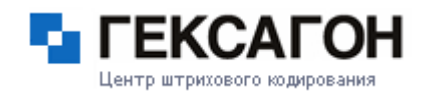

переместить группу товаров и нажать *OK*.

Изменить расположение группы наименований в каталоге также можно с помощью

"перетаскивания" группы из одной в другую.

Для этого необходимо «захватить» (нажатием и удержанием левой кнопки мыши) нужную группу и переместить в другую группу наименований.

# Удаление группы наименований

Для удаления группы товаров необходимо выбрать группу товаров и нажать кнопку *Удалить.*

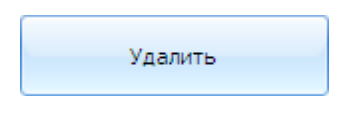

Удалить группу товаров также можно выбрав пункт меню *МОСКит > Наименование > Удалить*.

## **Работа с наименованием в каталоге**

<span id="page-90-0"></span>Создание наименования

Для создания наименования нажать кнопку *Создать*

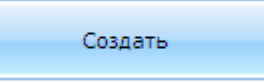

Откроется окно *Добавление нового элемента*

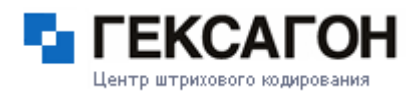

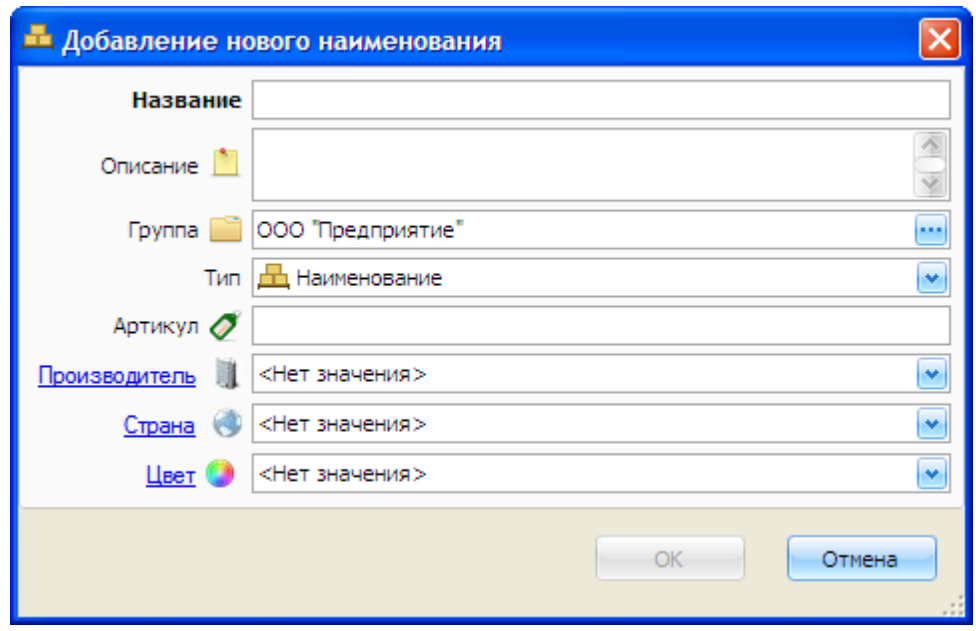

В полях *Название* (обязательно для заполнения) и *Описание* указывается информация о наименовании.

Поле *Группа* определяет местонахождение наименования в *Каталоге*.

В поле *Тип* задается тип нового элемента (группа или наименование).

Артикул - артикул наименования (необязательно для заполнения).

Производитель - производитель наименования (не обязательно для заполнения).

Страна - страна происхождения наименования (не обязательно для заполнения).

Цвет - цвет наименования (не обязательно для заполнения).

После заполнения необходимых полей нажать *ОК*.

Создать наименование также можно выбрав пункт меню *МОСКит > Наименование > Создать*.

## Редактирование наименования

См. [Редактирование](#page-88-1) группы наименований

## Перемещение наименования

См. Перемещение группы [наименований](#page-88-1)

## Удаление наименования

См. Удаление группы [наименований](#page-88-1)

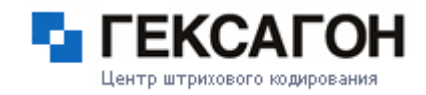

#### **Карточка элементов каталога**

<span id="page-92-0"></span>Карточка элемента каталога отображает информацию, введенную пользователем при создании, дополнительные данные, системную информацию, а также список объектов учета.

Карточка элемента каталога разделена на 3 области:

- Область основной информации
- Область Системная информация
- Область списка объектов учета
- Элементы каталога- группы наименований и наименования товаров.
- Карточка группы [наименований](#page-92-1)
- Карточка [наименования](#page-94-0) товара

## **Группа наименований**

## <span id="page-92-1"></span>Основная информация

Основная информацию - это информация, которая была введена при создании группы.

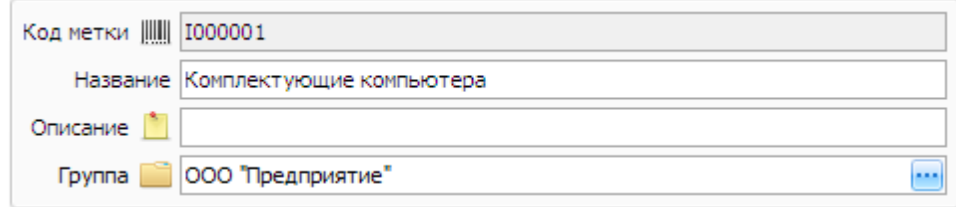

Поле *Код метки* генерируется автоматически и недоступно для редактирования. Для групп наименований закладка *Дополнительные* недоступна.

# Закладка Объекты учета

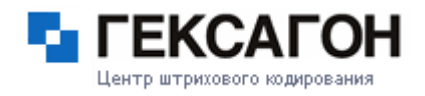

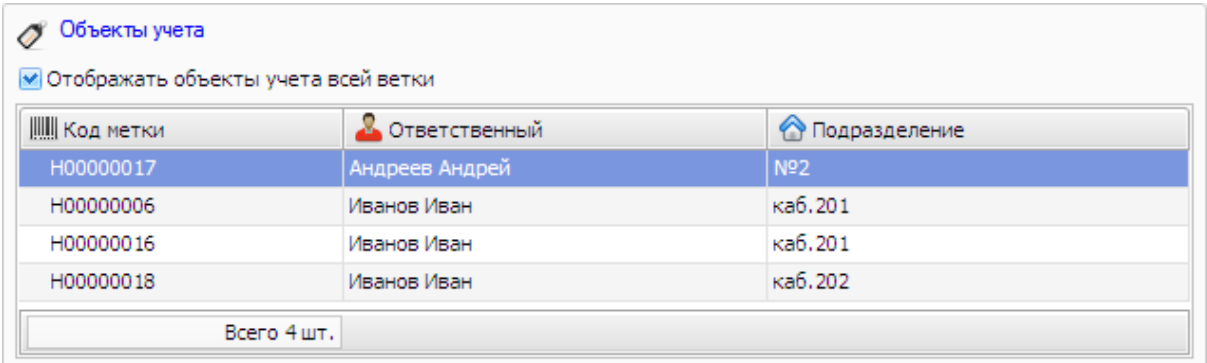

Объекты учета в данной области будут отображаться только после установки параметра *Отображать объекты учета всей ветки*. В списке будут объекты учета, относящиеся ко всем наименованиям данной папки и всех входящих в неё папок. Двойное нажатие на любую строку списка - откроет закладку *Объекты учета* и карточку соответствующего объекта учета.

Нажатием на ссылку Объекты учета будет осуществлен переход на закладку *Объекты учета*, где в списке будут отображены только объекты учета, которые находятся в данной области.

При снятом флаге *Активный* (в области *Системная информация* - см. [Область](#page-137-0) Системная [информация](#page-137-0)) группа , а также все её ветки (включая наименования и их объекты учета), станут неактивными.

В *Каталоге* неактивная группа, а также входящие в неё группы и наименования выделены серым цветом и курсивом.

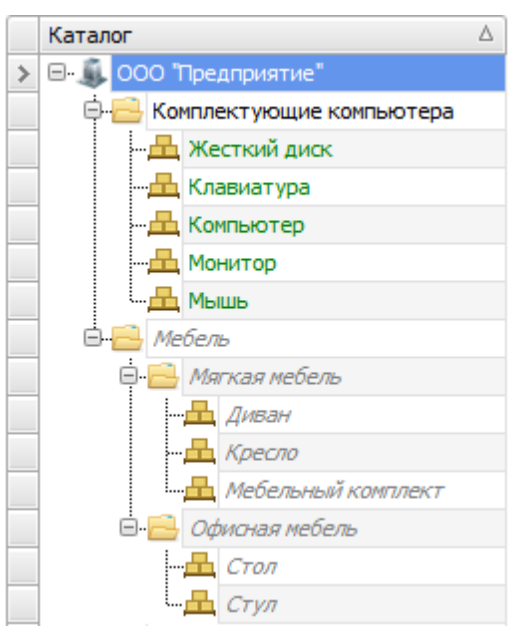

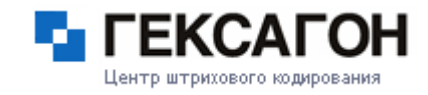

В области списка объектов учета, объекты учета, относящиеся к неактивной ветке, также будут выделены серым цветом и курсивом.

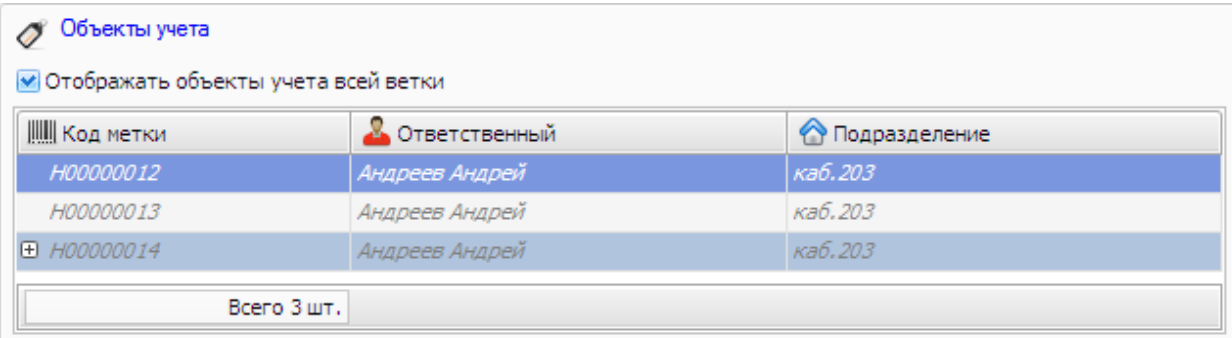

#### **Наименование товара**

# <span id="page-94-0"></span>Основная информация

Основная информацию - это информация, которая была введена при создании наименования.

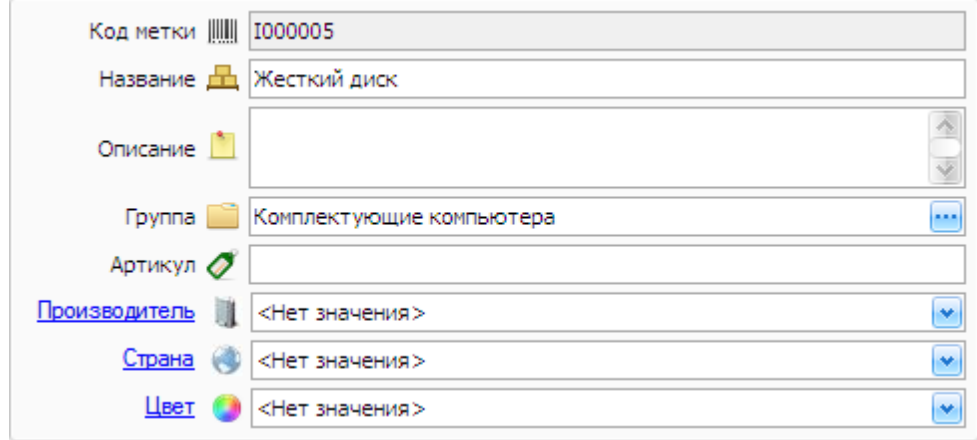

Поле *Код метки* генерируется автоматически.

# Закладка Объекты учета

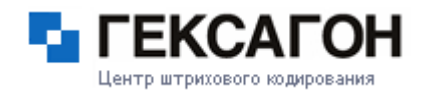

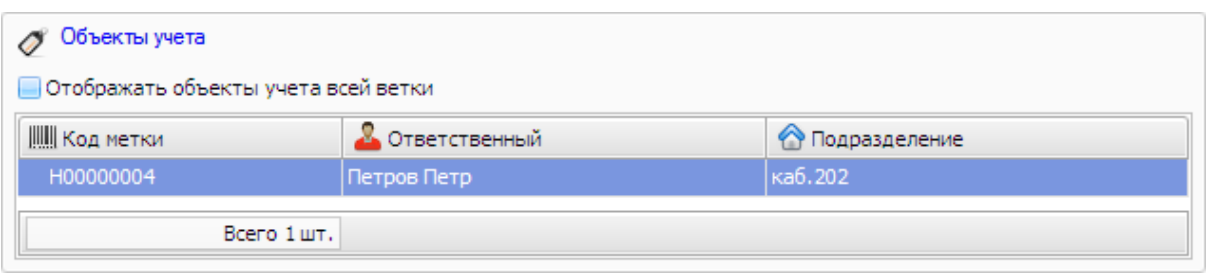

В списке отображены объекты учета, относящиеся к выбранному в *Каталоге* наименованию.

Двойное нажатие на любую строку списка - откроет закладку *Объекты учета* и карточку соответствующего объекта учета.

Нажатием на ссылку Объекты учета будет осуществлен переход на закладку *Объекты учета*, где в списке будут отображены только объекты учета, которые находятся в данной области.

# Закладка Дополнительные

На закладке *Дополнительные* отображены дополнительные поля, созданные пользователем, для данного наименования (подробнее см. [Дополнительные](#page-138-0) поля).

При неустановленном флаге *Активный* (в области *Системная информация* - см. Область Системная [информация](#page-137-0)) наименование, а так же все его объекты учета станут неактивными.

В *Каталоге* неактивное наименование выделено серым цветом и курсивом.

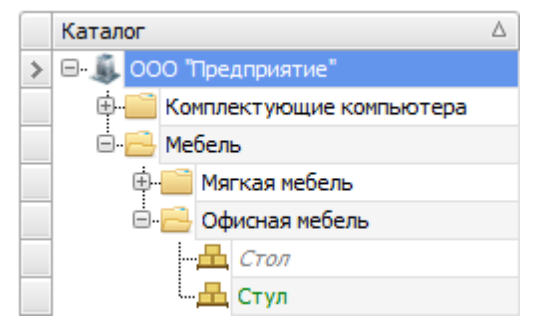

В области списка объектов учета, объекты учета, относящиеся к неактивному наименованию, также будут выделены серым цветом и курсивом.

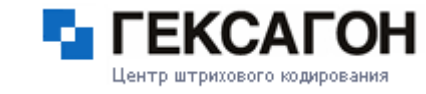

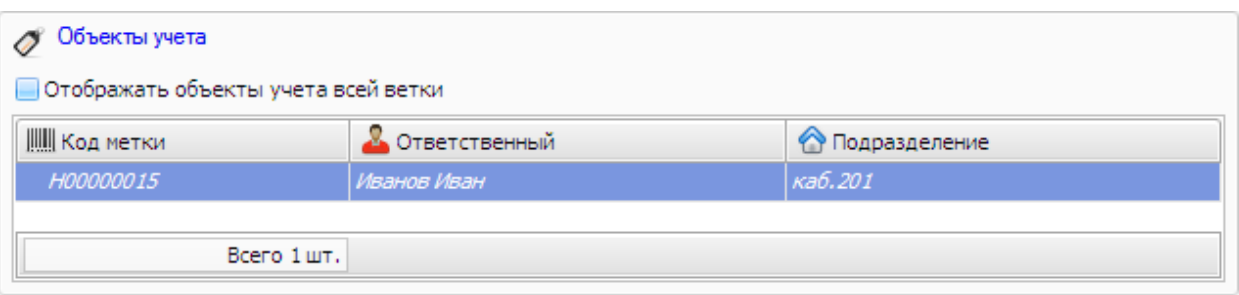

# **2.2.4.3 Объекты учета**

На закладке *Объекты Учета* находится информация об объектах учета предприятия.

Окно закладки разделено на 2 области:

- Каталог [объектов](#page-97-0) учета
- [Карточка](#page-114-0) объекта учета

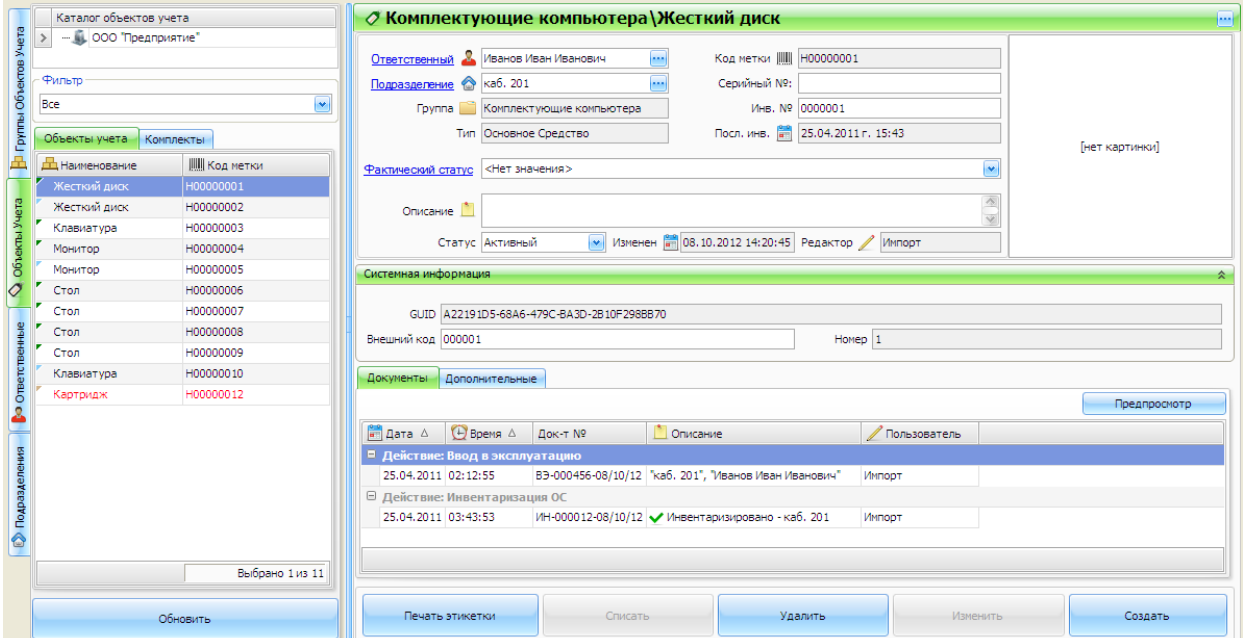

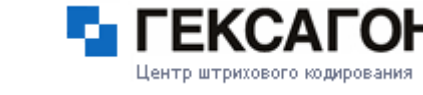

# **Каталог объектов учета**

#### <span id="page-97-0"></span>Каталог объектов учета:

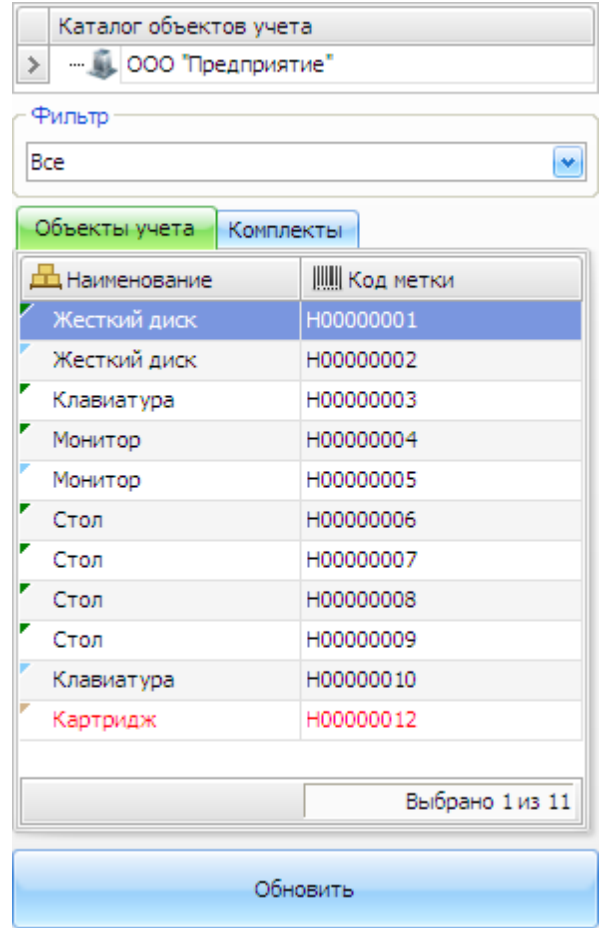

Каталог объектов учета разделен на 2 закладки - *Объекты учета* и *Комплекты*.

На закладке *Объекты учета* отображены основные средства, ТМЦ и элементы комплектов.

На закладке *Комплекты* - комплекты основных средств.

В системе существует 4 типа объектов учета:

- 1) [Основное](#page-100-0) средство
- 2) [Комплект](#page-102-0)
- 3) Элемент [комплекта](#page-105-0)
- 4) Товарно [Материальная](#page-106-0) Ценность (ТМЦ)

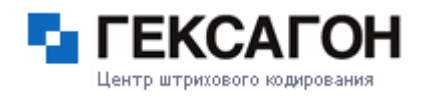

#### **Добавление нового объекта учета**

<span id="page-98-0"></span>Окно добавления нового объекта учета:

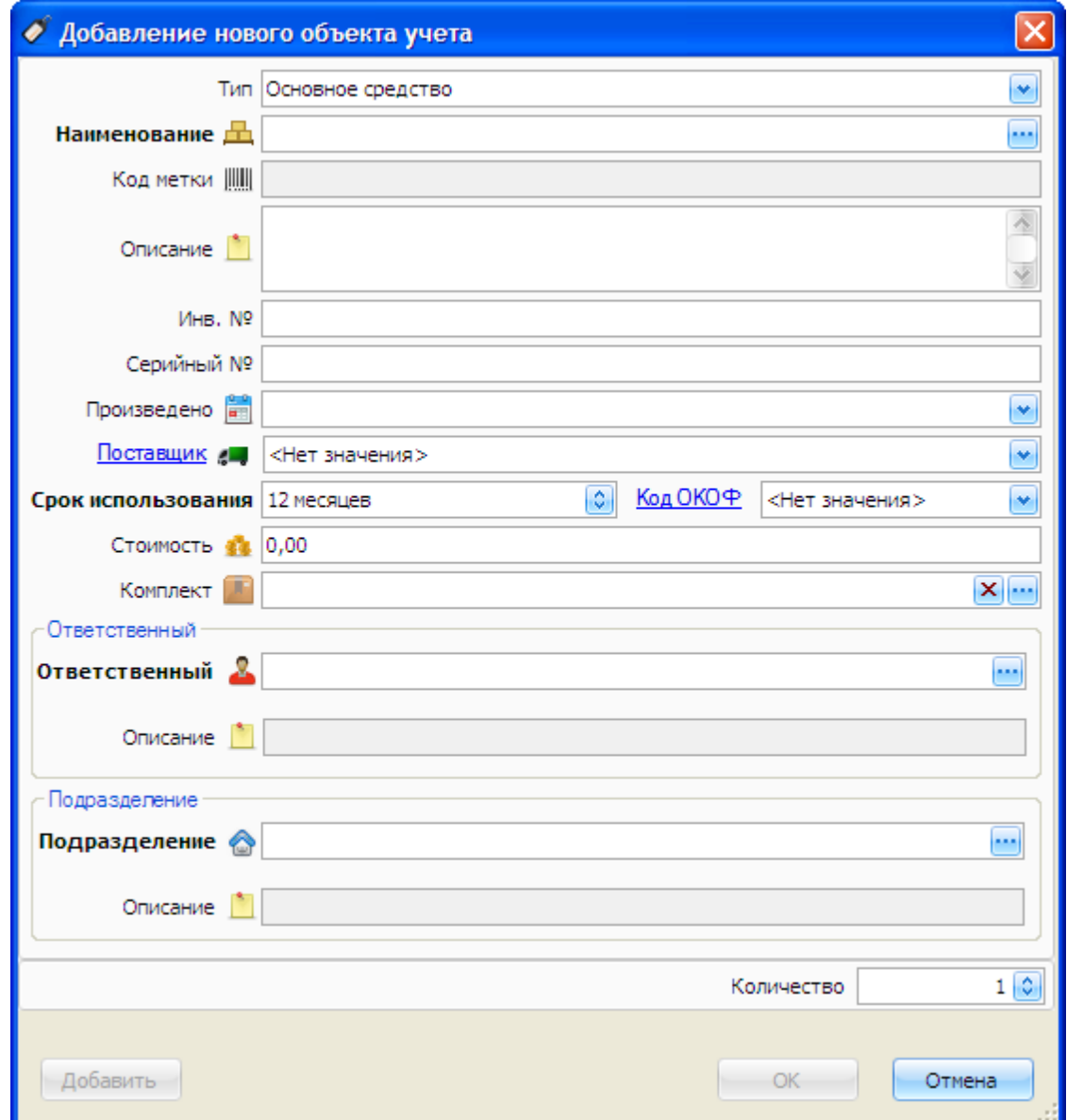

Поля:

- 1) Тип тип объекта учета.
- 2) Наименование наименование, к которому относится объект учета. Выбор осуществляется из ранее созданных наименований из *[Каталога](#page-88-0)* (выбор групп наименований не доступен) или с помощью ручного ввода значения (если введенное наименование присутствует в *Каталоге* - будет предложен его выбор, если отсутствует в *Каталоге* - будет создано новое наименование). Поле обязательно для заполнения.

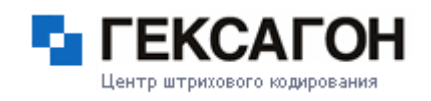

- 3) Код метки штрихкод объекта учета (генерируется автоматически).
- 4) Описание описание объекта учета.
- 5) Инв. № инвентарный номер объекта учета (для ТМЦ Номенклатурный №).
- 6) Серийный № серийный номер объекта учета.
- 7) Произведено дата производства объекта учета. Ввод даты может быть выполнен как
	- с клавиатуры, так и из окна календаря

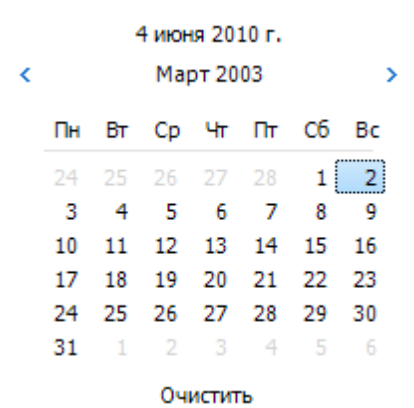

Вверху окна календаря указана текущая дата.

- 8) Поставщик поставщик объекта учета (см. область Поставщик).
- 9) Срок использования срок полезного использования объекта учета (для основного средства - не менее 12 месяцев, для ТМЦ - не более 12 месяцев, для комплекта максимальный срок использования из его элементов).
- 10) Код ОКОФ код основного средства по общероссийскому классификатору основных фондов (см. Код [ОКОФ](#page-113-0)).
- 11) Стоимость стоимость объекта учета.
- 12) Комплект комплект, в который входит объект учета.
- 13) Количество количество единиц объекта учета.
- Область *Ответственный*:
- 1) Ответственный материально ответственное лицо, за которым закреплен объект учета. Выбор осуществляется из *Каталога [ответственных](#page-120-0)* (выбор групп ответственных не доступен) или с помощью ручного ввода значения (если введенный ответственный присутствует в *Каталоге ответственных* - будет предложен его выбор, если отсутствует в *Каталоге ответственный* - будет создан новый ответственный). Поле обязательно для заполнения.
- 2) Описание описание ответственного, введенное в его карточку.
- Область *Подразделение*:
	- 1) Подразделение местонахождение объекта учета. Выбор осуществляется из *Каталога [подразделений](#page-129-0)* (выбор групп подразделений не доступен) или с помощью

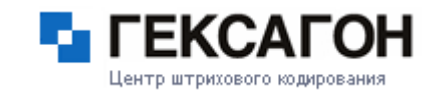

ручного ввода значения (если введенное подразделение присутствует в *Каталоге*

*подразделений* - будет предложен его выбор, если отсутствует в *Каталоге*

*подразделений* - будет создано новое подразделение). Поле обязательно для заполнения.

2) Описание - описание подразделения, введенное в его карточку.

Кнопка *Добавить* - добавление нового объекта учета без закрытия текущего окна.

#### **Работа с Основным средством**

## <span id="page-100-0"></span>Создание основного средства

Для создания нового основного средства - нажать кнопку *Создать*

Создать

Откроется окно [Добавление](#page-98-0) нового объекта учета

В поле *Тип* указать *Основное средство*.

Создать основное средство также можно выбрав пункт меню *МОСКит > Объект*

*учета > Создать*.

Основное средство в *Каталоге объектов учета*:

H00000004 Монитор

## Редактирование основного средства

При внесении изменений в карточку основного средства, название закладки, на которой были произведены изменения, а так же поле, в котором были произведены изменения, будут подсвечены синим цветом.

Для сохранения изменений - нажать на ставшую активной кнопку *Изменить*

Изменить

Сохранить изменения также можно выбрав пункт меню *МОСКит > Объект учета*

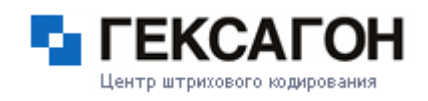

#### *> Изменить*.

## Списание основного средства

Списать можно только основные средства, у которых истек срок полезного использования (срок начинается с даты ввода в эксплуатацию). В случае истечения срока полезного использования в нижней области станет активна кнопка *Списать*

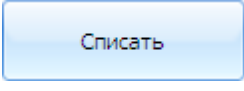

Списание также можно произвести выбрав пункт меню *МОСКит > Списание ОС*. Откроется окно *Списание Основных Средств*

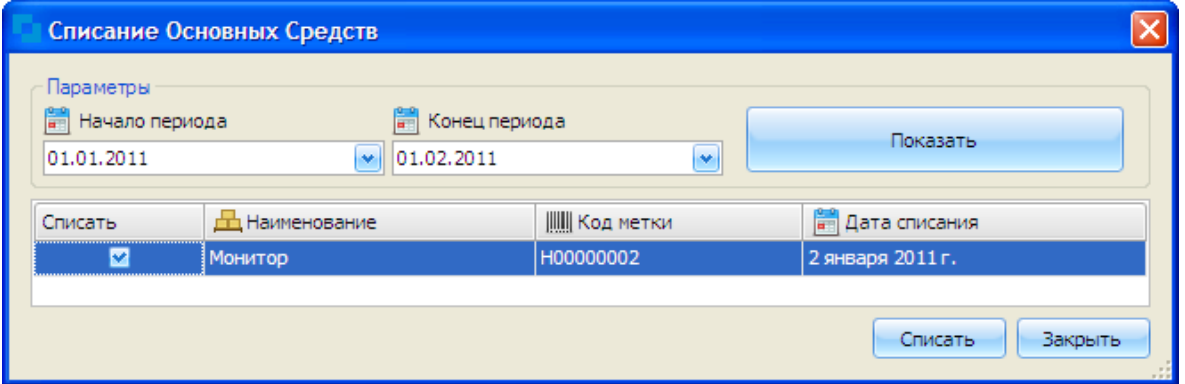

В списке будут основные средства, которые возможно списать.

Для списания основного средства - отметить его галочкой (единовременно можно отметить только одно основное средство) и нажать кнопку *Списать*.

После списания основного средства, в *Каталоге объектов учета* оно будет отображаться серым цветом и будет перечеркнуто.

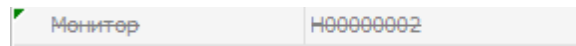

# Удаление основного средства

После списания основного средства его можно удалить из *Каталога объектов учета*. Для этого необходимо нажать кнопку *Удалить.*

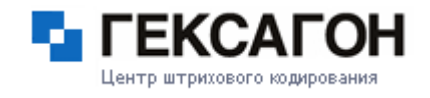

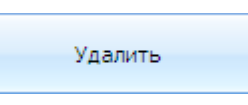

В случае, если кнопка *Удалить* была нажата до списания объекта (так как это было описано в предыдущем пункте), то появиться окно преждевременного списания объекта учета

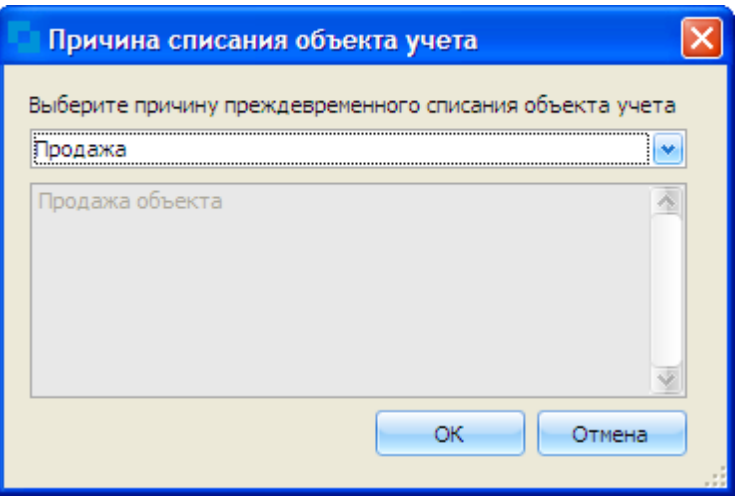

В этом окне необходимо указать причину преждевременного списания и нажать *ОК*. Основное средство будет списано и отображаться соответствующим образом в *Каталоге объектов учета*. Затем, основное средство можно будет удалить из каталога.

Удалить основное средство также можно выбрав пункт меню *МОСКит > Объект учета > Удалить*.

## **Работа с Комплектом**

<span id="page-102-0"></span>Создание комплекта

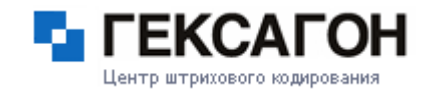

Для создания нового комплекта - нажать кнопку *Создать*

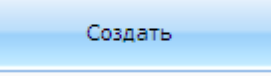

Откроется окно [Добавление](#page-98-0) нового объекта учета

В поле *Тип* указать *Комплект*. После выбора типа, в нижней части окна появится область *Основные средства комплекта*

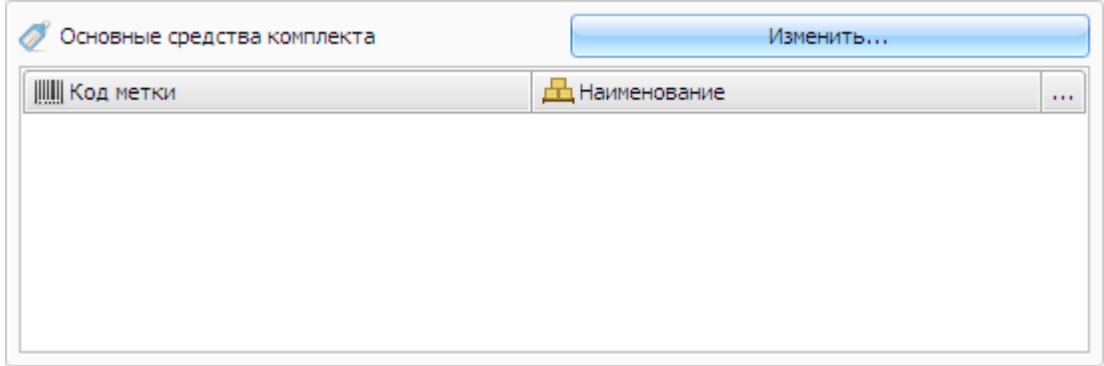

Для добавления основных средств в комплект - нажать кнопку *Изменить...*. Откроется окно *Выбор основных средств комплекта*, где галочками необходимо отметить основные средства, входящие в комплект.

Поля *Инвентарный №*, *Серийный №*, *Производитель*, *Дата производства*, *Поставщик*, *Срок использования*, *Стоимость*, *Комплект* не доступны для редактирования.

Создать комплект также можно выбрав пункт меню *МОСКит > Объект учета > Создать*.

Комплект в *Каталоге объектов учета*:

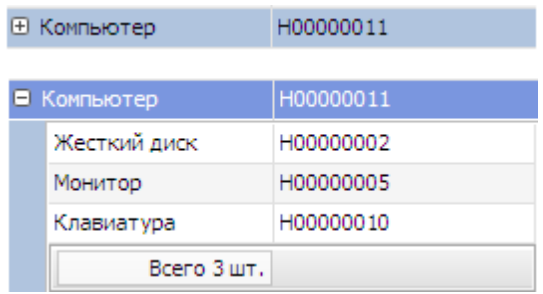

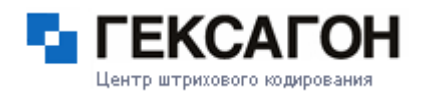

# Редактирование комплекта

При внесении изменений в карточку комплекта, название закладки, на которой были произведены изменения, а так же поле, в котором были произведены изменения, будут подсвечены синим цветом.

Для сохранения изменений - нажать на ставшую активной кнопку *Изменить*

Сохранить изменения также можно выбрав пункт меню *МОСКит > Объект учета > Изменить*.

Изменить

# Удаление комплекта

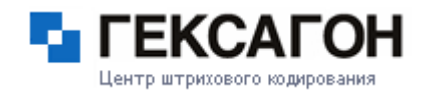

Комплект нельзя списать. Возможно лишь удалить запись из *Каталога объектов учета*. Удалить можно только комплект, не имеющий элементов.

# **Работа с Элементом Комплекта**

# <span id="page-105-0"></span>Создание элемента комплекта

Для создания элемента комплекта - нажать кнопку *Создать*

Создать

Откроется окно [Добавление](#page-98-0) нового объекта учета

Необходимо заполнить поле *Комплект* (выбрать комплект, в составе которого будет находиться объект учета, в окне *Выбор комплекта*)

В поле *Тип* будет автоматически выбрано значение *Элемент Комплекта*. Создать элемент комплекта также можно выбрав пункт меню *МОСКит > Объект учета > Создать*.

Элемент комплекта в *Каталоге объектов учета* отображается как в составе комплекта, так и отдельной строкой:

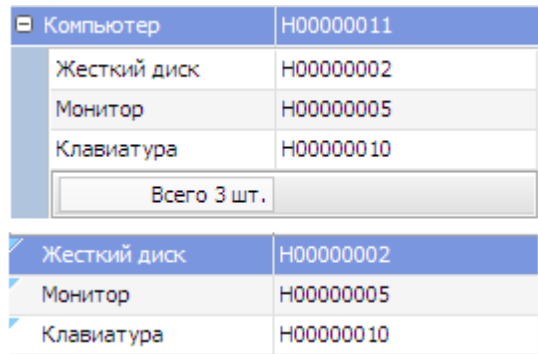

# Редактирование элемента комплекта

При внесении изменений в карточку элемента комплекта, название закладки, на

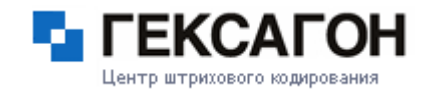

которой были произведены изменения, а так же поле, в котором были произведены

изменения, будут подсвечены синим цветом.

Для сохранения изменений - нажать на ставшую активной кнопку *Изменить*

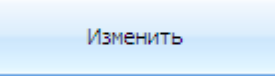

Сохранить изменения также можно выбрав пункт меню *МОСКит > Объект учета > Изменить*.

Списание элемента комплекта

См. Списание [основного](#page-100-0) средства

Удаление элемента комплекта

См. Удаление [основного](#page-100-0) средства

## **Работа с ТМЦ**

Создать

<span id="page-106-0"></span>Создание ТМЦ

Для создания новой ТМЦ нажать кнопку *Создать*

Откроется окно [Добавление](#page-98-0) нового объекта учета

В поле *Тип* указать *Товарно Материальная Ценность*.

Создать ТМЦ также можно выбрав пункт меню *МОСКит > Объект учета > Создать*.

ТМЦ в *Каталоге объектов учета*:

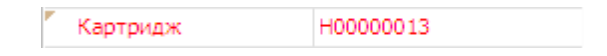

Редактирование ТМЦ

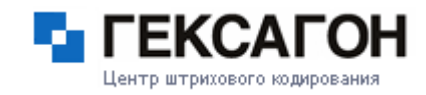

При внесении изменений в карточку ТМЦ, название закладки, на которой были произведены изменения, а так же поле, в котором были произведены изменения, будут подсвечены синим цветом.

Для сохранения изменений - нажать на ставшую активной кнопку *Изменить*

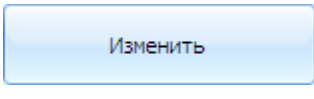

Сохранить изменения также можно выбрав пункт меню *МОСКит > Объект учета > Изменить*.

Выдать

# **Выдача ТМЦ**

Для передачи ТМЦ в эксплуатацию - нажать кнопку *Выдать*

Откроется окно *Передача ТМЦ в эксплуатацию*

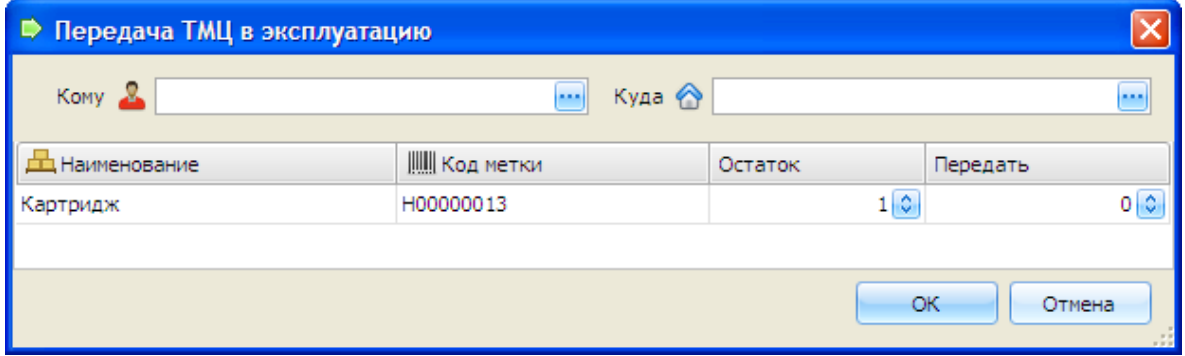

В окне необходимо указать:

кому выдается ТМЦ;

в какое подразделение;

какое количество.

После заполнения всех полей для выдачи ТМЦ - нажать *ОК*.
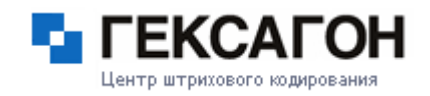

#### **Множественный выбор**

В каталоге объектов учета есть возможность множественного выбора (multiselect) элементов каталога. Основное преимущество множественного выбора - возможность внесения изменений для всех выбранных элементов, в случае, если необходимо указать одинаковые значения.

Множественный выбор в каталоге объектов учета осуществляется аналогично с множественным выбором в ОС Windows (для выделения нескольких последовательно расположенных элементов - нажать клавишу Shift, а затем, не отпуская ее, щелкните последний объект; чтобы выделить разрозненные элементы - щелкните поочередно каждый объект, удерживая нажатой клавишу Ctrl).

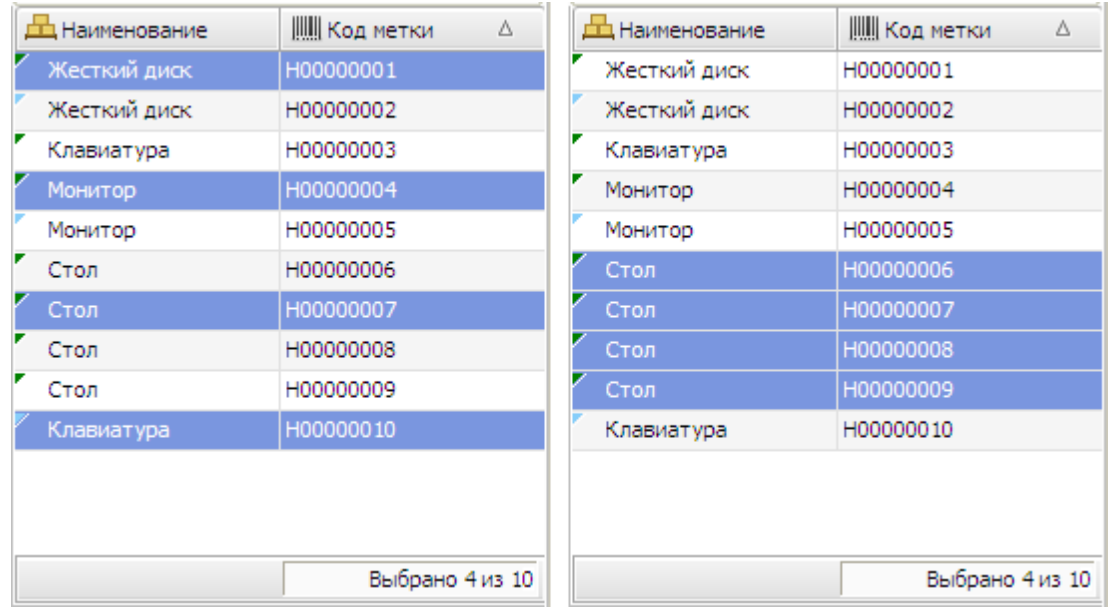

При множественном выборе в карточке выбранных элементов можно изменить значения следующих полей (для всех будет применено выбранное значение):

#### в области Общие [данные](#page-114-0)

- поле *Наименование* изменить наименование, к которому относятся выделенные элементы
- поле *Описание*

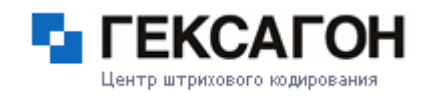

поле *Статус*

на закладке Основные для выделенных элементов можно изменить значения следующих полей:

- *Комплект* все выделенные элементы будут добавлены в выбранный комплект
- *Производитель*
- *Дата производства*
- *Срок использования*
- *Код ОКОФ*
- $\Rightarrow$  На закладке Управленческий учет следующие поля будут доступны при множественном выборе:
	- *Ответственный*
	- *Подразделение*
	- *Поставщик*

Доступность полей при множественном выборе определяется так же составом выбранных элементов:

- $\Rightarrow$  если при множественном выборе отмечены только основные средства, то доступен весь перечень полей, указанный выше
- $\Rightarrow$  в случае, если при выборе отмечен хотя бы один элемент комплекта, то недоступны поля *Ответственный* и *Подразделение* на закладке *Управленческий учет*
- если выбрана хотя бы одна ТМЦ, то недоступно поле *Код ОКОФ* на закладке *Основные.* При участии ТМЦ во множественном выборе есть еще одна особенность: при выборе значения в поле *Срок использования* больше 12 месяцев, в карточку ТМЦ,

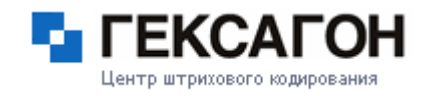

несмотря на это, записывается максимальное значение для этого типа (12 месяцев), для других выбранных при этом элементов в карточке будет выбранное значение.

## **Фильтр каталога объектов учета**

Для удобства работы с каталогом объектов учета предусмотрен фильтр.

Настроить фильтр можно нажав на кнопку **•** в области Фильтр.

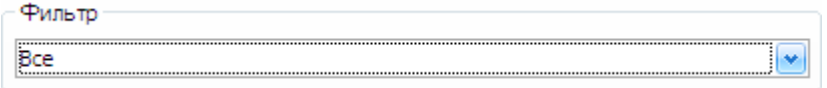

Окно настроек фильтра объектов учета выглядет следующим образом

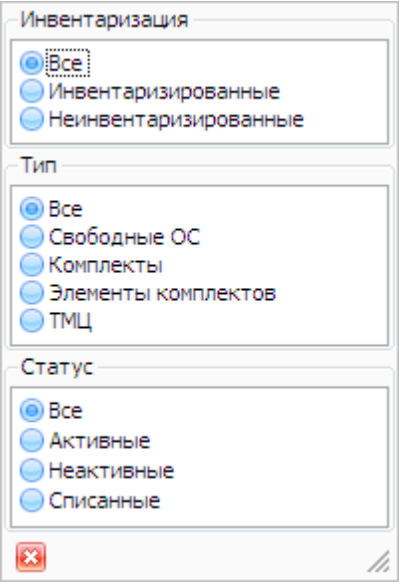

## Область Инвентаризация

Все - все элементы списка.

Инвентаризированные - проинвентаризированные объекты учета.

Неинвентаризированные - объекты учета, которые не были ни разу проинвентаризированны.

## Область Тип

Все - все элементы списка.

Свободные ОС - показать основные средства.

Комплекты - показать только комплекты.

Элементы комплектов - показать только элементы комплектов. ТМЦ - показать только товарно-материальные ценности.

## Область Статус

Все - все элементы списка. Активные - объекты учета со статусом *Активный*. Неактивные - объекты учета со статусом *Неактивный*. Списанные - списанные объекты учета.

## **Пользовательский фильтр**

В каталоге объектов учета, помимо простого фильтра, есть возможность настроить пользовательский фильтр. Его особенность заключается в построении более сложных условий отбора объектов учета.

Для установки пользовательского фильтра - навести курсор мыши на заголовок любого столбца (*Наименование* или *Код метки*) и кнопка фильтра появиться вверху справа от названия столбца.

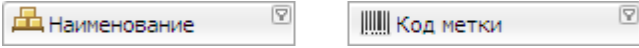

После нажатия на появившуюся кнопку фильтра, пользователю будет предложен выбор фильтра :

*Условие* - задать условие для автофильтра. После выбора пункта *Условие* появится окно *Пользовательский автофильтр*

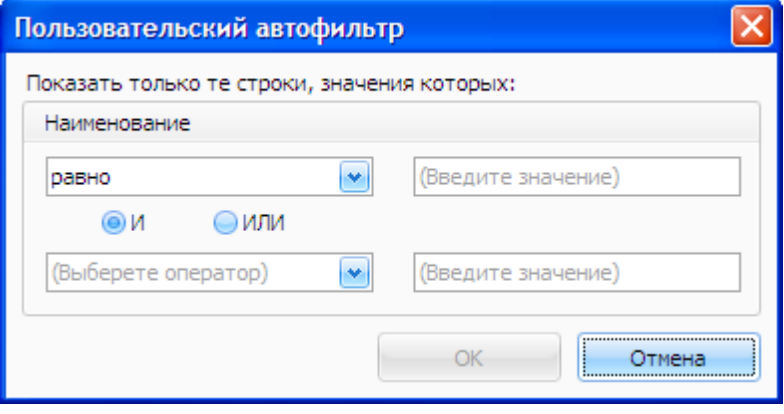

# **Глава 2. Работа с ПАК МОСКит**

## **МОСКит - Руководство пользователя**

В верхнем левом списке следует выбрать один из операторов (равно, больше, меньше и др.), в поле справа – выбрать одно из значений. В нижнем левом списке можно выбрать другой оператор, и в поле справа – значение. Когда включен переключатель И, то будут выводиться только записи, удовлетворяющие обеим условиям. При включенном переключателе ИЛИ будут выводиться записи, удовлетворяющие одному из условий.

*Пустые* - все записи с пустым значением выбранного столбца

*Непустые* - все записи с заполненным выбранным столбцом

Список имеющихся объектов учета

После применения пользовательского фильтра внизу каталога объектов учета появится панель с указанным условием:

Конструктор фильтра...

**83** • [Наименование] Не пусто

Кнопка *Конструктор фильтра* - открыть окно *Конструктор фильтра*

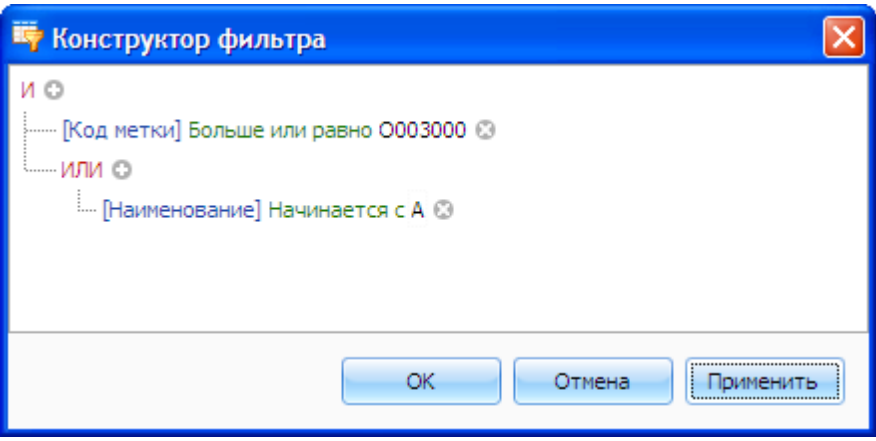

С помощью конструктора фильтров можно строить самые сложные условия для вывода нужной информации.

В конструкторе фильтров можно использовать многоступенчатые, вложенные и сгруппированные условия с использованием операторов И / ИЛИ, больше, меньше, больше или равно, меньше или равно, похоже, не похоже, пустое и т.д. Не закрывая фильтра, можно нажать кнопку *Применить*. Условия сразу будут применены и в каталоге объектов учета будут сразу видны результаты сформированного

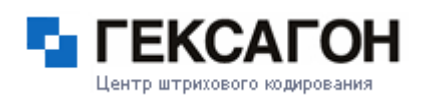

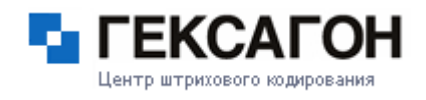

фильтра.

## **Код ОКОФ**

<span id="page-113-0"></span>После нажатия на ссылку Код ОКОФ откроется окно *Редактирование справочника ОКОФ*

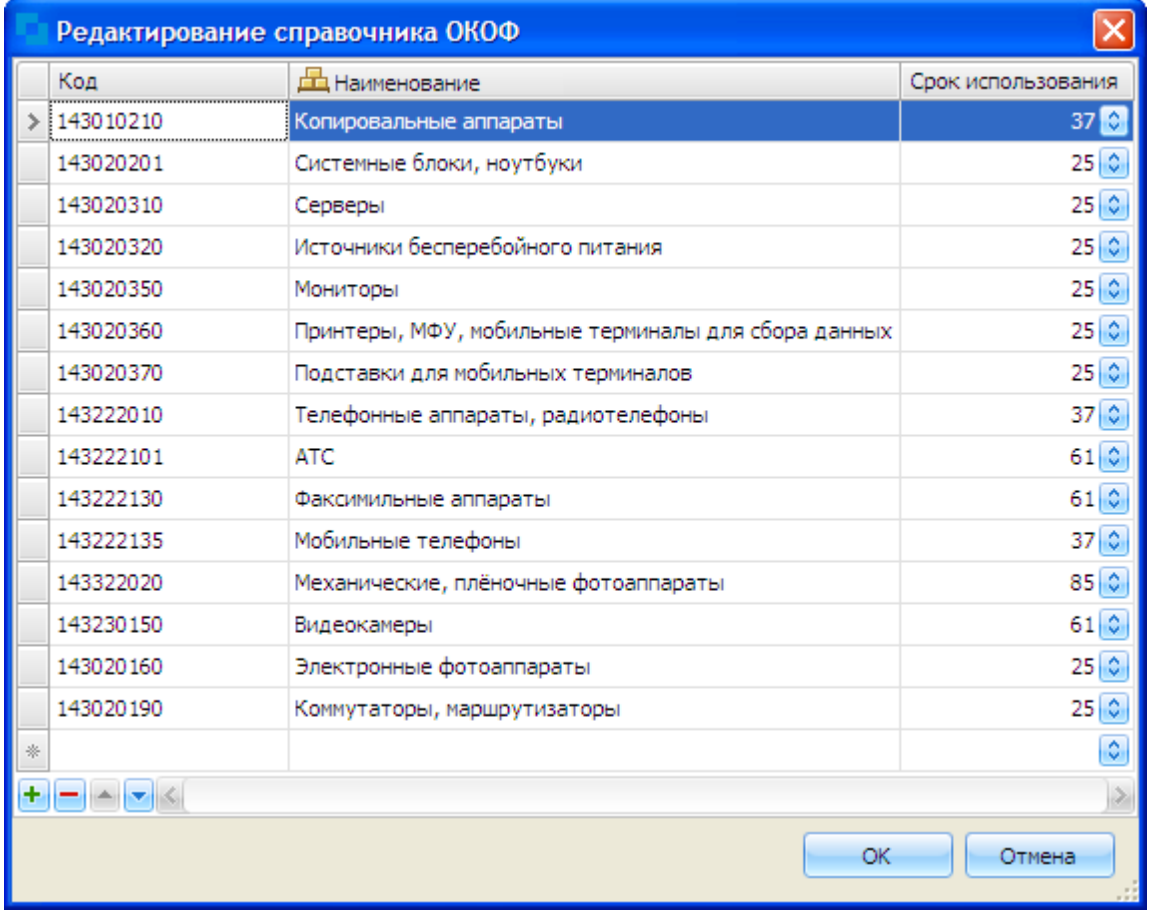

В этом окне пользователь может добавить в список необходимые коды, а также указать срок использования для наименований. Введенные значения будут доступны для выбора в поле *Код ОКОФ* в карточке объектов учета.

Указанный *Срок полезного использования* будет отображен автоматически в карточке объектов учета при выборе требуемого кода из списка, в поле *Срок использования*.

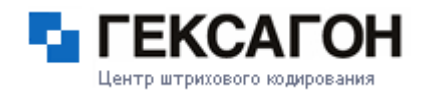

## **Карточка объекта учета**

Карточка объекта учета отображает информацию о выделенном в *Каталоге объектов*

*учета* объекте учета.

Карточка объекта учета разделена на 2 области:

Общие данные

Область закладок

## **Общие данные**

<span id="page-114-0"></span>В этой области отображены основные данные об объекте учета:

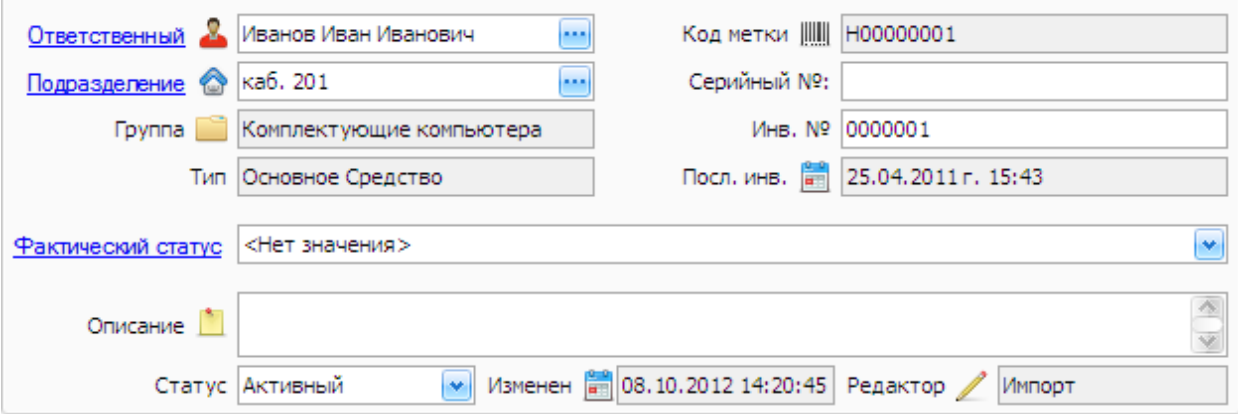

Поля:

- Ответственный материально ответственное лицо, за которым закреплен объект учета.
- Подразделение местонахождение объекта учета.
- $\Rightarrow$  Группа группа расположение наименования в каталоге групп объектов учета.
- Тип тип объекта учета.
- Код метки штрихкод объекта учета.
- Серийный № серийный номер объекта учета.
- $\Rightarrow$  Инв. № инвентарный номер объекта учета (для ТМЦ номенклатурный номер).

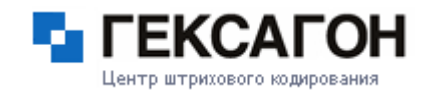

- Посл. инв. дата инвентаризации объекта учета. После синхронизации с ТСД поле будет заполнено автоматически (до проведения первой инвентаризации в поле будет указано - *Не инвентаризировалось*).
- Фактический статус фактический статус объекта учета.
- Описание описание объекта учета.
- Статус статус объекта учета. Статусы объектов учета:
	- Активный
	- Неактивный
	- Списанный
- Изменен дата последнего изменения в карточке объекта учета.
- $\Rightarrow$  Редактор имя учетной записи пользователя, которым было произведено последнее изменение.

#### **Область закладок**

На закладке представлен список документов, который был сформирован следующим образом:

после создания основного средства - сформирован документ о вводе в эксплуатацию;

после создания ТМЦ - документ о принятии ТМЦ на учет;

после инвентаризации объектов учета - документ с результатами инвентаризации;

после перемещения объектов учета - документ о перемещении;

после списания объектов учета - документ о списании;

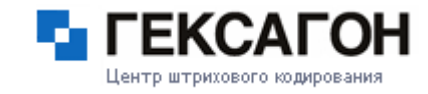

после выдачи ТМЦ - документ о передаче ТМЦ в эксплуатацию.

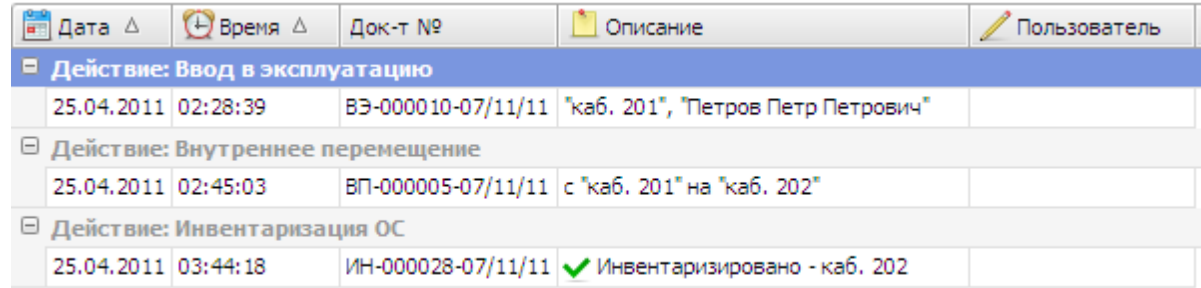

Просмотр документа осуществляется двойным нажатием на строчке с нужным документом или по кнопке *Предпросмотр*.

#### Закладка *Дополнительные*:

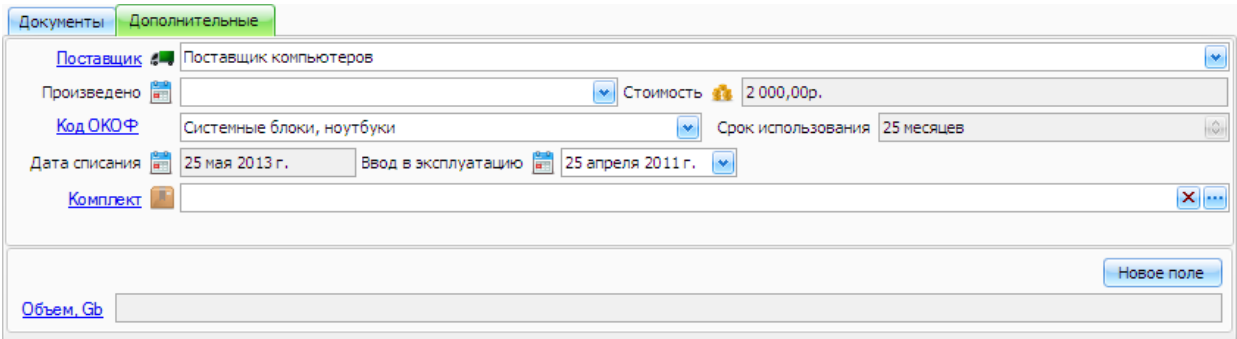

На закладке находится следующая информация:

Поставщик - поставщик объекта учета.

Выбор поставщика осуществляется из списка. Для добавления поставщика в список нажать на ссылку Поставщик. Откроется окно *Поставщики*

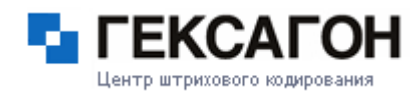

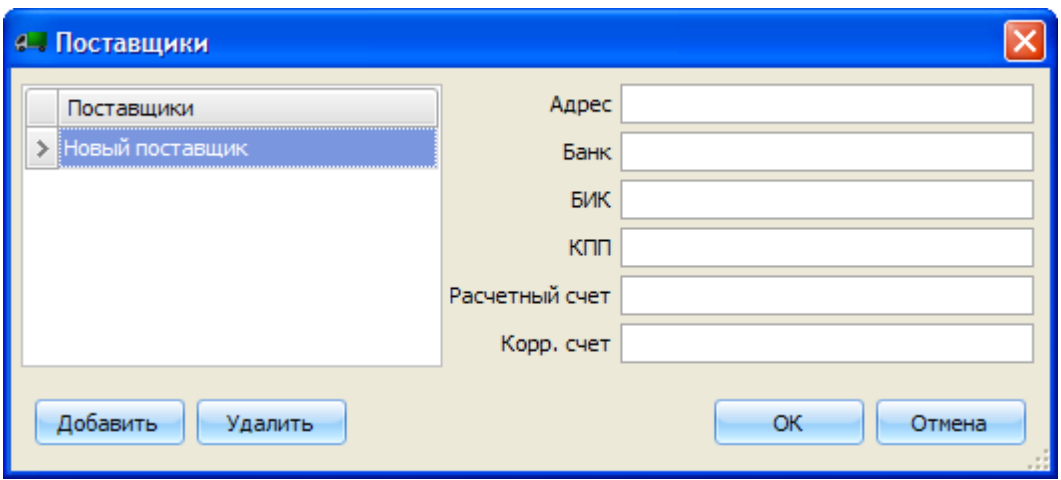

В левой части окна находится список добавленных поставщиков, в правой -

информация о выбранном (в списке слева) поставщике.

После заполнения всех необходимых данных нажать *ОК*, таким образом, поставщик будет доступен для выбора в соответствующем поле непосредственно на самой закладке.

При необходимости добавления нескольких поставщиков, после заполнения данных об одном поставщике - нажать кнопку *Добавить* и ввести данные о следующем поставщике.

Для редактирования названия поставщика - нажать 2 раза на соответствующую запись в списке слева.

Для редактирования (или ввода) данных о поставщике выбрать соответствующую запись из списка слева и заполнить поля в правой части окна.

Для удаления поставщика - выбрать запись из списка поставщиков и нажать кнопку *Удалить*.

- Произведено дата производства объекта учета.
- Стоимость стоимость объекта учета (для комплекта суммарная стоимость его элементов).
- $\Rightarrow$  Код ОКОФ код и категория основного средства по общероссийскому классификатору основных фондов (см. Код [ОКОФ\)](#page-113-0).
- Срок использования срок полезного использования объекта учета (для основного средства - не менее 12 месяцев, для ТМЦ - не более 12 месяцев). Для комплекта максимальный срок использования его элементов.

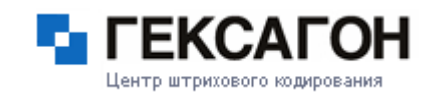

Дата списания - дата предполагаемого списания объекта учета (Дата ввода в эксплуатацию + Срок полезного использования). Для комплекта - максимальная дата списания его элементов.

Ввод в эксплуатацию - дата ввода в эксплуатацию объекта учета.

 $\Rightarrow$  Комплект - комплект, в составе которого находится объект учета.

Также на закладке представлена информация, которая была введена в дополнительные поля, созданные пользователем.

На закладке представлен список основных средств, входящих в выбранный комплект:

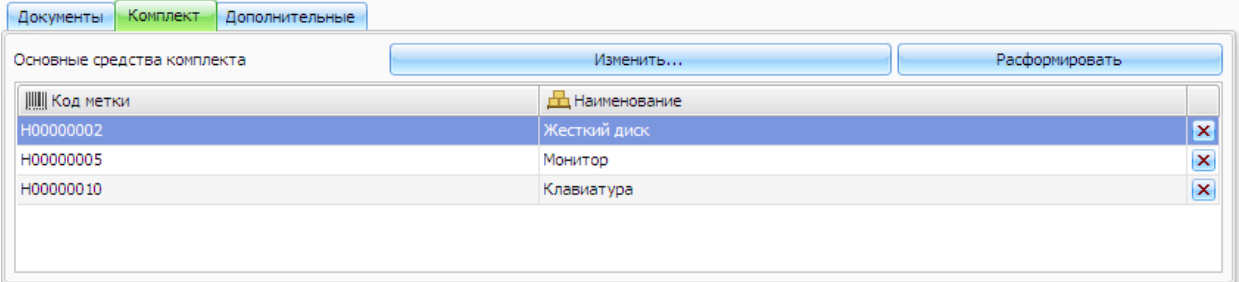

Двойное нажатие на любой из элементов комплекта откроет карточку соответствующего основного средства.

По кнопке *Изменить* можно добавить или удалить элементы из комплекта.

Кнопка *Расформировать* удалит все элементы комплекта из списка и сделает сам комплект неактивным в *Каталоге объектов учета*.

## **Неактивный объект учета**

В *Каталоге объектов учета* неактивные объекты учета выделены серым цветом и курсивом*:*

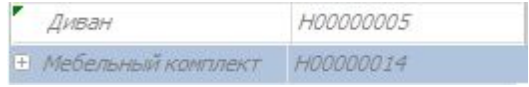

Основное средство будет являться неактивным, если в его карточке установлен статус *Неактивный*. Основное средство станет активным при установке соответствующего статуса в его карточке.

Комплект является неактивным, если все его элементы неактивны или списаны, а также

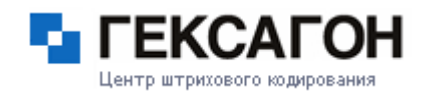

если комплект был расформирован. Комплект будет являться активным, если активен хотя бы один из его элементов.

#### **Работа с изображением объекта учета**

Область изображения находится в карточке объекта учета.

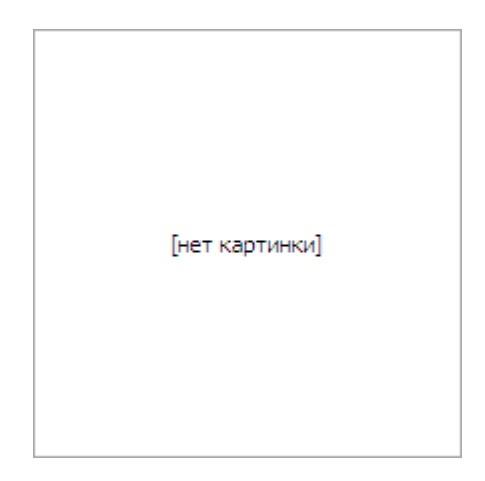

Для добавления изображения объекта учета необходимо нажать правой кнопкой мыши на область изображения и выбрать пункт *Загрузить*. Далее, выбрать нужное изображение. После загрузки изображения, для сохранения изменений нажать кнопку *Изменить*.

Установленное изображение можно изменить на другое. Для этого необходимо повторить действия по загрузке изображения описанные выше.

Изменить

Удалить изображение можно нажав правой кнопкой мыши на область изображения и выбрать пункт *Удалить*. Затем, сохранить сделанные изменения с помощью кнопки *Изменить*.

#### **2.2.4.4 Ответственные**

На закладке *Ответственные* отображена информация о материально-ответственных лицах и о закрепленных за ними объектах учета.

Окно закладки разделено на 2 области:

Каталог [ответственных](#page-120-0)

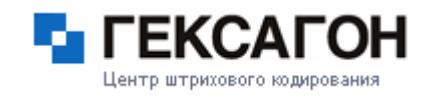

#### Карточка элементов каталога [ответственных](#page-124-0)

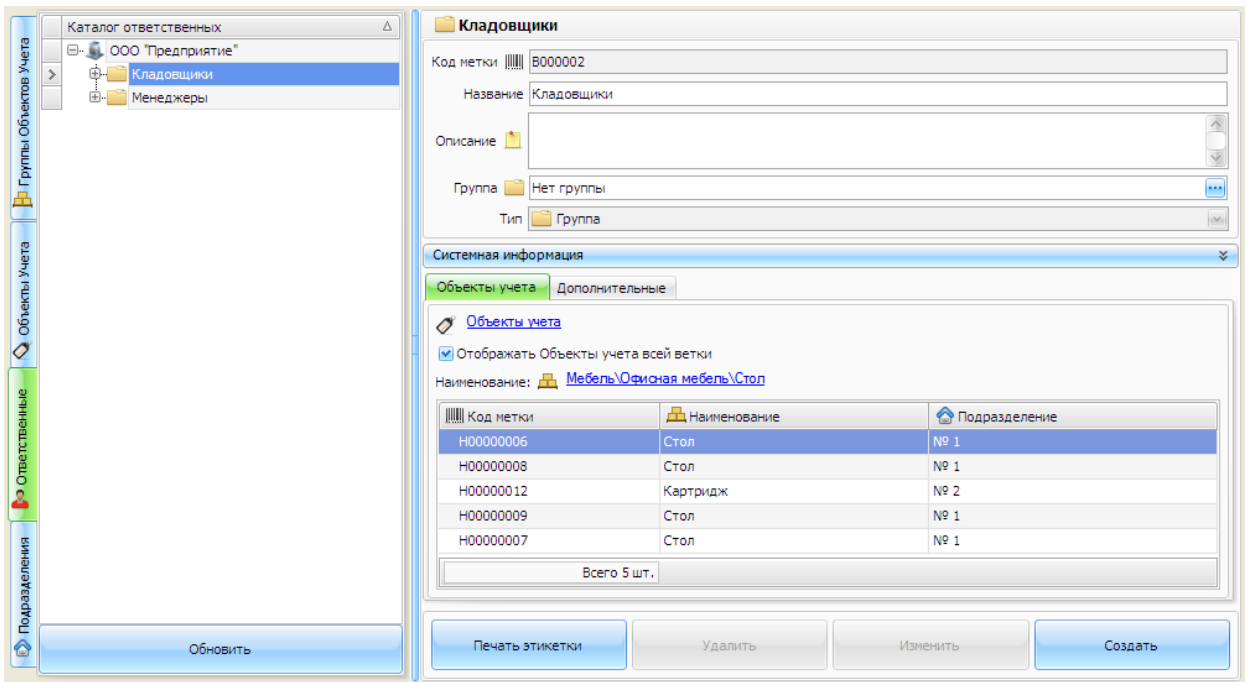

#### **Каталог ответственных**

<span id="page-120-0"></span>Каталог ответственных - это древовидный справочник групп ответственных и ответственных.

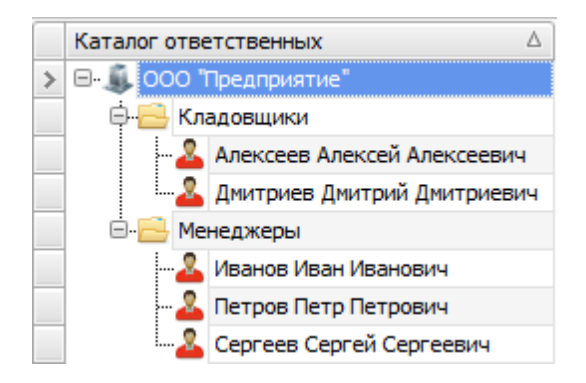

- Работа с группами [ответственных](#page-121-0)
- Работа с [ответственными](#page-122-0)

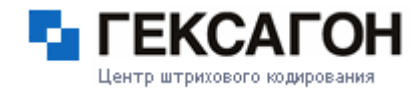

#### **Работа с группой ответственных в каталоге ответственных**

<span id="page-121-0"></span>Создание группы ответственных

Для создания группы ответственных нажать кнопку *Создать*

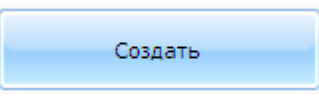

Откроется окно *Добавление нового ответственного*

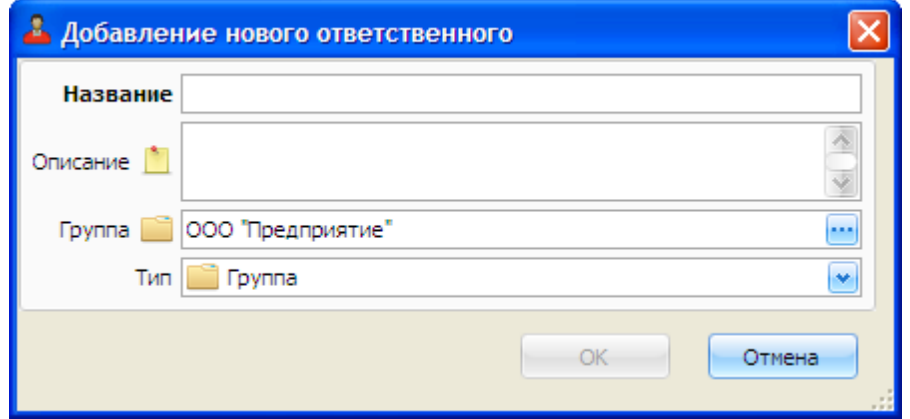

В полях *Имя* и *Описание* указывается информация о группе ответственных.

Поле *Группа* определяет местонахождение группы ответственных в *Каталоге ответственных*.

В поле *Тип* задается тип нового элемента (группа ответственных).

После заполнения необходимых полей нажать *ОК*.

Создать группу ответственных также можно выбрав пункт меню *МОСКит >*

#### *Ответственный > Создать*.

## Редактирование группы ответственных

При внесении изменений в карточку группы ответственных, название закладки, на которой были произведены изменения, а так же поле, в котором были произведены изменения, будут подсвечены синим цветом.

Для сохранения изменений - нажать на ставшую активной кнопку *Изменить*

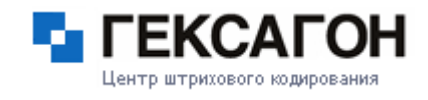

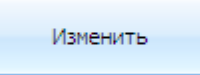

Сохранить изменения также можно выбрав пункт меню *МОСКит > Ответственный > Изменить*.

## Перемещение группы ответственных

Для перемещения группы ответственных в каталоге, необходимо изменить значение поля *Корневая группа* на закладке *Основные* в карточке группы ответственных.

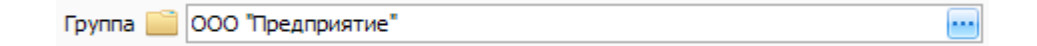

Нажать на кнопку **и в окне Выбор Группы**, выбрать группу, куда необходимо переместить группу ответственных и нажать *OK*.

Изменить расположение группы ответственных в каталоге также можно с помощью "перетаскивания" группы из одной в другую.

Для этого необходимо «захватить» (нажатием и удержанием левой кнопки мыши) нужную группу и переместить в другую группу ответственных.

## Удаление группы ответственных

Для удаления группы ответственных необходимо выбрать группу ответственных и нажать кнопку *Удалить.*

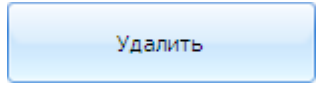

Удалить группу ответственных также можно выбрав пункт меню *МОСКит > Ответственный > Удалить*.

## **Работа с ответственным в каталоге ответственных**

<span id="page-122-0"></span>Создание ответственного

Для создания группы товаров нажать кнопку *Создать*

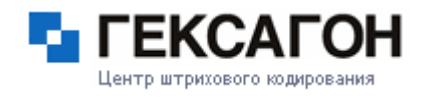

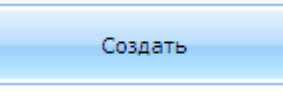

Откроется окно *Добавление нового ответственного*

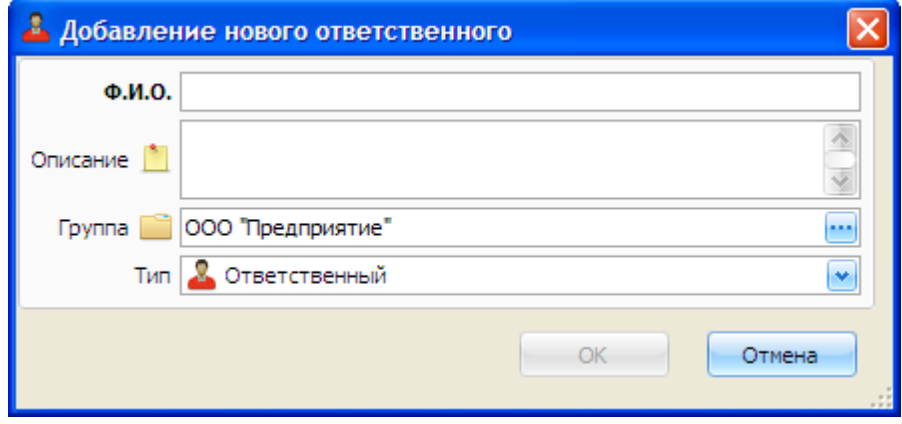

В полях *Имя* и *Описание* указывается информация об ответственном. Поле *Группа* определяет местонахождение ответственного в *Каталоге ответственных*. В данном поле может быть выбрана только группа ответственных В поле *Тип* задается тип нового элемента (ответственный). После заполнения необходимых полей нажать *ОК*. Создать ответственного также можно выбрав пункт меню *МОСКит >*

*Ответственный > Создать*.

Редактирование ответственного

См. [Редактирование](#page-121-0) группы ответственных

Перемещение ответственного

См. Перемещение группы [ответственных](#page-121-0)

Удаление ответственного

См. Удаление группы [ответственных](#page-121-0)

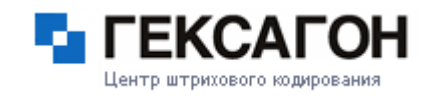

#### **Карточка элементов каталога ответственных**

<span id="page-124-0"></span>Карточка элемента каталога ответственных отображает информацию, введенную пользователем при создании, дополнительные данные, системную информацию, а также список объектов учета.

Карточка элемента каталога ответственных разделена на 3 области:

- Область основной информации
- Область Системная информация
- Область списка объектов учета

Элементы каталога ответственных - группы ответственных и ответственные.

- Карточка группы [ответственных](#page-124-1)
- Карточка [ответственного](#page-126-0)

## **Группа ответственных**

## <span id="page-124-1"></span>**• Основная информация**

Закладка *Основные* отображает информацию, которая была введена при создании группы ответственных.

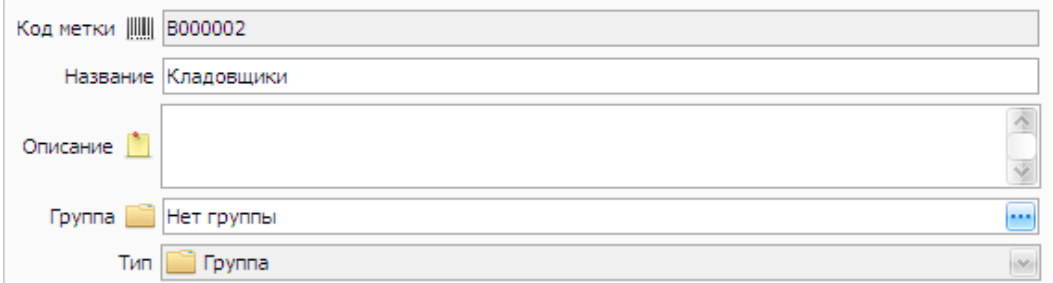

Поле *Код метки* генерируется автоматически и недоступно для редактирования. Каждая новая созданная группа ответственных будет

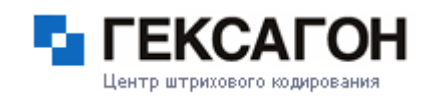

иметь следующий по порядку код метки.

Для групп ответственных закладка *Дополнительные* недоступна.

#### Закладка Объекты учета  $\boxminus$

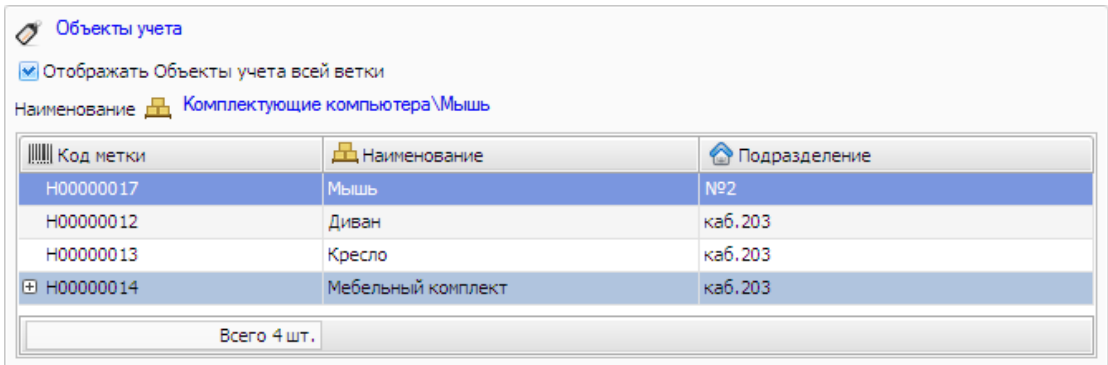

Объекты учета в данной области будут отображаться только после установки параметра *Отображать объекты учета всей ветки*. В списке будут объекты учета, относящиеся ко всем ответственным данной группы ответственных и всех входящих в неё групп ответственных.

Двойное нажатие на любую строку списка - откроет закладку *Объекты учета* и карточку соответствующего объекта учета.

Нажатием на ссылку Объекты учета будет осуществлен переход на закладку *Объекты учета*, где в списке будут отображены только объекты учета, которые находятся в данной области.

По ссылке *Наименование* (в данном случае, Комплектующие компьютера\Мышь) *-* откроется закладка *Группы объектов учета* на соответствующем наименовании.

При неустановленном флаге *Активный* (в области *Системная информация* - см.

Область Системная [информация](#page-137-0)) группа ответственных , а также все её ветки (включая ответственных и их объекты учета), станут неактивными.

В *Каталоге ответственных* неактивная группа ответственных, а также входящие в неё группы и ответственные выделены серым цветом и курсивом.

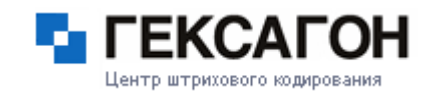

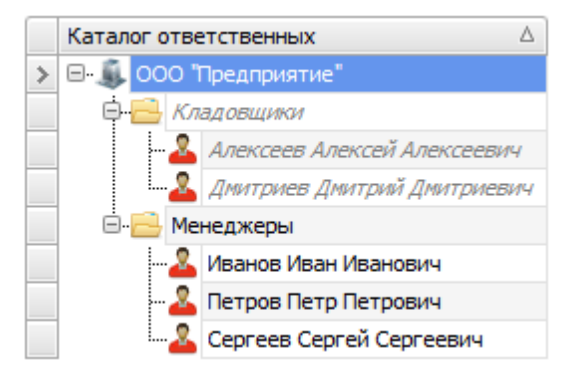

В области списка объектов учета, объекты учета, относящиеся к неактивной ветке, также будут выделены серым цветом и курсивом.

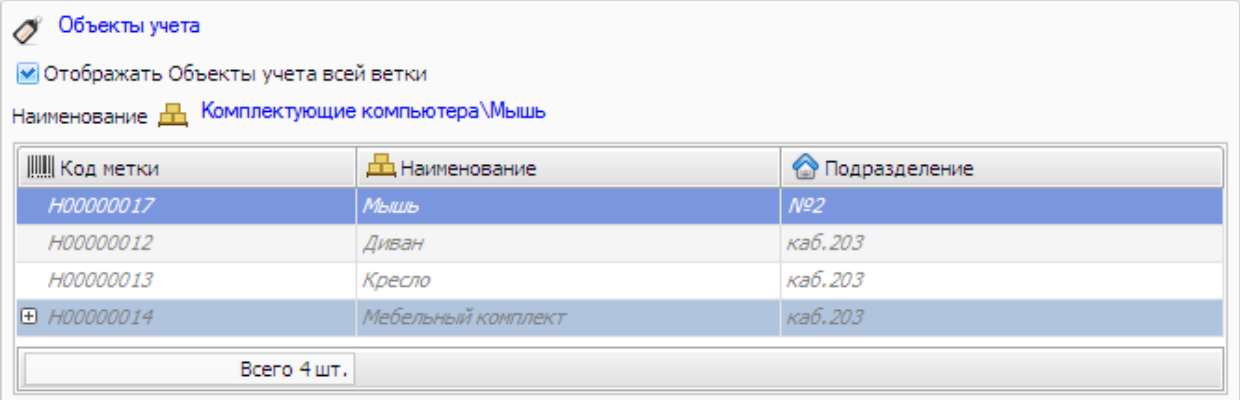

## **Ответственный**

## <span id="page-126-0"></span>Основная информация

Закладка *Основные* содержит информацию, которая была введена при создании ответственного.

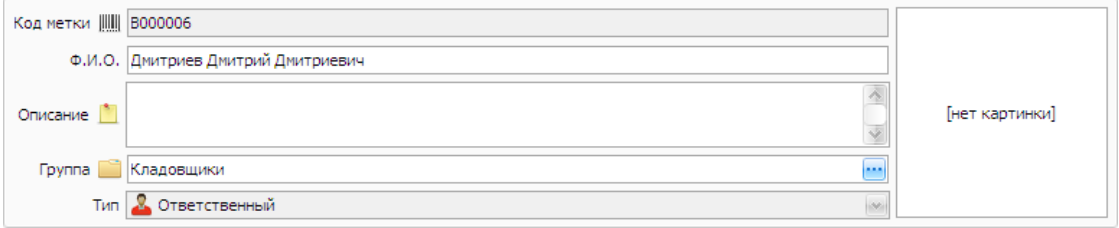

#### Поле *Код метки* генерируется автоматически.

Область изображения находится непосредственно в карточке ответственного.

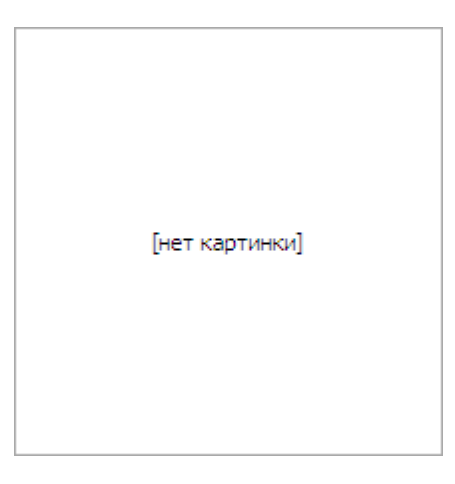

Для добавления изображения ответственного необходимо нажать правой кнопкой мыши на область изображения и выбрать пункт *Загрузить*. Далее, выбрать нужное изображение.

После загрузки изображения, для сохранения изменений нажать кнопку *Изменить*.

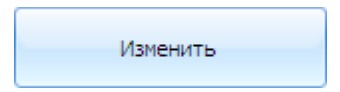

Установленное изображение можно изменить на другое. Для этого необходимо повторить действия по загрузке изображения описанные выше.

Удалить изображение можно нажав правой кнопкой мыши на область изображения и выбрать пункт *Удалить*. Затем, сохранить сделанные изменения с помощью кнопки *Изменить*.

#### $\Box$ Закладка Объекты учета

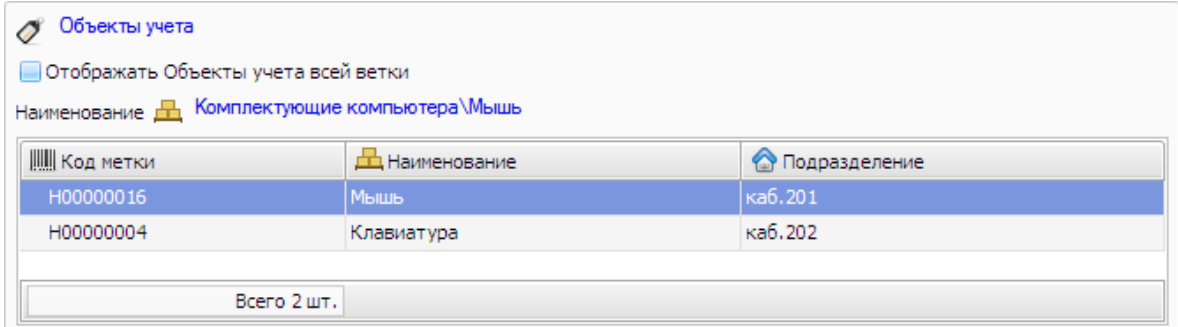

В списке будут объекты учета, относящиеся к данному ответственному. Двойное нажатие на любую строку списка - откроет закладку *Объекты учета* и карточку соответствующего объекта учета.

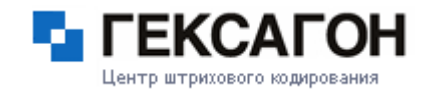

Нажатием на ссылку Объекты учета будет осуществлен переход на закладку *Объекты учета*, где в списке будут отображены только объекты учета, которые находятся в данной области.

По ссылке *Наименование* (в данном случае, Комплектующие компьютера\Мышь)  откроется закладка *Группы объектов учета* на соответствующем наименовании.

#### Закладка Дополнительные  $\Box$

На закладке *Дополнительные* отображены дополнительные поля, созданные пользователем, для данного ответственного (подробнее см. [Дополнительные](#page-138-0) поля).

При неустановленном флаге *Активный* (в области *Системная информация* - см[.Область](#page-137-0) Системная [информация](#page-137-0)) ответственный, а так же все его объекты учета станут неактивными.

В *Каталоге ответственных* неактивный ответственный выделен серым цветом и курсивом.

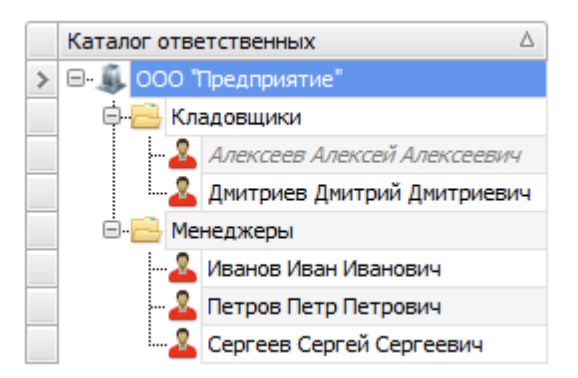

В области списка объектов учета, объекты учета, относящиеся к неактивному ответственному, также будут выделены серым цветом и курсивом.

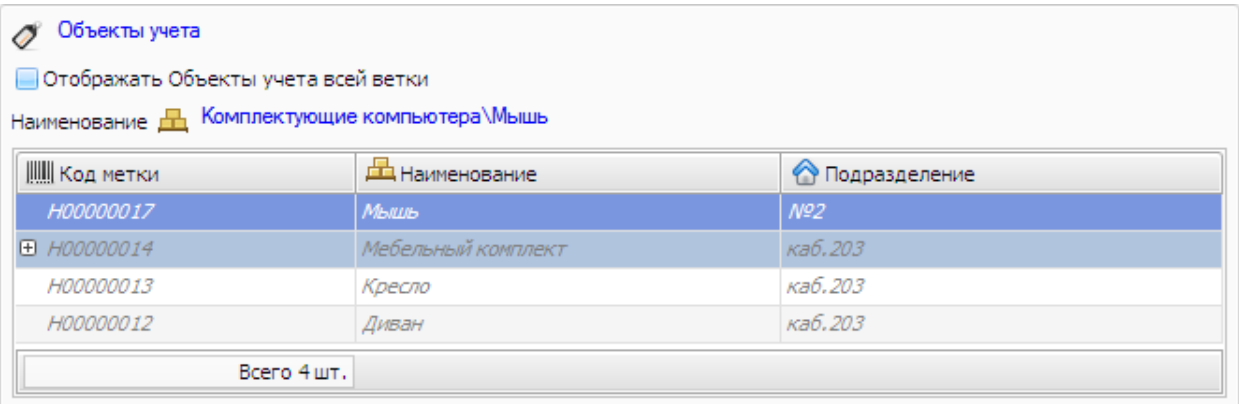

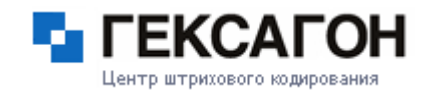

## **2.2.4.5 Подразделения**

На закладке *Подразделения* находится информация о местонахождении объектов учета.

Окно закладки разделено на 2 области:

Каталог [подразделений](#page-129-0)

Карточка элементов каталога [подразделений](#page-133-0)

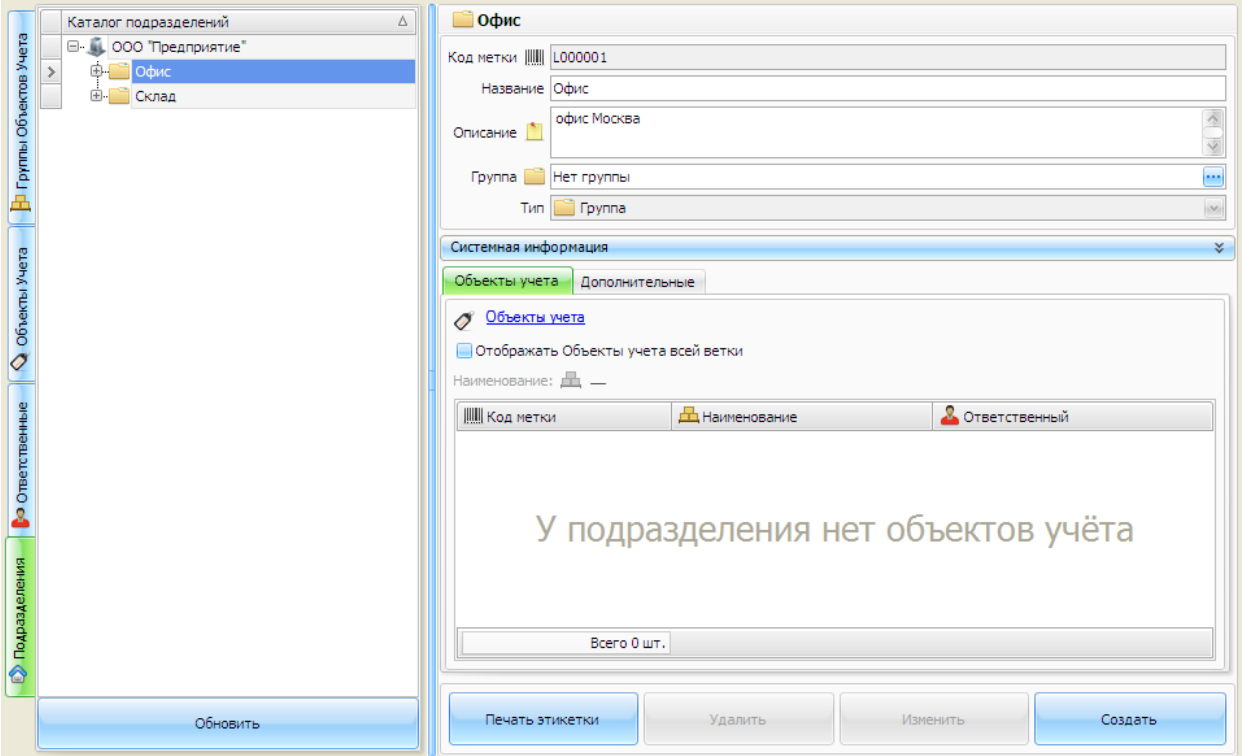

## **Каталог подразделений**

<span id="page-129-0"></span>Каталог подразделений - это древовидный справочник групп подразделений и подразделений.

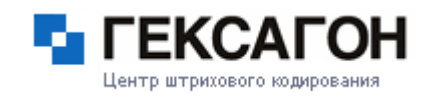

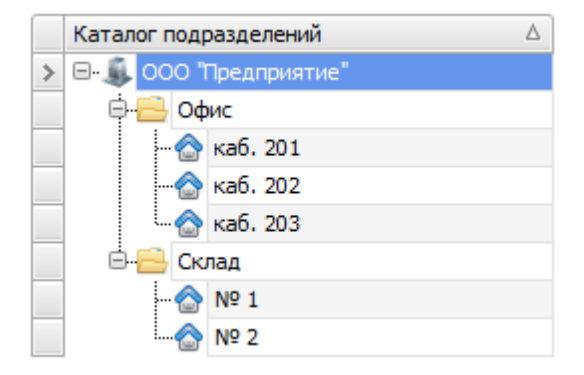

- Работа с группами [подразделений](#page-130-0)
- Работа с [подразделениями](#page-132-0)

## **Работа с группой подразделений в каталоге подразделений**

## <span id="page-130-0"></span>Создание группы подразделений

Для создания группы подразделений нажать кнопку *Создать*

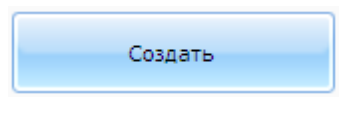

Откроется окно *Добавление нового подразделения*

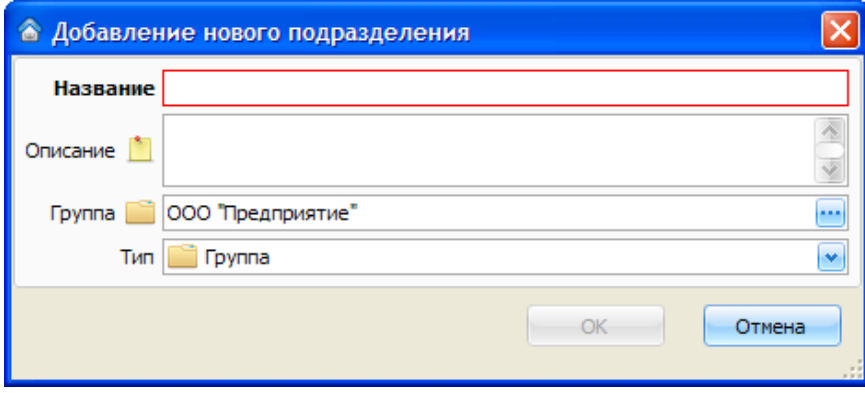

В полях Название и *Описание* указывается информация о группе подразделений. Поле *Группа* определяет местонахождение группы подразделений в *Каталоге*

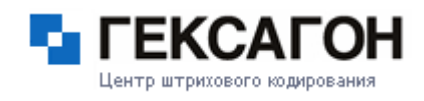

#### *подразделений*.

В поле *Тип* задается тип нового элемента (группа подразделений). После заполнения необходимых полей нажать *ОК*. Создать группу подразделений также можно выбрав пункт меню*МОСКит > Подразделение > Создать*.

## Редактирование группы подразделений

При внесении изменений в карточку группы подразделений, название закладки, на которой были произведены изменения, а так же поле, в котором были произведены изменения, будут подсвечены синим цветом.

Для сохранения изменений - нажать на ставшую активной кнопку *Изменить*

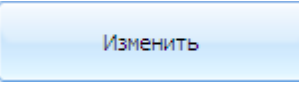

Сохранить изменения также можно выбрав пункт меню *МОСКит > Подразделение > Изменить*.

#### Перемещение группы подразделений

Для перемещения группы подразделений в каталоге, необходимо изменить значение поля *Группа* на закладке *Основные* в карточке группы подразделений.

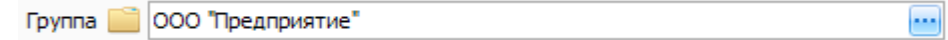

Нажать на кнопку **••** , и в окне *Выбор Группы*, выбрать группу, куда необходимо переместить группу подразделений и нажать *OK*.

Изменить расположение группы подразделений в каталоге также можно с помощью "перетаскивания" группы из одной в другую.

Для этого необходимо «захватить» (нажатием и удержанием левой кнопки мыши) нужную группу и переместить в другую группу подразделений.

## Удаление группы подразделений

Для удаления группы подразделений необходимо выбрать группу подразделений и нажать кнопку *Удалить.*

# **Глава 2. Работа с ПАК МОСКит**

## **МОСКит - Руководство пользователя**

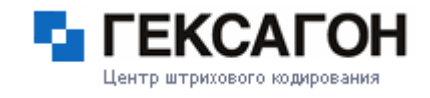

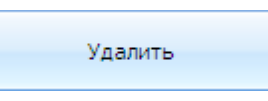

Удалить группу подразделений также можно выбрав пункт меню *МОСКит > Подразделение > Удалить*.

## **Работа с подразделениями в каталоге подразделений**

#### <span id="page-132-0"></span>Создание подразделения

Для создания подразделения нажать кнопку *Создать*

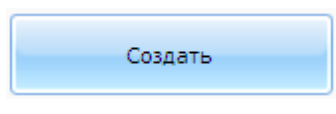

Откроется окно *Добавление нового подразделения*

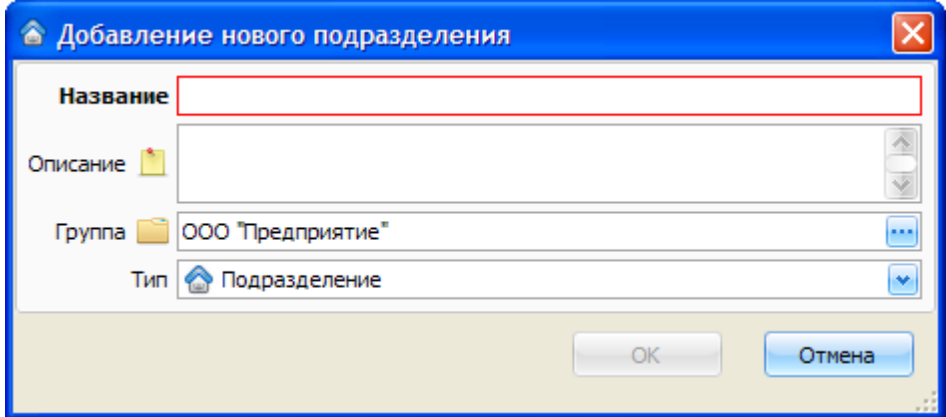

В полях *Название* и *Описание* указывается информация о подразделении.

Поле *Группа* определяет местонахождение подразделения в *Каталоге подразделений*.

В поле *Тип* задается тип нового элемента (подразделение).

После заполнения необходимых полей нажать *ОК*.

Создать подразделение также можно выбрав пункт меню*МОСКит > Подразделение > Создать*.

## Редактирование подразделения

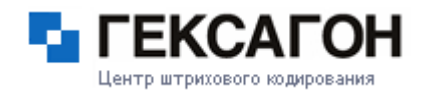

- См. [Редактирование](#page-130-0) группы подразделений
- Перемещение подразделения См. Перемещение группы [подразделений](#page-130-0)
- Удаление подразделения

См. Удаление группы [подразделений](#page-130-0)

#### **Карточка элементов каталога подразделений**

<span id="page-133-0"></span>Карточка элемента каталога подразделений отображает информацию, введенную пользователем при создании, дополнительные данные, системную информацию, а также список объектов учета.

Карточка элемента каталога подразделений разделена на 3 области:

- Область основной информации
- Область Системная информация
- Область списка объектов учета

Элементы каталога подразделений - группы подразделений и подразделения.

- ⇒ Карточка группы [подразделений](#page-133-1)
- ⇒ Карточка [подразделений](#page-135-0)

## **Группа подразделений**

## <span id="page-133-1"></span>**• Основная информация**

Закладка *Основные* отображает информацию, которая была введена при

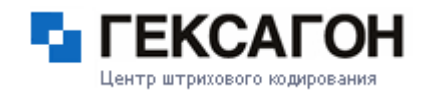

создании группы подразделений.

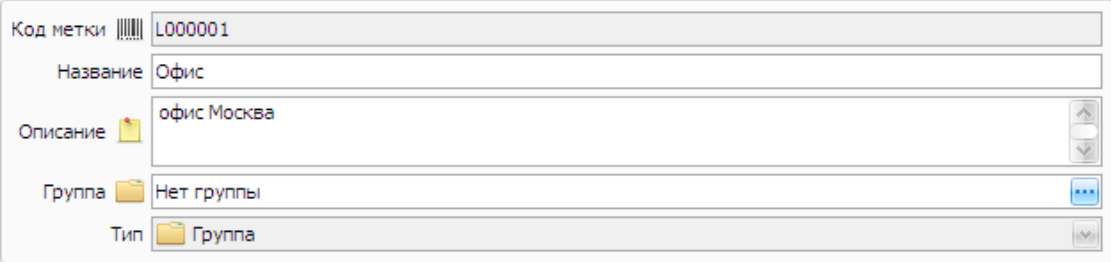

Поле *Код метки* генерируется автоматически и недоступно для редактирования. Каждая новая созданная группа подразделений будет иметь следующий по порядку код метки.

Для групп подразделений закладка *Дополнительные* недоступна.

## Закладка Объекты учета

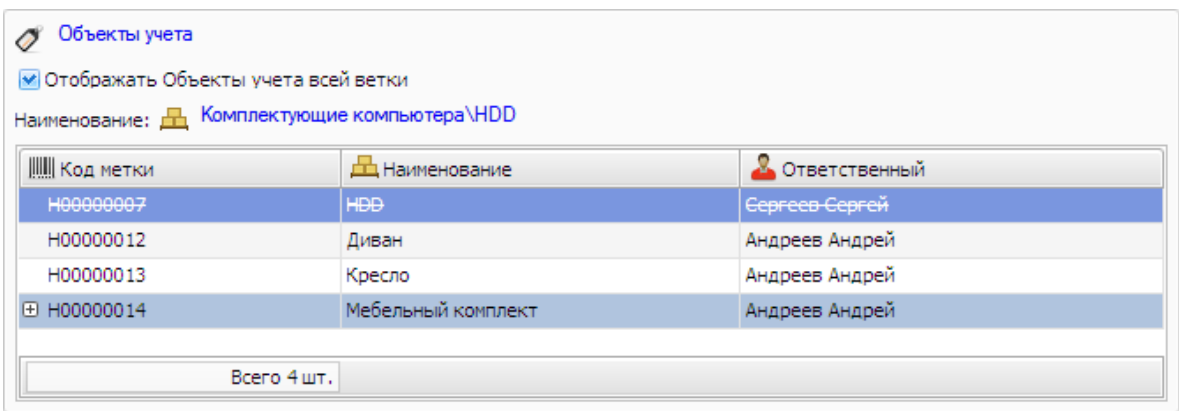

Объекты учета в данной области будут отображаться только после установки параметра *Отображать объекты учета всей ветки*. В списке будут объекты учета, относящиеся ко всем ответственным данной группы подразделений и всех входящих в неё групп подразделений.

Двойное нажатие на любую строку списка - откроет закладку *Объекты учета* и карточку соответствующего объекта учета.

Нажатием на ссылку Объекты учета будет осуществлен переход на закладку *Объекты учета*, где в списке будут отображены только объекты учета, которые находятся в данной области.

По ссылке *Наименование* (в данном случае, Компьютеры\Системный блок)  откроется закладка *Группы объектов учета* на соответствующем наименовании.

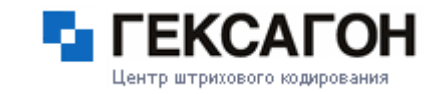

При неустановленном флаге *Активный* (в области *Системная информация* - см[.Область](#page-137-0) Системная [информация](#page-137-0)) группа подразделений , а также все её ветки (включая подразделения и их объекты учета), станут неактивными.

В *Каталоге подразделений* неактивная группа подразделений, а также входящие в неё группы и подразделения выделены серым цветом и курсивом.

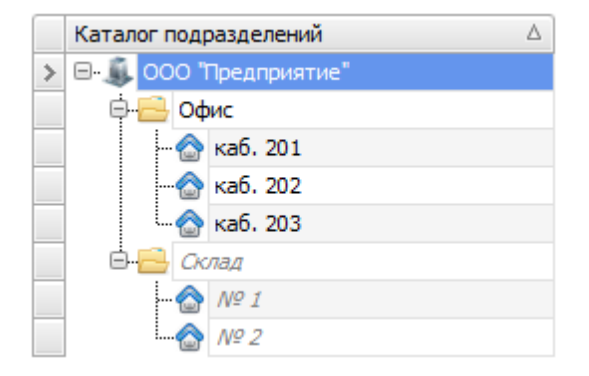

В области списка объектов учета, объекты учета, относящиеся к неактивной ветке, также будут выделены серым цветом и курсивом.

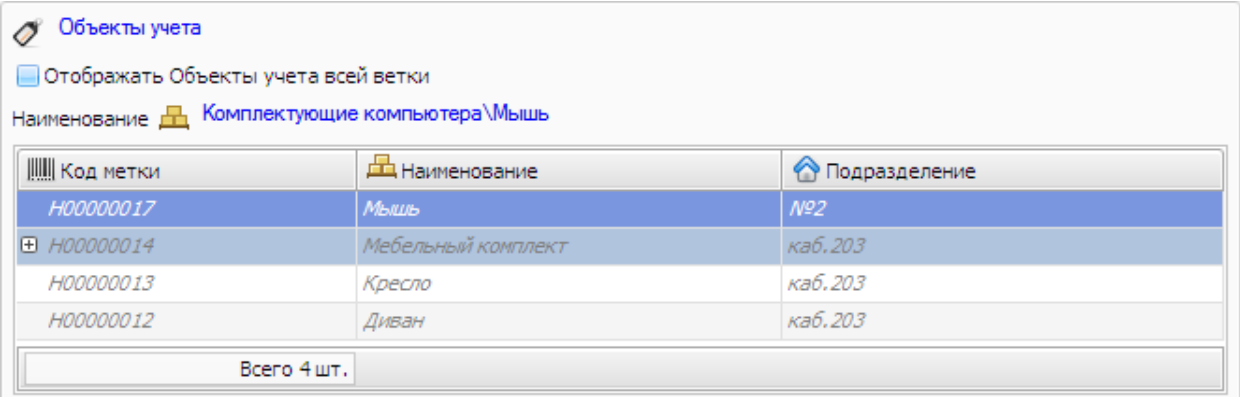

## **Подразделение**

## <span id="page-135-0"></span>**• Основаня информация**

Закладка *Основные* отображает информацию, которая была введена при создании подразделения.

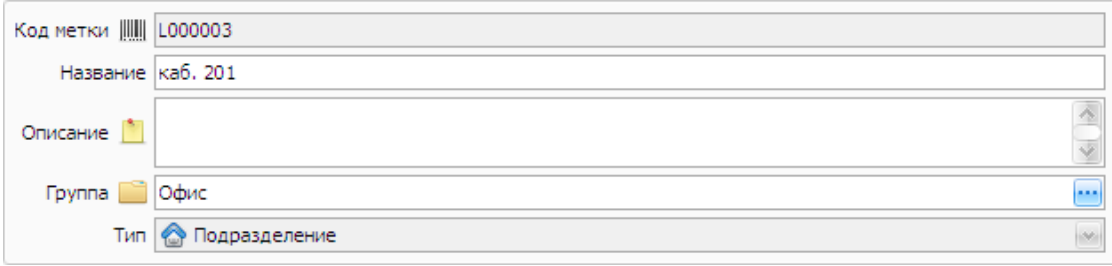

Поле *Код метки* генерируется автоматически.

# Закладка Объекты учета

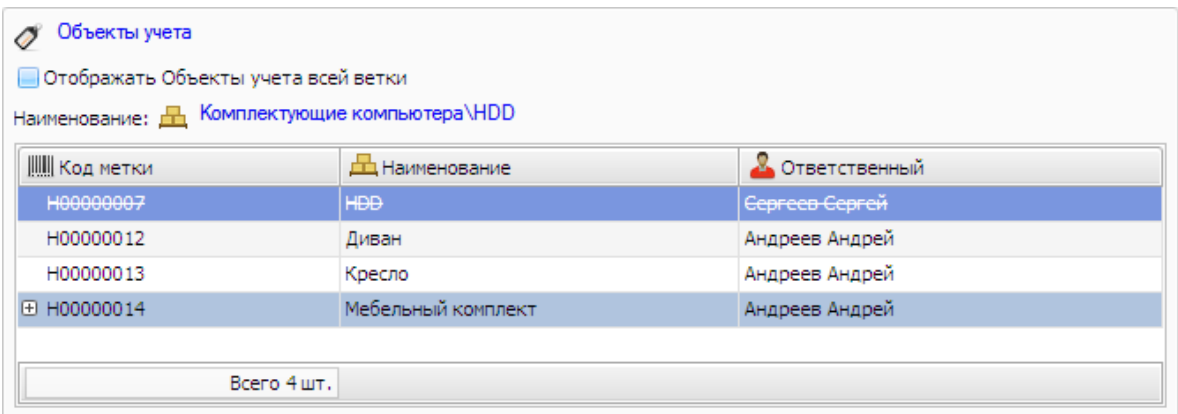

В списке будут объекты учета, относящиеся к данному подразделению. Двойное нажатие на любую строку списка - откроет закладку *Объекты учета* и карточку соответствующего объекта учета.

Нажатием на ссылку Объекты учета будет осуществлен переход на закладку *Объекты учета*, где в списке будут отображены только объекты учета, которые находятся в данной области.

По ссылке *Наименование* (в данном случае, Комплектующие компьютера\HDD)  откроется закладка *Группы объектов учета* на соответствующем наименовании.

## Закладка Дополнительные

На закладке *Дополнительные* отображены дополнительные поля, созданные пользователем, для данного подразделения (подробнее см. [Дополнительные](#page-138-0) поля).

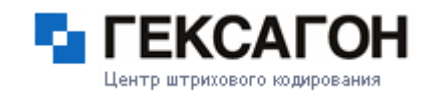

При неустановленном флаге *Активный* (в области *Системная информация* - см[.Область](#page-137-0)

Системная [информация](#page-137-0)) подразделение, а так же все его объекты учета станут неактивными.

В *Каталоге подразделений* неактивное подразделение выделено серым цветом и курсивом.

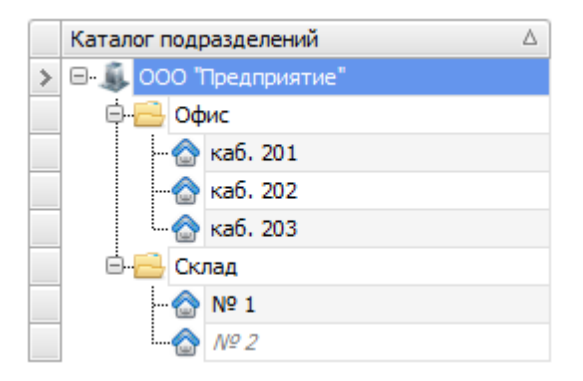

В области списка объектов учета, объекты учета, относящиеся к неактивному подразделению, также будут выделены серым цветом и курсивом.

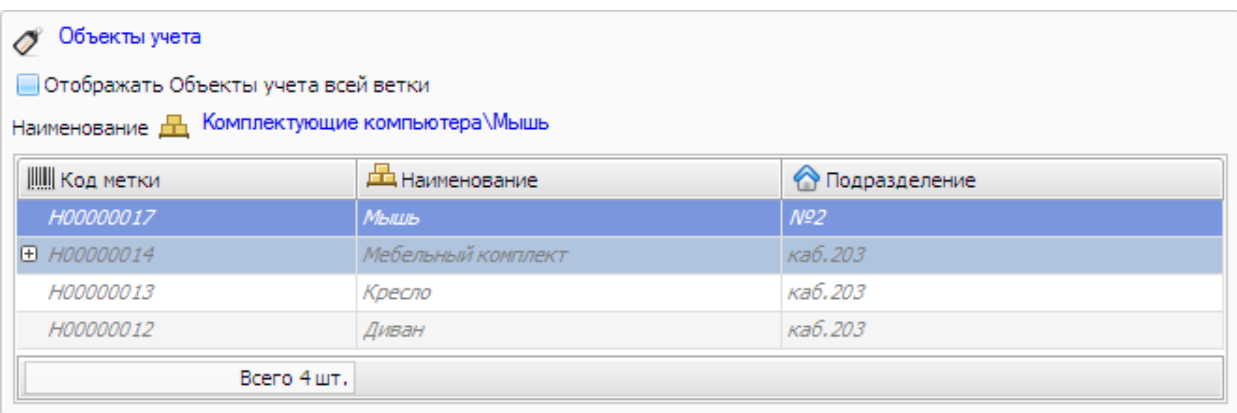

## **2.2.4.6 Область Системная информация**

<span id="page-137-0"></span>Панель *Системная информация* отображает уникальные свойства выбранного элемента.

*(свернутая панель системной информации)*

Системная информация

#### *(развернутая панель системной информации)*

×.

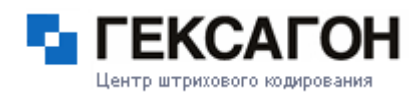

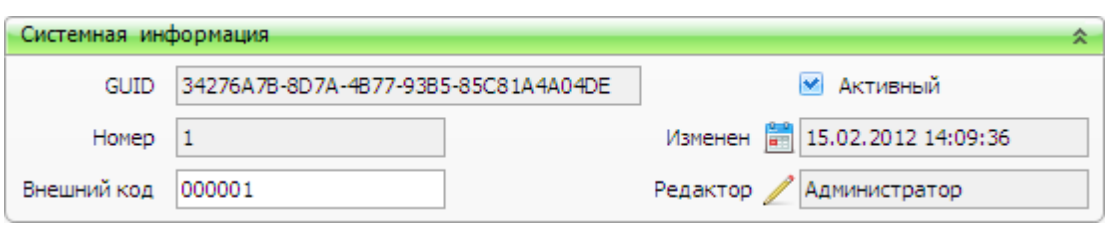

Поле *GUID* - уникальный идентификатор выбранного элемента.

Поле *Номер* - порядковый номер записи элемента в таблице БД.

Поле *Внешний код* - используется для работы с внешними системами, которые не поддерживают GUID (EXID).

Флаг *Активный* определяет активен ли объект в системе.

Поле *Изменен* - дата и время последнего изменения данных объекта.

Поле *Редактор* показывает учетную запись пользователя, который редактировал объект последним.

Имя удаленной учетной записи в поле *Редактор* будет отображаться курсивом и перечеркнуто

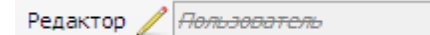

## **2.2.4.7 Дополнительные поля**

<span id="page-138-0"></span>Дополнительные поля могут быть созданы для всех объектов в системе (наименования, объекты учета, подразделения, ответственные).

Дополнительные поля находятся на закладке *Дополнительные* в карточке у всех объектов.

Создать новое дополнительное поле можно нажав на кнопку **Новое поле , которая** находится на закладке *Дополнительные.* Создать дополнительное поле также можно выбрав пункт меню *МОСКит > Дополнительное поле > Создать*.

Откроется окно *Создание дополнительного поля*

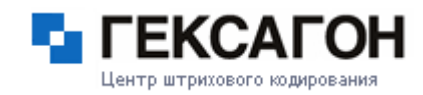

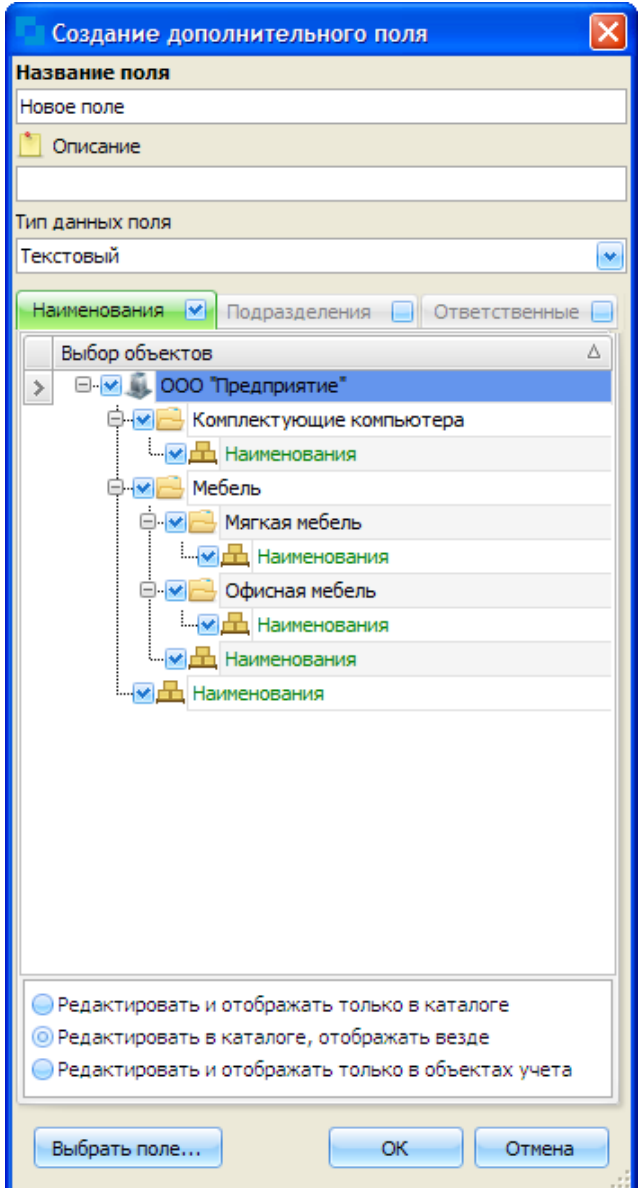

В верхней области окна:

- Название поля название дополнительного поля (будет отображено на закладке).
- Описание описание дополнительного поля.
- Тип данных поля тип дополнительного поля.

Типы дополнительного поля:

Текстовый

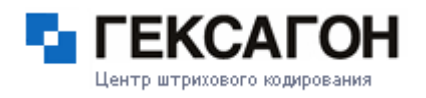

- Целочисленный
- Булевый (да\нет)
- Дробный
- Дата и время
- Список
- Дата

Закладки с названиями объектов системы позволяют создать одно дополнительное поле для всех объектов сразу.

В зависимости от места вызова окна, будет активна соответствующая закладка. Установленная "галочка" в пункте *Наименования* какой-либо папки означает, что дополнительное поле будет у всех наименований, которые находятся в данной папке.

На закладке *Наименования* должны быть указаны критерии дополнительного поля:

- Редактировать и отображать только в каталоге дополнительное поле будет отображено и доступно для редактирования только у отмеченных наименований
- $\Rightarrow$  Редактировать в каталоге, отображать везде дополнительное поле будет отображено у отмеченных наименований и у объектов учета,которые "привязаны" к этим наименованиям, редактирование доступно только для наименований
- $\Rightarrow$  Редактировать и отображать только в объектах учета дополнительное поле будет отображено и доступно для редактирования только у объектов учета

Кнопка *Выбрать поле....* выбор из ранее созданных дополнительных полей.

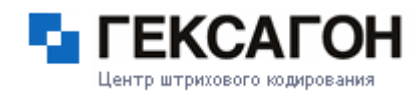

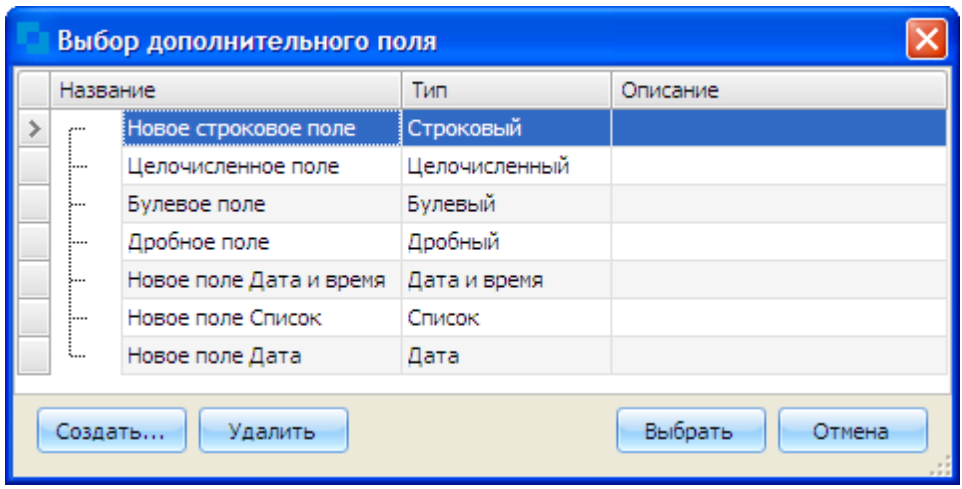

Для перехода в окно *Создание дополнительного поля* - нажать кнопку *Создать...*.

Для удаления ранее созданного поля - нажать *Удалить*.

Для выбора ранее созданного поля - нажать *Выбрать*.

#### **2.2.4.8 Печать этикетки**

Комплекс МОСКИТ позволяет работать с принтерами этикеток - специализированными принтерами, которые предназначены для печати информации (штрих-кода, текстовой информации, различной графики) на этикетках.

Печать этикетки осуществляется непосредственно из карточки объекта учета, ответственного лица или подразделения по кнопке *Печать этикетки*, а также через пункт меню *МОСКит > Печать этикеток*. Окно *Выбор объектов для печати этикеток*

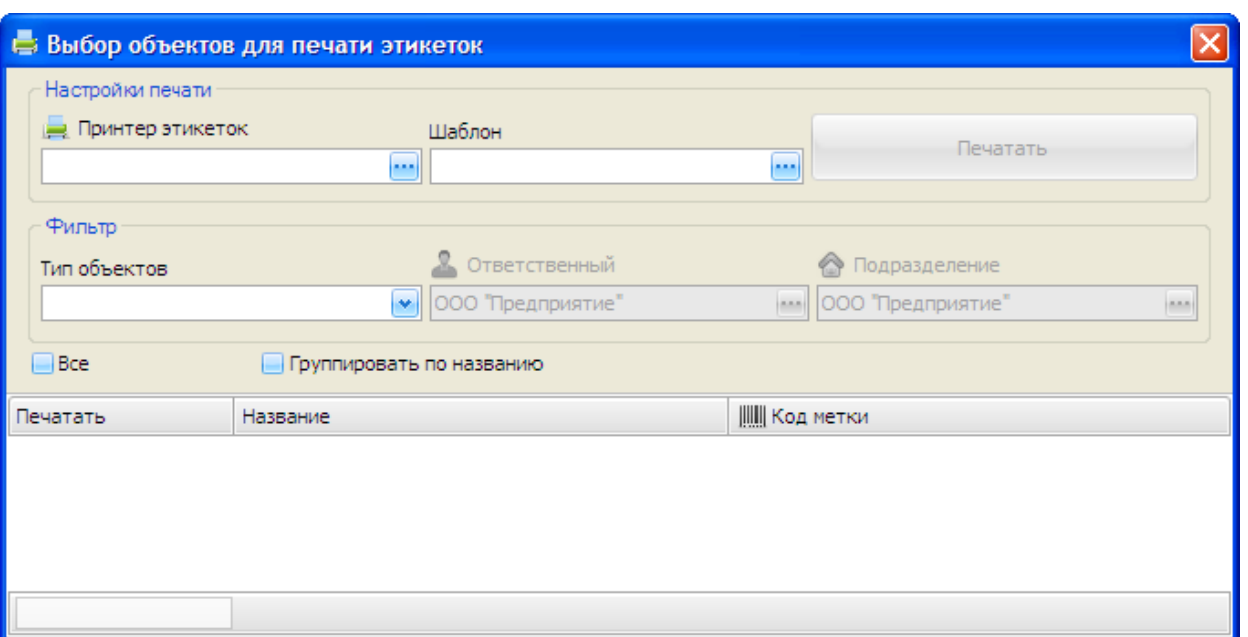

#### Область *Настройки печати*

- Принтер этикеток выбор принтера, на котором будет произведена печать.
- Шаблон выбор шаблона для печати.
- $\Rightarrow$  Кнопка *Печатать* отправка этикетки на печать.
- Область *Фильтр*
- Тип объектов фильтр по объектам для печати. Типы объектов:
	- Объекты учета
	- Подразделения
	- Ответственные
- Ответственный фильтр по ответственному для объектов учета.
- Подразделение фильтр по подразделению для объектов учета.

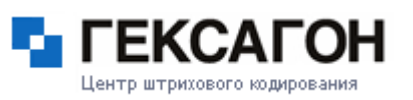

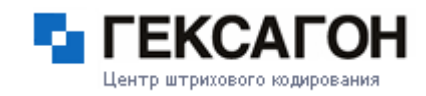

*Все* - отметить все элементы списка для печати.

.

*Группировать по названию* - группировка элементов списка по названию.

## **2.2.4.7.1 Работа с шаблонами этикеток**

Шаблон этикетки представляет собой текстовый файл с командами на языке принтера. Для принтеров DATAMAX используется язык DPL (Datamax O`Neil [Programming](http://www.datamax-oneil.com/do/com/en-us/home/service-support/technical-resources) Language)

Для принтеров PROTON используется язык TSPL (Taiwan [Semiconductor](http://www.centurysystems.com/techsup/manualspec/tsc/manuals/programmer/TSPL_TSPL2_Programming_2009_06_24.pdf) Programming [Language\)](http://www.centurysystems.com/techsup/manualspec/tsc/manuals/programmer/TSPL_TSPL2_Programming_2009_06_24.pdf).

Новый шаблон, как правило, создается в *Блокноте* Windows. Для корректного отображения в программе файл необходимо сохранить в кодировке UTF-8.

## **Пример шаблона для принтеров DATAMAX**

В данном разделе описаны функции и переменные, входящие в шаблон, но не являющиеся встроенными в язык DPL.

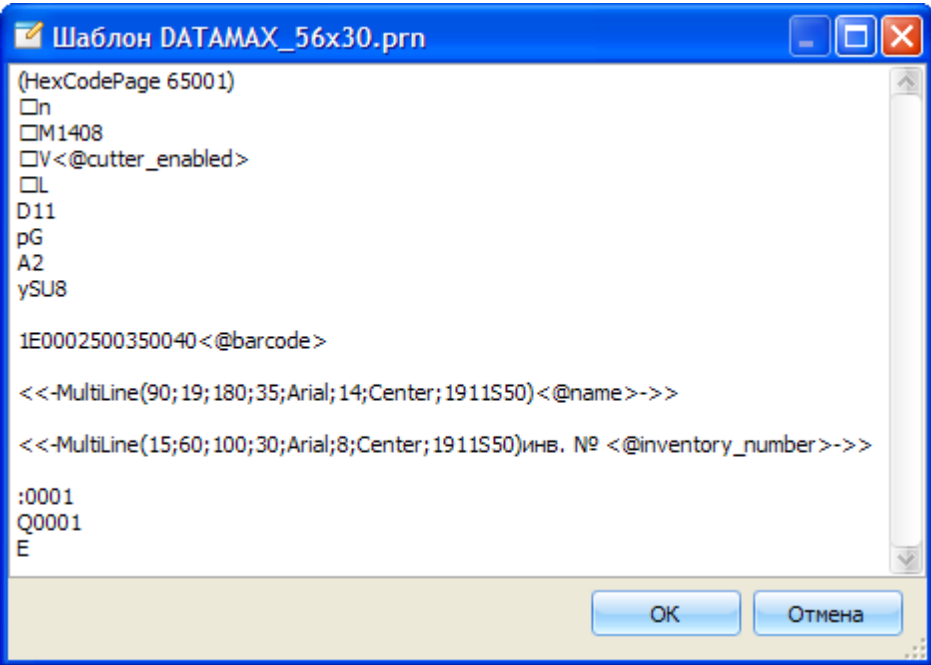
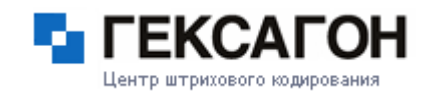

Функция *HexCodePage* – указывает тип кодовой страницы при печати этикетки. Синтаксис - *HexCodePage <код типа кодовой страницы>*.

Пример: HexCodePage 65001, т.е. используется кодировка UTF-8 (код UTF-8 - 65001). Подробнее о кодовых страницах - http://en.wikipedia.org/wiki/Codepage.

Если, строка с функцией отсутствует в шаблоне – при печати используется кодовая страница Windows.

Переменная *cutter\_enabled* – определяет настройки ножа при отрезании этикеток. Синтаксис - *-V<@cutter\_enabled>*. В данном случае, настройки ножа (количество отрезаемых этикеток) определяются в программе – устанавливается количество печатаемых этикеток, после которого будет осуществлен отрез этикетки.

Переменная *barcode* – выводит на печать значение поля *Код метки*, то есть штрихкод. Пример - 2F8405002100150<@barcode>. В данном случае, на печать будет выведен штрихкод типа EAN-13 с соответствующим значением поля *Код метки* из программы.

Функция *MultiLine* – реализует базовый функционал форматирования текста в заданной области, а именно – выравнивание, межстрочный интервал, шрифт, размер текста. Синтаксис – MultiLine (1;2;3;4;5;6;7;8;9), где

- 1) координата левого верхнего угла области текста по оси Y;
- 2) координата левого верхнего угла области текста по оси X;
- 3) ширина области текста;
- 4) высота области текста;
- 5) используемый шрифт;
- 6) размер используемого шрифта;
- 7) выравнивание текста в области;
- 8) дополнительные настройки шрифта (угол поворота относительно печати, увеличение шрифта по высоте и ширине, код шрифта в списке шрифтов принтера);

9) межстрочный интервал.

Пример - MultiLine(630;670;600;55;Arial;21;Center;2911S50;100). В данном случае, указаны координаты области в дюймах, шрифт Arial, размер шрифта - 21 (максимальный размер; может быть уменьшен автоматически, если текст не умещается в заданную область), выравнивание по центру.

Функция MultiLine не является встроенной функцией языка Datamax. В то же время, входящие в неё параметры, могут использоваться в других функциях, которые, в свою очередь, являются стандартными для языка.

Переменная *name* – выводит на печать значение поля *Наименование*. Пример - <<-MultiLine(90;19;180;35;Arial;14;Center;1911S50)<@name>->>.

Переменная *inventory\_number* – выводит на печать значение поля *Инв.№* (инвентарный номер).

Пример - <<-MultiLine(15;60;100;30;Arial;8;Center;1911S50)<@inventory\_number>->>.

Переменная *inventory date* – выводит на печать значение поля *Дата Инв.* (дата последней инвентаризации).

Пример - <<-MultiLine(0;55;100;30;Arial;8;Center;1911S50)<@inventory\_date>->>.

Переменная *serial\_number* – выводит на печать значение поля *Серийный №* (серийный номер).

Пример - <<-MultiLine(100;60;100;30;Arial;10;Center;1911S50)<@serial\_number>->>.

Переменная *description* – выводит на печать значение поля *Описание*. Пример - <<-MultiLine(630;670;600;55;Arial;21;Center;2911S50)<@description>->>.

Переменная *bp* – выводит на печать значение поля *Ответственный* на закладке *Управленческий учет*.

Пример - <<-MultiLine(80;30;300;55;Arial;21;Center;2911S50)<@bp>->>.

Переменная *location* – выводит на печать значение поля *Подразделение* на закладке *Управленческий учет*.

Пример - <<-MultiLine(110;30;300;55;Arial;21;Center;2911S50)<@location>->>.

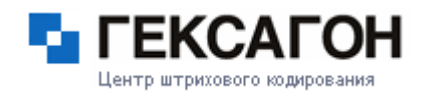

#### **Пример шаблона для принтеров PROTON**

В данном разделе описаны функции и переменные, входящие в шаблон, но не являющиеся встроенными в язык TSPL.

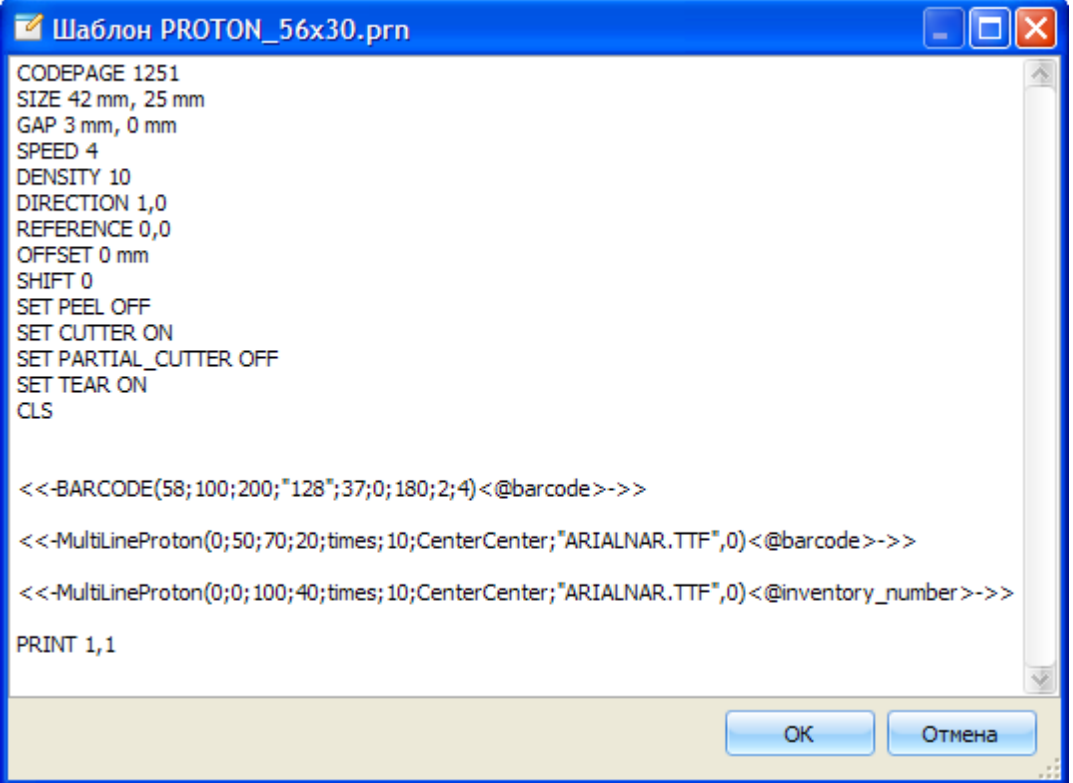

Функция *MultiLineProton* – реализует базовый функционал форматирования текста в заданной области, а именно – выравнивание, межстрочный интервал, шрифт, размер текста.

Синтаксис – MultiLineProton (1;2;3;4;5;6;7;8;9), где

- 1) координата левого верхнего угла области текста по оси Y;
- 2) координата левого верхнего угла области текста по оси X;
- 3) ширина области текста;
- 4) высота области текста;

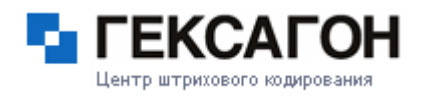

- 5) форматирование относительно шрифта;
- 6) размер используемого шрифта;
- 7) угол поворота печати;
- 8) название шрифта (как он был загружен в память принтера);
- 9) межстрочный интервал.

Пример - MultiLineProton(0,50,70,20,times,10,CenterCenter,"ARIALNAR.TTF",0). В данном случае, указаны координаты области в точках, шрифт Arial Narrow, размер шрифта - 10 (максимальный размер; может быть уменьшен автоматически, если текст не умещается в заданную область), выравнивание по центру.

Функция *MultiLineProton* не является встроенной функцией языка TSPL. В то же время, входящие в неё параметры, могут использоваться в других функциях, которые, в свою очередь, являются стандартными для языка.

Функция *BARCODE* – реализует базовый функционал форматирования изображения штрихкода, а именно – выравнивание, размер, тип штрихкода.

Синтаксис <<-BARCODE(1;2;3;4;5;6;7;8;9)<@barcode>->>

1) координата левого верхнего угла по оси Y;

2) координата левого верхнего угла по оси X;

3) высота изображения;

4) тип штрихкода;

- 5) ширина изображения;
- 6) печать символов штрихкода;
- 7) угол поворота печати;

8) ширина линии штрихкода;

9) высота линии штрихкода.

Пример - <<-BARCODE(100;151;200;"128";37;0;180;2;4)<@barcode>->>.

Переменная *name* – выводит на печать значение поля *Наименование*.

Пример - <<-MultiLineProton(0;0;100;90;times;15;CenterCenter;"ARIALNAR.TTF",0)<@name>- >>.

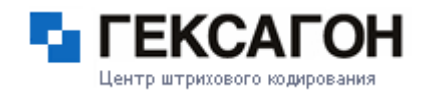

Переменная *inventory\_number* – выводит на печать значение поля *Инв.№* (инвентарный номер).

Пример - <<-MultiLineProton(50;0;296;90;Arial;7;CenterCenter;"ARIALNAR.TTF",0) <@inventory\_number>->>.

Переменная *inventory\_date* – выводит на печать значение поля *Дата Инв.* (дата последней инвентаризации).

Пример - <<-MultiLineProton(50;73;296;90;Arial;7;CenterCenter;"ARIALNAR.TTF",0) <@inventory\_date>->>.

Переменная *serial\_number* – выводит на печать значение поля *Серийный №* (серийный номер).

Пример - <<-MultiLineProton(100;50;296;50;Arial;10;CenterCenter;"ARIALNAR.TTF",0) <@serial\_number>->>.

Переменная *description* – выводит на печать значение поля *Описание*. Пример - <<-MultiLineProton(75;70;56;90;Arial;20;CenterCenter;"ARIALNAR.TTF",0) <@description>->>.

Переменная *bp* – выводит на печать значение поля *Ответственный* на закладке *Управленческий учет*.

Пример - <<-MultiLineProton(25;10;56;90;Arial;20;CenterCenter;"ARIALNAR.TTF",0)<@bp>->>.

Переменная *location* – выводит на печать значение поля *Подразделение* на закладке *Управленческий учет*.

Пример - <<-MultiLineProton(65;10;56;90;Arial;20;CenterCenter;"ARIALNAR.TTF",0) <@location>->>.

# **2.2.4.9 Поиск**

Для быстрой навигации по модулю *МОСКит* можно воспользоваться функцией поиска. Для этого - выбрать пункт меню *МОСКит > Поиск* или нажать комбинацию клавиш *Ctrl +F*.

Откроется окно *Поиск*

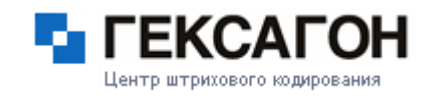

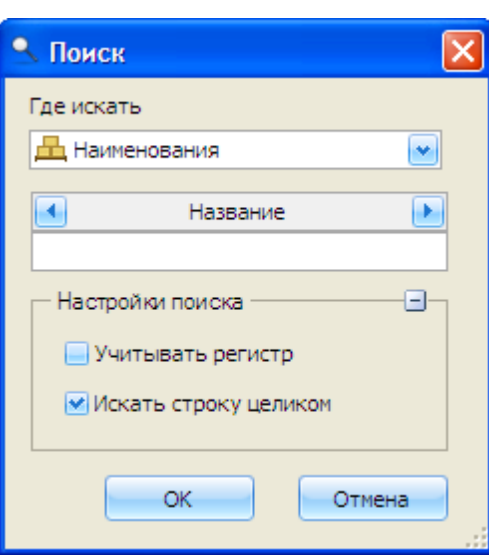

В списке *Где искать* выбирается область поиска.

В поле *Название* вводится название искомого объекта (поиск также осуществляется по штрихкоду, внешнему коду, описанию).

Поиск ведется среди указанного типа элементов (наименование, объекты учета, ответственные, подразделения). По умолчанию элемент удовлетворяет условию поиска, если указанная строка встречается в названии (имени) элемента. Регистр при этом не учитывается.

Изменить настройки поиска можно в области *Настройка поиска*.

В случае успешного поиска откроется соответствующая закладка, и будет показан первый, удовлетворяющий условиям поиска, элемент. В противном случае, будет выдано сообщение о том, что ничего не найдено.

Поиск по модулю *МОСКит* также может быть организован с помощью сканера. Для активации сканера выбрать пункт меню *МОСКит > Сканер > Активировать*. Откроется окно *Настройки сканера*

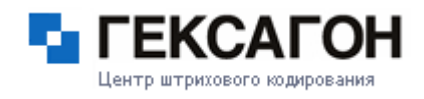

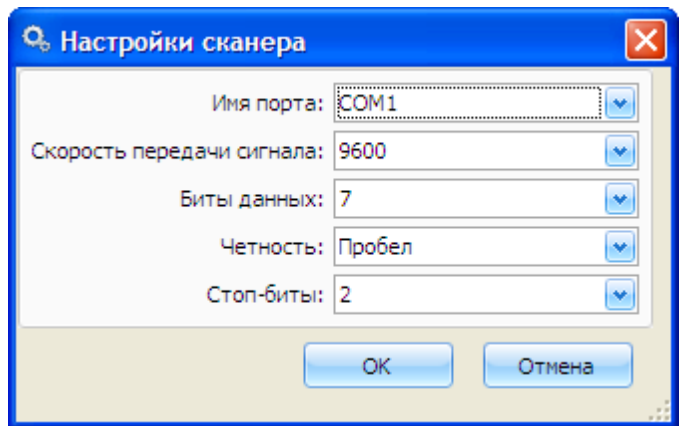

Имя порта - список **COM** портов, присутствующих на компьютере.

Скорость передачи сигнала - список доступных скоростей (по умолчанию **9600)**.

Биты данных - диапазон от **5** до **8**. - по умолчанию **7**.

Четность - по умолчанию **пробел**.

Стоповые биты - **1**, **1.5**, **2**. - по умолчанию **1**.

После нажатия кнопки *ОК* сканер станет активным.

Настройки активного сканера можно изменить в пункте меню *МОСКит > Сканер >*

*Настройки сканера*.

#### **2.2.5 Модуль Отчеты**

Модуль *Отчеты* предоставляет возможность получения необходимых статистических данных.

В модуле пользователь может сформировать следующие отчеты:

Отчет *Объекты учета* - данные о всех имеющихся объектах учета.

Отчет *Движение основных средств* - отчет о перемещениях объектов учета

Отчет *ОС-1* - отчет о приеме и передаче основных средств

- Отчет *Внутреннее перемещение по ответственным* отчет о внутреннем перемещении основных средств между материально-ответственными лицами
- Отчет *Внутреннее перемещение по подразделениям -* отчет о внутреннем

перемещении основных средств между подразделениями

- Отчет *ОС-4* отчет о списании основных средств
- Отчет *М-4* отчет о поступлении ТМЦ
- Отчет *М-11* отчет о выдаче ТМЦ
- Отчет *Инвентаризация* отчет о проведенных инвентаризациях
- Отчет *Текущее инвентарное состояние ОУ у Ответственных* отчет по инвентаризации всех объектов, закрепленных за выбранным ответственным.
- Отчет *Текущее инвентарное состояние ОУ у Подразделений* отчет по инвентаризации всех объектов, закрепленных за выбранным подразделением.

#### **2.2.5.1 Отчеты**

Окно модуля *Отчеты*

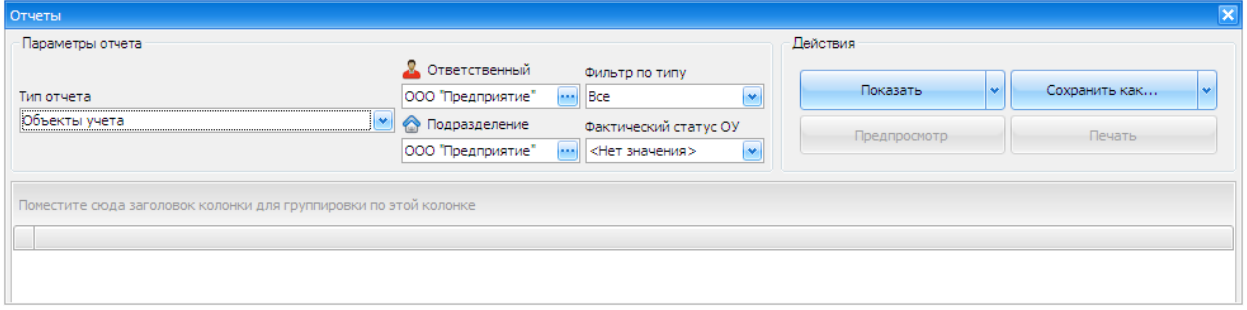

Область *Параметры отчета* - установка критериев формирования отчета.

Для формирования одного из видов отчетов, в зависимости от стоящих перед пользователем задач, необходимо задать один или несколько критериев:

- Тип отчета вид отчета.
	- Отчет Объекты учета данные о всех имеющихся объектах учета.

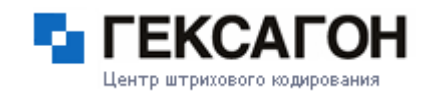

- Отчет Движение основных средств отчет о перемещениях объектов учета (изменение материально ответственного лица или подразделения, изменение даты инвентаризации)
- Отчет ОС-1 отчет о приеме и передаче основных средств (включает в себя формы ОС-1а и ОС-1б)
- Отчет Внутреннее перемещение по ответственным перемещение объектов учета между ответственными
- Отчет Внутреннее перемещение по подразделениям перемещение объектов учета между подразделениями
- Отчет ОС-4 отчет о списании основных средств (форма ОС-4а)
- Отчет М-4 отчет о поступлении ТМЦ
- Отчет М-11 отчет о выдаче ТМЦ
- Инвентаризация инвентаризиционные описи с объектами учета
- Текущее инвентарное состояние ОУ у Ответственных отчет по инвентаризации всех объектов, закрепленных за выбранным ответственным
- Текущее инвентарное состояние ОУ у Подразделений отчет по инвентаризации всех объектов, закрепленных за выбранным подразделением
- Ответственный фильтр по материально ответственному лицу. В отчете будут показаны объекты учета, которые закреплены за выбранным ответственным.
- Подразделение фильтр по местонахождению. В отчете будут показаны объекты учета, которые находятся в выбранном подразделении.
- Фильтр по типу фильтр по типу объектов учета.
	- Все показывать все объекты учета

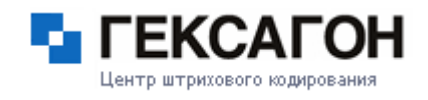

- Комплекты показывать все объекты учета комплекты
- Без комплектов не показывать объекты учета комплекты
- ТМЦ показывать только ТМЦ
- Фактический статус ОУ фильтр по фактическому статусу объектов учета. Статус объекта учета указывается в его карточке.
	- <Нет значения>
	- ОС перемещен
	- ОС перемещен и документы предоставлены МОЛ
	- ОС перемещен, документы подписаны и получены МОЛ
- Начало периода начало периода, за который будет сформирован отчет.
- Конец периода конец периода, за который будет сформирован отчет. При выборе начала и конца периода, в календаре будут выделены даты, за которые были проведены операции с объектами учета.
- Область *Действия*

Для формирования отчета - нажать кнопку *Показать*. Варианты просмотра отчета:

- непосредственно в консоли менеджера
- в редакторе Excel
- в текстовом редакторе
- в браузере HTML

Сформированный отчет так же можно сохранить (для этого - нажать кнопку *Сохранить как*):

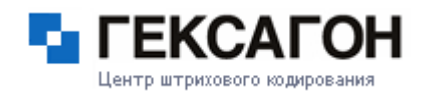

- в файле Excel
- в текстовом файле
- в формате HTML

После формирования отчета и выбора документа в области результатов отчета, станут активными 2 кнопки, которые ранее были неактивными: *Предпросмотр* и *Печать*. По кнопке *Предпросмотр* пользователю будет предоставлена соответствующая печатная форма отчета.

По кнопке *Печать* будет произведена печать выбранного документа.

## **2.2.5.2 Группировка отчетов**

После того, как отчет уже был сформирован, пользователь может настроить свой вид представления информации.

Для группировки по любой из колонок, необходимо перенести колонку с помощью мыши в область группировки.

Поместите сюда заголовок колонки для группировки по этой колонке

После перемещения колонки, результаты отчета будут сгруппированы соответствующим образом.

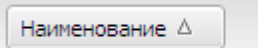

Группировку в отчетах можно делать как по одной колонке, так и по нескольким.

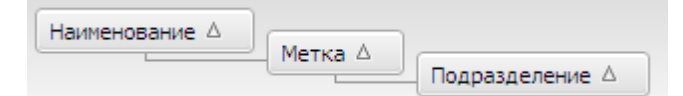

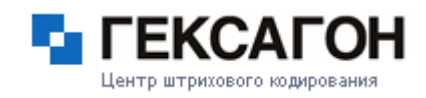

# **2.3 Работа с программой МОСКит на терминале сбора данных**

Терминалы сбора данных — это специализированные портативные устройства, представляющие собой мини компьютер со встроенным сканером штрихкода, предназначенные для быстрого сбора информации о товарах и ОС для последующей передачи их в информационную систему (базу данных) через определенный канал связи (инфракрасный порт, проводные соединения, точки доступа wi-fi и др).

Терминалы сбора данных делятся на 3 больших класса:

- 1. Мобильные терминалы корпоративного класса Терминалы этого класса обычно применяются в малых и средних компаниях для автоматизации складских операций, торговли, лёгкой промышленности.
- 2. Мобильные терминалы промышленного класса

В данном разделе представлены терминалы, которые за счет своих качеств: повышенной ударопрочности и пыле-,влаго-защищенности широко применяются в промышленности, производстве, на открытом воздухе и практически в любых условиях эксплуатации.

3. Терминалы сбора данных для погрузчиков

Терминал для установки на погрузчик совмещает в себе прочность и надежность конструкции с высокой производительностью и возможностью работы в Wi-Fi сетях, что позволяет обрабатывать данные в режиме реального времени в самых тяжелых условиях окружающей среды.

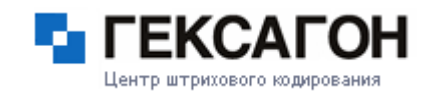

#### **2.3.1 Главное меню программы МОСКит на терминале сбора данных**

Главное меню терминальной части ПАК МОСКит:

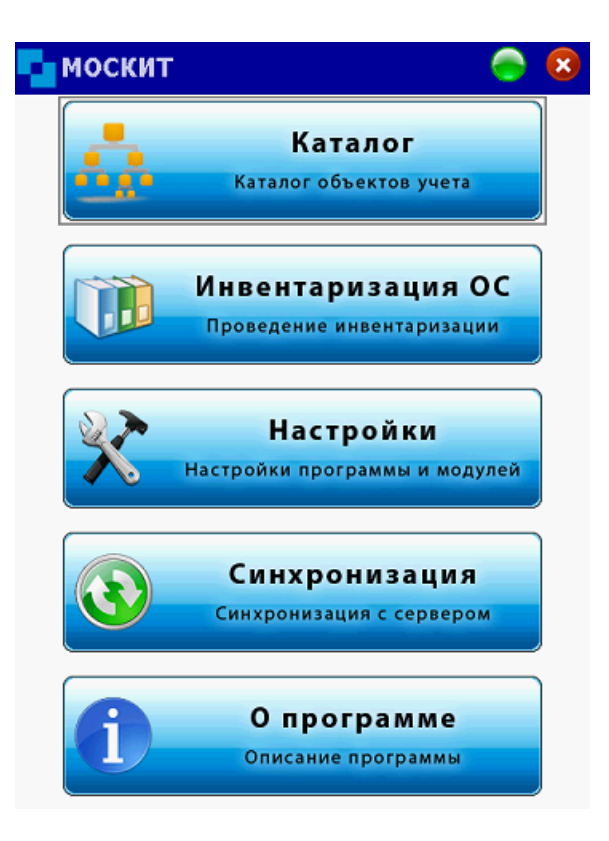

[Каталог](#page-156-0)

- [Инвентаризация](#page-161-0) ОС
- **⇒[Настройки](#page-169-0)**
- [Синхронизация](#page-172-0)
- О [программе](#page-173-0)

# **2.3.1.1 Каталог**

<span id="page-156-0"></span>Каталог в терминальной части ПАК МОСКит - это справочник групп наименований, наименований и, непосредственно, самих объектов учета.

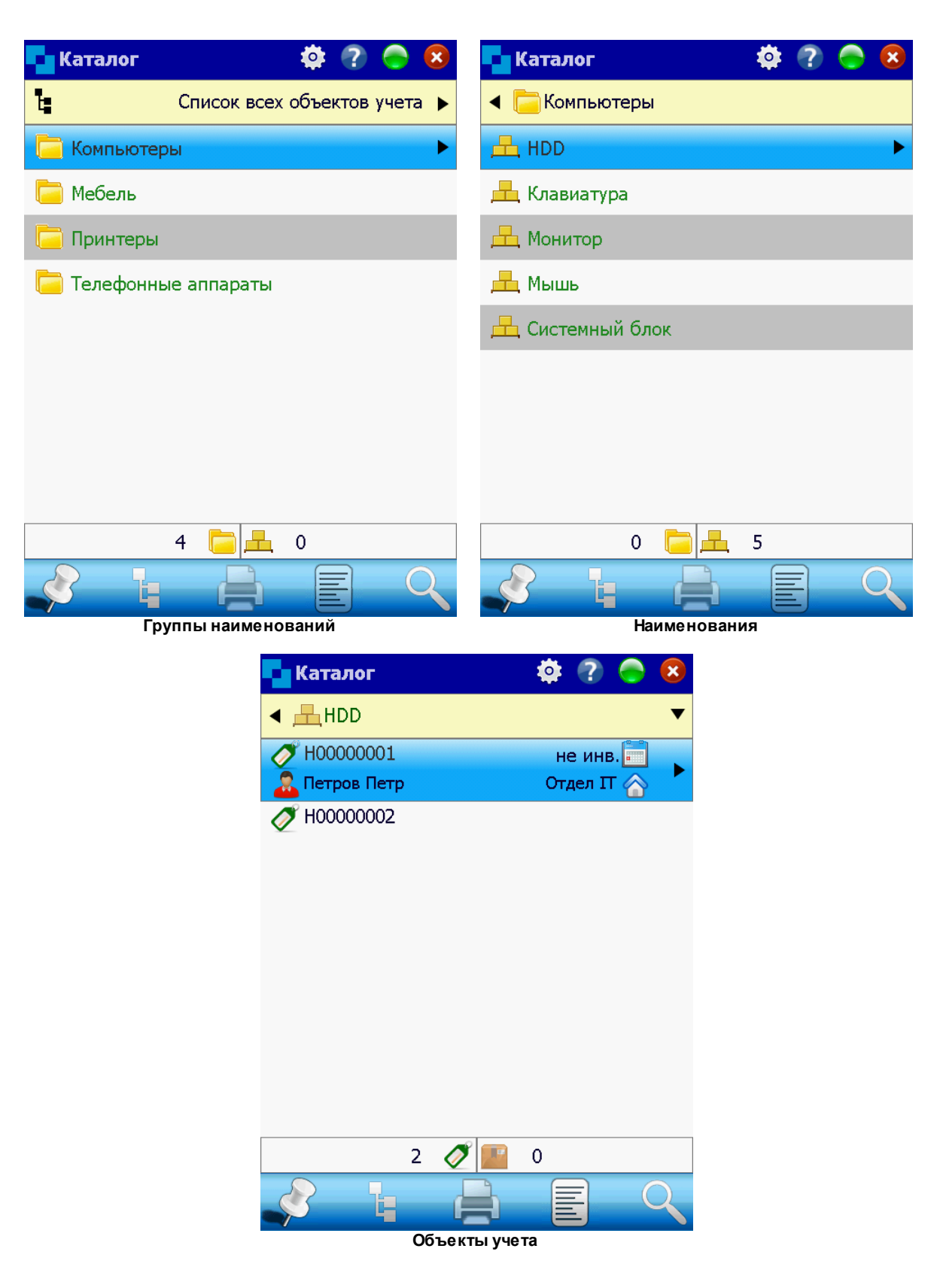

В окне *Группы наименований* при нажатии на область *Список всех объектов учета*, в верхней части экрана, сразу откроется окно со списком всех объектов учета.

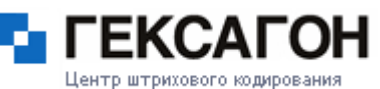

В открывшемся окне есть возможность фильтровать объекты учета по ответственному или подразделению, а так же изменять представление списка (панель настроек по умолчанию скрыта и может быть открыта в окне со списком всех объектов учета нажатием на кнопку • в верхней части экрана):

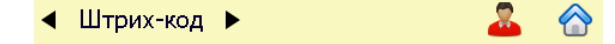

Для фильтра по ответственному или подразделению - нажать соответствующую иконку и галочками указать необходимые параметры. Фильтр также может быть установлен с помощью сканирования штрихкода ответственного или подразделения (если имеется) в соответствующих окнах.

Список объектов учета может быть отсортирован по штрихкоду, инвентарному номеру, серийному номеру (нужный параметр сортировки выбирается стрелочками влево/вправо).

Панель инструментов в модуле *Каталог*

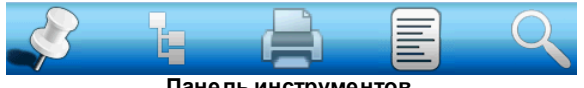

**Панель инструментов**

(иконки слева направо)

- $\Rightarrow$  закрепить/скрыть панель (по умолчанию панель скрыта, чтобы показать панель нажать ▲ внизу экрана)
- переключение между древовидным (с папками) и линейным (только наименования) представлениями каталога
- печать этикетки (активна только для объектов учета) (см. [Настройки](#page-169-0))
- просмотр карточки объекта учета (см. [Карточка](#page-159-0) объекта учета)

поиск объекта учета

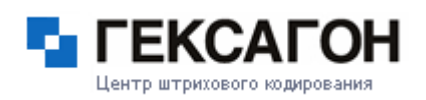

# **Карточка объекта учета**

<span id="page-159-0"></span>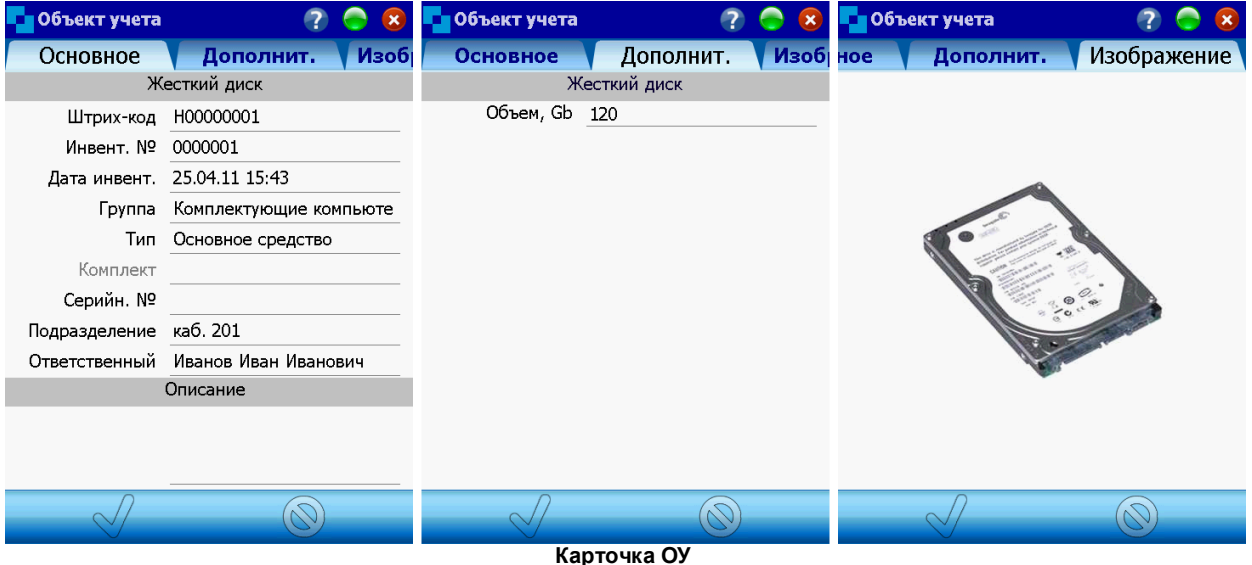

В верхней части экрана отображено наименование объекта учета.

Закладка *Основные*:

- Штрих-код код метки объекта учета
- Инвент. № инвентарный номер объекта учета
- Дата инвент. дата инвентаризации объекта учета (в поле отображается последняя дата инвентаризации)
- $\Rightarrow$  Группа группа, в которой находится наименование объекта учета в Каталоге
- Тип тип объекта учета
- $\Rightarrow$  Комплект в поле отображается комплект, к которому относится объект учета (активно в случае, если тип объекта учета - *ОС - Элемент Комплекта*)
- Серийн. № серийный номер объекта учета (поле доступно для редактирования на терминале)
- Подразделение, где числится объект учета
- Ответственный, за которым закреплено объект учета

Тенто штоихового колировани

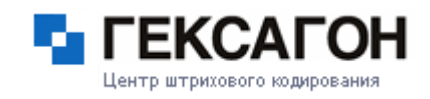

Описание - дополнительная информация об объекте учета (поле доступно для редактирования на терминале)

На закладке *Дополнит.* находятся дополнительные поля, созданные для объектов учета на сервере.

На закладке *Изображение* - изображение объекта учета (если загружено).

Кнопка  $\mathbb{V}$  - сохранить изменения в карточке объекта учета.

Кнопка  $\circled{S}$  - отмена изменений в карточке или выход.

## **Поиск объекта учета**

<span id="page-160-0"></span>Для быстрого поиска объекта учета используется функцией поиска.

При нажатии кнопки поиска - В нижней части экрана появится клавиатура, с помощью которой пользователь сможет ввести требуемые параметры поиска

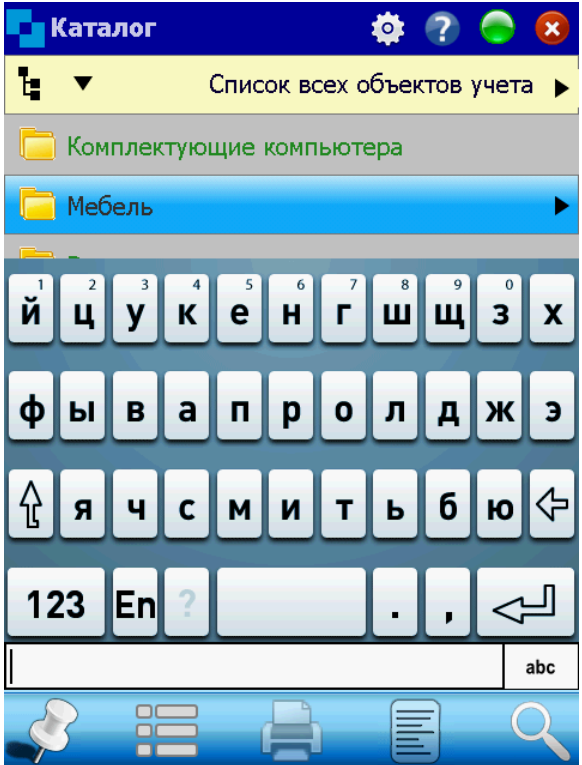

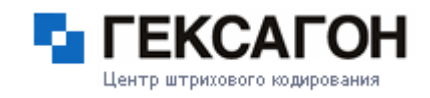

Нажав на кнопку **abc** пользователь может установить критерий поиска объекта учета:

- поиск по наименованию
- поиск по штрихкоду
- поиск по инвентарному номеру
- <span id="page-161-0"></span>поиск по серийному номеру

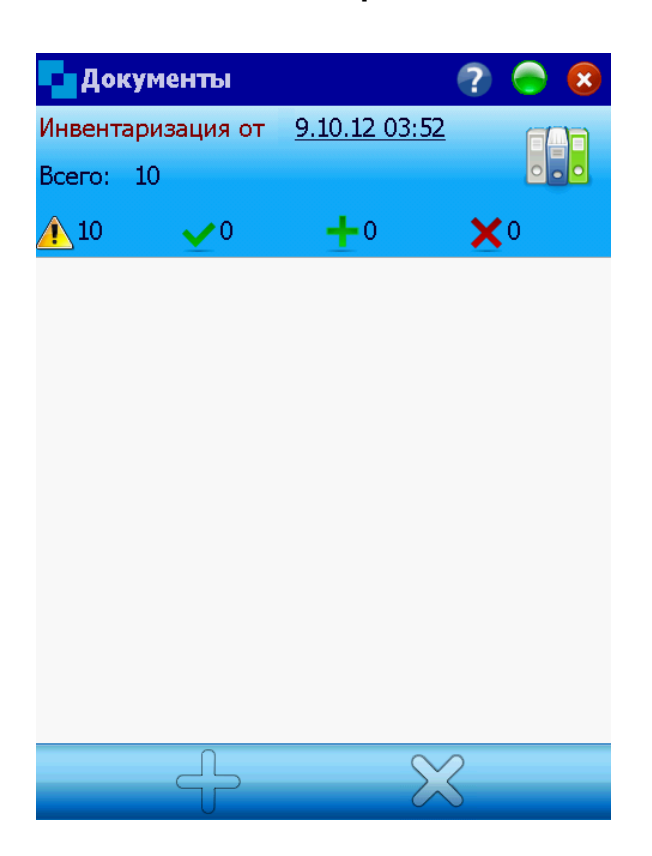

#### **2.3.1.2 Инвентаризация ОС**

Инвентаризация основных средств:

отбор инвентаризируемых объектов учета (см. Создание [инвентаризационной](#page-162-0) описи)

инвентаризация выбранных объектов учета (см. [Инвентаризация](#page-164-0))

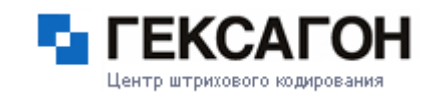

#### **Создание инвентаризационной описи**

<span id="page-162-0"></span>Инвентаризационная опись основных средств (форма № ИНВ-1) — применяется для оформления данных инвентаризации основных средств (оборудования, транспортных средств, инструмента, вычислительной техники, производственного и хозяйственного инвентаря и т. п.); составляется в двух экземплярах и подписывается ответственными лицами комиссии отдельно по каждому месту хранения ценностей и лицом, ответственным за сохранность основных средств.

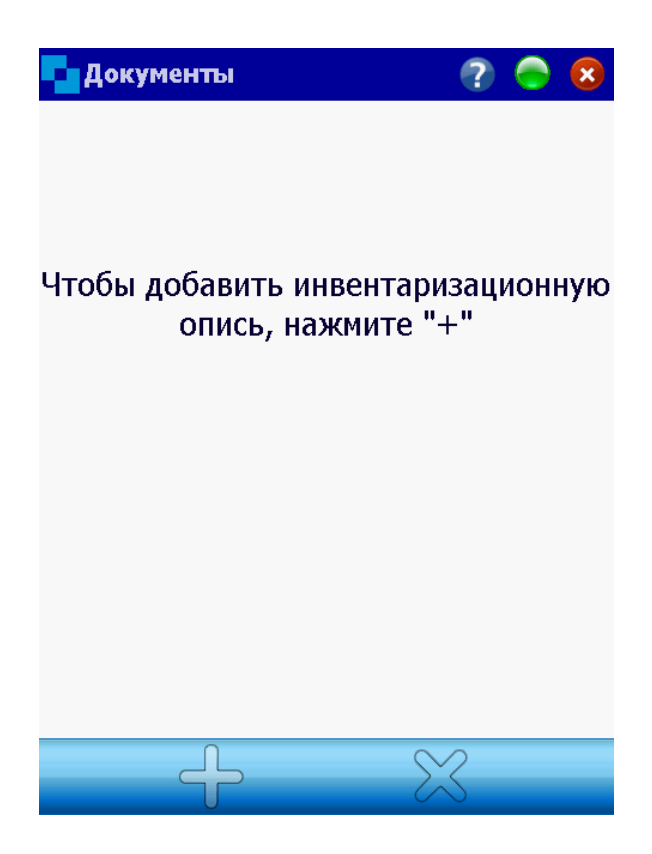

Панель инструментов (иконки слева направо):

закрепить/скрыть панель

- создать новую инвентаризационную опись (кнопка активна, если не создано ни одного документа или предыдущий документ закрыт)
- удалить выбранную инвентаризационную опись (удалить возможно вновь созданный или завершенный документ)

фильтр по датам инвентаризационных описей

Выбор типа инвентаризации:

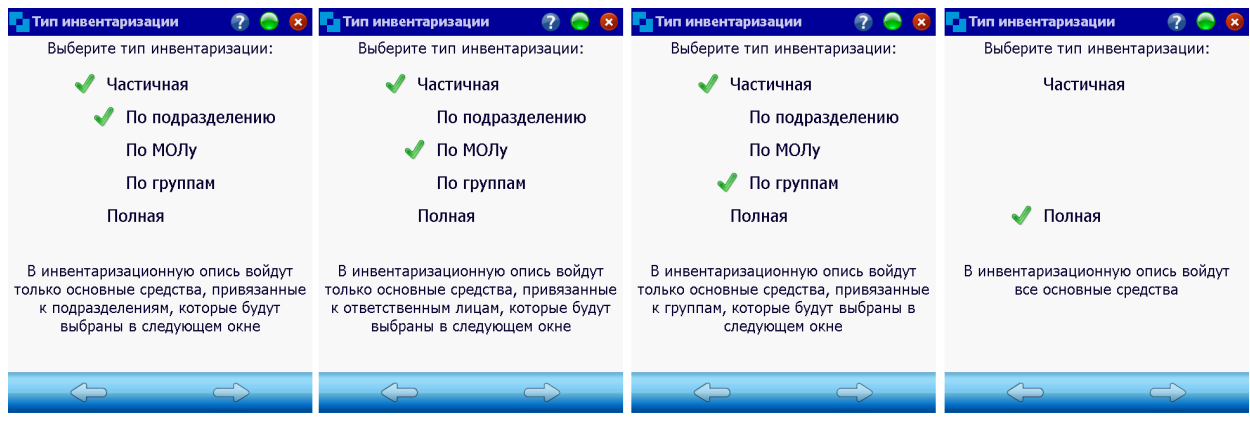

Для создания новой инвентаризационной описи нажать **>** (стрелку вправо). Для выхода в основное меню нажать < (стрелку влево).

После создания документа может быть начат процесс инвентаризации объектов учета

(см. [Инвентаризация\)](#page-164-0).

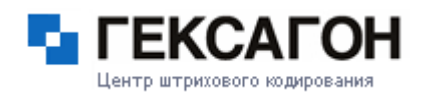

#### **Инвентаризация**

<span id="page-164-0"></span>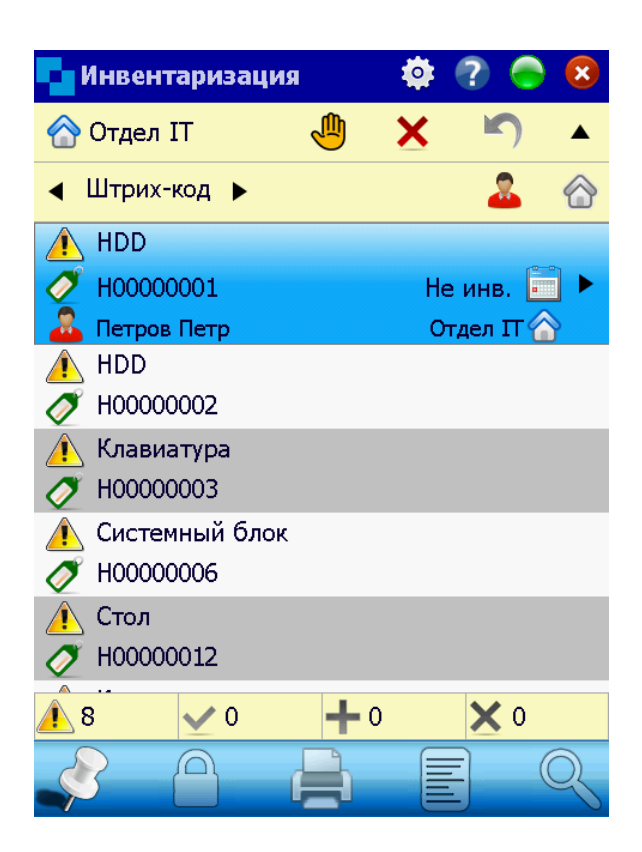

Окно *Инвентаризация* разделено на 3 области:

- область действий и панель настройки [отображения](#page-164-1) списка объектов учета
- список [инвентаризируемых](#page-165-0) объектов учета
- область фильтров и панель [инструментов](#page-166-0)

#### **Область действий и панель настройки**

<span id="page-164-1"></span>Область действия:

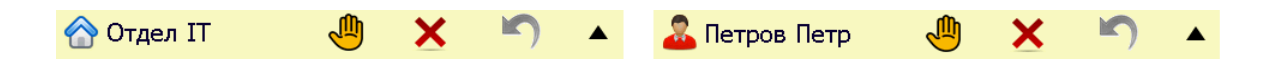

В процессе инвентаризации пользователю помимо непосредственного считавания штрихкода объекта учета, доступны следующие действия:

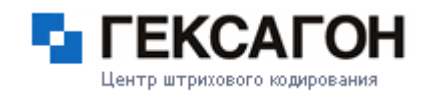

- проинвентаризировать объект учета вручную, не считывая штрихкод (может быть использовано в случае, если невозможно считать штрихкод объекта учета)
- $\mathbf X$  отметить объект учета как отсутствующий (недостача)
	- отмена действия, последовательно могут быть отменены все проведенные действия (кнопка активна)
- Панель настройки отображения списка объектов учета

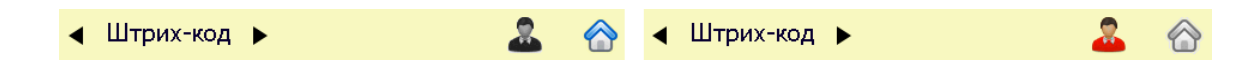

Для фильтра по ответственному или подразделению - нажать соответствующую иконку и галочками указать необходимые параметры (возможность фильтрации зависит от выбранного типа инвентаризации).

<span id="page-165-0"></span>Список инвентаризируемых объектов учета может быть отсортирован по штрихкоду, инвентарному номеру или серийному номеру (нужный параметр сортировки выбирается стрелочками влево/вправо).

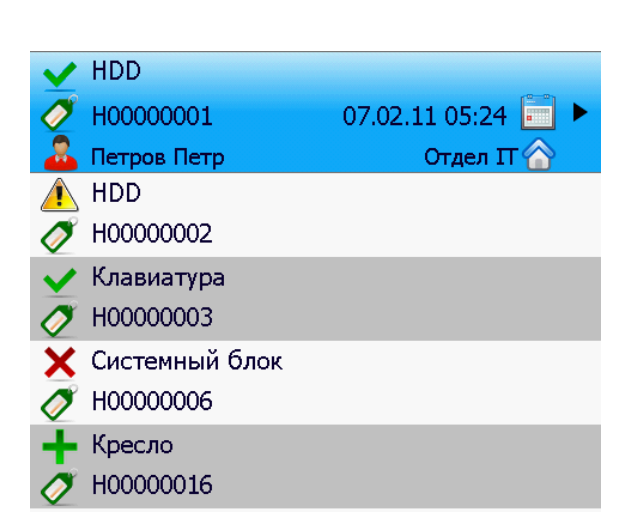

#### **Список инвентаризируемых объектов учета**

В зависимости от произведенных действий пользователя в процессе инвентаризации,

изображение в строке объекта учета может иметь вид:

 $\triangle$  - действий с объектом учета не проводилось

 $\blacktriangleright$  - объект учета проинвинвентаризирован

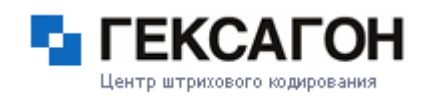

- **40** объект учета проинвинвентаризирован вручную
	- объект учета отмечен как излишек (объект учета числится в другом подраздалении или на другом ответственном, отличными от текущего)
- <span id="page-166-0"></span> $\mathsf{\times}$  - объект учета не найден

# **Область фильтров и панель инструментов**

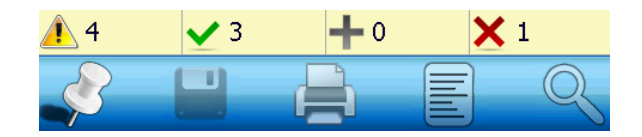

#### Область фильтров:

- $\triangle$  количество объектов учета, с которыми не проведено ни одно действие
- $\blacktriangledown$  количество проинвентаризированных объектов учета
- **-** количество объектов учета излишков
- количество не найденных объектов учета

Пользователь также может использовать данные фильтры для изменения отображения списка объектов учета (например, установить фильтр только по проинвентаризированным объектам учета, либо оставить только те, с которыми ещё не было произведено действий).

- Панель инструментов (иконки слева направо):
	- закрепить/скрыть панель
	- сохранить изменения (изображение дискеты) или завершить документ и инвентаризацию (изображение замка)
	- печать этикетки (см. [Настройки](#page-169-0))
	- просмотр карточки объекта учета (см. [Карточка](#page-159-0) объекта учета)

поиск объекта учета (подробнее см. Поиск [объекта](#page-160-0) учета)

#### **Сообщения на экране терминала сбора данных**

В процессе проведения инвентаризации (и пр завершении инвентаризации) на терминале сбора данных пользователь может получать следующие сообщения на экране устройства:

1) Сообщение при сканировании объекта учёта из другого подразделения

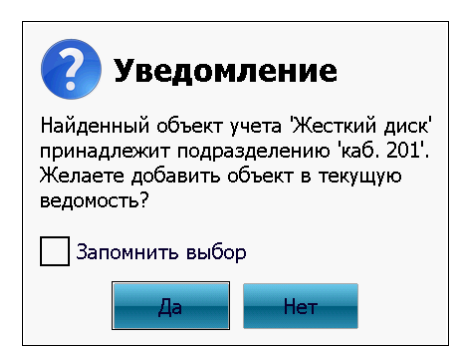

Данное сообщение появляется на экране терминала сбора данных при сканировании объекта учета, подразделение которого отличается от текущего выбранного подразделения. Кнопка *Да* - добавление отсканированного объекта учета в текущее подразделение как излишек, кнопка *Нет* - возврат к инвентаризации выбранного подразделения.

2) Сообщение при сканировании объекта учёта принадлежащего другому ответственному

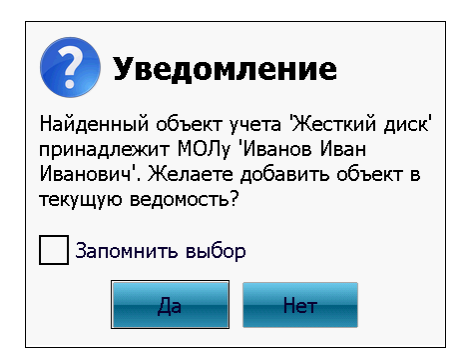

Сообщение возникает при проведении частичной инвентаризации по определенному

# Центр штрихового кодировани

#### **МОСКит - Руководство пользователя**

ответственному (нескольким ответственным), при сканировании объекта учета закрепленного за ответственным, который отличается от текущего выбранного ответственного. Кнопка *Да* - добавление отсканированного объекта учета текущему ответственному как излишек, кнопка *Нет* - возврат к инвентаризации выбранного ответственного.

3) Сообщение при окончании инвентаризации

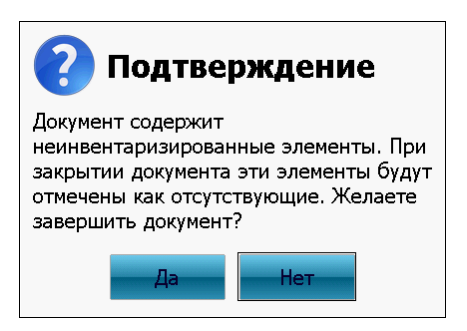

Данное сообщение появляется в случае, когда при закрытии документа инвентаризации на терминале сбора данных остались объекты учета, с которыми не было произведено никакого действия. После нажатия кнопки *Да* все такие элементы будут отмечены как отсутствующие. Кнопка *Нет* - возврат к документу инвентаризации.

4) Сообщение о перемещении объектов учетов по подразделениям\ответственным при окончании инвентаризации

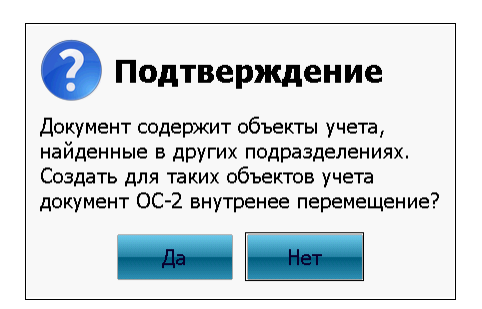

Сообщение возникает после закрытия документа инвентаризации в случае если у объекта учета (нескольких объектов учета) было изменено подразделения или ответственный (см. выше п.1 и п.2). Кнопка *Да* - перемещение объектов учета на подразделение или ответственного, которым объекты учета были добавлены как

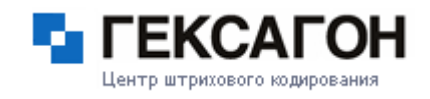

излишки (после синхронизации ПК соответствующие документы перемещения будут созданы в приложении МОСКит на ПК), кнопка *Нет* - отмена перемещений (перемещенный объект только отмечается как излишек) и закрытие документа инвентаризации.

**2.3.1.3 Настройки**

<span id="page-169-0"></span>В модуле осуществляются общие настройки работы терминала сбора данных и настройки печати.

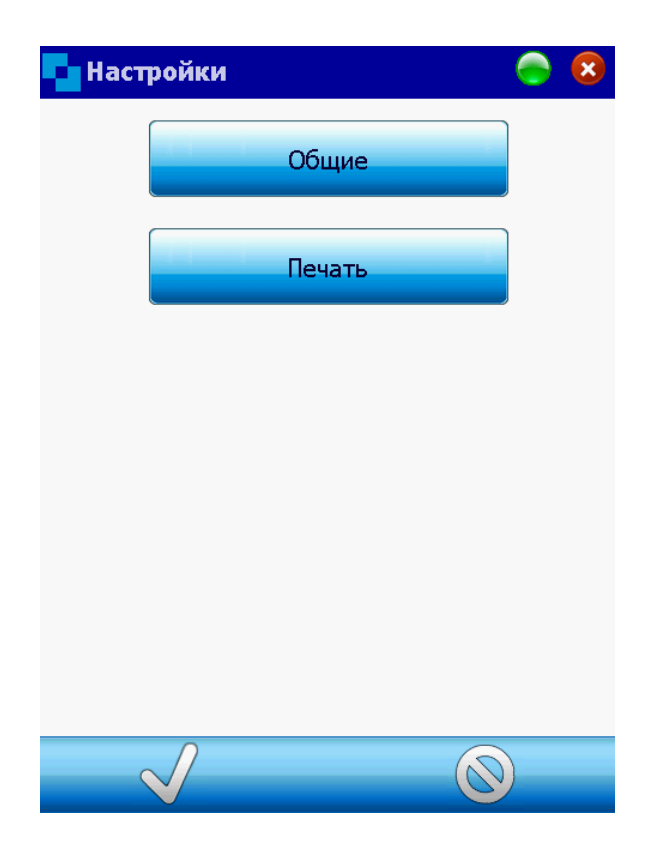

# **Общие**

В этом пункте меню пользователю доступны настройки типа сканера (в зависимости от типа проводимой инвентаризации), а также опция включения Bluetooth для синхронизации с ПК.

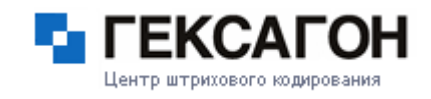

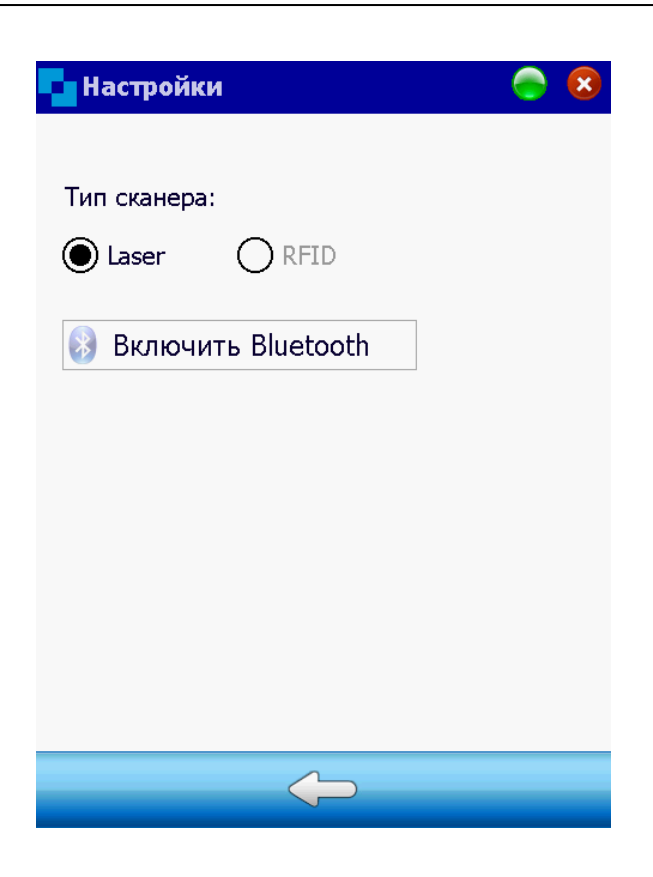

# **Печать**

Терминальная часть ПАК МОСКит позволяет производить "мобильную маркировку": соединяться с мобильным принтером по Bluetooth и печатать этикетки в режиме реального времени.

В данном пункте меню устанавливаются необходимые настройки.

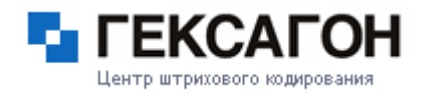

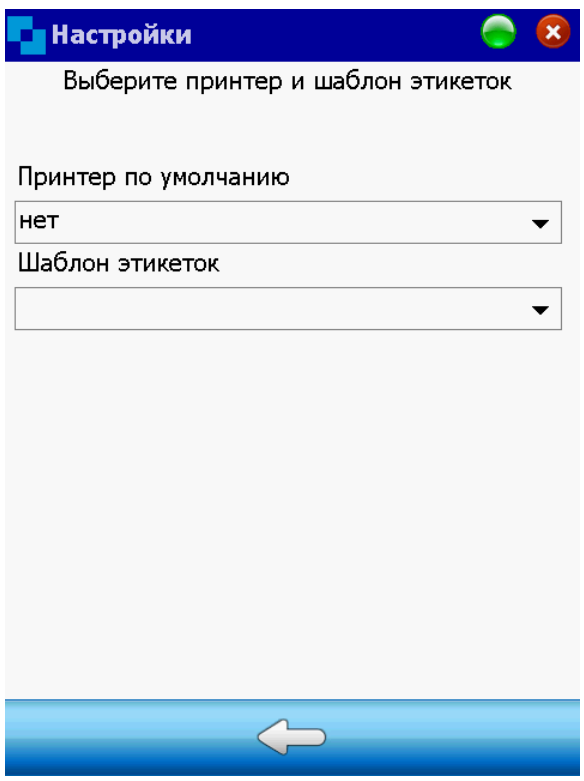

Принтер по умолчанию

Для выбора принтера - нажать на значок • или 2 раза по полю.

Откроется окно *Выбор принтера*

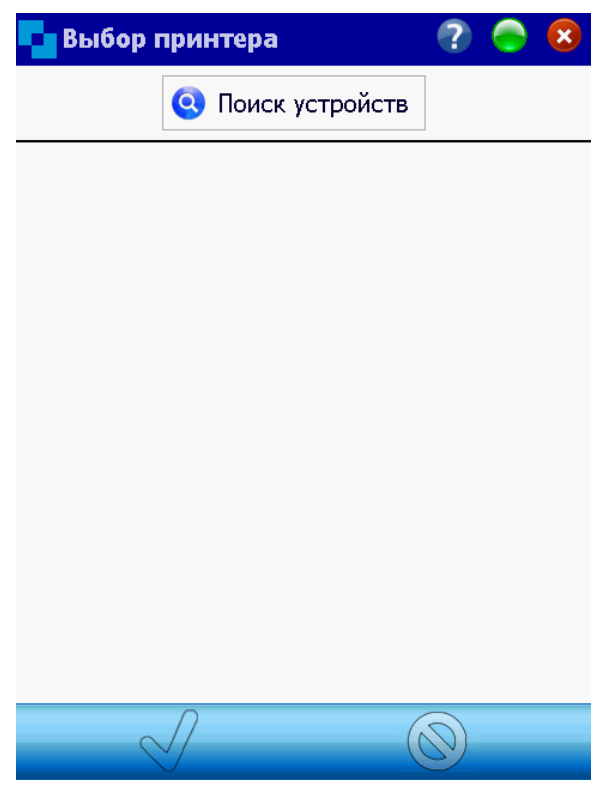

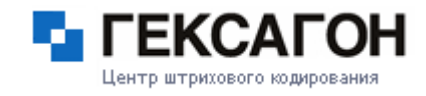

Для поиска принтера - нажать *Поиск устройств*, далее, выбрать нужный принтер из списка и нажать кнопку  $\mathbb V$ .

Шаблон этикеток

Для выбора принтера - нажать на значок  $\blacktriangledown$  или 2 раза по полю.

В открывшемся окне *Выбор шаблона* выбрать шаблон этикетки для печати (файл \*.prn)

и нажать кнопку .

Для возврата в окно *Настройки* нажать кнопку **.**

#### **2.3.1.4 Синхронизация**

<span id="page-172-0"></span>Модуль *Синхронизация*:

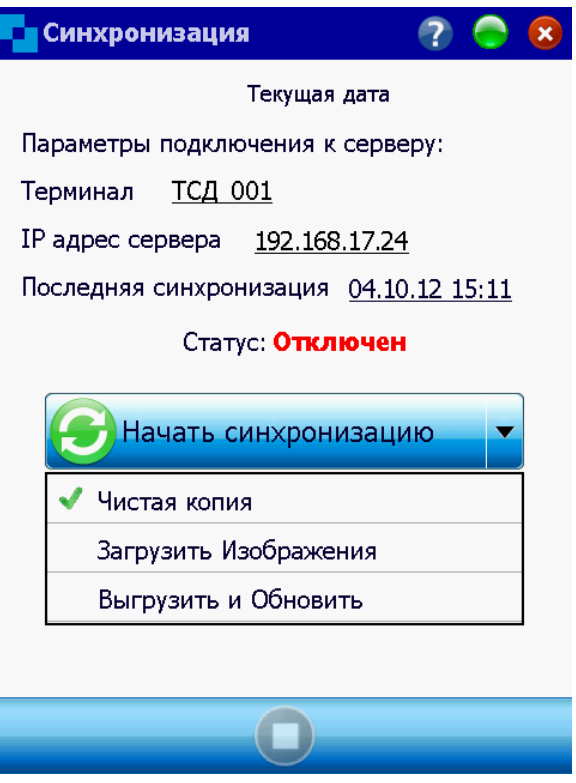

Для начала синхронизации:

подключить кредл к компьютеру

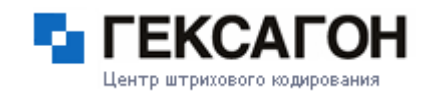

- вставить терминал в кредл
- дождаться подключения по ActiveSync или Windows Mobile Device Centre
- запустить терминальную часть МОСКит (терминал должен быть добавлен в системе и на нем должна быть установлена терминальная часть - см. [Добавление](#page-83-0) нового ТСД).
- указать IP адрес сервера для синхронизации
- выбрать тип синхронизации
	- Чистая копия перед загрузкой данных (без изображений) происходит очистка всех справочников на терминале
	- Загрузить Изображения загружаются или обновляются только изображения
	- Выгрузить и Обновить передаются и принимаются только измененные данные (без изображений)
- нажать кнопку *Начать синхронизацию*

Если все параметры синхронизации были указаны верно, то начнется передача данных, и на экране терминале будет показан прогресс выполнения операции.

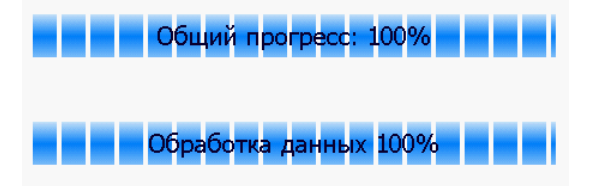

Для остановки процесса синхронизации - нажать кнопку  $\Box$  (кнопка активна только в процессе синхронизации).

#### **2.3.1.5 О программе**

<span id="page-173-0"></span>В этом модуле предоставлена справочная информация о версии программы, а так же уникальный код терминала.

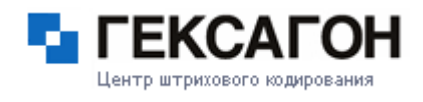

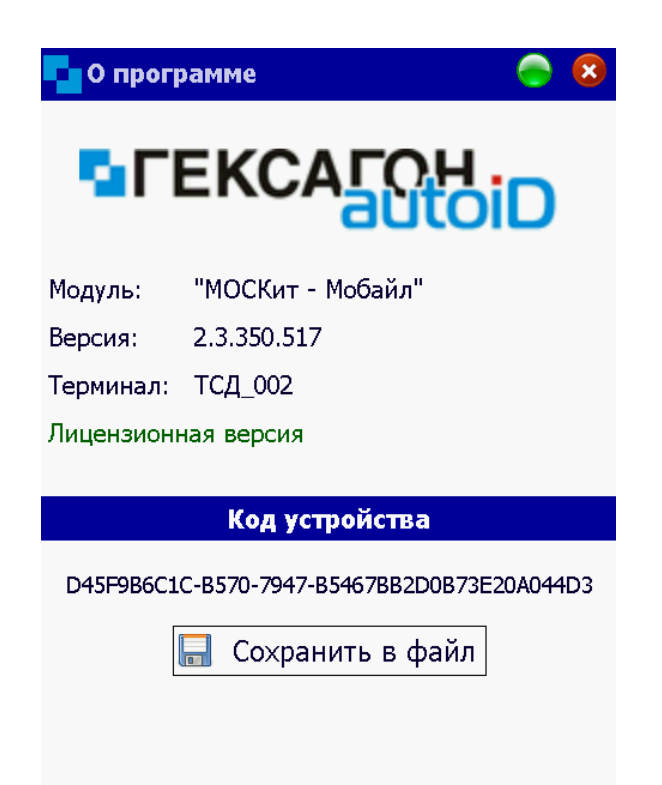

Кнопка *Сохранить в файл* позволяет создать текстовый документ, в котором содержится уникальный идентификационный номер терминала - код устройства (файл с именем DeviceId.txt будет создан в корневом каталоге устройства).